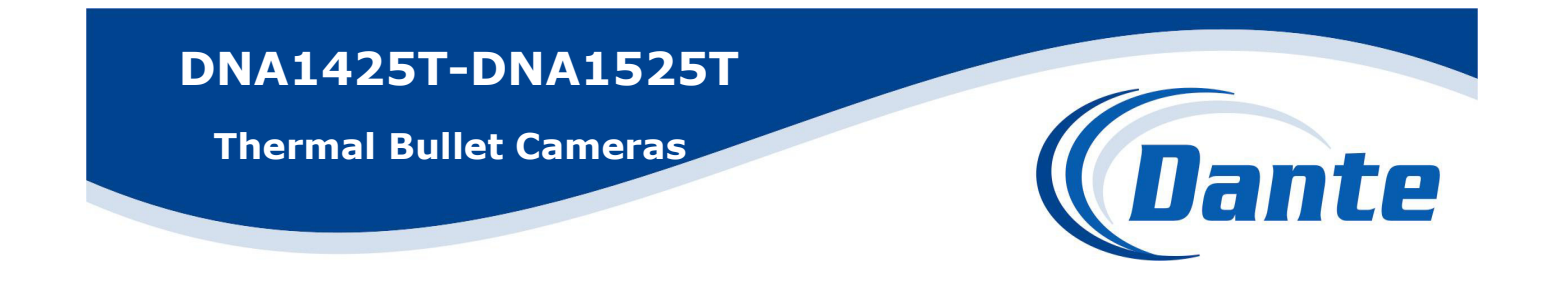

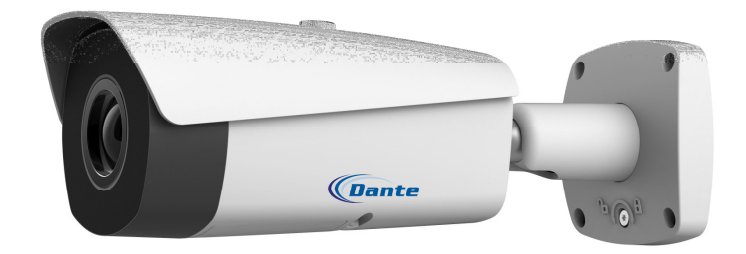

## Installation and Operations Manual

Model Number: DNA1425T, DNA1525T

Description: Thermal Bullet Cameras

with Intelligent Analytics

**Thermal Imaging Fixed Network Camera** 

**Quick Start Guide** 

**Version 1.0.1**

## **Welcome**

Thank you for purchasing our network camera!

This quick start guide is designed to be a reference tool for your system.

Please keep this start guide well for future reference.

Please open the accessory bag to check the items one by one in accordance with the list below.

Contact your local retailer ASAP if something is missing or damaged in the bag.

## **Important Safeguards and Warnings**

### **1**.**Electrical safety**

All installation and operation here should conform to your local electrical safety codes. Please check if the power supply is correct before operating the device.

The power shall conform to the requirement in the SELV (Safety Extra Low Voltage) and the Limited power source is rated 12VDC, 5VDC or 24VAC in the IEC60950-1. (Power supply requirement is subject to the device label).

Please install easy-to-use device for power off before installing wiring, which is for emergent power off when necessary.

Please prevent the line cord from being trampled or pressed, especially the plug, power socket and the junction from the device.

### **Note: Do not connect these two power supplying sources to the device at the same time; it may result in device damage!**

We assume no liability or responsibility for all the fires or electrical shock caused by improper handling or installation.

We are not liable for any problems caused by unauthorized modification or attempted repair.

## **2**.**Environment**

- $\bullet$ Avoid aiming the lens at the strong radiation source directly (such as sun, laser, molten steel etc); in case it may cause unrecoverable damage to the thermal imaging detector. What's worse, it may cause severe damage to the detector.
- $\bullet$ Avoid oil stain and kinds of chemicals tarnishing and damaging the lens surface.
- $\bullet$ Store the device in a cool and dry place where there is ventilation but no intense electromagnetic field.
- $\bullet$ Violent vibration or crash is not allowed during transportation and application.
- $\bullet$ Please transport, use and store the device within the range of allowed humidity and temperature.
- $\bullet$ Please don't keep the device in a place which is wet, dusty, extremely hot, and extremely cold and with strong electromagnetic radiation or unstable lighting.
- $\bullet$ Please do not allow water and other liquid falling into the camera in case that the internal components are damaged.
- $\bullet$ Please do not allow rain or damp to the indoor device in case fire or lightning may occur.
- $\bullet$ Please keep the sound ventilation in case of heat accumulation.
- $\bullet$ Please pack the device with standard factory packaging or material with same quality when transporting the device.

Heavy stress, violent vibration or water splash are not allowed during transportation, storage and installation.

### **3. Operation and Daily Maintenance**

Please do not touch the heat dissipation component of the device directly in order to avoid scald. Please do not dismantle the device; there is no component which can be fixed by users themselves in the machine. It may cause water leakage or bad image for the device due to unprofessional dismantling. It is recommended to use the device with thunder proof device in order to improve thunder proof effect. The grounding holes of the product are recommended to be grounded to further enhance the reliability of the camera.

Do not touch the CCD (CMOS) optic component directly. User may use the blower to clean the dust or dirt on the lens surface. Please use a dry cloth wetted by alcohol to wipe away the dust gently if it is necessary to clean.

Always use the dry soft cloth to clean the device. If there is too much dust, please use the water to dilute the mild detergent first and then use it to clean the device. Finally use the dry cloth to clean the device. Don't use volatile solvent like alcohol, benzene, thinner and etc or strong detergent with abrasiveness, otherwise it will damage the surface coating or reduce the working performance of the device.

Dome cover is an optical device, please don't touch or wipe cover surface directly during installation and use, please refer to the following methods to deal with once dirt is found:

Stained with dirt

Use oil-free soft brush or hair dries to remove it gently.

Stained with grease or fingerprint

Use soft cloth to wipe the water drop or oil gently to make it dry, then use oil-free cotton cloth or paper soaked with alcohol or detergent to wipe from the lens center to outward. It is ok to change the cloth and wipe several times if it is not clean enough.

### **Warning**

Please use the standard accessories provided by manufacturer and make sure the device is installed and fixed by professional engineers.

Please prevent the device surface from the radiation of laser beam when using laser beam device.

Please do not provide two or more power supply modes for the device, otherwise it may cause damage to the device.

### **Statement**

Please refer to the actual product for more details; the manual is just for reference.

The manual will be regularly upgraded according to the product update; the upgraded content will be added in the manual without prior announcement.

Please contact the supplier or customer service if there is any problem occurred when using the device. Please contact the customer service for the latest procedure and supplementary documentation.

There may be deviation between the actual value of some data and the value provided in the manual due to the reasons such as the real environment is not stable and so on. Please refer to the company's final explanation if there is any doubt or dispute.

The company is not liable for any loss caused by the operation which is not followed by the manual. **Note:** 

Please refer to the disk for more details, check and download corresponding user's manual and tool. Before installation, please open the package and check all the components are included. Contact your local retailer ASAP if something is broken in your package.

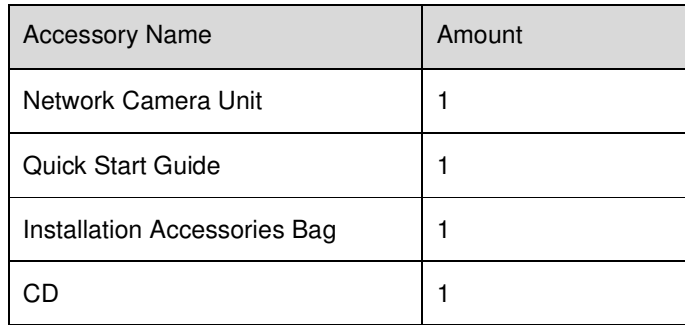

# **Table of Contents**

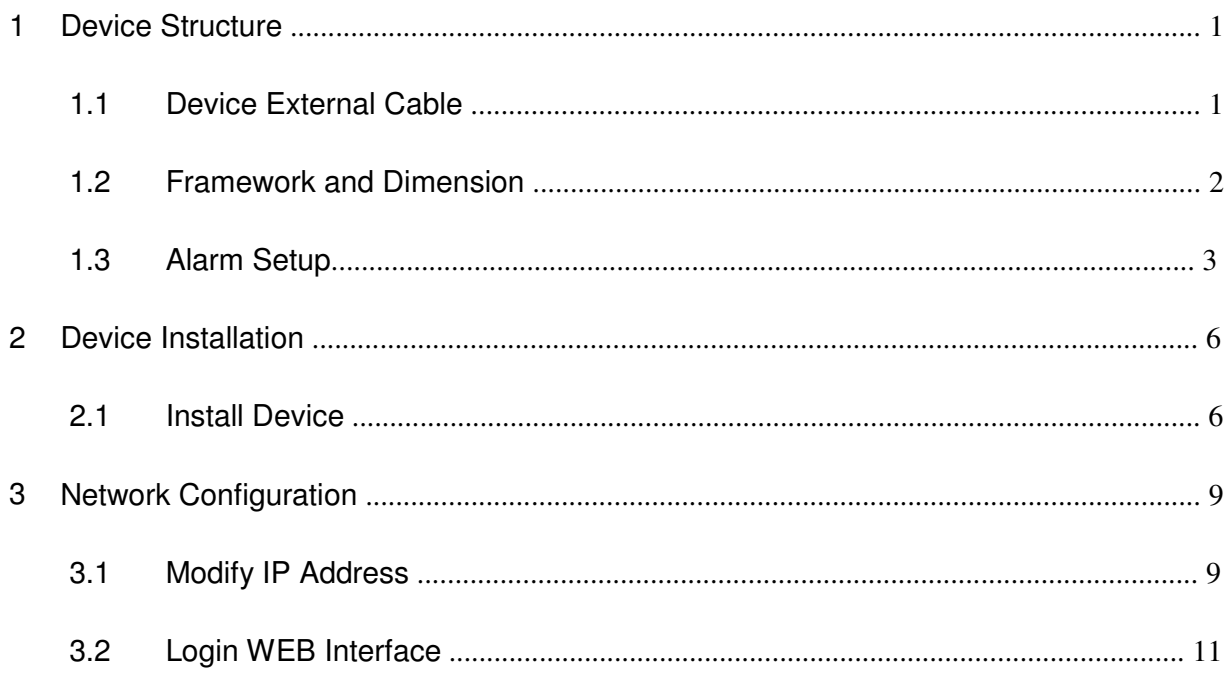

# **1 Device Structure**

## **1.1 Device External Cable**

Note:

The following figure of structure is for reference only; it is used to know the function of cable ports. Different models may have different cable structures, please refer to the actual product for exact details.

User may refer to the following figure for device external cable information. See Figure 1-1.

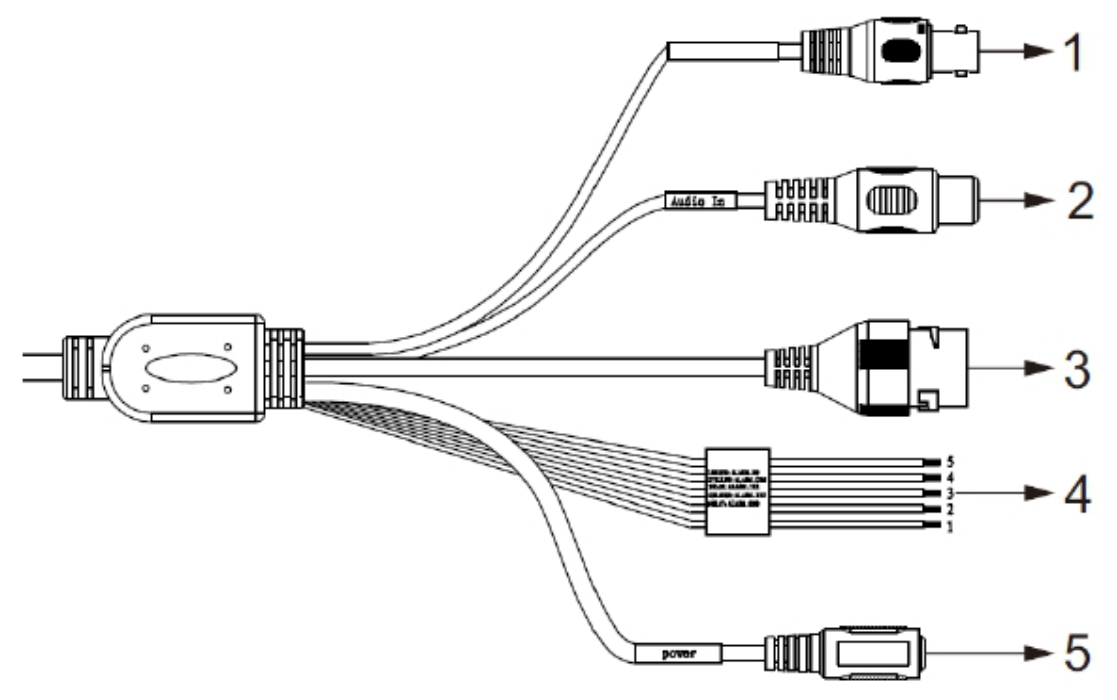

Figure 1-1 Please refer to the following sheet for detailed information.

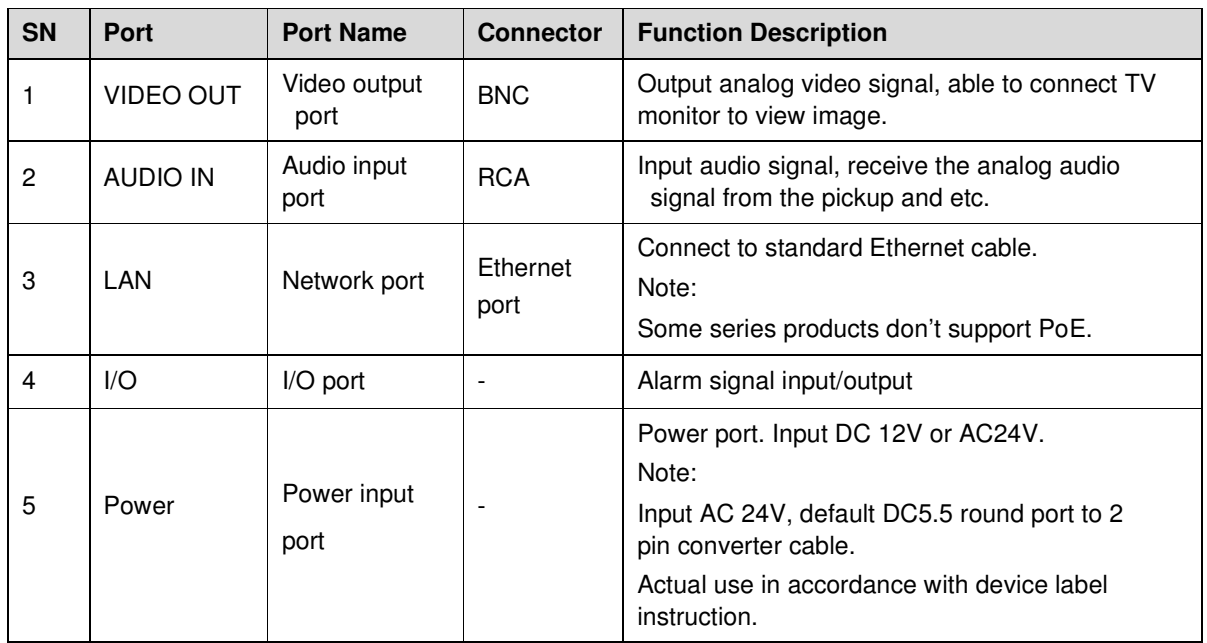

#### Sheet 1-1

Please refer to the follow sheet for detailed pin information.

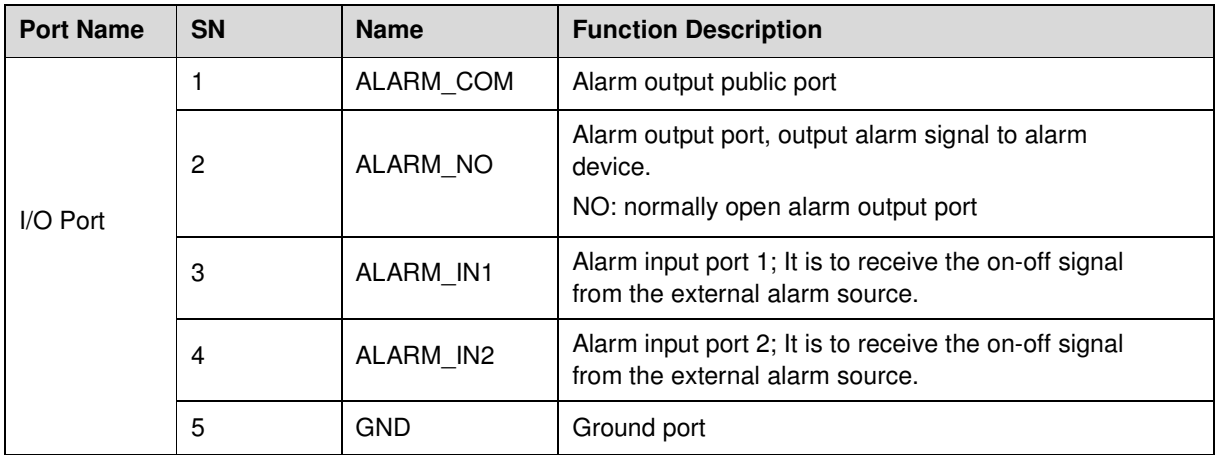

#### Sheet 1-2

Note:

Use the loop back head in the accessories bag and insert it into the network port before the device power on, then power on the device, at this moment BNC outputs HDCVI signal.

## **1.2 Framework and Dimension**

Note:

The following figures are for reference only, which is used to know the device dimension. Please refer to the actual product for exact details.

Please refer to the following two figures for dimension information. The unit is mm. See Figure 1- 2 to Figure 1-4.

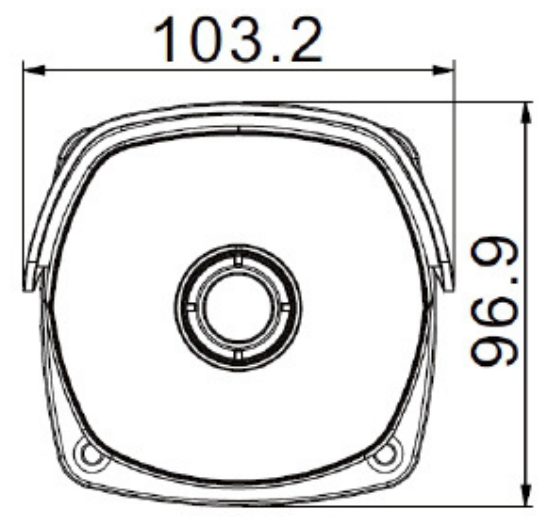

Figure 1-2

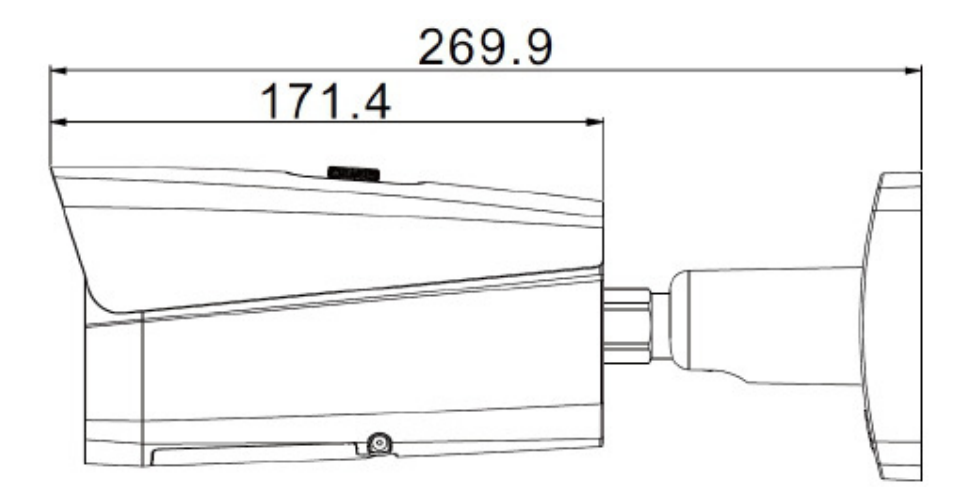

Figure 1-3

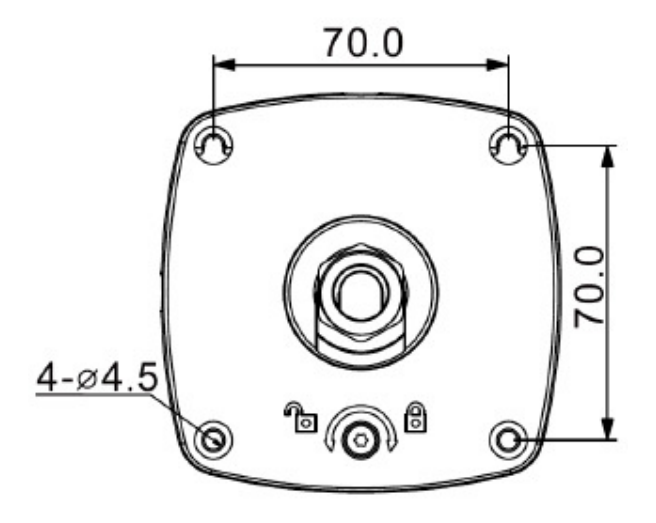

Figure 1-4

## **1.3 Alarm Setup**

Note: Some products do not support alarm function, which cannot be applied to this chapter. The alarm interface is shown as in Figure 1-5.

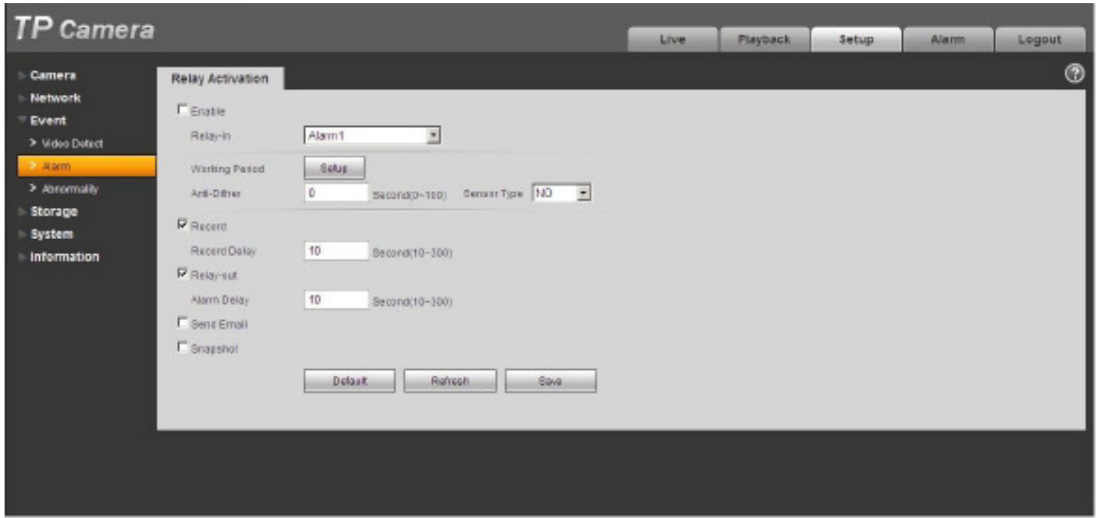

## Figure 1-5 Alarm

Alarm input, output connection description:

Step 1 Connect alarm input device to the alarm input of I/O cable.

- Step 2 Connect alarm output device to the alarm output of I/O cable, alarm output is collector open circuit output which connects 10K resistor to 3.3V externally.
- Step 3 Open the Web, set alarm input and output correspondingly. Alarm input on WEB corresponds to I/O cable on device. When there is alarm, alarm input device will generate signal of high and low level. Set corresponding NO and NC inputs.
- Step 4 Set the WEB alarm output. The alarm output is for the alarm output port of the device. It is the alarm output port of the I/O cable.

Please refer to the following figure for alarm input information. See Figure 1-6. Alarm input: When the input signal is idle or grounded, the device can collect the different statuses of the alarm input port. When the input signal is connected to 3.3V or it is idle, the device collects the logic "1". When the input signal is grounded, the device collects the logic "0".

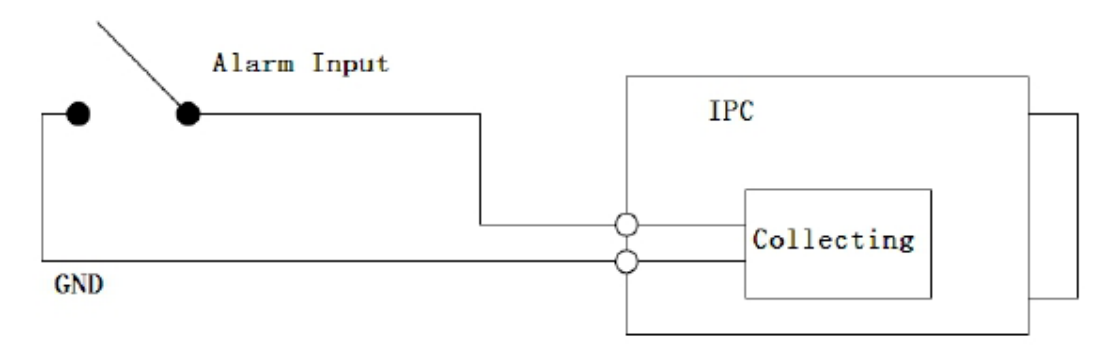

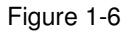

Please refer to the following figure for alarm output information. See Figure 1-7. When alarm output is OC, it needs to increase pull-up resistance externally to work normally; output signal is high and low level. After external pull-up resistance is increased, the default of output signal is high level, and it switches to low level when there is alarm output.

The working current of alarm output port is recommended as <= 10mA. The max current which is used to drive external circuit is 80mA, it is advised to add a relay if it is beyond the value.

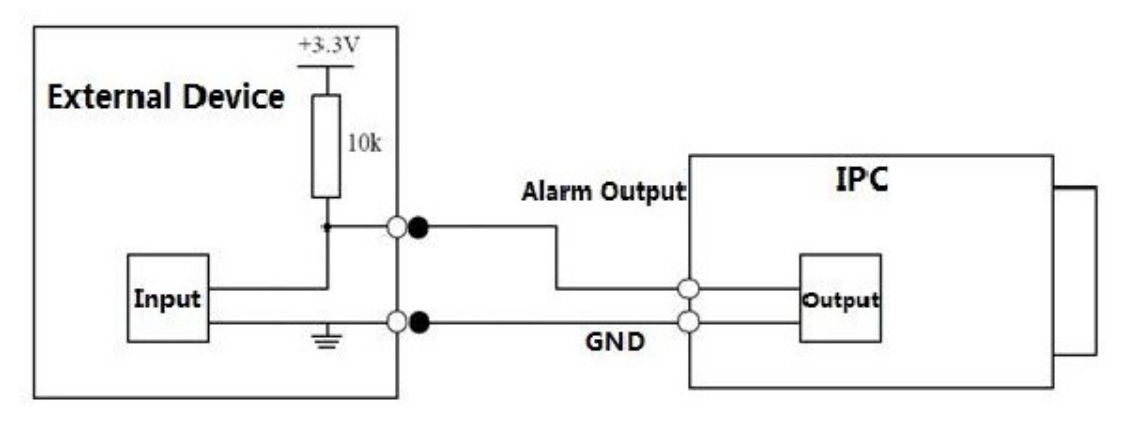

Figure 1-7

# **2 Device Installation**

## **2.1 Install Device**

The device can adopt wall mount installation and pendant installation Please follow the steps listed below to install the device. Please refer to Figure 2-1 for reference.

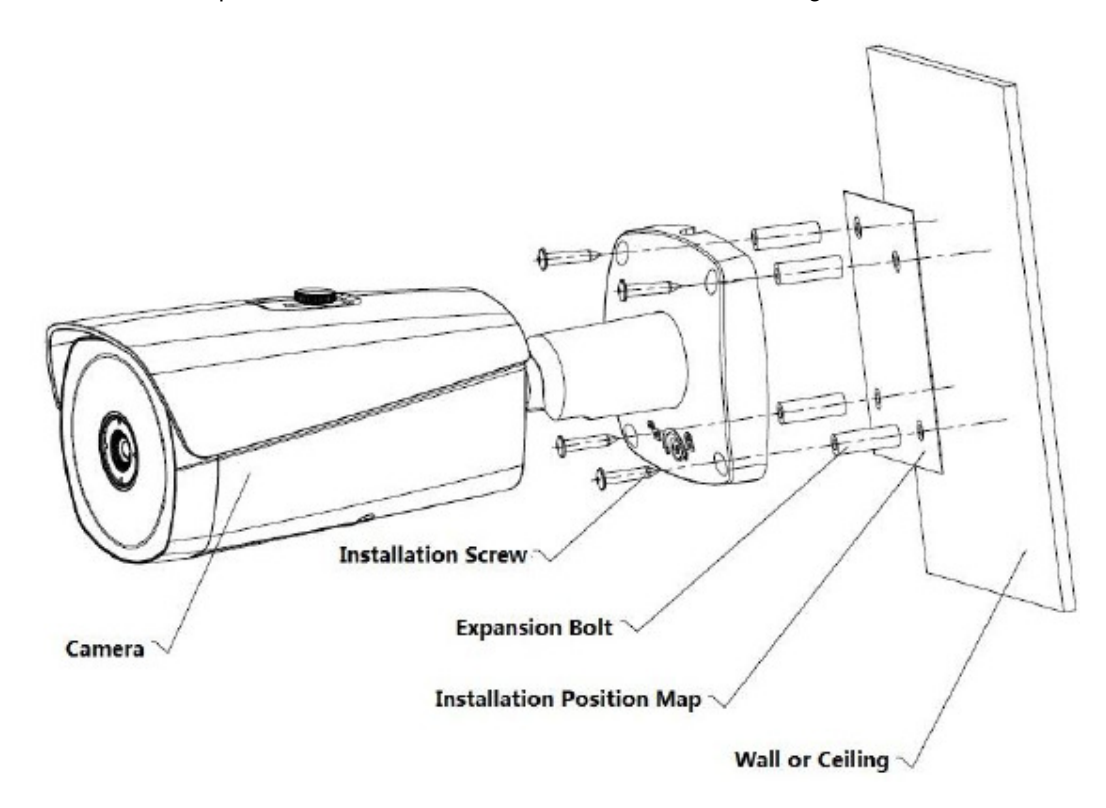

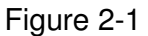

#### **Warning:**

The installation surface must min sustain the 3X weight of camera to prevent it from falling. Please avoid the device, part, tool and etc. falling during installation in case it will damage the device, lack parts and injure passers-by and other objects.

### **Step 1**

Select a smooth installation surface (wall or ceiling and etc.), and make sure the installation surface can sustain the weight of the device, then stick the installation position map on the proper location according to the requirements.

### **Step 2**

Dig holes according to the four installation holes marked on the installation position map, pay attention that the pore size and depth have to be matched with expansion bolts, the deviation of pore size is not allowed.

#### **Step 3**

Open the accessories bag and take out the expansion screws, then insert the expansion screw into the hole you just dug with a hammer, keep the outer end and the installation surface parallel.

#### **Step 4**

Open the accessories bag and take out the installation screws. Aim four installation holes on the camera bracket at the four installation holes on the expansion screws, make the installation screws go through the bracket holes and insert them into the installation holes of the expansion screws, tighten the four installation screws and fix the device on the installation surface firmly (wall or ceiling);

#### **Step 5**

Plug external cable of the device properly according to the requirements; please notice that the power adapter should be consistent with the camera power.

#### **Attention:**

All the external cable connectors need waterproof processing if they are exposed to outdoor environment.

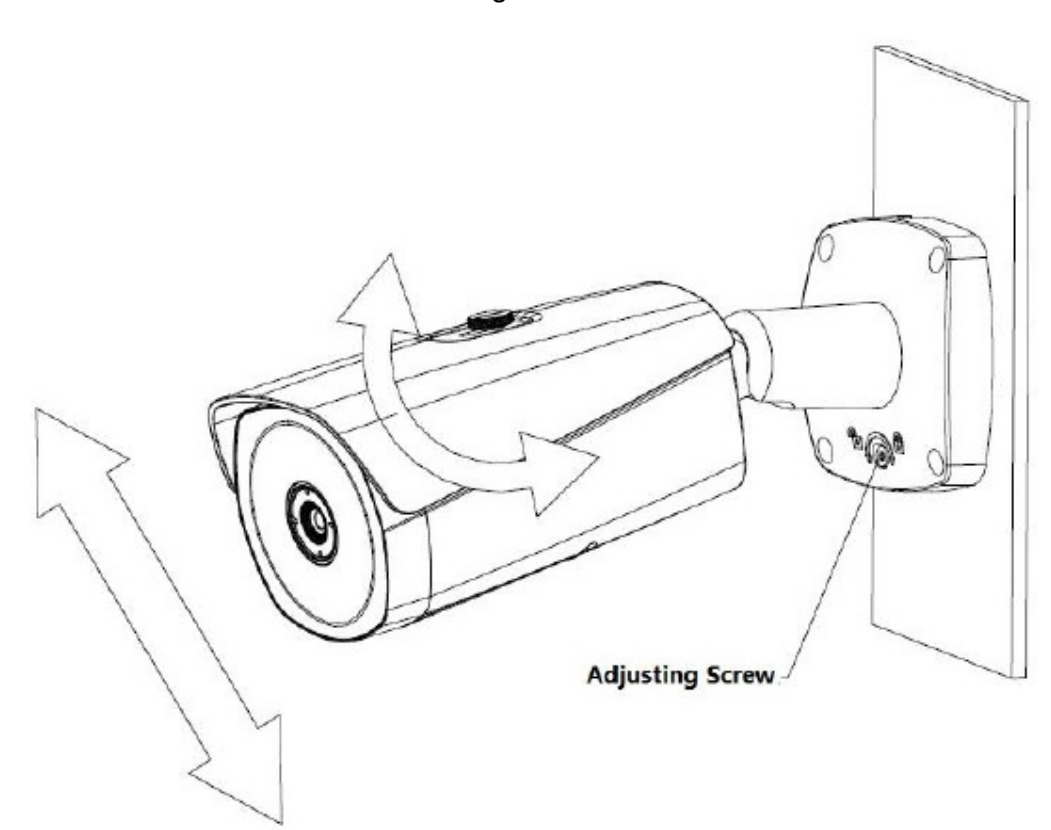

Figure 2-2

#### **Attention:**

Please be sure to loosen the adjusting screw when adjusting the device position and angle, tighten the adjusting screw after adjustment.

Please do not rotate the camera body over 360 °when the camera body and the installation chassis form an angle of 90°and the adjusting screw is fixed firmly.

### **Step 6**

Open the accessories bag and take out the inner hex wrench to loosen the adjusting screw, adjust the front-end device in all possible directions (up and down, left and right) and make sure rotation adjustment is less than 360°according to the monitoring direction; Use inner hex

wrench to tighten the adjusting screw and make sure the bracket can't be rotated after meeting the monitoring requirements.

### **Step 7**

User may move the sunshade cover back and forth and adjust it according to the application scene; you need to tighten the fastening screw on the sunshade cover after adjustment.

# **3 Network Configuration**

The IP address of all the cameras is the same when leaving factory (default IP192.168.1.108), in order to make the camera get access to the network smoothly, please plan the useable IP segment reasonably according to the actual network environment.

## **3.1 Modify IP Address**

IP address can be acquired and modified through quick configuration tool for the cameras which are accessed via wired network, it needs to connect wired network to configure wireless parameters before using wireless network cameras. In this chapter, it will introduce the approach of modifying IP address via "Quick Configuration Tool"; also user may modify the IP address in the network parameters of the WEB interface, please refer to the document in the disk << WEB Operation Manual>> for more details.

Note:

Currently the quick configuration tool only supports the cameras which apply to the same network segment with computer IP address.

Step 1 Double click the "ConfigTools.exe" and open the quick configuration tool.

Step 2 Double click the device to be configured, the system will pop out the "Login" dialog box. Enter the IP address, user name, password and port number of the camera, and click "Confirm".

#### Note:

The default user name and password are admin and admin respectively, the default of port is 37777. See Figure 3-1 for more details.

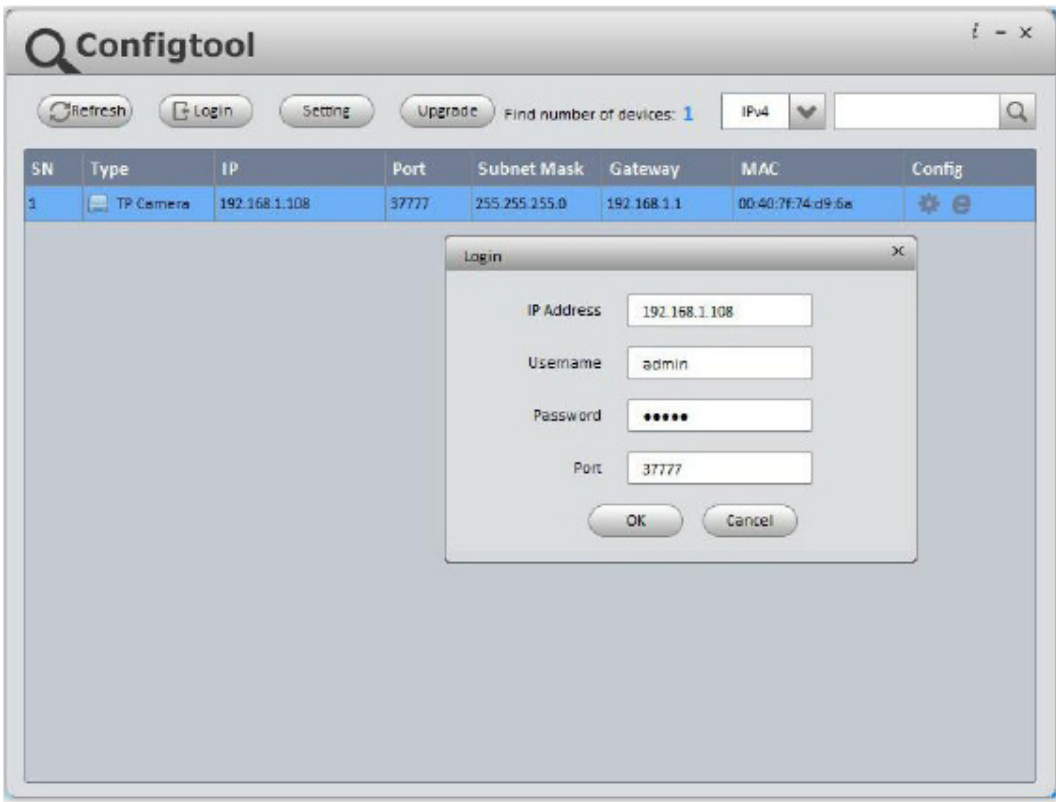

Figure 3-1

Step 3 Modify the camera IP address on the "Net" interface, click "Save" to finish modification. See Figure 3-2 for more details.

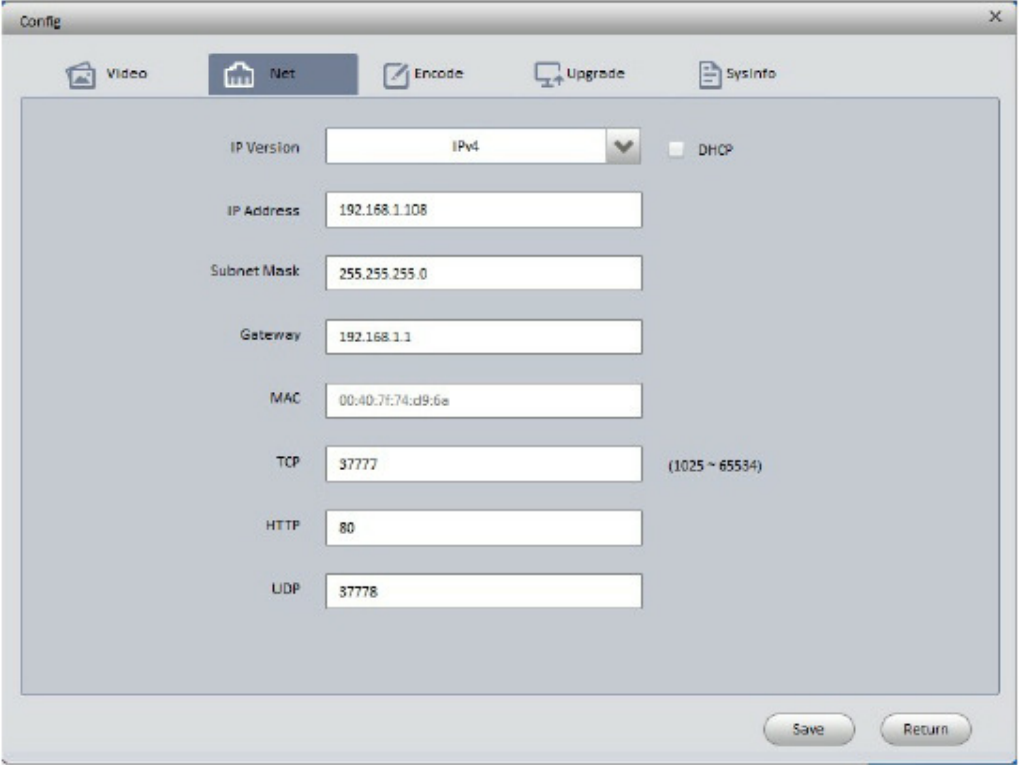

Figure 3-2

## **3.2 Login WEB Interface**

Note:

Different devices may have different WEB interfaces, the figures below are just for reference,

please refer to the document <<WEB Operation Manual>> in the disk and the actual interface for more details

Step 1 Open IE and input the modified camera IP address in the address bar.

Step 2 The login interface is shown below, please input your user name and password (Default user name is admin and password is admin respectively), click "login".

See Figure 3-3 for more details.

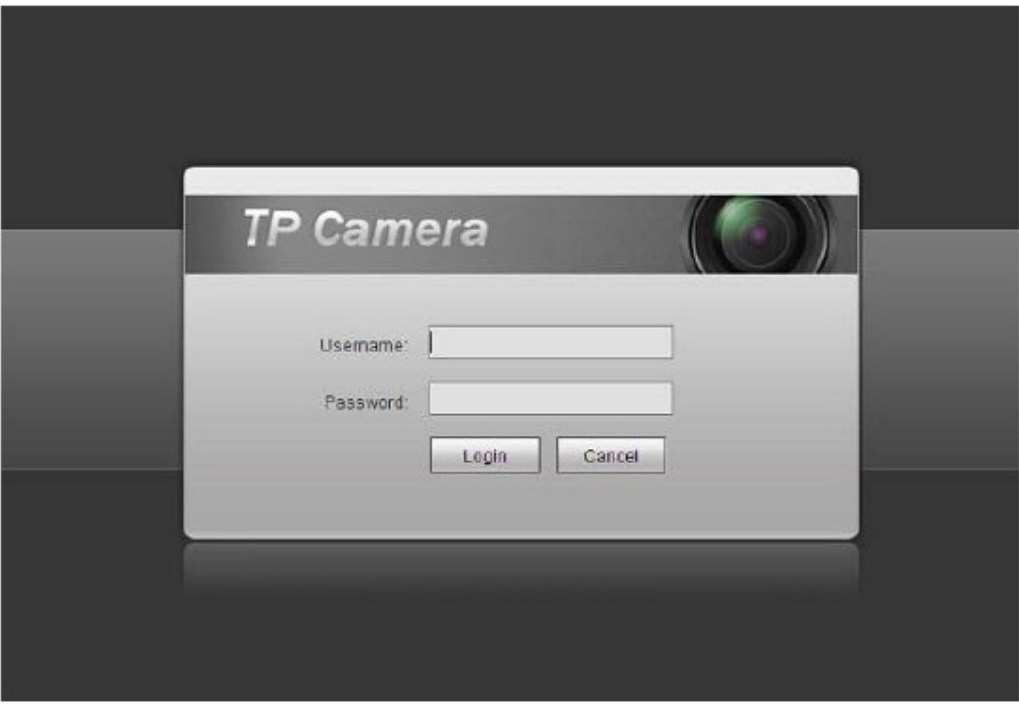

Figure 3-3

Step 3 Install controls according to the system prompt; see Figure 3-4 for the WEB main interface. Please modify the administrator password as soon as possible after you successfully logged in.

Figure 3-4

**Note:** 

- $\bullet$ **This quick start guide is for reference only. Slight difference may be found in user interface.**
- $\bullet$ **All the designs and software here are subject to change without prior written notice.**
- $\bullet$ **If there is any uncertainty or controversy, please refer to the final explanation of us.**
- $\bullet$ **Please visit our website or contact your local service engineer for more information.**

**For Technical support write to: support@dantesecurity.net** 

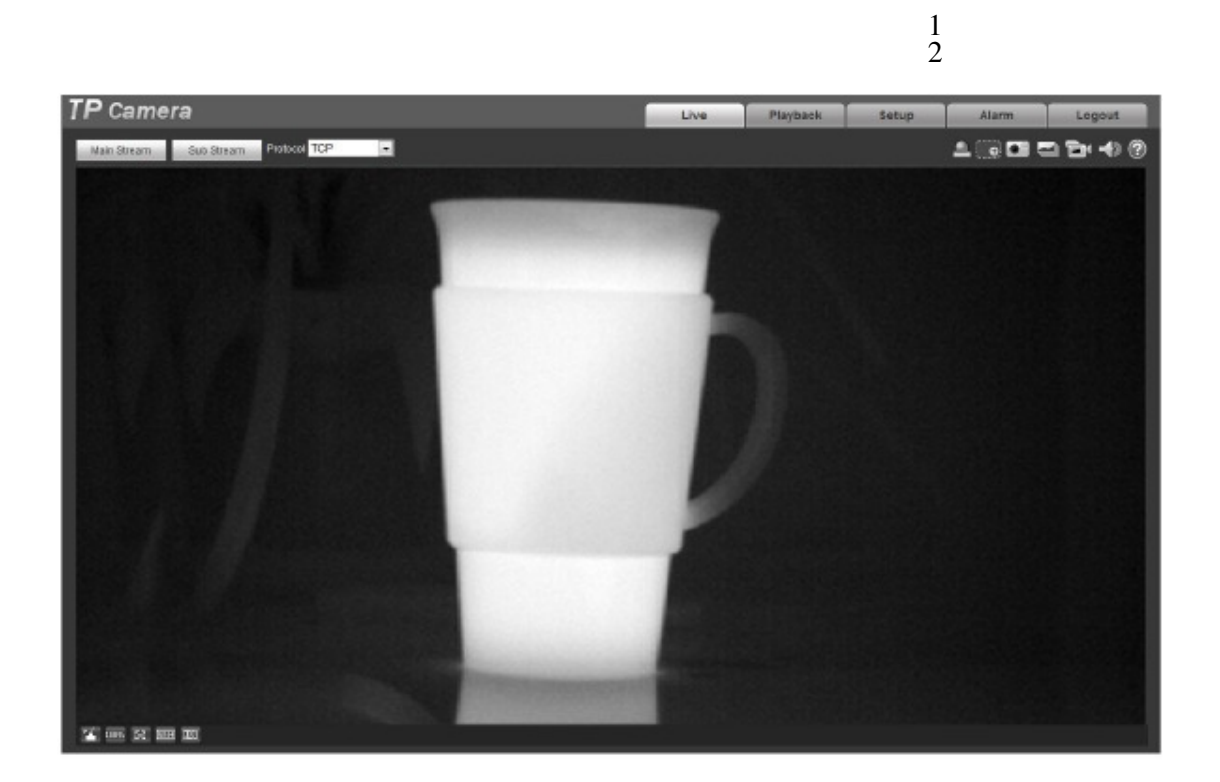

# **Table of Contents**

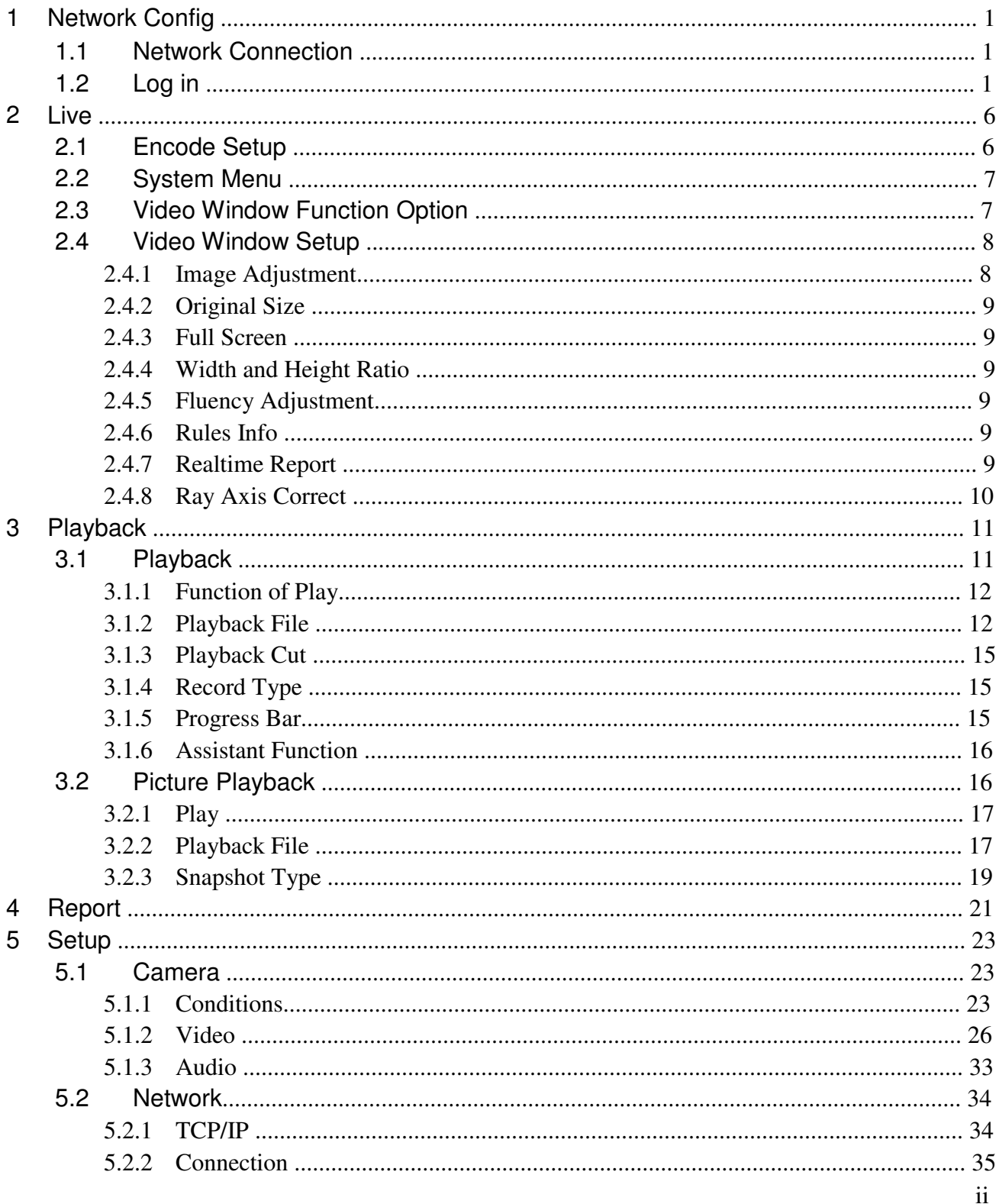

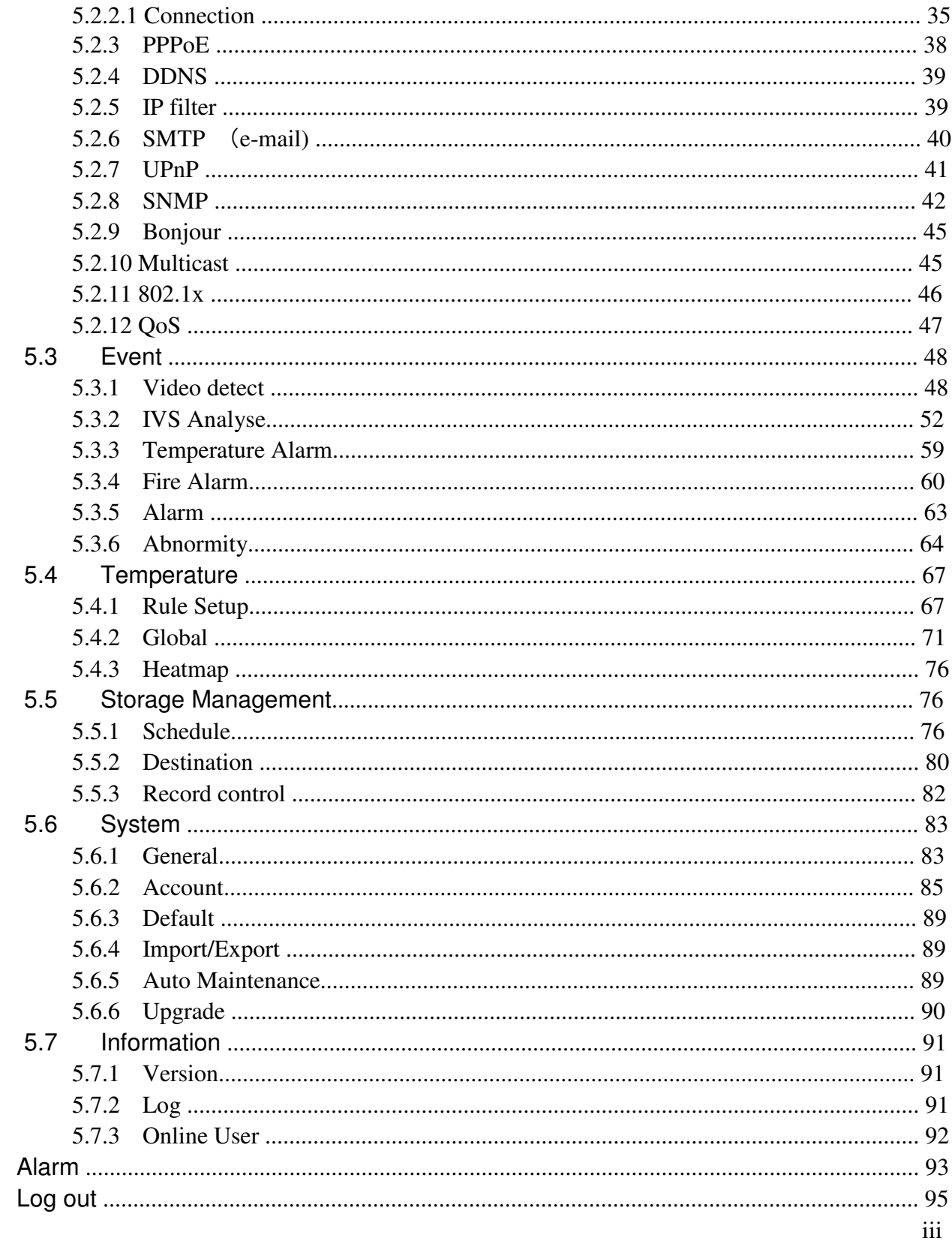

 $\begin{array}{c} 6 \\ 7 \end{array}$ 

**Important** 

**The following functions are for reference only. Some series products may not support all the functions listed below.** 

# **1 Network Config**

# **1.1 Network Connection**

Network camera and PC connection mainly has two ways, see Figure 1-1 and Figure 1-2.

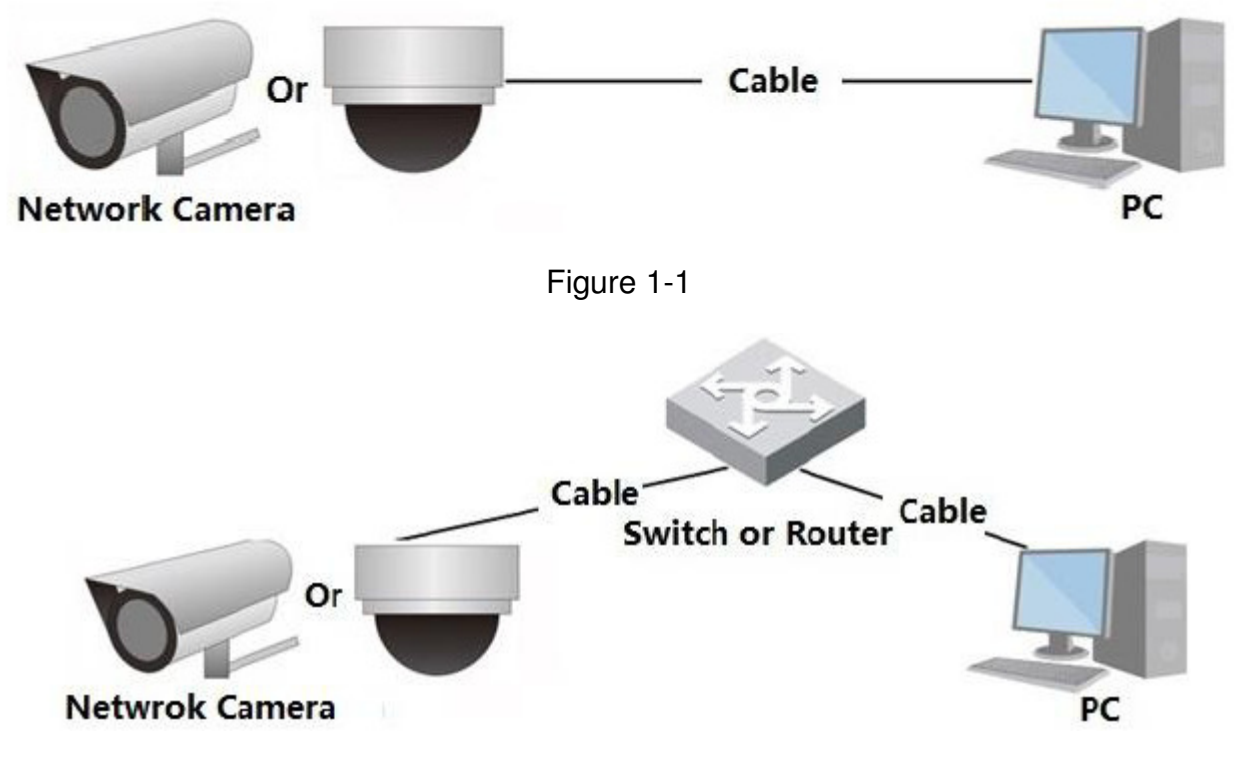

Figure 1-2

Before user access network camera via the Internet, user needs to have its IP address. User can use quick config tool to search IP of the network camera. Please refer to Quick Configuration Tool manual.

# **1.2 Log in**

Open IE and input network camera address in the address bar.

For example, if user camera IP is 192.168.1.108, then please input http:// 192.168.1.108 in IE address bar.

The login interface is shown as below. See Figure 1-3.

Please input user name and password.

Default factory username is **admin** and password is **admin**.

**Note: For security reasons, please modify user password after user first login.** 

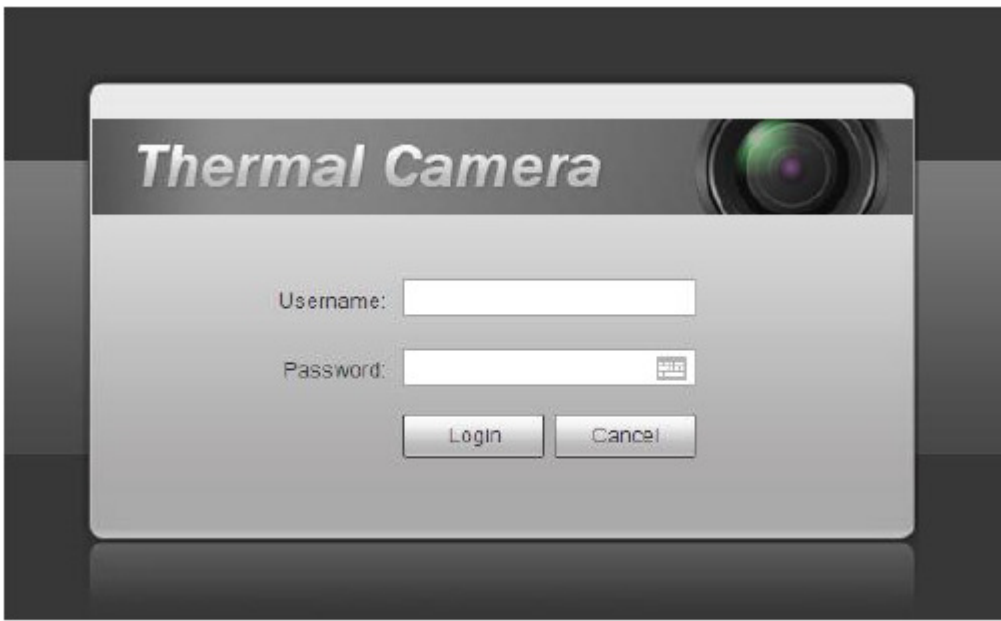

Figure 1-3

If it is user first time to login in, user may see the interface shown as in Figure 1-4.

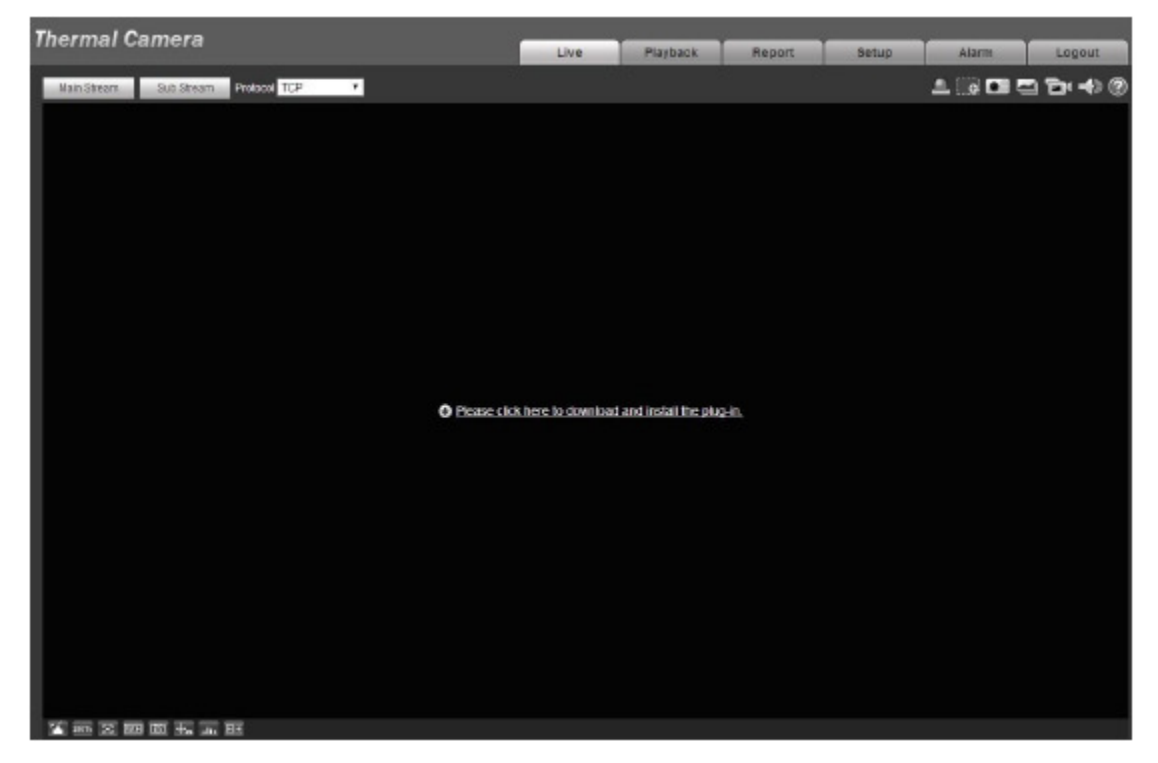

Figure 1-4

Click on "Please click here to download and install the plug-in". The system pops up warning information to ask user whether run or save this plug-in. See Figure 1-5.

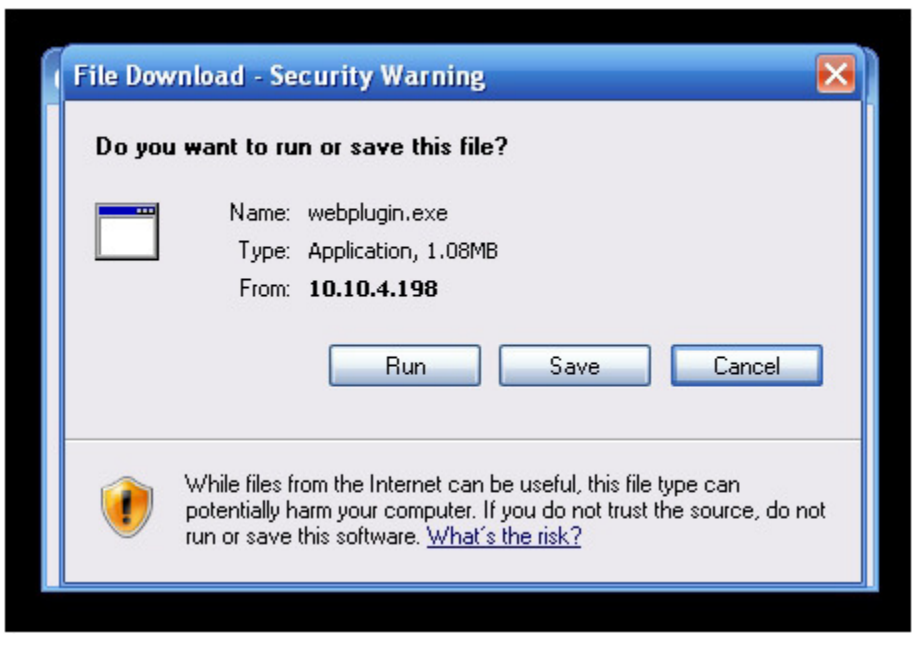

Figure 1-5

User must either run or save the file to local and install it. Follow the following steps. Click on run, user will see Figure 1-6 and Figure 1-7.

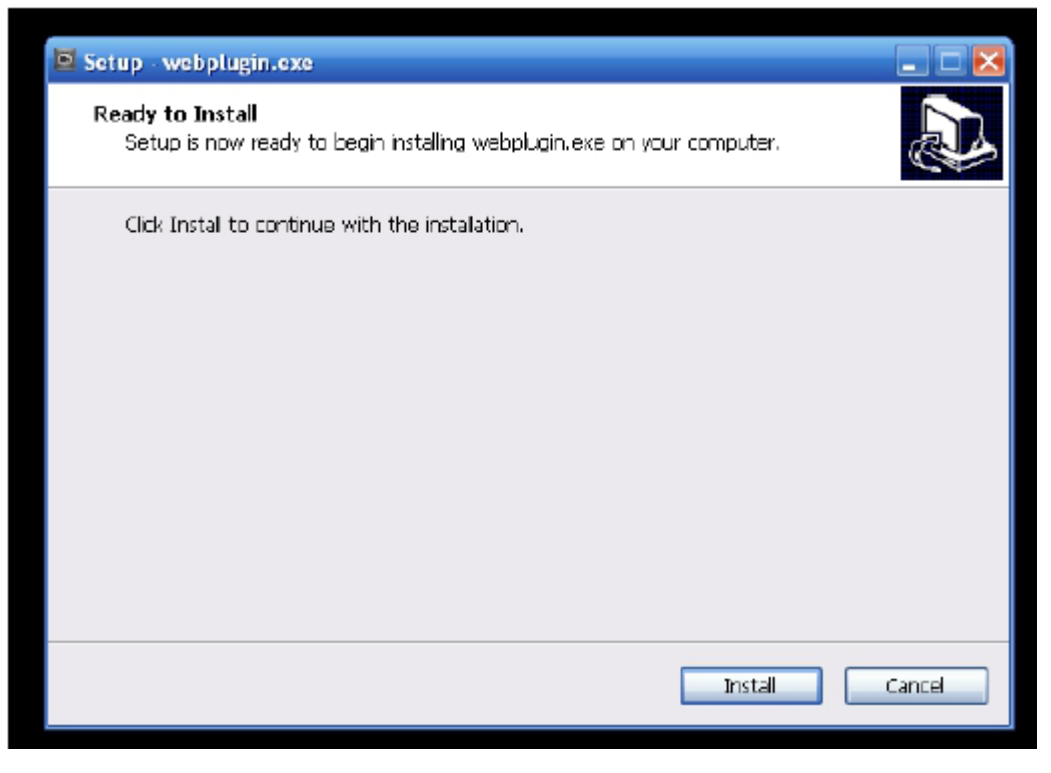

Figure 1-6

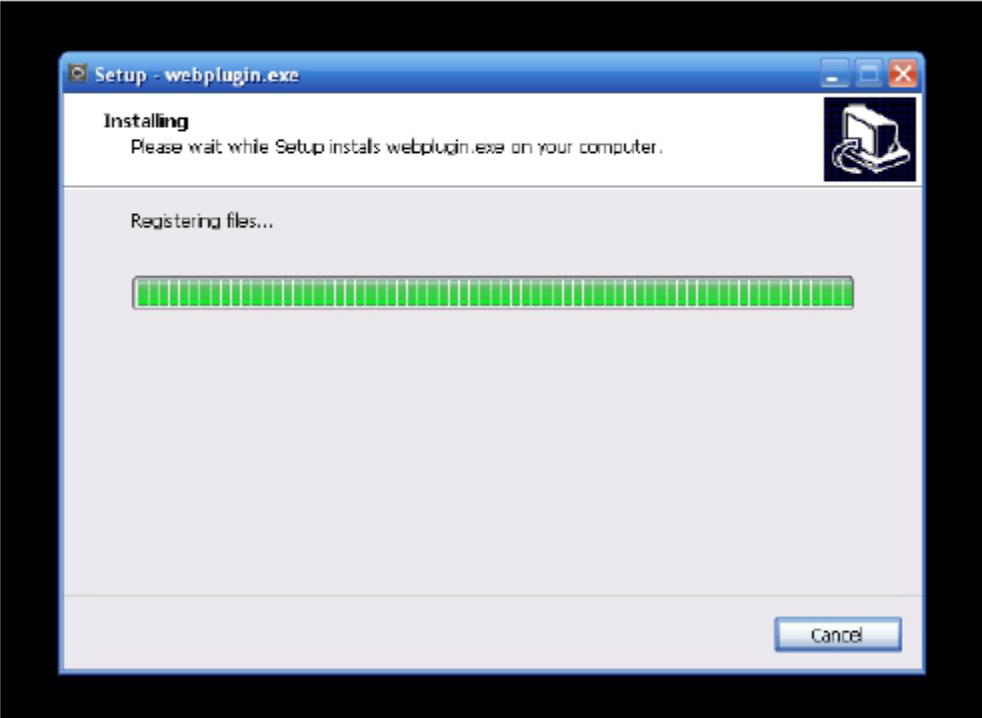

## Figure 1-7

When plug-in installation completes, the installation page closes automatically. The web-end will refresh automatically, and then user may view video captured by the camera. See Figure 1-8.

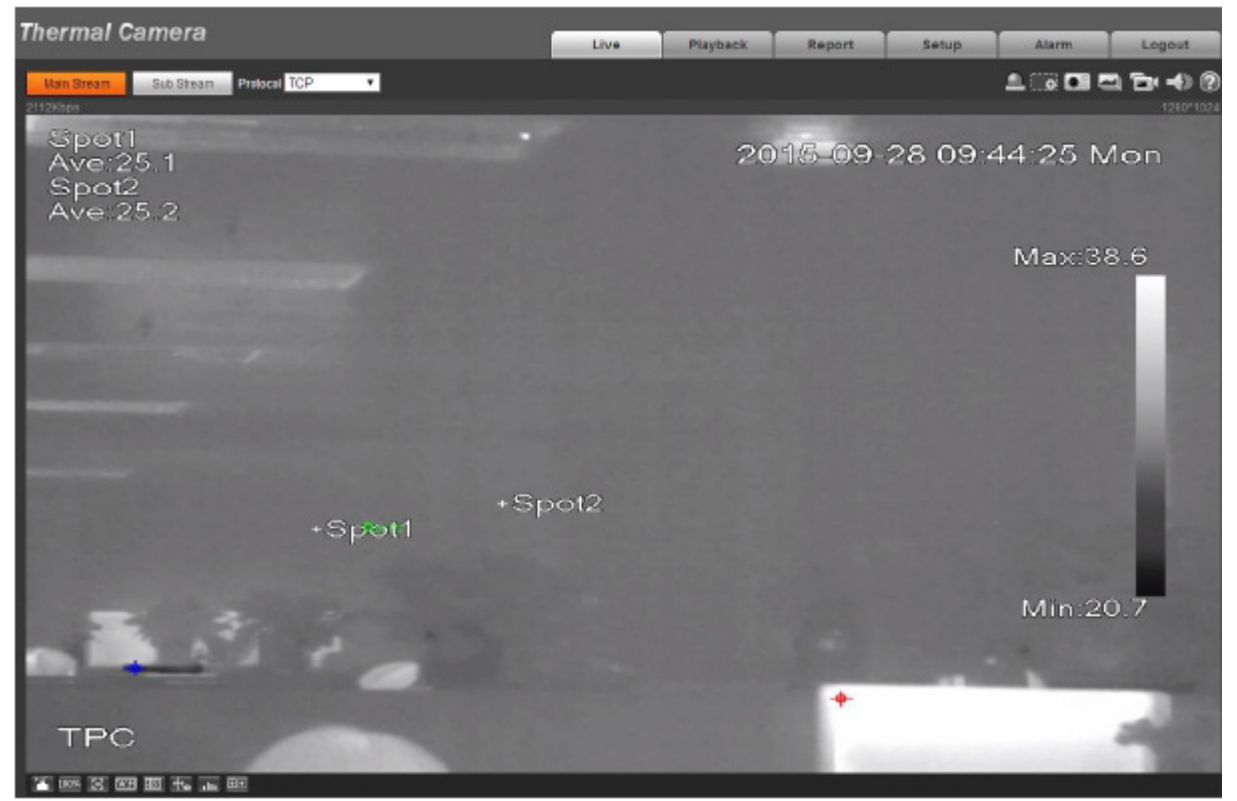

Figure 1-8

# **2 Live**

After user logged in, user may see the live monitor window. See Figure 2-1.

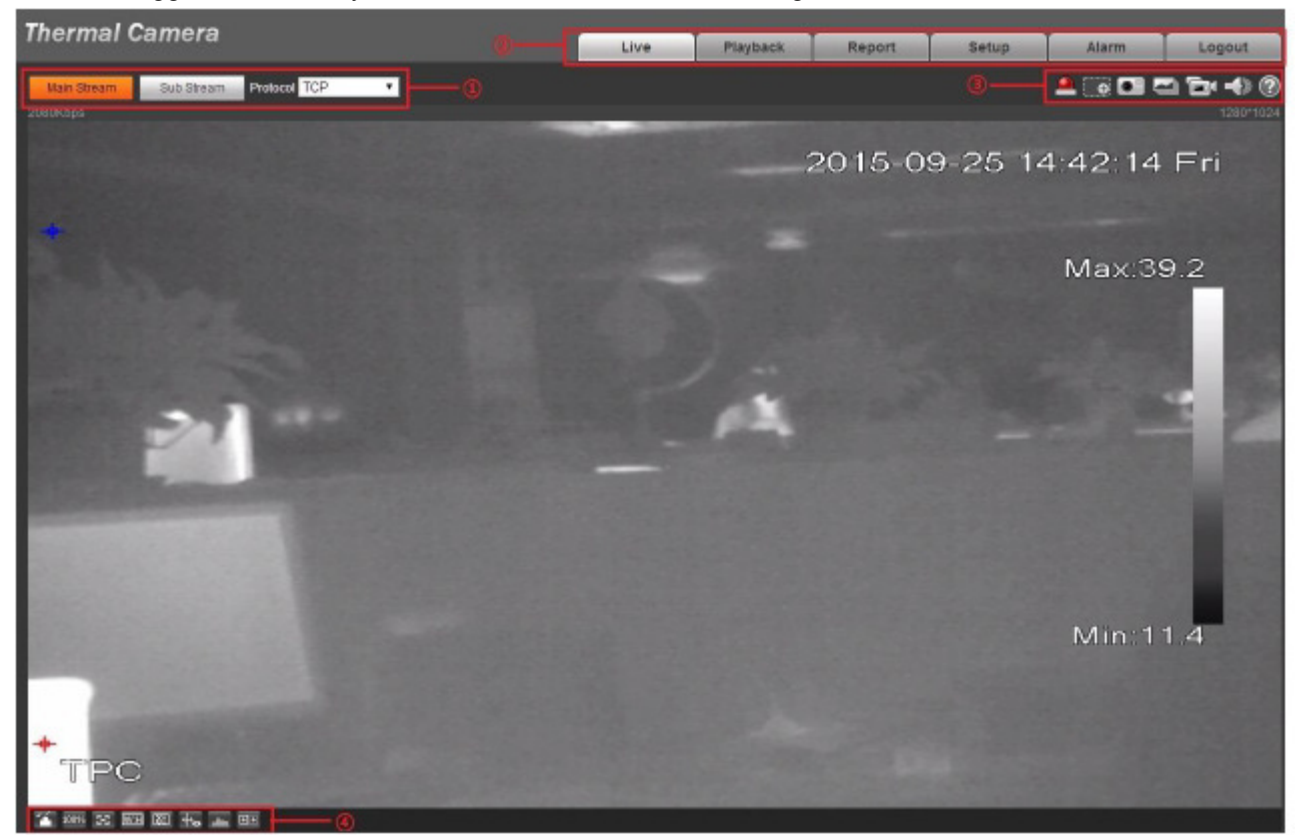

Figure 2-1

There are four sections:

- $\bullet$ Section 1: Encode setup bar
- $\bullet$ Section 2: System menu
- $\bullet$ Section 3: Window function option bar
- $\bullet$ Section 4: Window adjust bar

# **2.1 Encode Setup**

The encode setup interface is shown as in Figure 2-2.

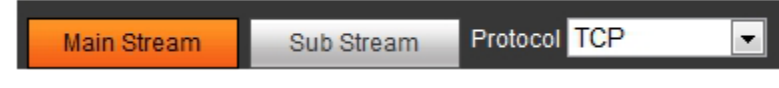

Figure 2-2

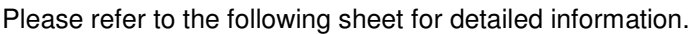

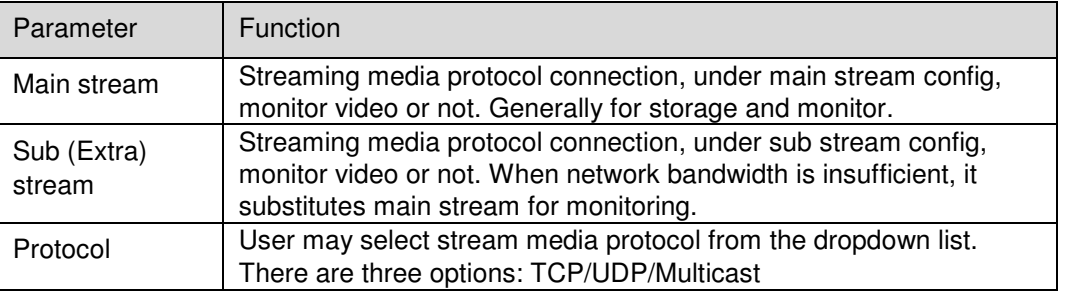

## **2.2 System Menu**

System menu is shown as in Figure 2-3.

Please refer to chapter 2 Live, chapter 3 Playback, chapter 4 Setup, chapter 5 Alarm, chapter 6 Log out, for detailed information.

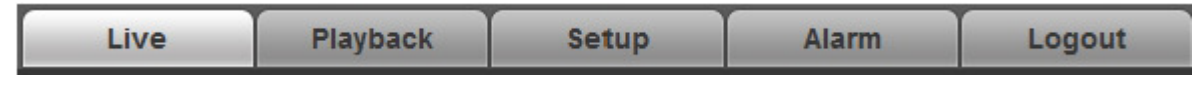

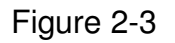

# **2.3 Video Window Function Option**

The interface is shown as below. See Figure 2-4.

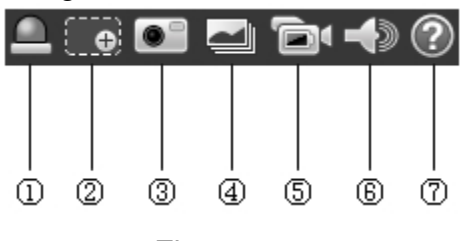

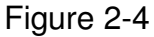

Please refer to the following sheet for detailed information.

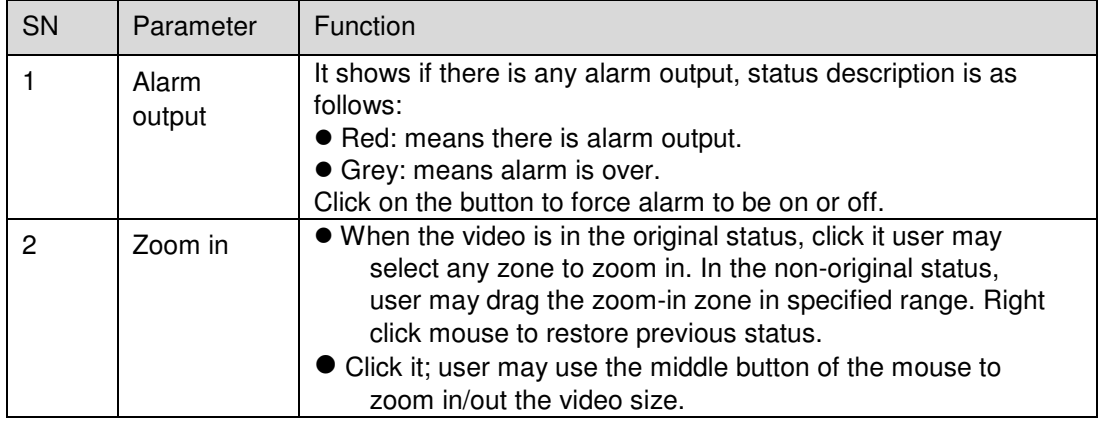

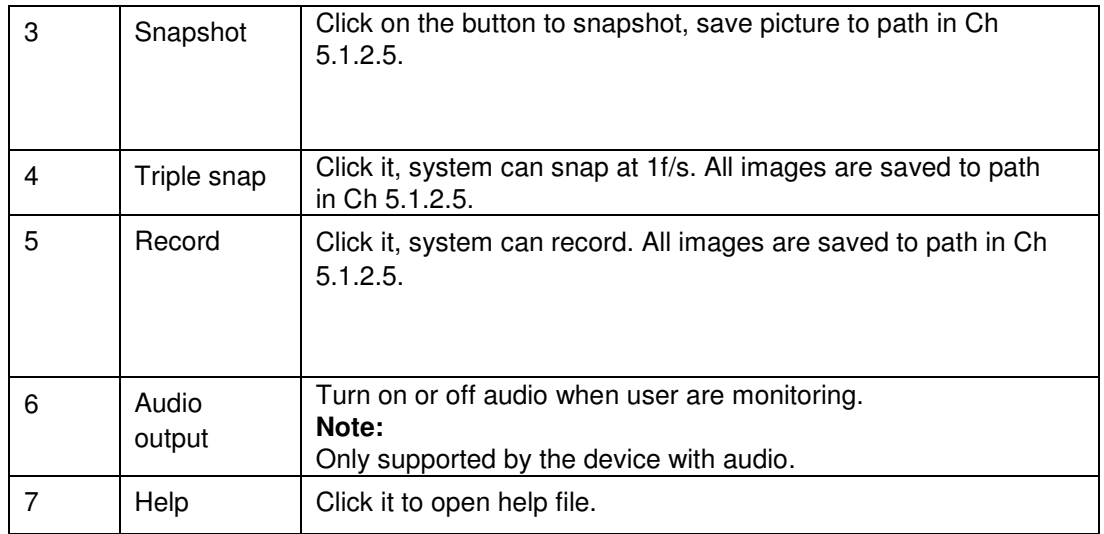

# **2.4 Video Window Setup**

The interface is shown as in Figure 2-5.

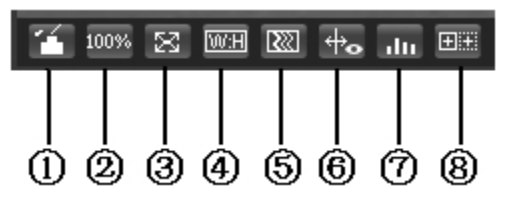

Figure 2-5

## **2.4.1 Image Adjustment**

See Figure 2-6 for image adjustment.

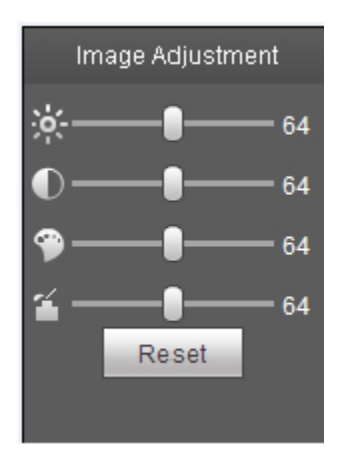

Figure 2-6

Click this button to display/hide image control interface. Click it to open picture setup interface. This interface is on the top right pane.

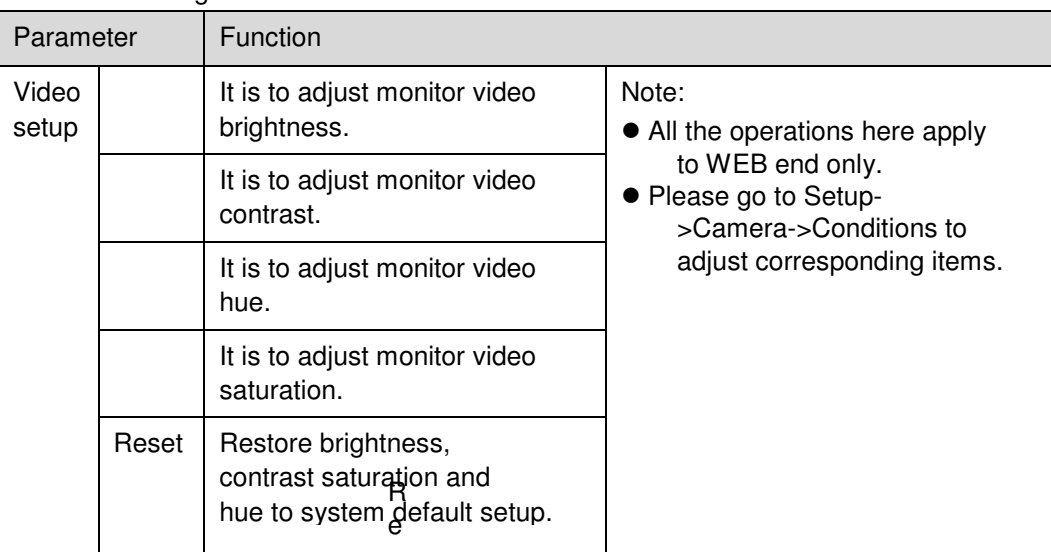

Please refer to the following sheet for detailed information.

## **2.4.2 Original Size**

Click this button to go to original size. It is to display the actual size of the video stream. It depends on the resolution of the bit stream.

## **2.4.3 Full Screen**

Click it to go to full-screen mode. Double click the mouse or click the Esc button to exit the full screen.

## **2.4.4 Width and Height Ratio**

Click it to restore original ratio or suitable window.

### **2.4.5 Fluency Adjustment**

There are three levels of fluency for user to select (real-time, normal, fluent). The default is normal.

## **2.4.6 Rules Info**

Click it to enable preview page to display intelligent rules, the default is on.

Note:

The function is only supported by some devices.

### **2.4.7 Realtime Report**

It is to open or close temperature record interface, it mainly records the temperature change of selected spot, line and area within designated time period starting from the current time. See Figure 2-7. Note:

The function is only supported by some devices.

## **2.4.8 Ray Axis Correct**

It is to enable or disable ray axis correct. Note:

The function is only supported by some devices.

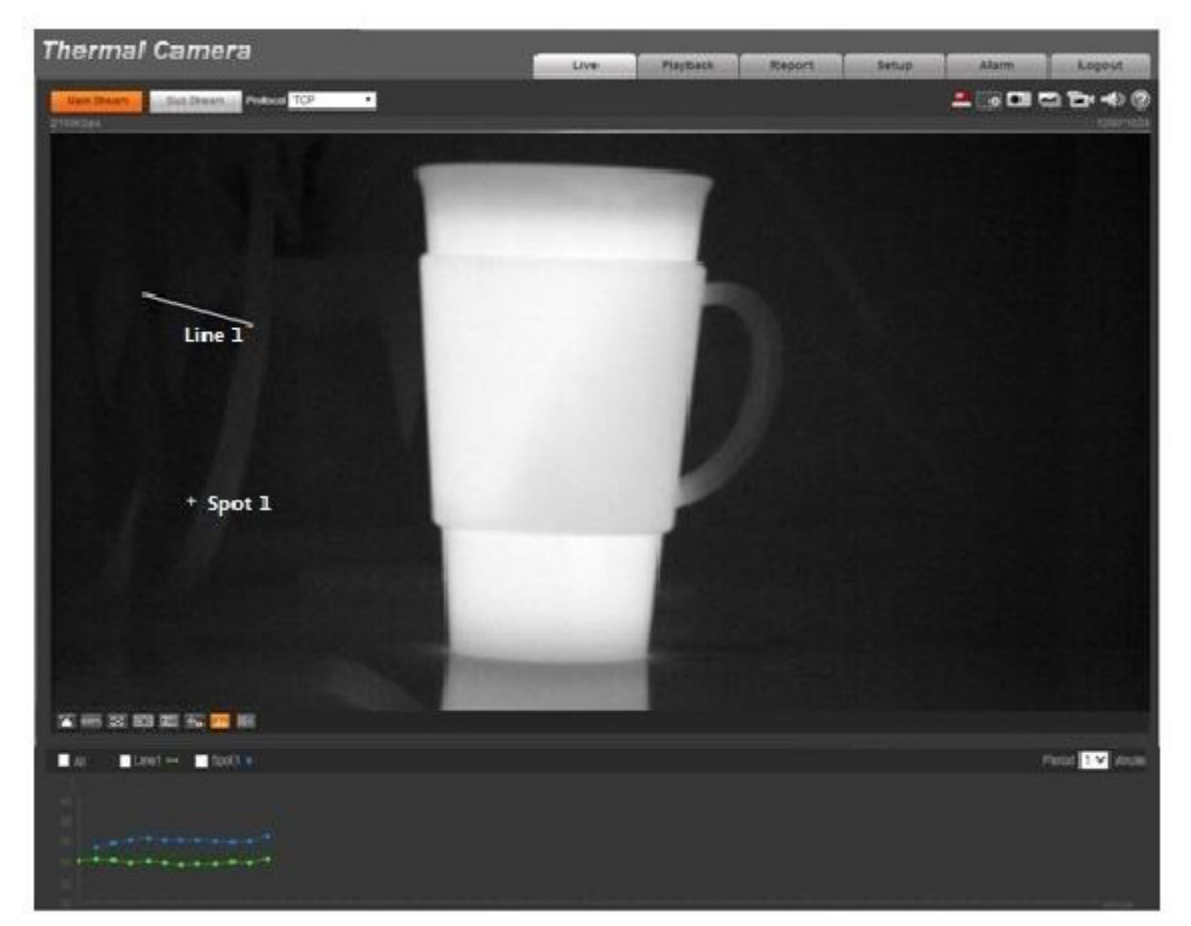

Figure 2-7

# **3 Playback**

Web client playback supports video playback and picture playback. Note:

Before playback, user shall set storage management as in Ch 5.5.

# **3.1 Playback**

The playback interface is shown as in Figure 3-1.

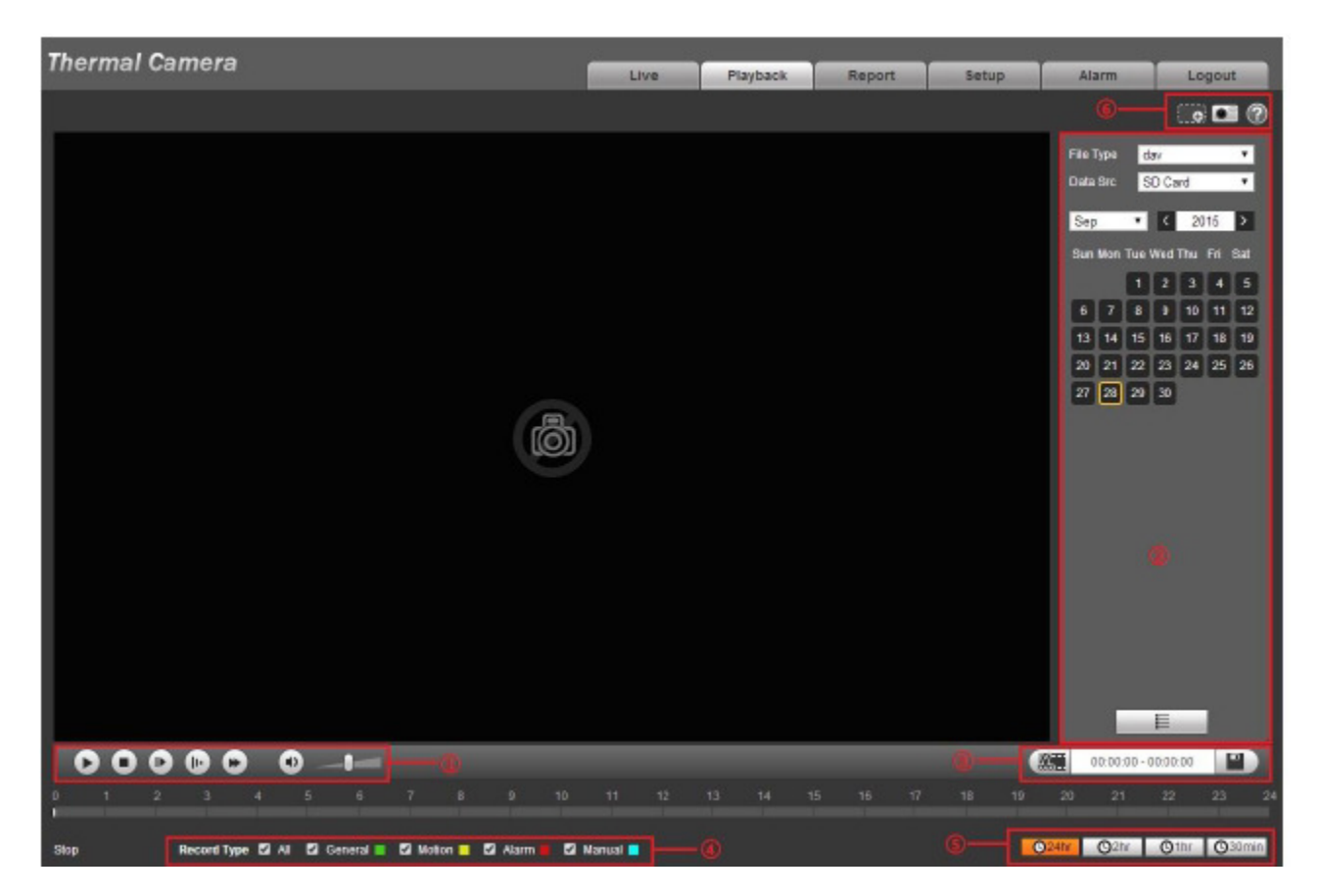

Figure 3-1

There are four sections:

- $\bullet$ Section 1: Function of play
- $\bullet$ Section 2: Playback file
- $\bullet$ Section 3: Play time cut
- $\bullet$ Section 4: Record type
- $\bullet$ Section 5: Progress bar
- $\bullet$ Section 6: Assistant function

## **3.1.1 Function of Play**

The function of play is shown as in Figure 3-2.

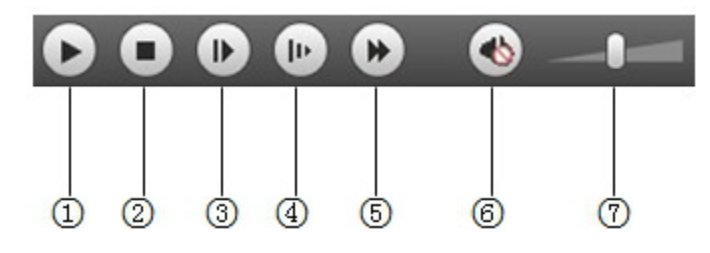

Figure 3-2

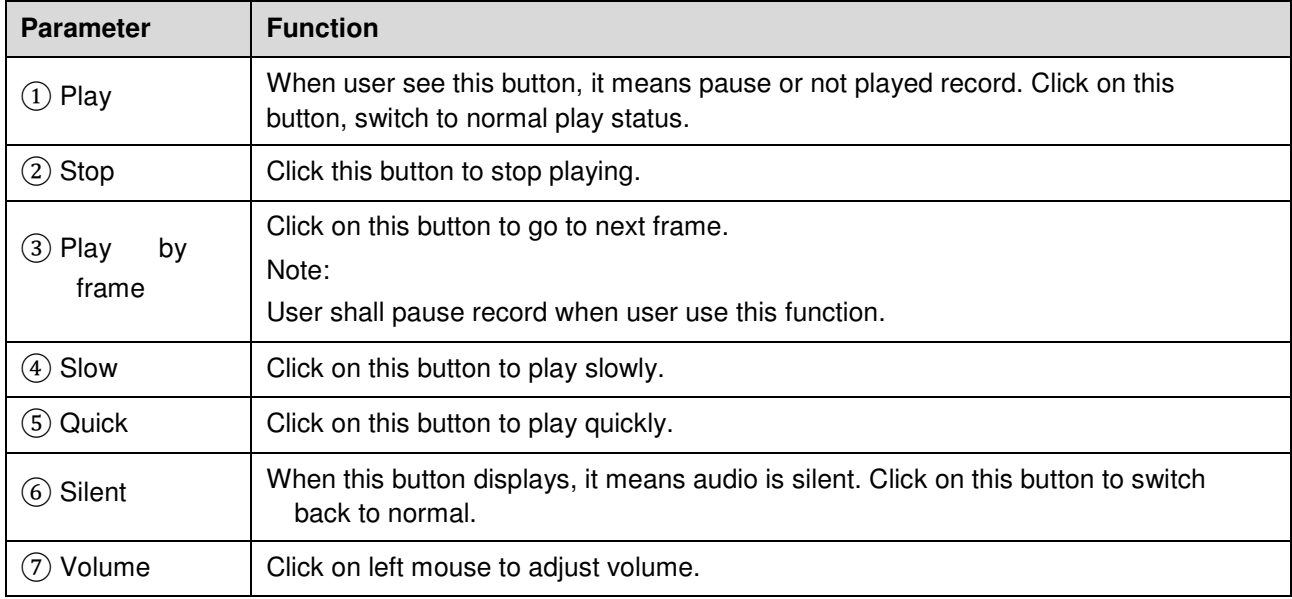

## **3.1.2 Playback File**

In calendar, blue date represents data currently has video record or snapshot. See Figure 3-3.

| File Type dav               |                      |  |                      |      |  |  |  |  |
|-----------------------------|----------------------|--|----------------------|------|--|--|--|--|
| Data Src SD Card            |                      |  |                      |      |  |  |  |  |
|                             | $\langle$ 12<br>a sh |  |                      | 2013 |  |  |  |  |
| Sun Mon Tue Wed Thu Fri Sat |                      |  |                      |      |  |  |  |  |
|                             |                      |  | 2 3 4 5 6 7          |      |  |  |  |  |
| 8 <sup>1</sup>              |                      |  | 9 10 11 12 13 14     |      |  |  |  |  |
| 15 <sup>1</sup>             |                      |  | 16 17 18 19 20 21    |      |  |  |  |  |
|                             |                      |  | 22 23 24 25 26 27 28 |      |  |  |  |  |
|                             | 29 30 31             |  |                      |      |  |  |  |  |
|                             |                      |  |                      |      |  |  |  |  |

Figure 3-3

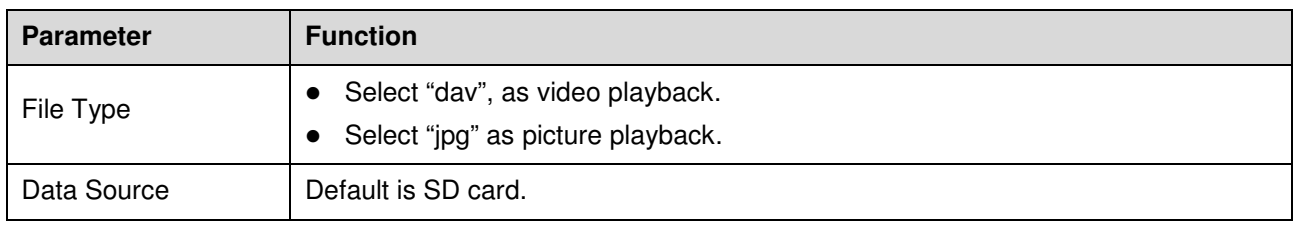

Step 1. Click on data in blue, time axis displays record file progress bar in color. While, green represents normal record, yellow represents motion detect record, red represents alarm record, and blue represents manual record.

Step 2. Click on certain time on progress bar, playback starts from this time. See Figure 3-4.

Figure 3-4

Step 3. Click on file list  $\equiv$ , select date file will be displayed in list.

Step 4. Double click on file in list, playback this file and display file size, start time and end time. See Figure 3-5.

|                               | 00 : 00 : 00 - 23 : 59 : 59 Q   |                  |              |  |  |  |  |  |  |
|-------------------------------|---------------------------------|------------------|--------------|--|--|--|--|--|--|
|                               |                                 |                  |              |  |  |  |  |  |  |
| DownLoad Format Odav Omp4     |                                 |                  |              |  |  |  |  |  |  |
|                               | <b>Start Time</b>               | <b>File Type</b> |              |  |  |  |  |  |  |
| 1                             | 13:03:20                        |                  | Ο            |  |  |  |  |  |  |
| 2                             | 13:04:22                        | П                | o            |  |  |  |  |  |  |
| 3                             | 13:04:58                        | $\Box$           | O            |  |  |  |  |  |  |
| 4                             | 13:12:08                        | ٦                | O            |  |  |  |  |  |  |
| 5                             | 13:21:22                        | □                | O            |  |  |  |  |  |  |
| 6                             | 13:22:44                        | П                | O            |  |  |  |  |  |  |
| 7                             | 13:24:12                        | П                | O            |  |  |  |  |  |  |
| 8                             | 13:24:32                        | П                | O            |  |  |  |  |  |  |
| 9                             | 13:38:22                        | П                | $\mathbf{o}$ |  |  |  |  |  |  |
| 10 <sub>1</sub>               | 13:45:18                        |                  | o            |  |  |  |  |  |  |
| 11                            | 14:40:14                        | П                | O            |  |  |  |  |  |  |
|                               |                                 |                  |              |  |  |  |  |  |  |
|                               |                                 |                  |              |  |  |  |  |  |  |
|                               | $H$ < 1/1 > $H$ 1 $\Box$        |                  |              |  |  |  |  |  |  |
|                               | Begin Time: 2013-12-18 13:03:20 |                  |              |  |  |  |  |  |  |
| End Time: 2013-12-18 13:03:55 |                                 |                  |              |  |  |  |  |  |  |
| File Size: 16868(KB)          |                                 |                  |              |  |  |  |  |  |  |
|                               |                                 |                  |              |  |  |  |  |  |  |
| ←                             |                                 |                  |              |  |  |  |  |  |  |
|                               |                                 |                  |              |  |  |  |  |  |  |

Figure 3-5

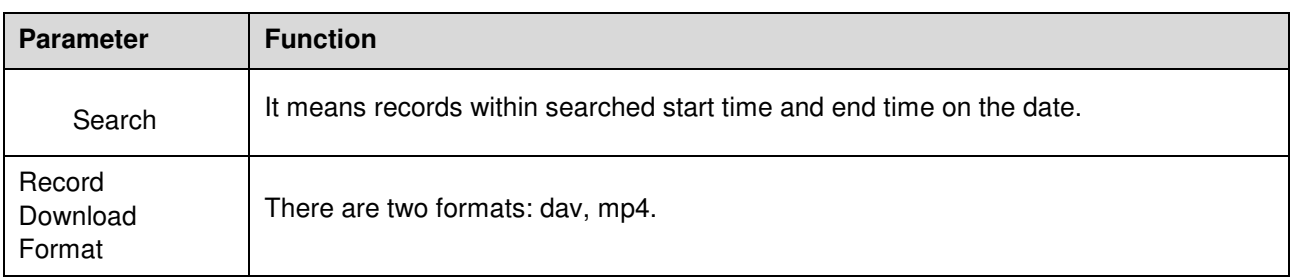
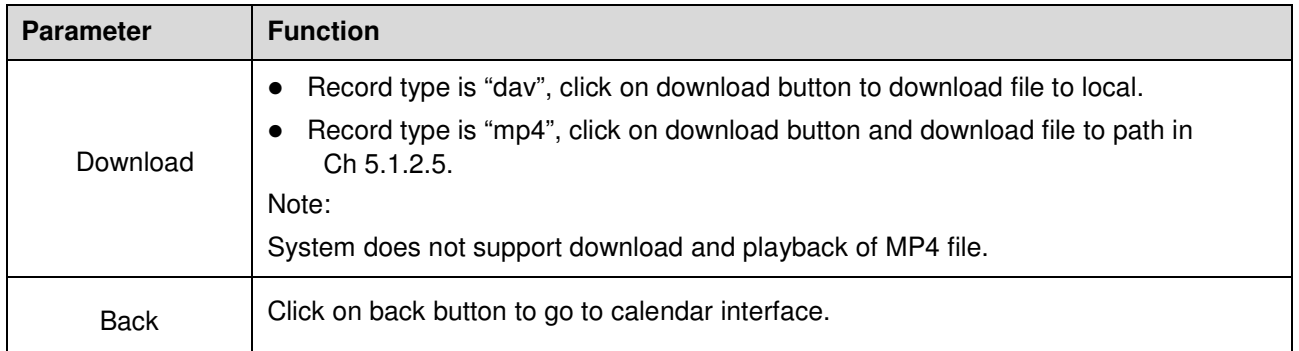

# **3.1.3 Playback Cut**

Note:

Playback cut function will automatically pause the playing record function. Playback cut and playback cannot be at the same time.

Step 1. Click on start time to cut on time axis. This time must be within progress bar range.

Step 2. Move mouse to cut icon . We user will be asked to select start time. Click on cur icon  $\frac{1}{20}$  as finish cutting.

Step 3. Click on playback cut end time on time axis. This time must be within progress bar range.

Step 4. Move mouse to cut icon  $\frac{100 - 1}{200}$ , user will be asked to select end time. Click on cut icon  $\frac{100 - 1}{200}$  as finish cutting.

Step 5. Click on Save button to save file cut to path in Ch 5.1.2.5. See Figure 3-6.

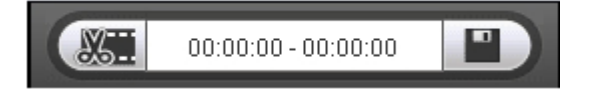

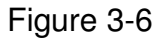

# **3.1.4 Record Type**

Check record file type, only selected file will be displayed in progress bar and file list. See Figure 3-7.

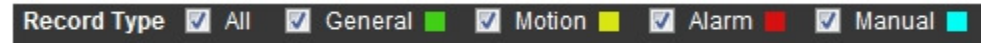

Figure 3-7

# **3.1.5 Progress Bar**

#### $Q<sub>24hr</sub>$ **O<sub>2hr</sub>** O<sub>1hr</sub> O<sub>30min</sub>

### Figure 3-8

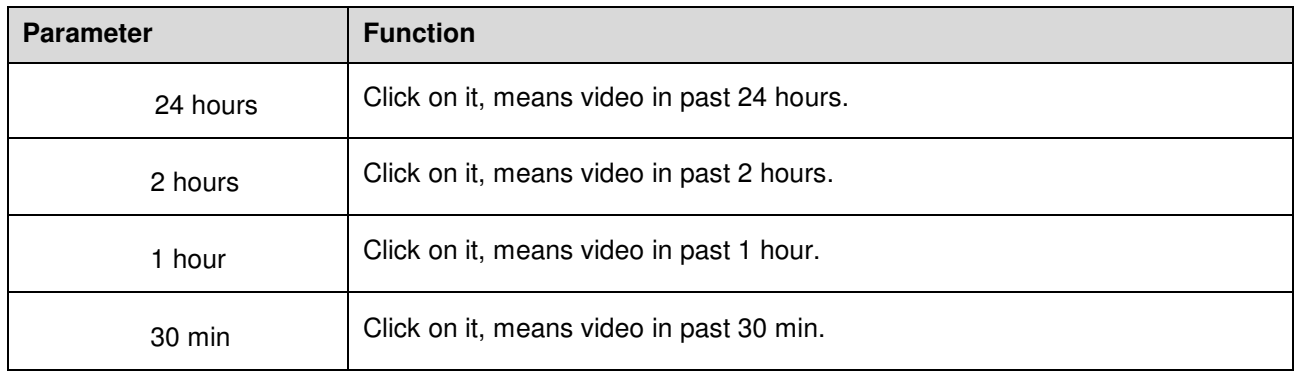

### **3.1.6 Assistant Function**

Video playback assistant function is shown in Figure 3-9.

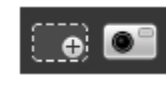

Figure 3-9

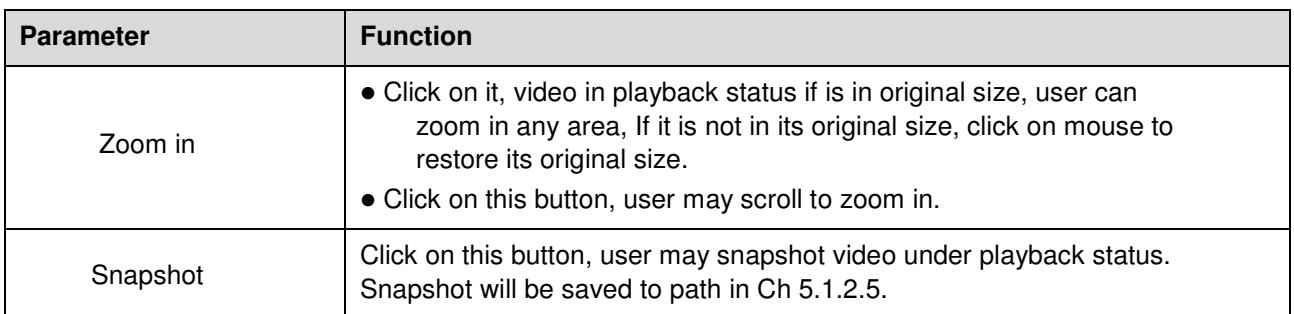

# **3.2 Picture Playback**

Web client picture playback interface has the following three functions:

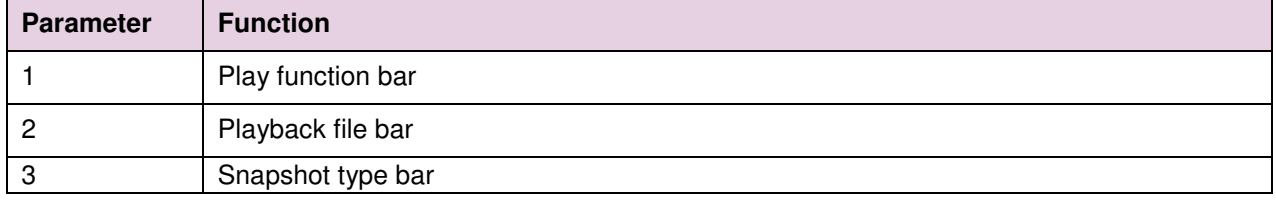

See Figure 3-10.

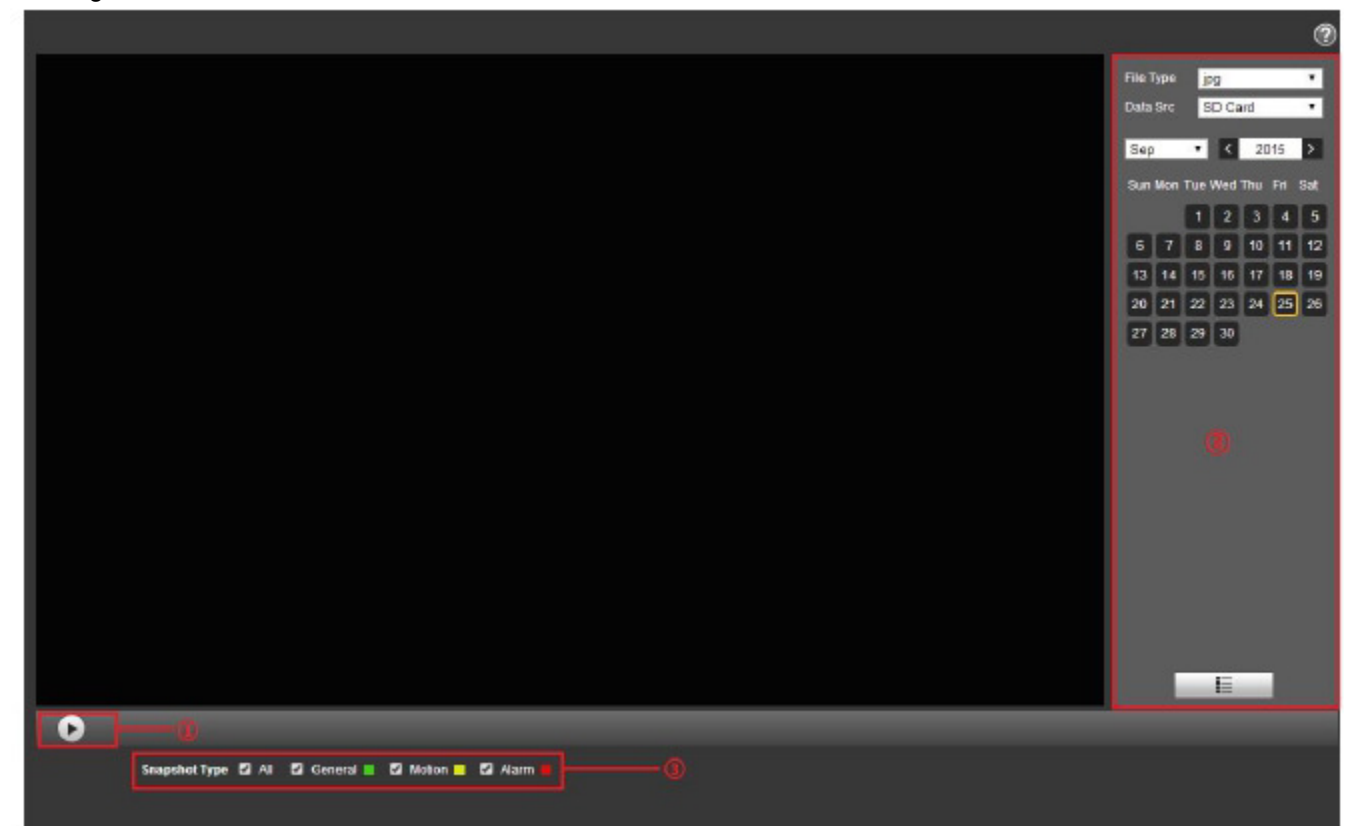

Figure 3-10

**3.2.1 Play** 

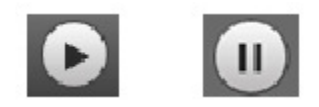

Figure 3-11

Ш

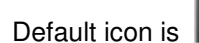

Default icon is and it means pause or not played picture. Click on play button to switch to

normal play status. Icon become

- Click on it to pause.
- **3.2.2 Playback File**

|                         | <b>File Type</b> | ljpg            |                         |    |    |     |  |
|-------------------------|------------------|-----------------|-------------------------|----|----|-----|--|
|                         |                  |                 | Data Src SD Card        |    |    | ▼   |  |
| $\vert$ 12<br>2013<br>X |                  |                 |                         |    |    |     |  |
|                         |                  |                 | Sun Mon Tue Wed Thu Fri |    |    | Sat |  |
| 1                       | 2                | 3               | 4                       | 5  | 6  | 7   |  |
| 8                       | 9                | 10              | 11                      | 12 | 13 | 14  |  |
| 15                      | 16               | 17 <sub>1</sub> | 18                      | 19 | 20 | 21  |  |
| 22                      | 23               | 24              | 25                      | 26 | 27 | 28  |  |
| 29                      | 30               | 31              |                         |    |    |     |  |
|                         |                  |                 |                         |    |    |     |  |
|                         |                  |                 |                         |    |    |     |  |
|                         |                  |                 |                         |    |    |     |  |
|                         |                  |                 |                         |    |    |     |  |
|                         |                  |                 |                         |    |    |     |  |
|                         |                  |                 |                         |    |    |     |  |
|                         |                  |                 |                         |    |    |     |  |
|                         |                  |                 |                         |    |    |     |  |
|                         |                  |                 |                         |    |    |     |  |
|                         |                  |                 |                         |    |    |     |  |
|                         |                  |                 | 這                       |    |    |     |  |

Figure 3-12

Step 1. Click on file list  $\overline{\mathbb{E}}$ , select snapshot file of the date.

Step 2. Double click on file in list, to play this snapshot.

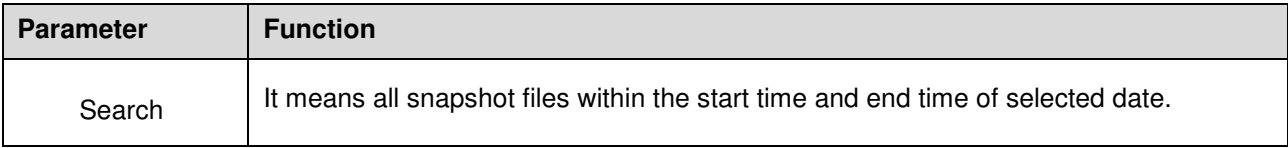

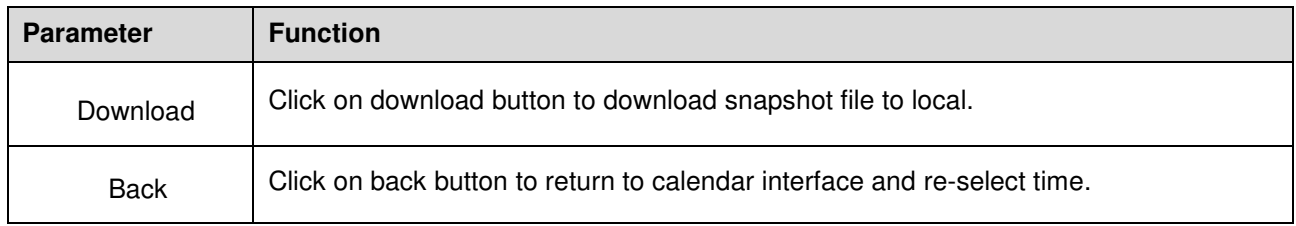

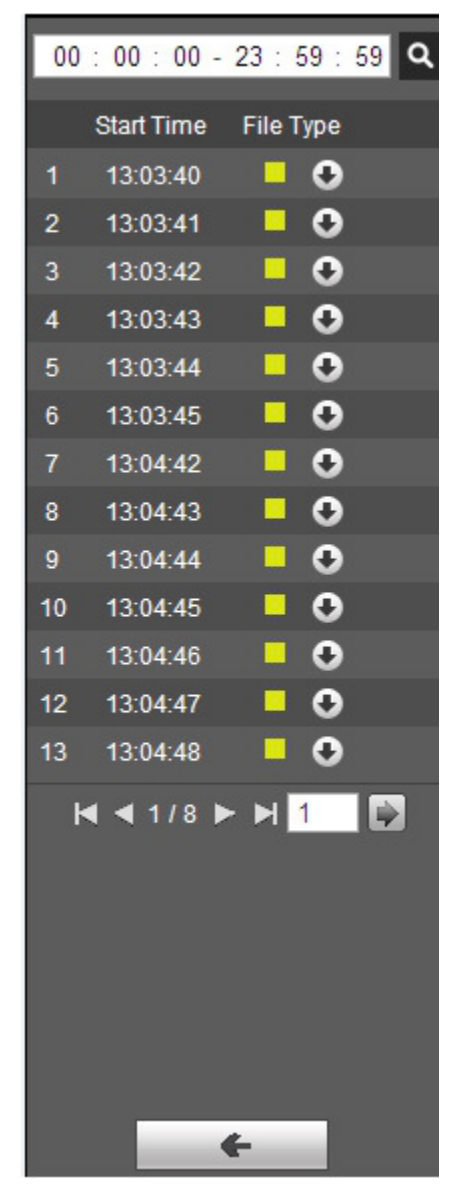

Figure 3-13

# **3.2.3 Snapshot Type**

Check snapshot file type, in file list only display file of selected type. See Figure 3-14.

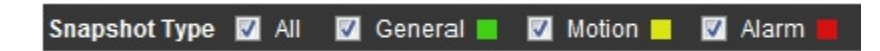

Figure 3-14

# **4 Report**

Attention:

Currently only some models support report function.

The WEB client supports temperature data query of the spot, line and area set by users. Please refer to "5.4.1 Rule Setup" of the settings for spot, line and area.

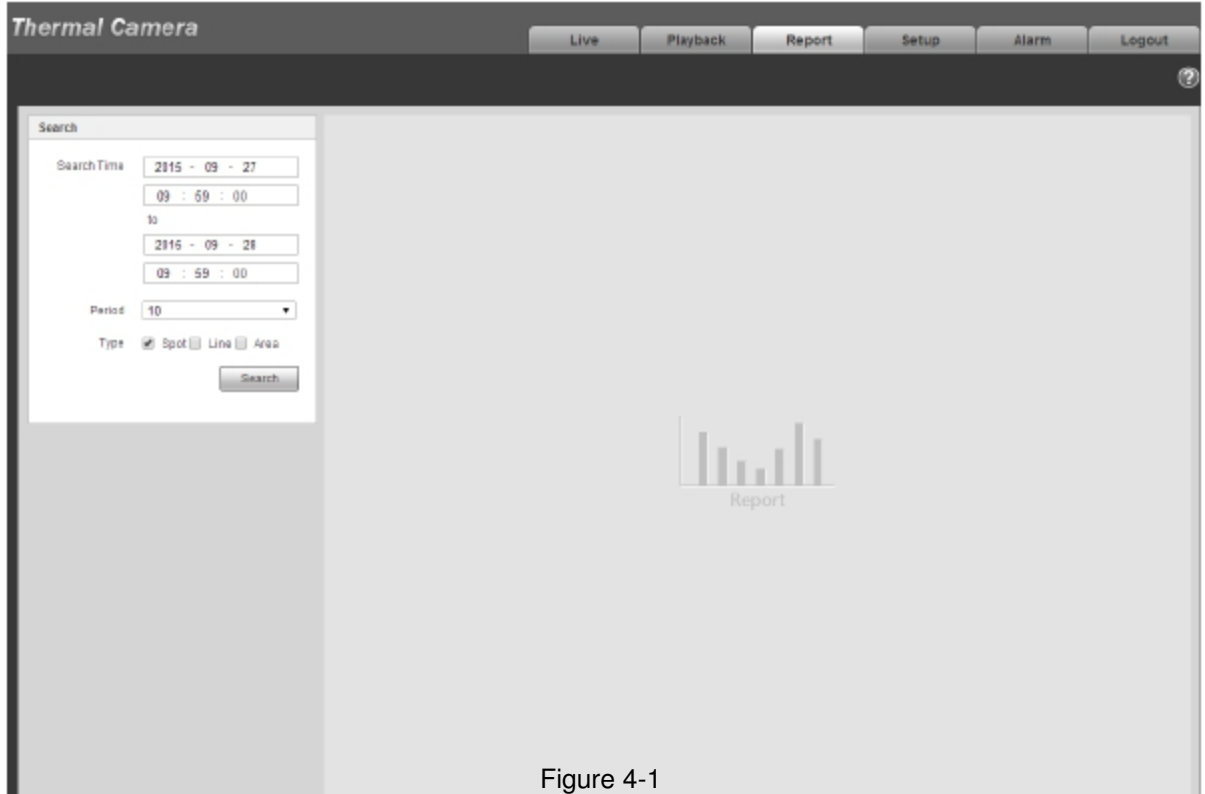

Set query condition, click "Search" to check the temperature data within the time period, see Figure 4-2.

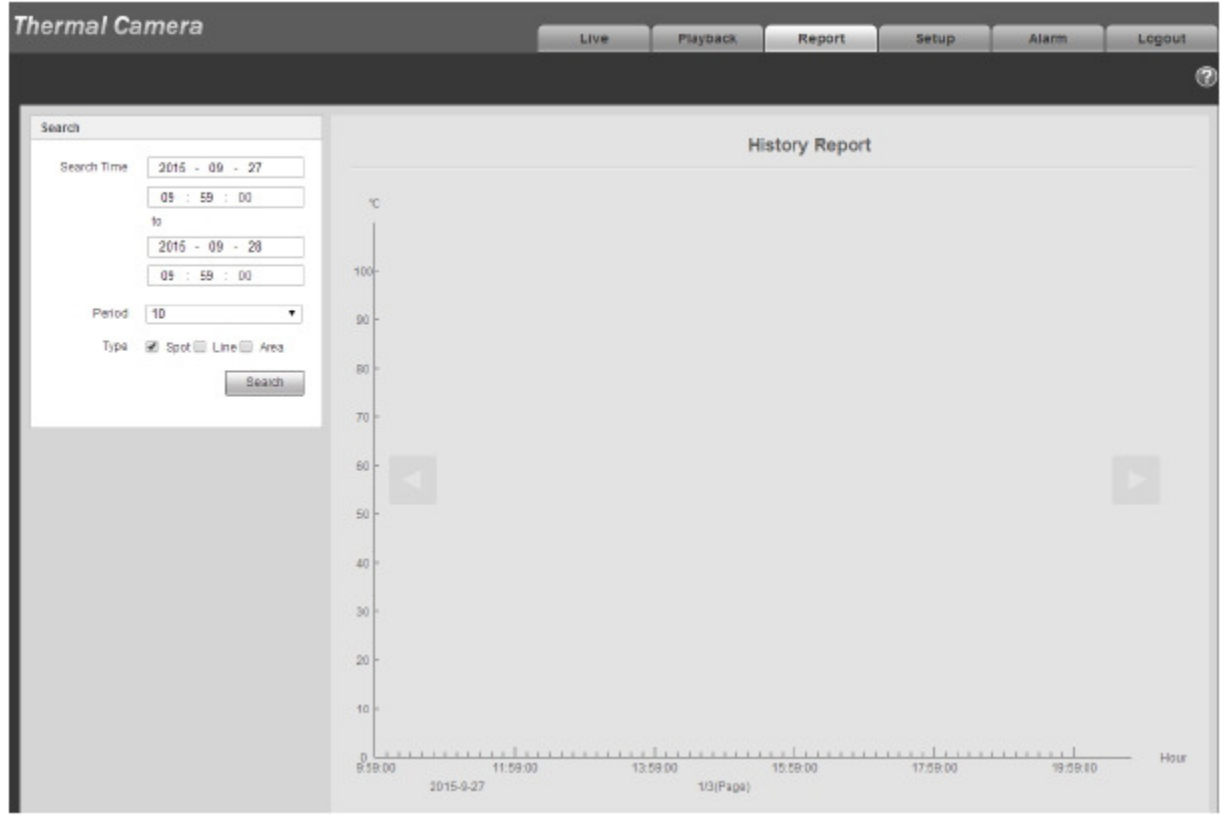

Figure 4-2

# **5 Setup**

Web client setup support camera, network, event, storage, system and system info view.

# **5.1 Camera**

# **5.1.1 Conditions**

Here user may view device property information. Slight differences may be found due to different network camera series. The setups become valid immediately after user set. See Figure 5-1.

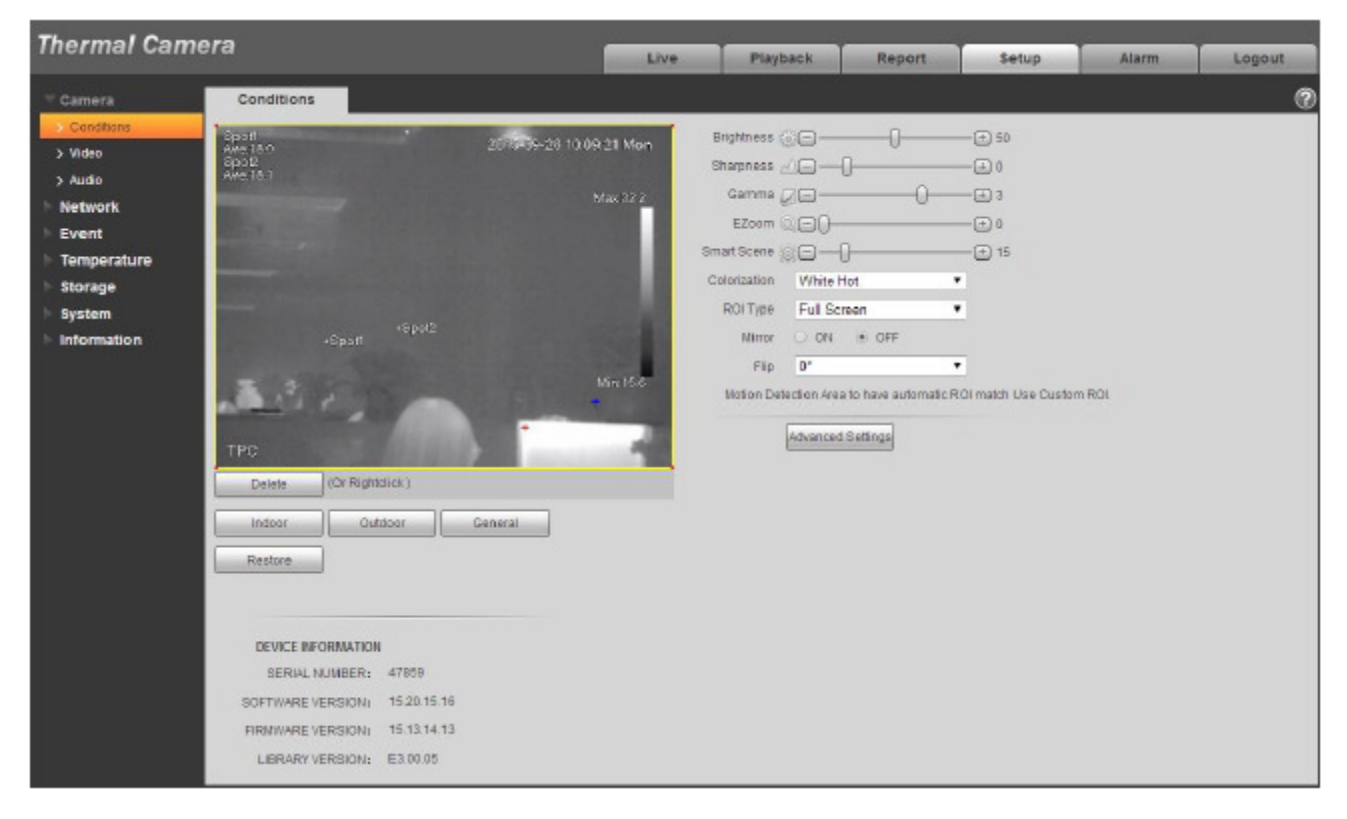

Figure 5-1

Able to set indoor scene, outdoor scene, general scene, user may set and check the config and effect in the corresponding scene after selecting needed scene, please refer to the following sheet for the exact parameters.

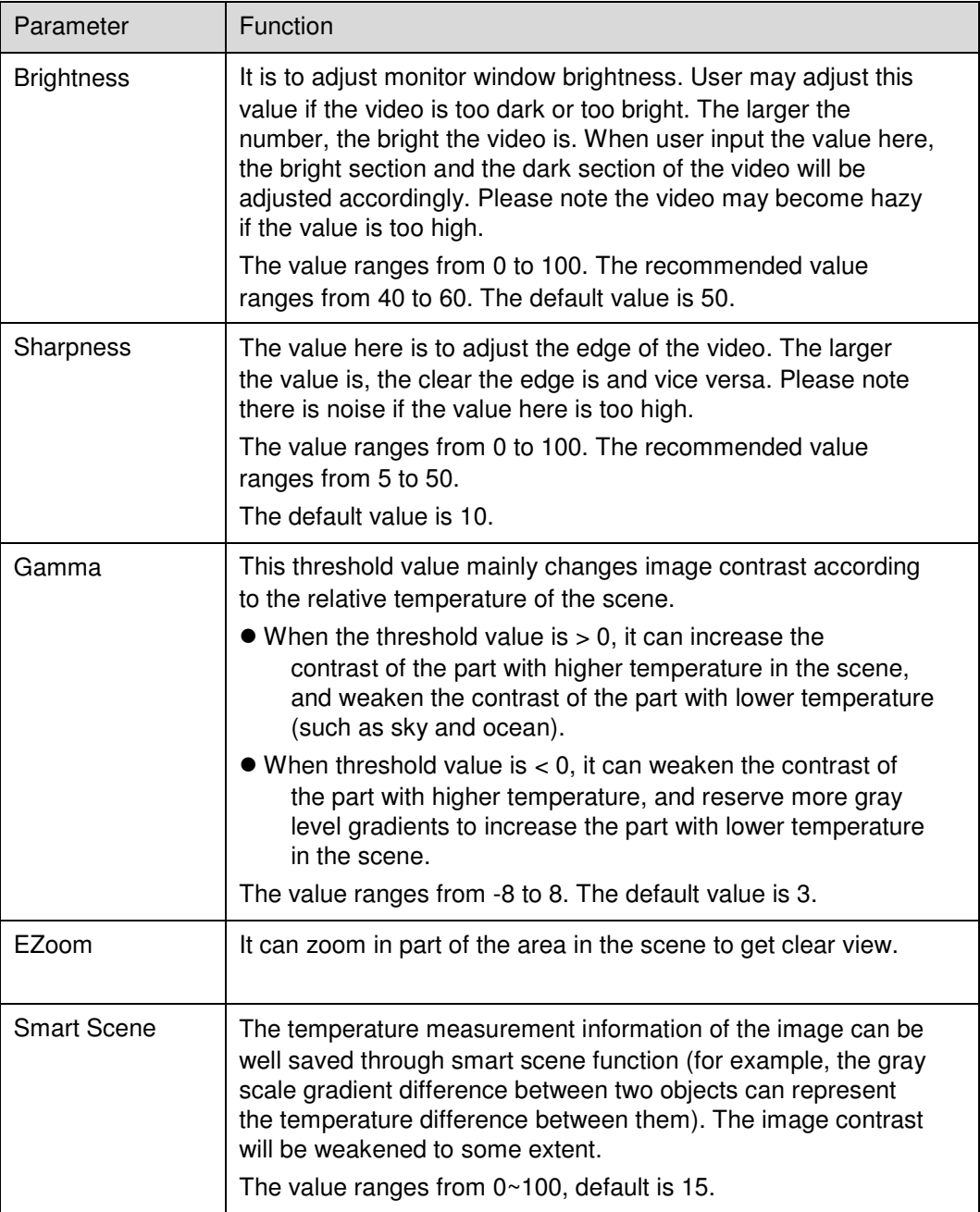

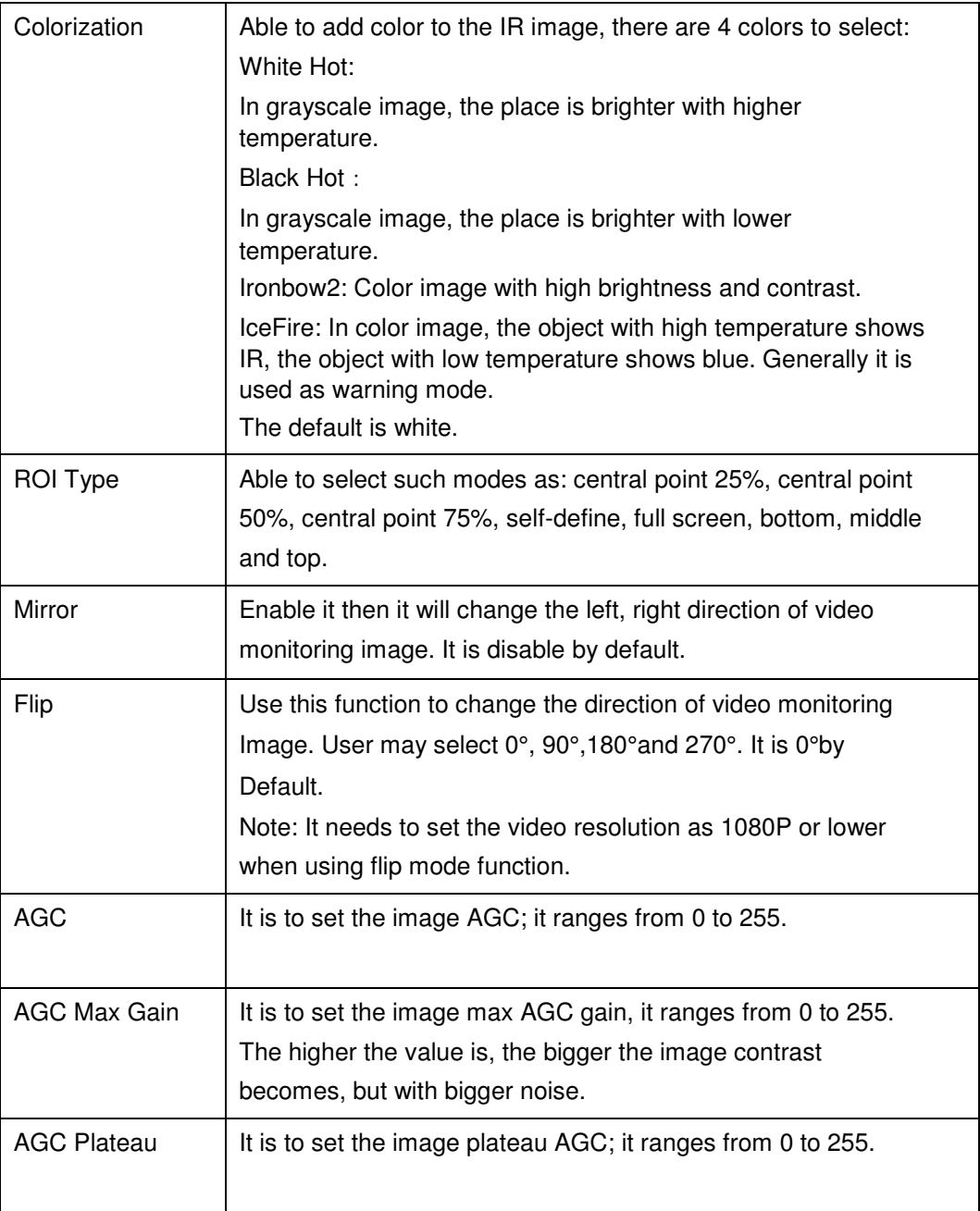

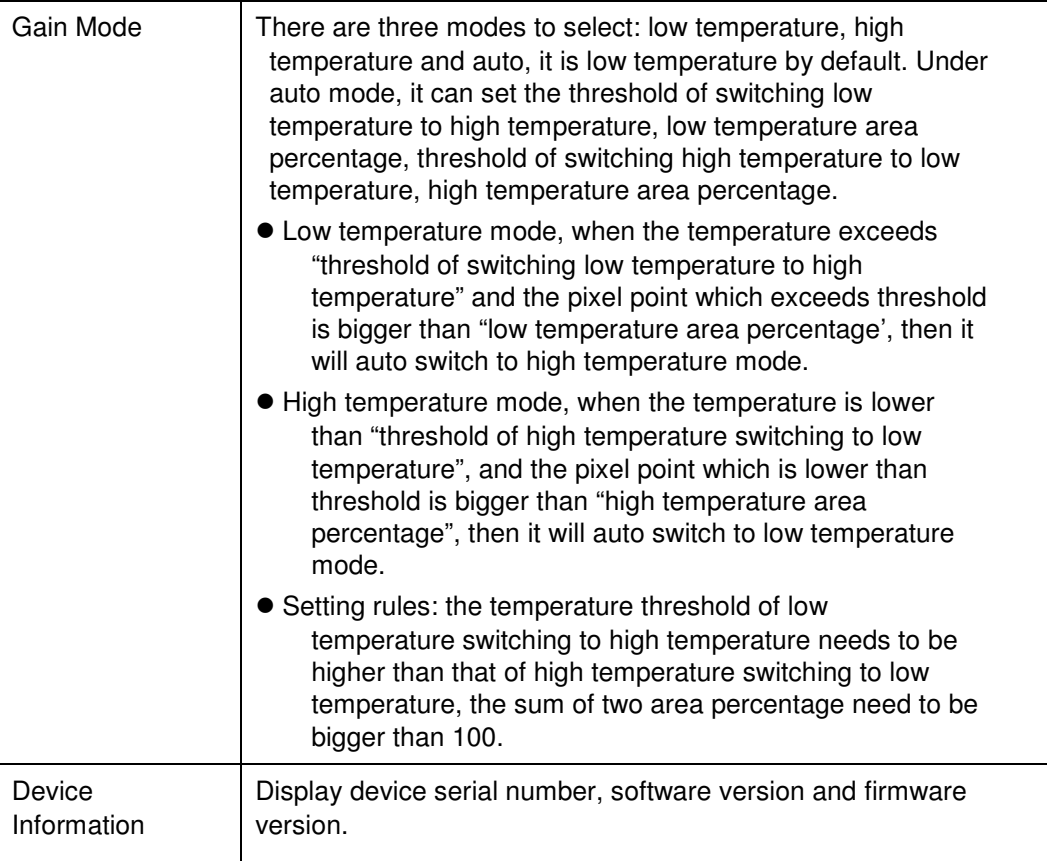

Click "Restore" to make the "Camera Condition" back to original state.

# **5.1.2 Video**

5.1.2.1 Video bit stream

The video bit stream interface is shown as below. See Figure 5-2.

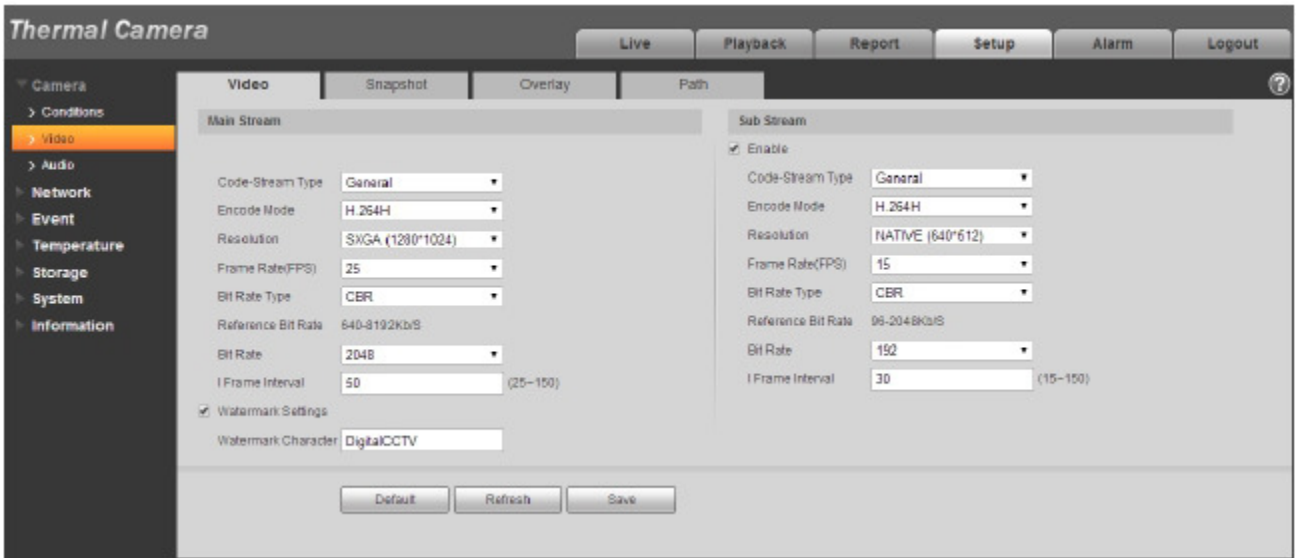

Figure 5-2

Note:

Different stream may be corresponding to different default value, please refer to the actual interface for details.

Please refer to the following sheet for detailed information.

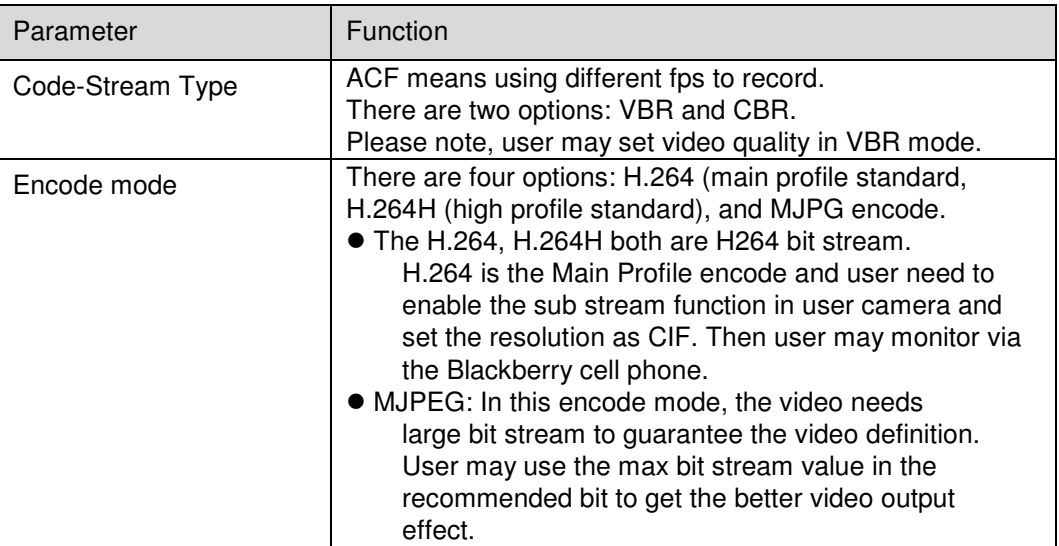

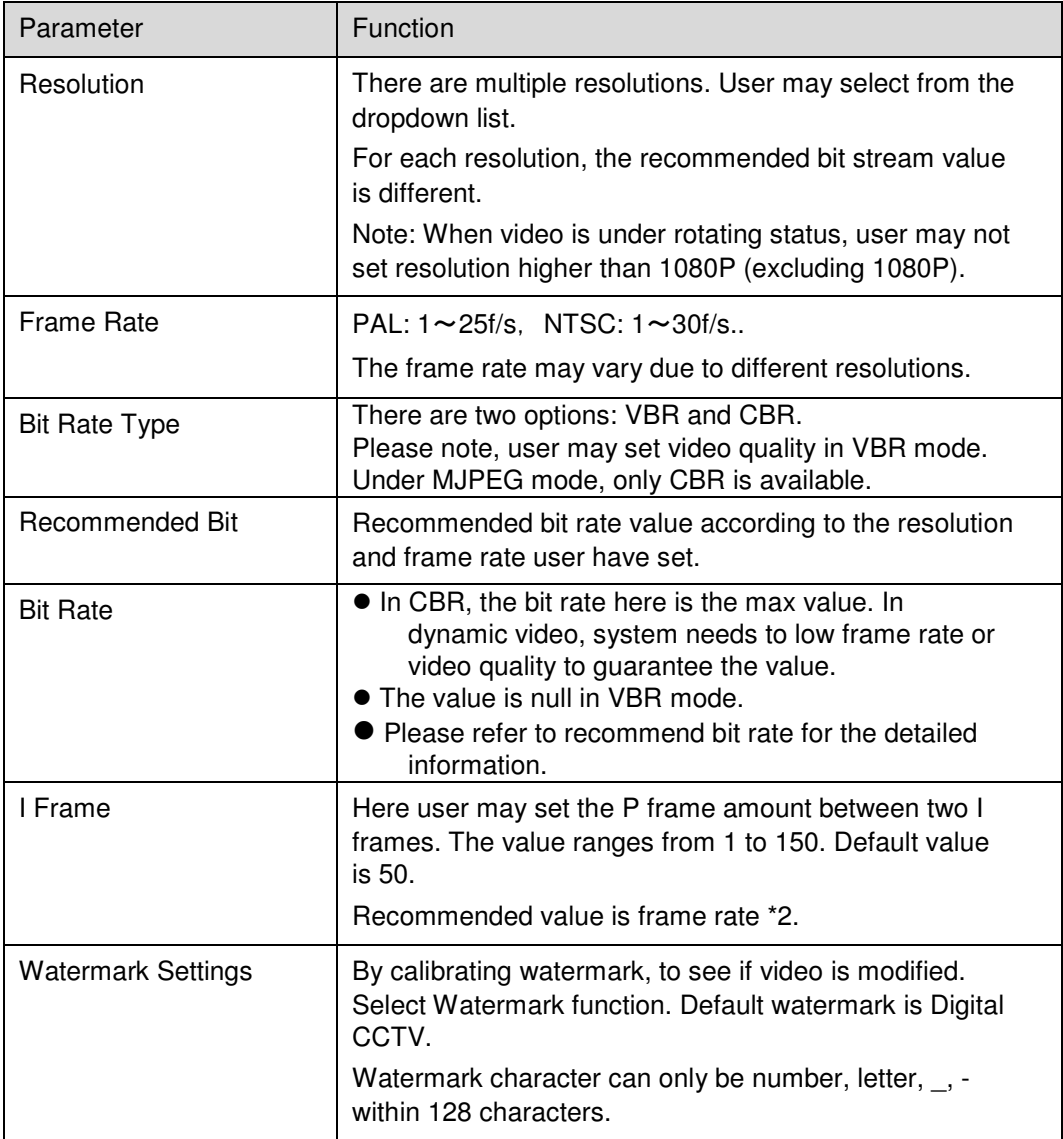

# 5.1.2.2 Snapshot

The snapshot interface is shown as in Figure 5-3.

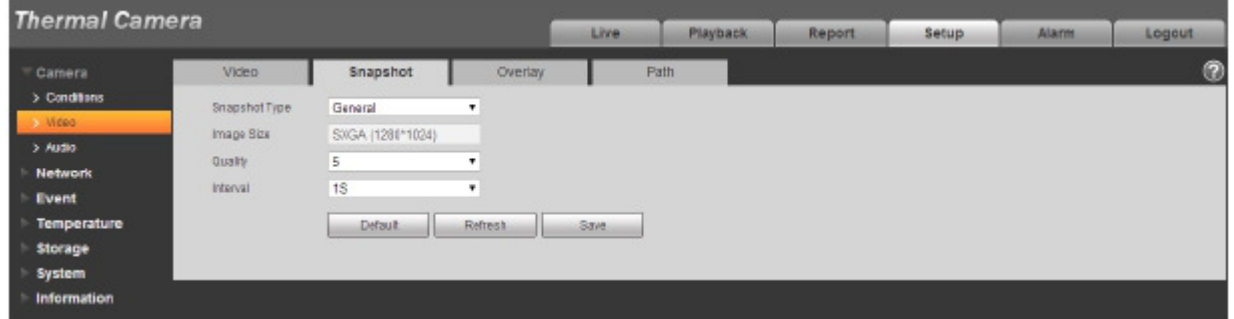

# Figure 5-3

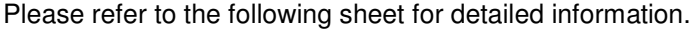

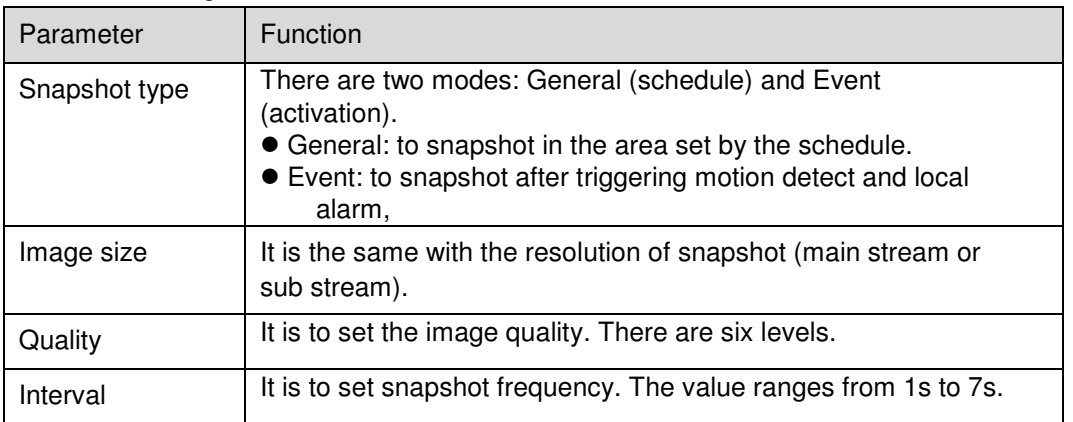

### 5.1.2.3 Video Overlay

The video overlay interface is shown as in Figure 5-4.

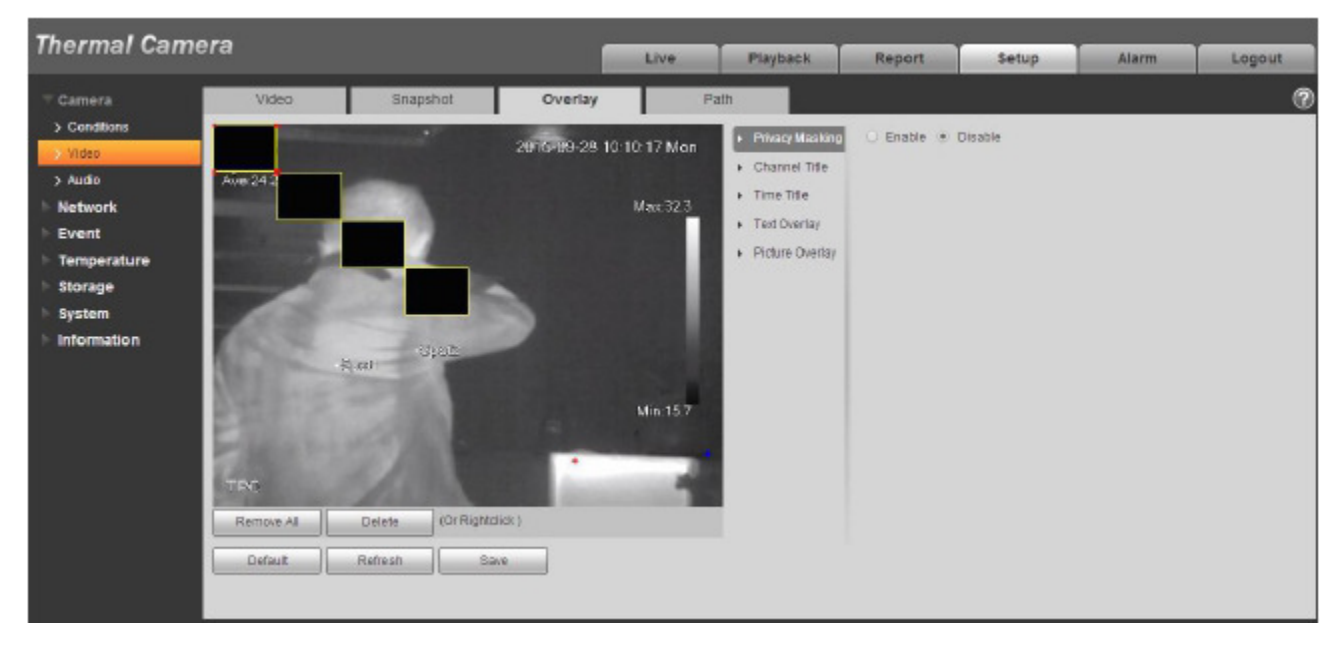

Figure 5-4

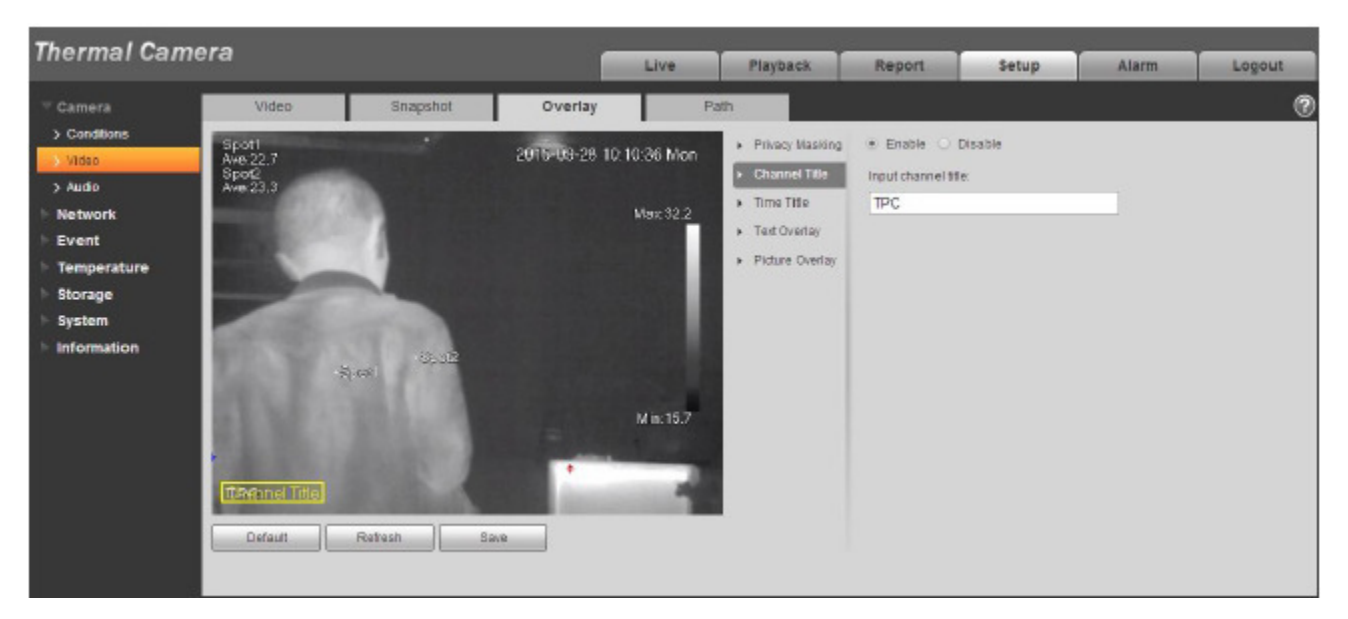

Figure 5-5

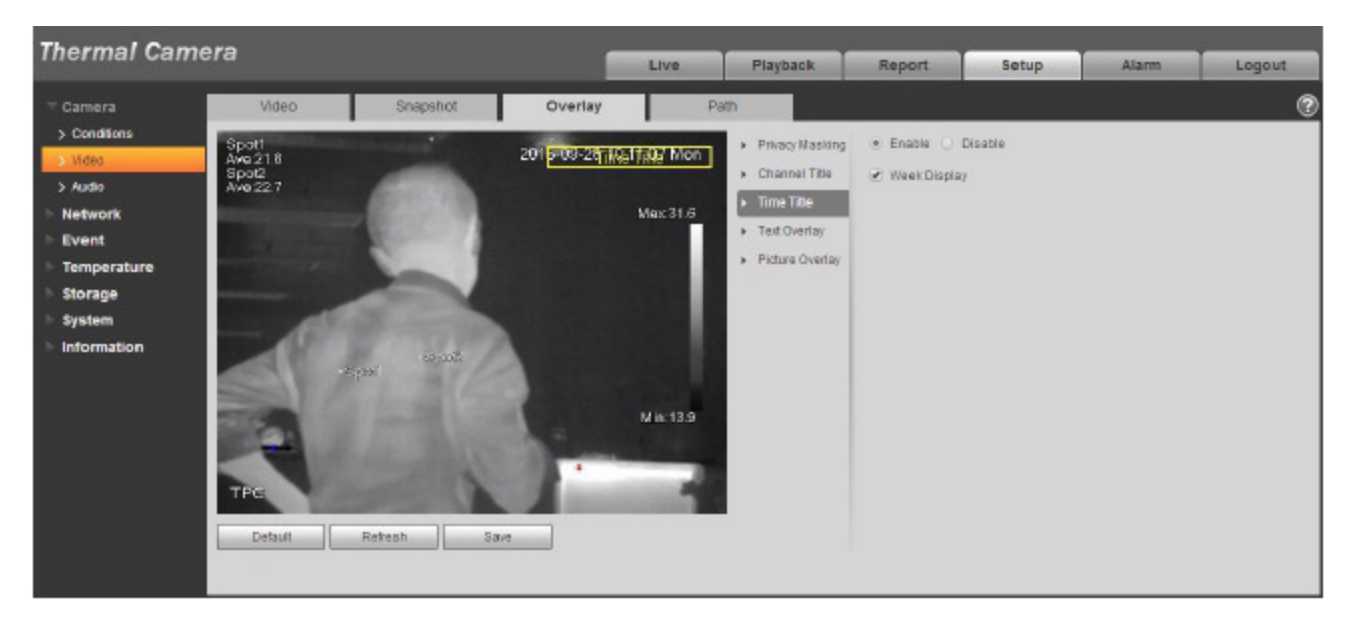

Figure 5- 6

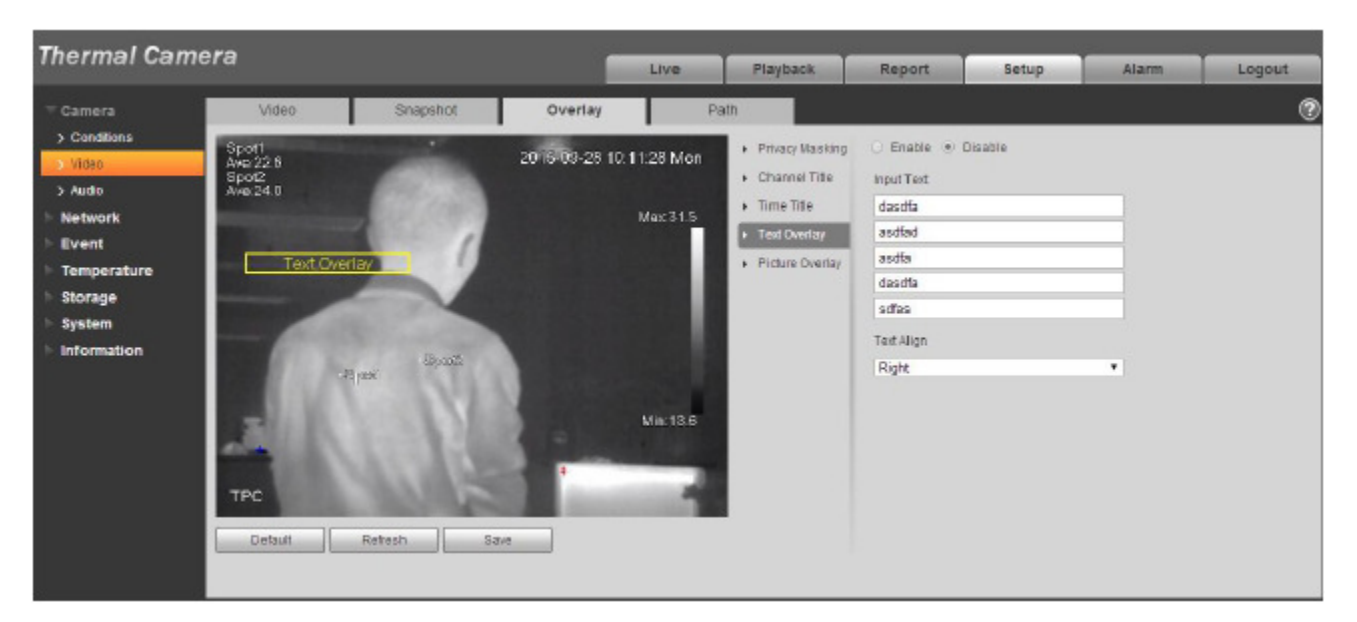

Figure 5-7

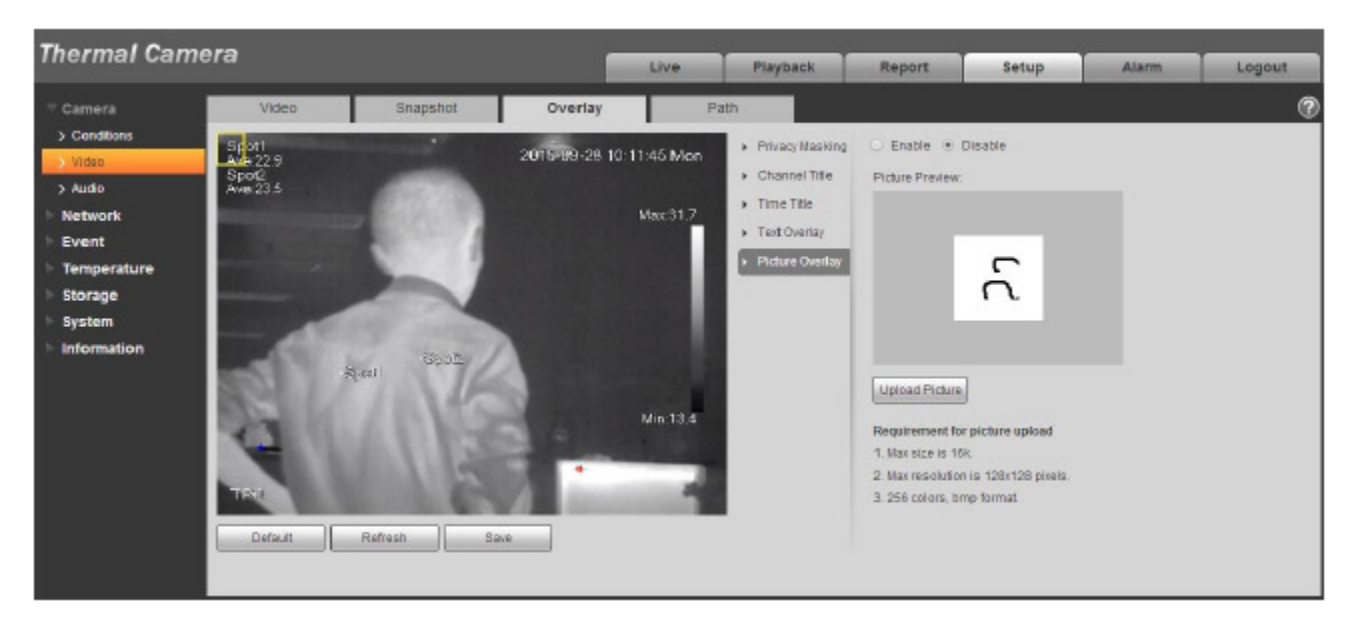

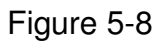

Please refer to the following sheet for detailed information.

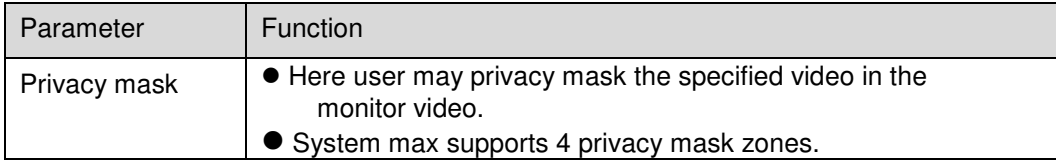

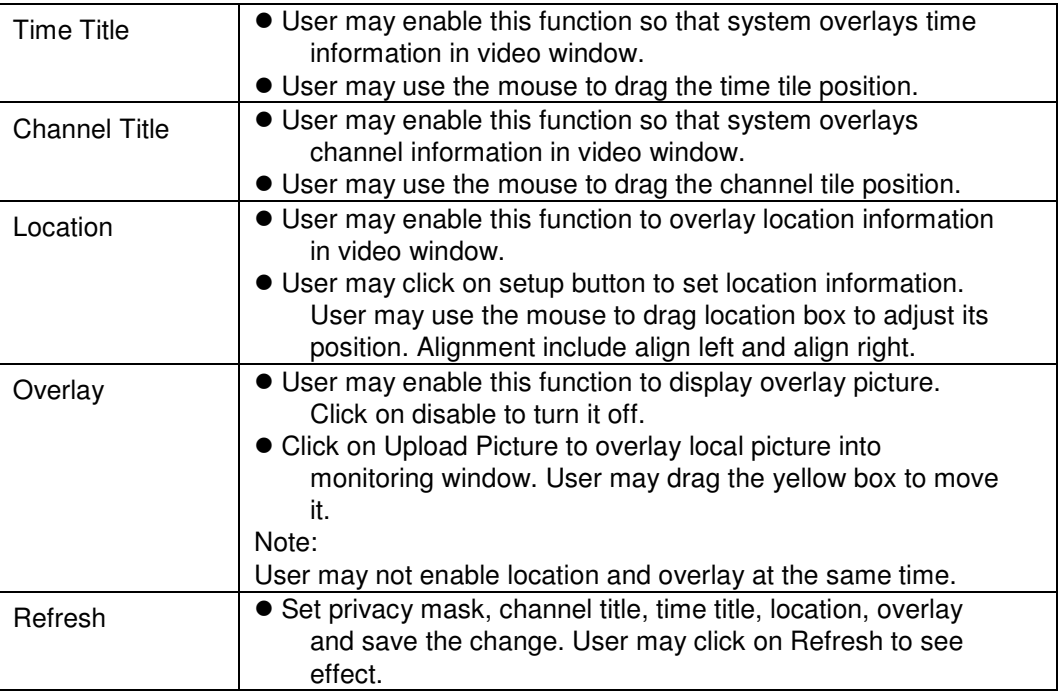

#### 5.1.2.4 Path

The storage path interface is shown as in Figure 5-9.

Here user may set snap image saved path and the record storage path.

- $\bullet$ The default monitor image path is C:\Documents and Settings\Administrator\WebDownload\Snapshot.
- The default monitor record path is C:\Documents and Settings\Administrator\WebDownload\LiveRecord.
- The default playback snapshot path is C:\Documents and Settings\Administrator\WebDownload\PlaybackSnapshot.
- $\bullet$ The default playback download path is C:\Documents and Settings\Administrator\WebDownload\PlaybackRecord.
- $\bullet$ The default playback cut path is: C:\Documents and Settings\Administrator\WebDownload\VideoClips.
- $\bullet$ The heat map path is: C:\Documents and Settings\ Administrator\WebDownload\heatmap

#### Note:

Administrator is locally logged in PC account.

Please click the Save button to save current setup.

| <b>Thermal Camera</b>        |                   |                                        | Live.                                        |       | <b>Playback</b> | Report | <b>Setup</b> | <b>Alarm</b> | Logout |
|------------------------------|-------------------|----------------------------------------|----------------------------------------------|-------|-----------------|--------|--------------|--------------|--------|
| Camera                       | <b>Video</b>      | Snapshot                               | Overlay                                      | Path. |                 |        |              |              | ø      |
| > Conditions                 | Live Snapshot     |                                        | C:\Users\24766\WebDownload\LiveSnapshot      |       | Brawse          |        |              |              |        |
| Wdec                         | Live Record       | C:\Users\24766\WebDownload\LiveRecord  |                                              |       | Brawse          |        |              |              |        |
| $>$ Audio-<br><b>Network</b> | Playback Snapshot |                                        | C:\Users\24766\\VebDownload\PlaybackSnapshot |       | Brawse          |        |              |              |        |
| Event                        | Playback Download |                                        | C:\Users\24766\WebDownload\PlaybackRecord    |       | Brawse          |        |              |              |        |
| <b>Temperature</b>           | Video Clips       | C:\Users\24766\\VebDownload\VideoClips |                                              |       | Browse          |        |              |              |        |
| Storage                      | Heat Map Path.    | C:\Users\24766\WebDownload\heatmap     |                                              |       | Brawse          |        |              |              |        |
| <b>System</b>                |                   | Detaut.                                | Save.                                        |       |                 |        |              |              |        |
| Information                  |                   |                                        |                                              |       |                 |        |              |              |        |

Figure 5-9

### **5.1.3 Audio**

# **Please note some series devices do not support audio function.**

#### **5.1.3.1 Audio**

The audio interface is shown as below. See Figure 5-10.

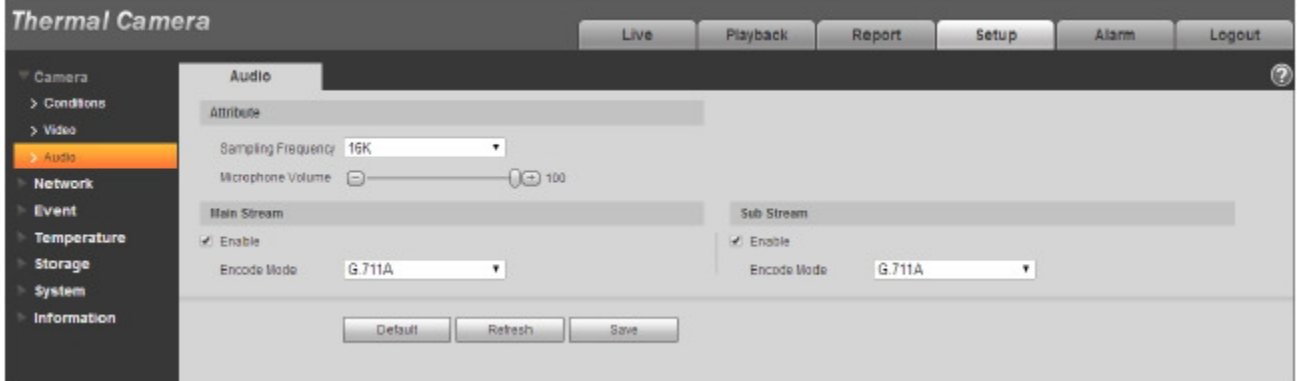

Figure 5-10

Please refer to the following sheet for detailed information.

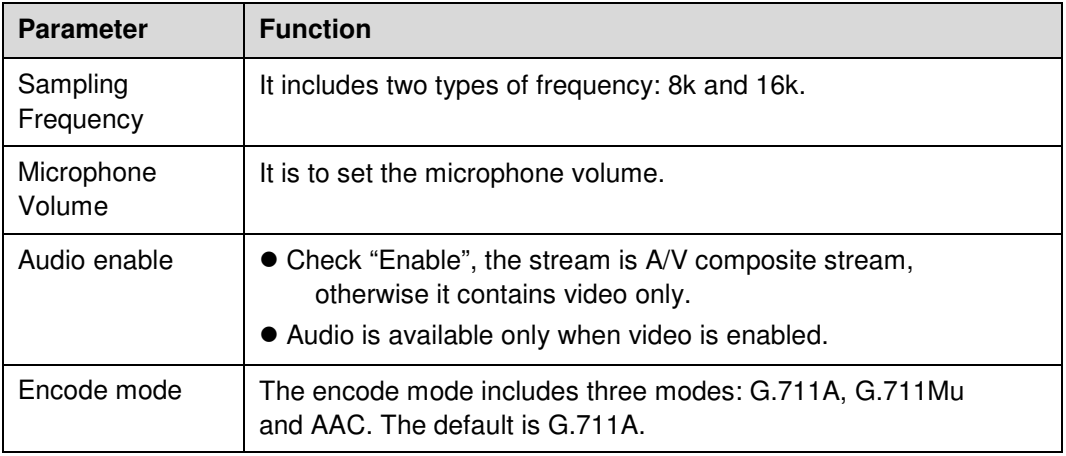

# **5.2 Network**

# **5.2.1 TCP/IP**

The TCP/IP interface is shown as in Figure 5-11. It supports IPv4 and IPv6. IPv4 supports static IP and DHCP. IPv6 supports static IP only. When users manually modify IP address, WEB will automatically jump to the new IP address.

| <b>Thermal Camera</b> |                                           |                                    |       |          |        |       |              |        |
|-----------------------|-------------------------------------------|------------------------------------|-------|----------|--------|-------|--------------|--------|
|                       |                                           |                                    | Live  | Playback | Report | Setup | <b>Alarm</b> | Logout |
| Camera                | <b>TCP/IP</b>                             |                                    |       |          |        |       |              | ◉      |
| Network<br>3 TCPIP    | Host Name                                 | <b>TPC</b>                         |       |          |        |       |              |        |
| > Connection          | Ethernet Card                             | Wire(DEFAULT)<br>٠                 |       |          |        |       |              |        |
| > PPPDE               | Mode                                      | <b>B</b> Static U DHCP             |       |          |        |       |              |        |
| $>$ DDNS              | <b>MAC Address</b>                        | 20 . 15 . 07 . 14 . 15 . 09        |       |          |        |       |              |        |
| > IP Filter           | IP Version                                | P <sub>14</sub><br>٠               |       |          |        |       |              |        |
| > SMTP(Email)         | IP Address                                | $10$ , $15$ , $6$ , $253$          |       |          |        |       |              |        |
| > UPnP                | Subnet mask                               | 255.255.0.0                        |       |          |        |       |              |        |
| > SNMP                | Default Galeway                           | 10.15.0.1                          |       |          |        |       |              |        |
| > Bonjour             |                                           | Preferred DNS Server B . B . B . B |       |          |        |       |              |        |
| > Nullicast           |                                           | Alternate DNS Server B . 8 . 4 . 4 |       |          |        |       |              |        |
| > 9024x               |                                           |                                    |       |          |        |       |              |        |
| $>$ QpS.              | Enable ARP/Ping to set IP address service |                                    |       |          |        |       |              |        |
| Event                 |                                           | Rehesh<br>Detault.                 | Save. |          |        |       |              |        |
| <b>Temperature</b>    |                                           |                                    |       |          |        |       |              |        |
| Storage               |                                           |                                    |       |          |        |       |              |        |
| <b>System</b>         |                                           |                                    |       |          |        |       |              |        |
| <b>Information</b>    |                                           |                                    |       |          |        |       |              |        |

Figure 5-11

Please refer to the following sheet for detailed information.

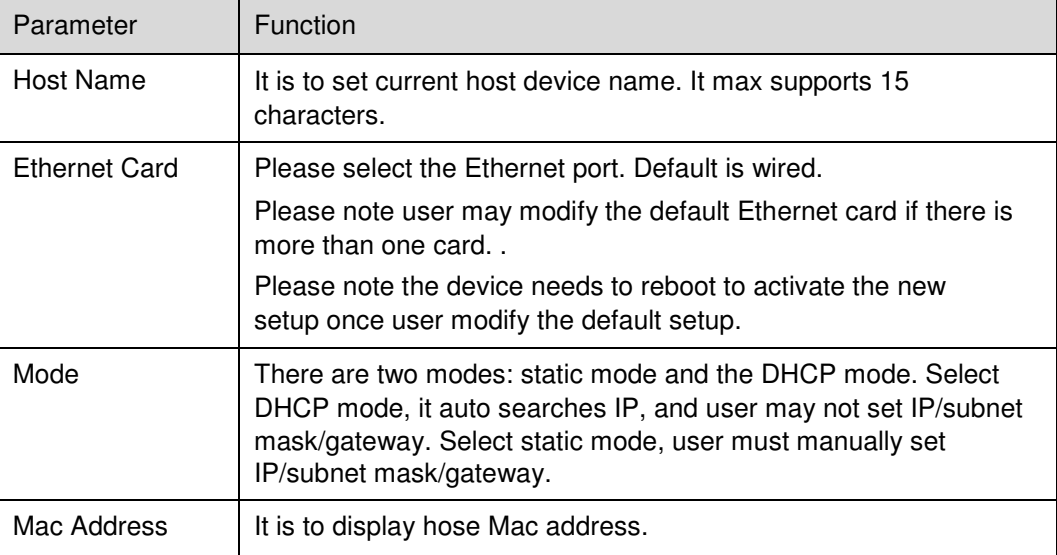

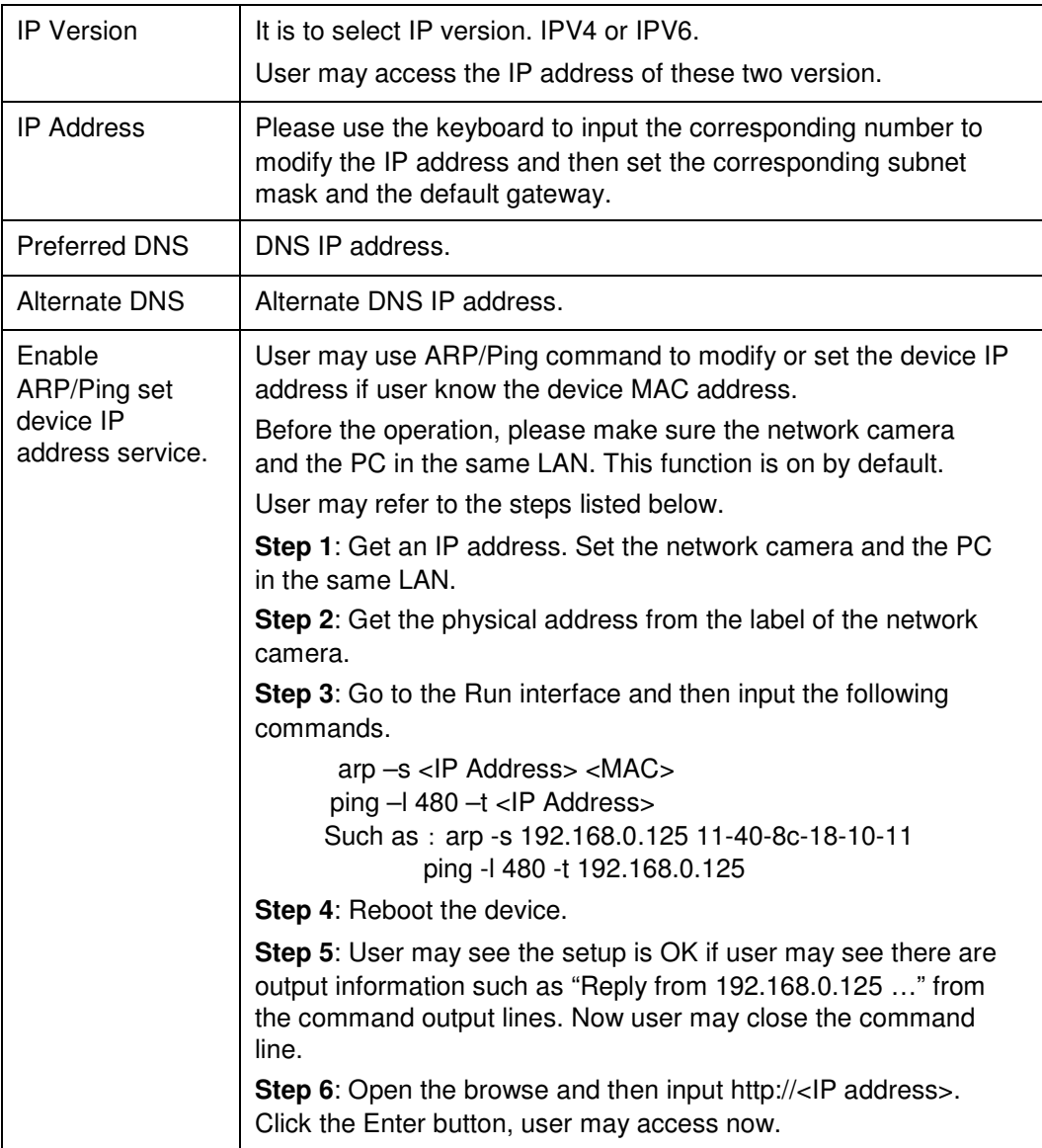

# **5.2.2 Connection 5.2.2.1 Connection**

The connection interface is shown as in Figure 5-12.

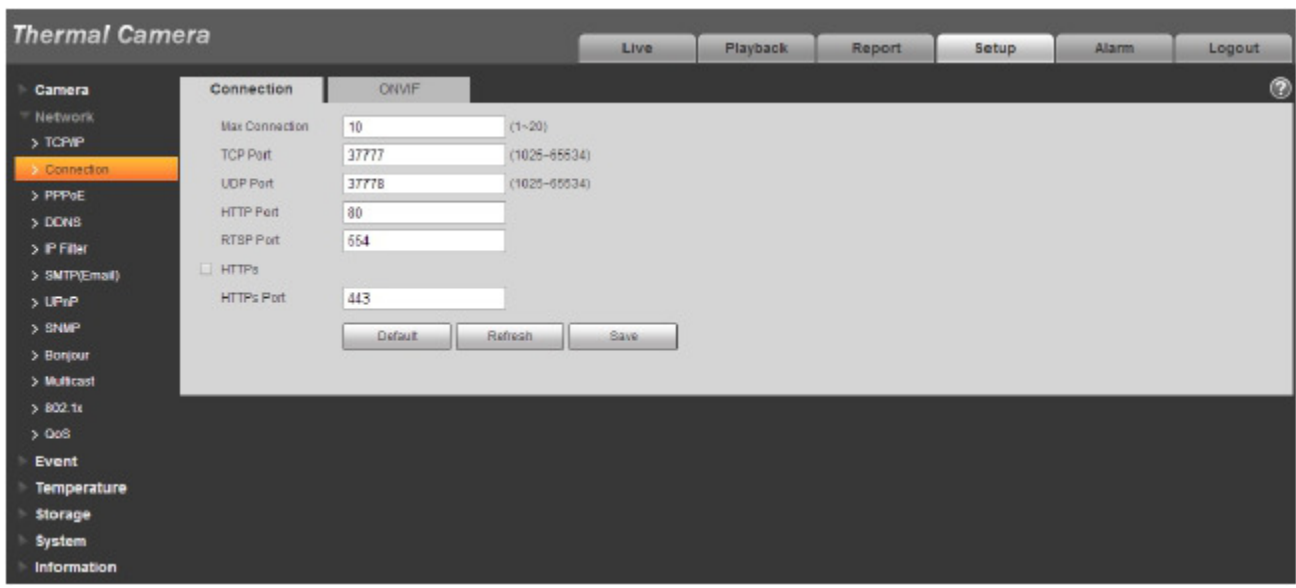

Figure 5-12

Please refer to the following sheet for detailed information.

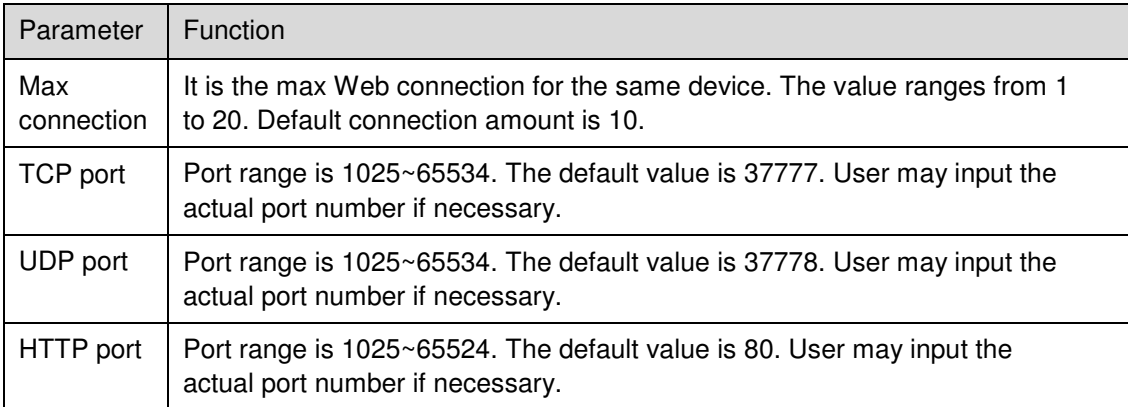

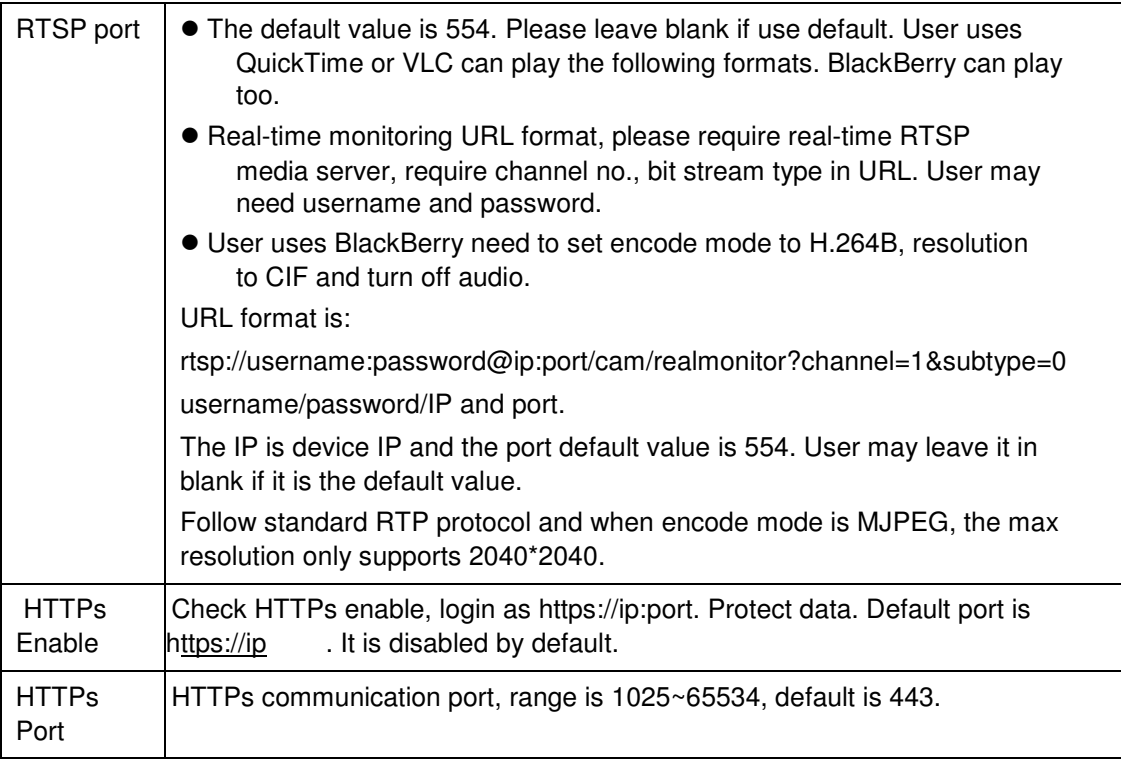

Note:

- 0~1024, 37780~37880, 1900, 3800, 5000, 5050, 9999, 37776, 39999, 42323 are all special ports. User cannot modify them.
- Avoid using default port value of other ports.

### 5.2.2.1 **ONVIF**

ONVIF (Open Network Video Interface Forum), this standard describes network video mode, interface, data type and data interaction mode. ONVIF Standard's aim is to achieve a network video frame agreement and makes the network video products (including video front-end, video equipment, etc.) from different manufacturers completely compatible.

ONVIF function default is closed.

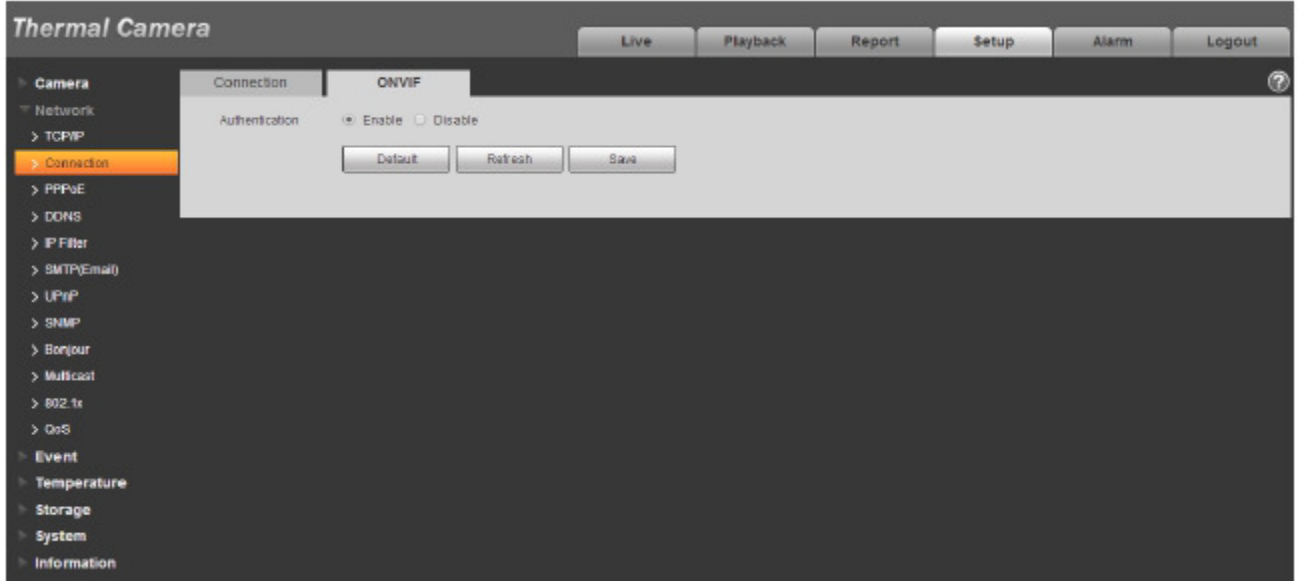

Figure 5-13

# **5.2.3 PPPoE**

The PPPoE interface is shown as in Figure 5-14.

Input the PPPoE user name and password user get from the IPS (internet service provider) and enable PPPoE function. Please save current setup and then reboot the device to get the setup activated.

Device connects to the internet via PPPoE after reboot. User may get the IP address in the WAN from

the IP address column. When PPPoE is on, please disable UPnP to avoid influence on dial-up.

**When user Check PPPoE enable, please disable UPnP.** 

**Please note, user need to go to the IP address item to via the device current device information. User may access the client-end via this address.** 

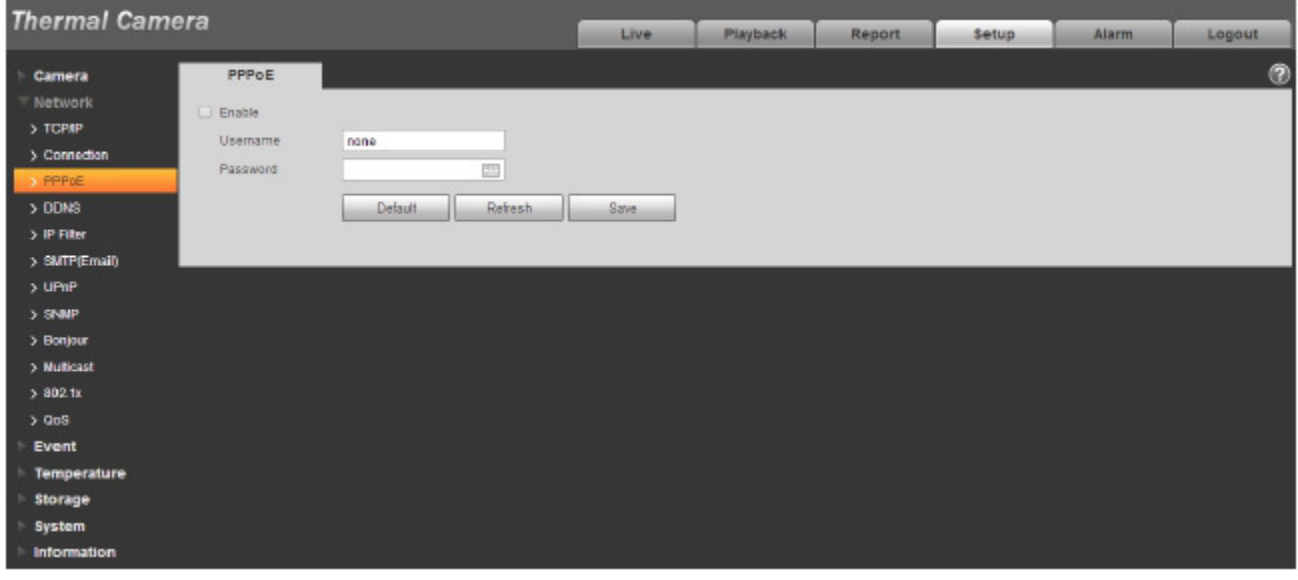

### Figure 5-14

### **5.2.4 DDNS**

The DDNS interface is shown as in Figure 5-15.

The DDNS is to set to connect the various servers so that user may access the system via the server. Please go to the corresponding service website to apply a domain name and then access the system via the domain. It works even user IP address has changed. When the device connects to WLAN, user should disable UPnP.

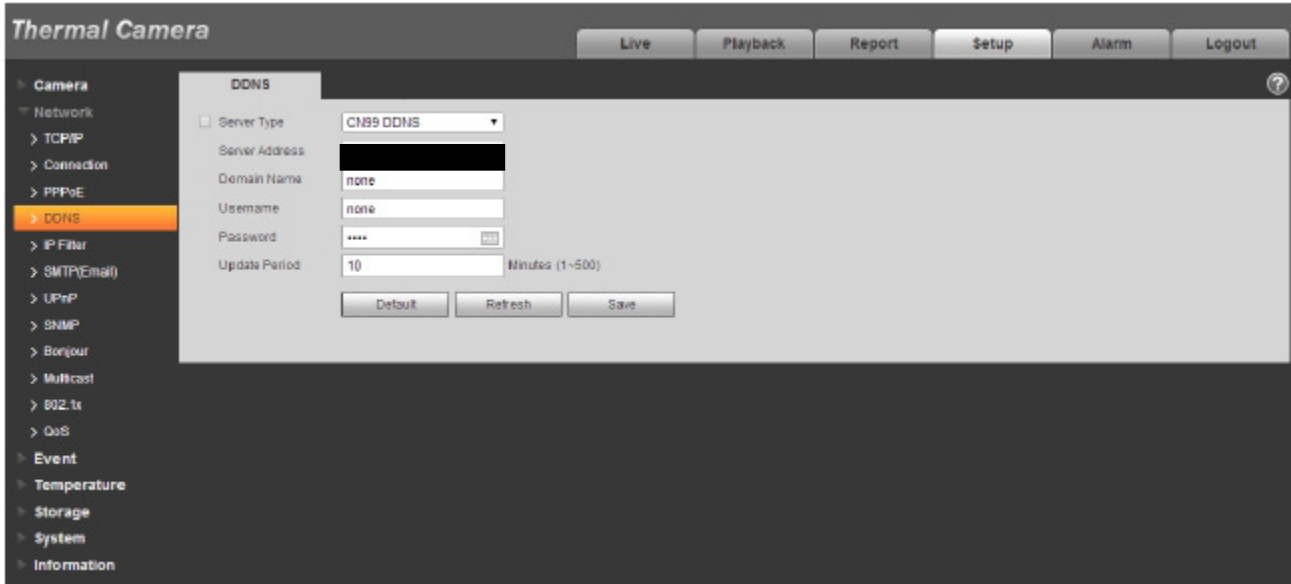

Figure 5-15

| Parameter             | <b>Function</b>                                                                                      |
|-----------------------|----------------------------------------------------------------------------------------------------|
| Server Type           | User may select CN99 DDNS protocol                                                                   |
| Server Address        | Under CN99 DDNS the default server address is "www.3322.org"                                         |
| Domain Name           | Self-defined domain name                                                                             |
| Username              | The user name user input to log in the server.                                                       |
| Password              | The password user input to log in the server                                                         |
| <b>Refresh Period</b> | The refresh period of the connection between the device IP and the server, default<br>is 10 minutes. |

### **5.2.5 IP filter**

The IP filter interface is shown as in Figure 5-17.

User may enable IP filter function so that some specified IP/MAC user can access the network camera. User may add IP address or IP address section.

If user does not check the box here, it means there is on access limit.

Here user may add IP address and MAC address. User must add these addresses before enabling the trusted sites.

Please note: User must set MAC address in the same network segment.

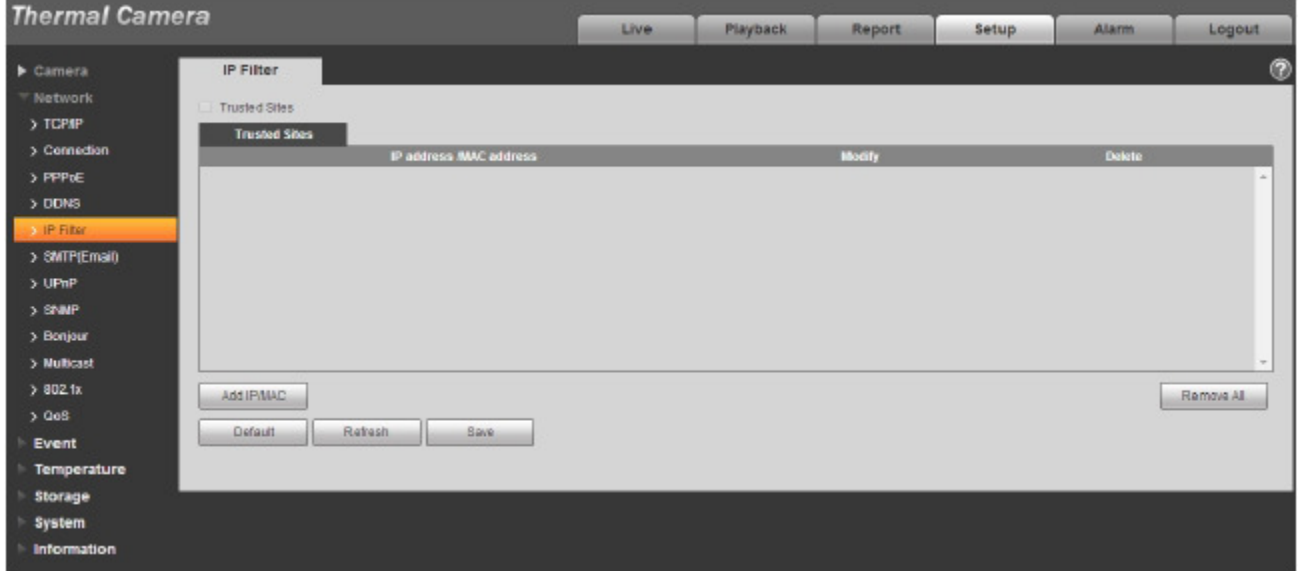

Figure 5-17

# **5.2.6 SMTP** (**e-mail)**

The SMTP interface is shown as in Figure 5-18.

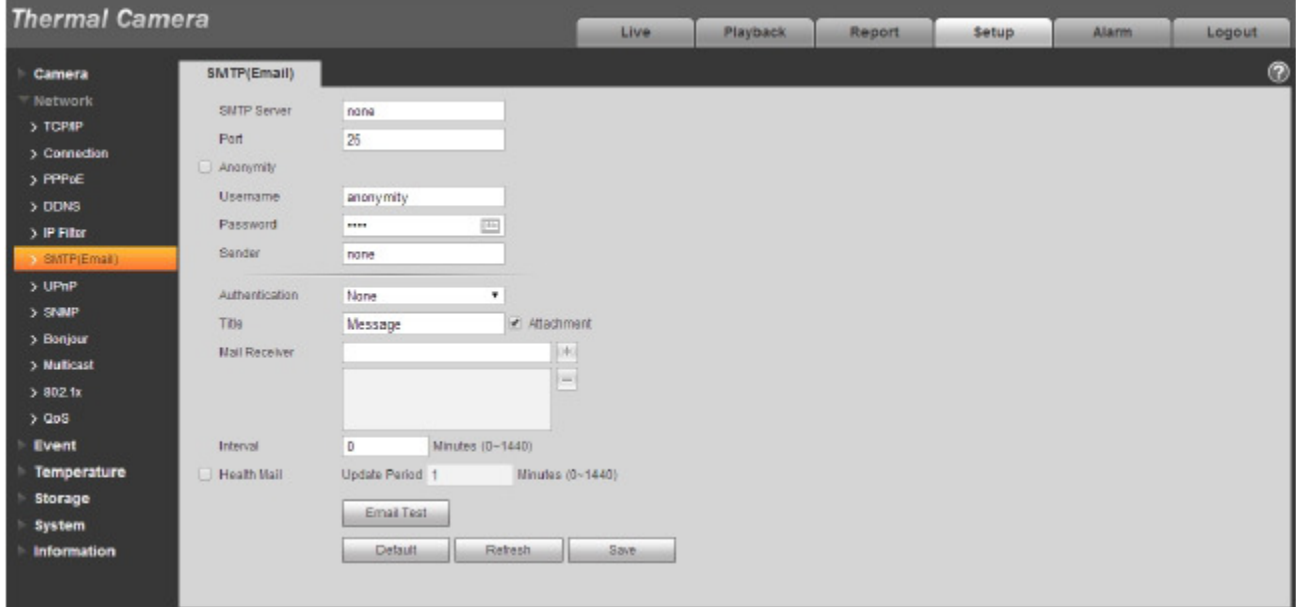

### Figure 5-18

Please refer to the following sheet for detailed information.

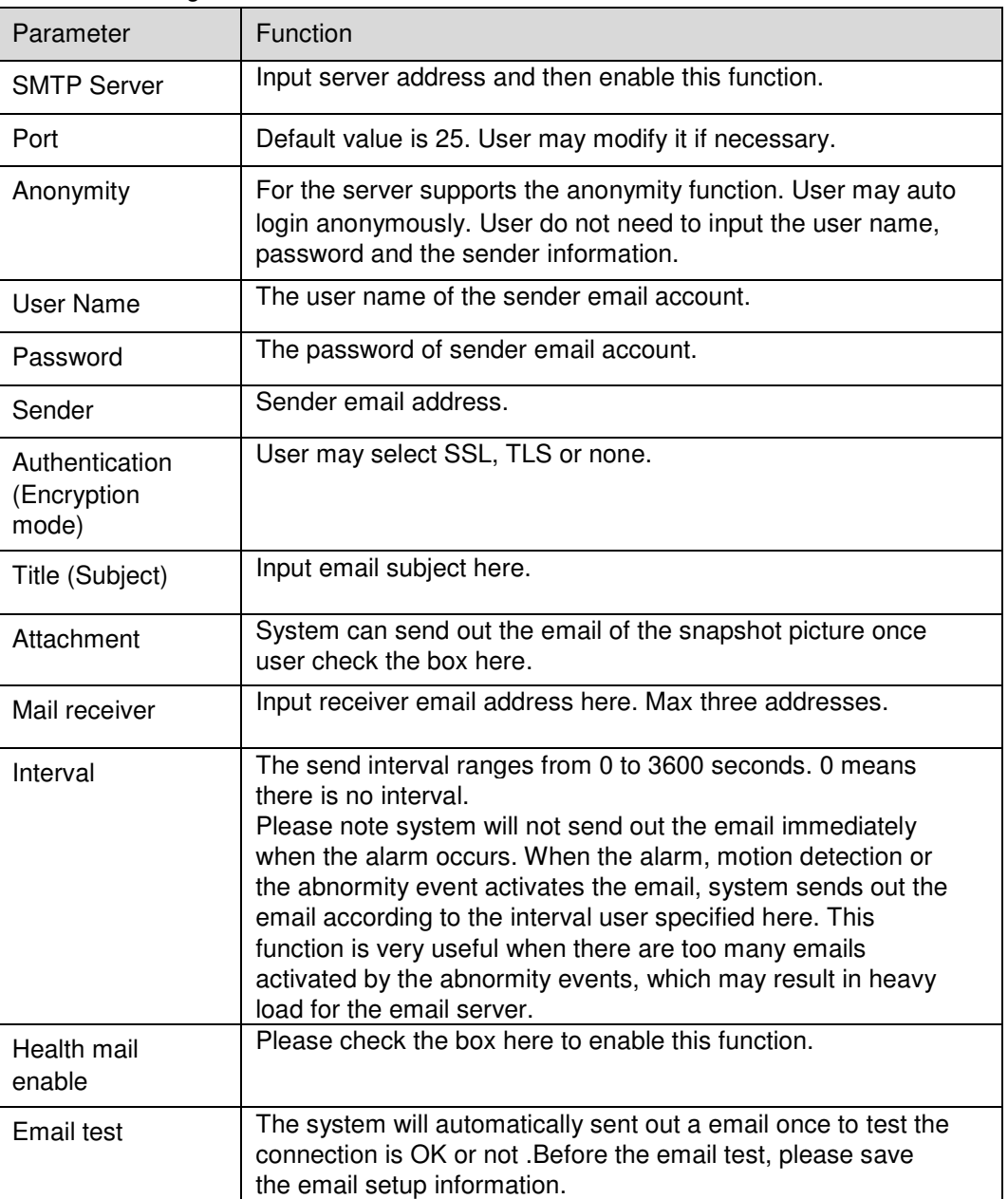

### **5.2.7 UPnP**

It allows user to establish the mapping relationship between the LAN and the public network. Here user may also add, modify or remove UPnP item. For UPnP on different routers, user must disable UPnP function. See Figure 5-19.

In the Windows OS, From Start->Control Panel->Add or remove programs. Click the "Add/Remove Windows Components" and then select the "Network Services" from the Windows Components Wizard. Click the Details button and then check the "Internet Gateway Device Discovery and Control client" and "UPnP User Interface". Please click OK to begin installation.

Enable UPnP from the Web. If user UPnP is enabled in the Windows OS, the network camera can auto detect it via the "My Network Places".

Under manual mode, user may modify external port. Under auto mode, select idle port for auto port mapping without user modification.

| <b>Thermal Camera</b>                                         |                                  |                     |                             |               |                      |                |        |        |
|---------------------------------------------------------------|----------------------------------|---------------------|-----------------------------|---------------|----------------------|----------------|--------|--------|
|                                                               |                                  |                     | Live                        | Playback      | Report               | Setup<br>Alarm | Logout |        |
| <b>Camera</b>                                                 | <b>UPnP</b>                      |                     |                             |               |                      |                |        | ۵      |
| Network<br>$>$ TCP/IP                                         | Enable<br>o<br>Port Mapping List | Mode Manual .       | Router State Mapping Failed |               |                      |                |        |        |
| > Connection                                                  |                                  | <b>Service Name</b> | Protocol                    | Internal Port | <b>External Port</b> | <b>Status</b>  | Modify |        |
| > PPPoE                                                       | ×                                | <b>HTTP</b>         | WebService:TCP              | 80            | 8080                 | Mapping Failed | z      |        |
| $>$ DDNS                                                      | ×                                | TCP                 | PrivService:TCP             | 37777         | 37777                | Mapping Failed | ۶      |        |
| > PFiler                                                      | ø                                | UDP                 | PrivService:UDP             | 37778         | 37778                | Mapping Failed | z      |        |
| > SMTP(Email)<br><b>EUPR</b>                                  | ×                                | <b>RTSP</b>         | RTSPService:TCP             | 554           | 554                  | Mapping Failed | z      |        |
| $>$ SNMP<br>> Bonjour<br>> Multicast                          |                                  |                     |                             |               |                      |                |        | $\sim$ |
| $>802$ .to<br>$> 0$ aS                                        | Detault.                         | Retresh<br>Save     |                             |               |                      |                |        |        |
| Event                                                         |                                  |                     |                             |               |                      |                |        |        |
| Temperature<br><b>Storage</b><br><b>System</b><br>Information |                                  |                     |                             |               |                      |                |        |        |

Figure 5-19

### **5.2.8 SNMP**

The SNMP interface is shown as in Figure 5-20 and Figure 5-21.

The SNMP allows the communication between the network management work station software and the proxy of the managed device. Please install the software such as MG MibBrowser 8.0c software or establish the SNMP service before user uses this function. User need to reboot the device to activate the new setup.

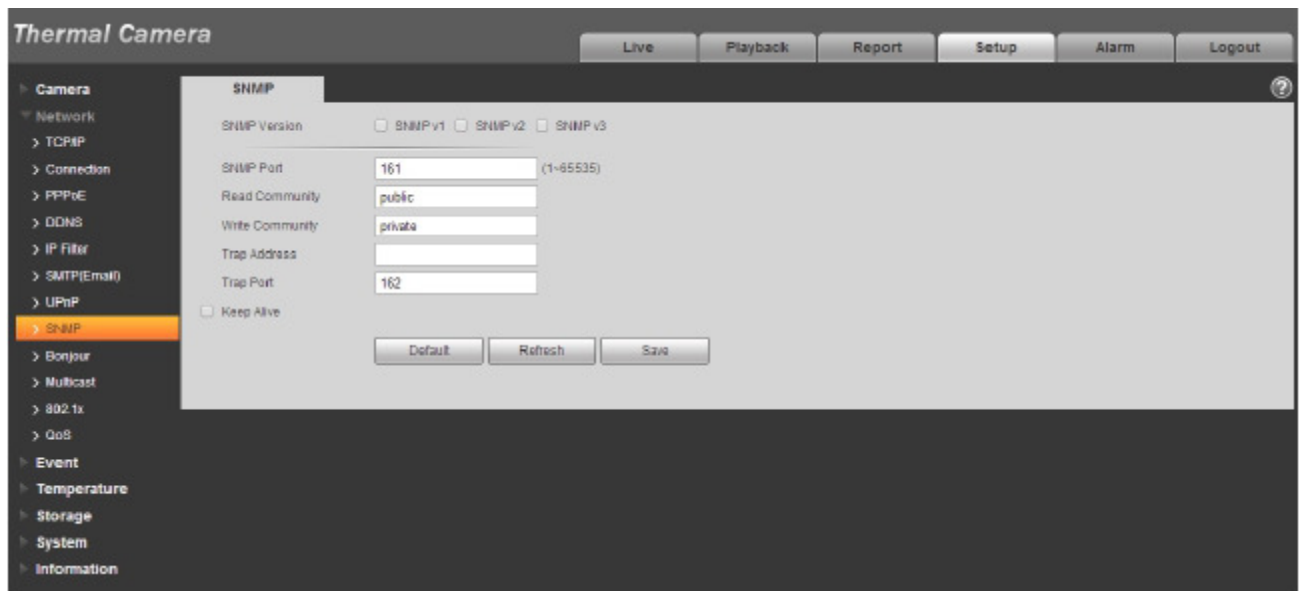

Figure 5-20

Please refer to the following sheet for detailed information.

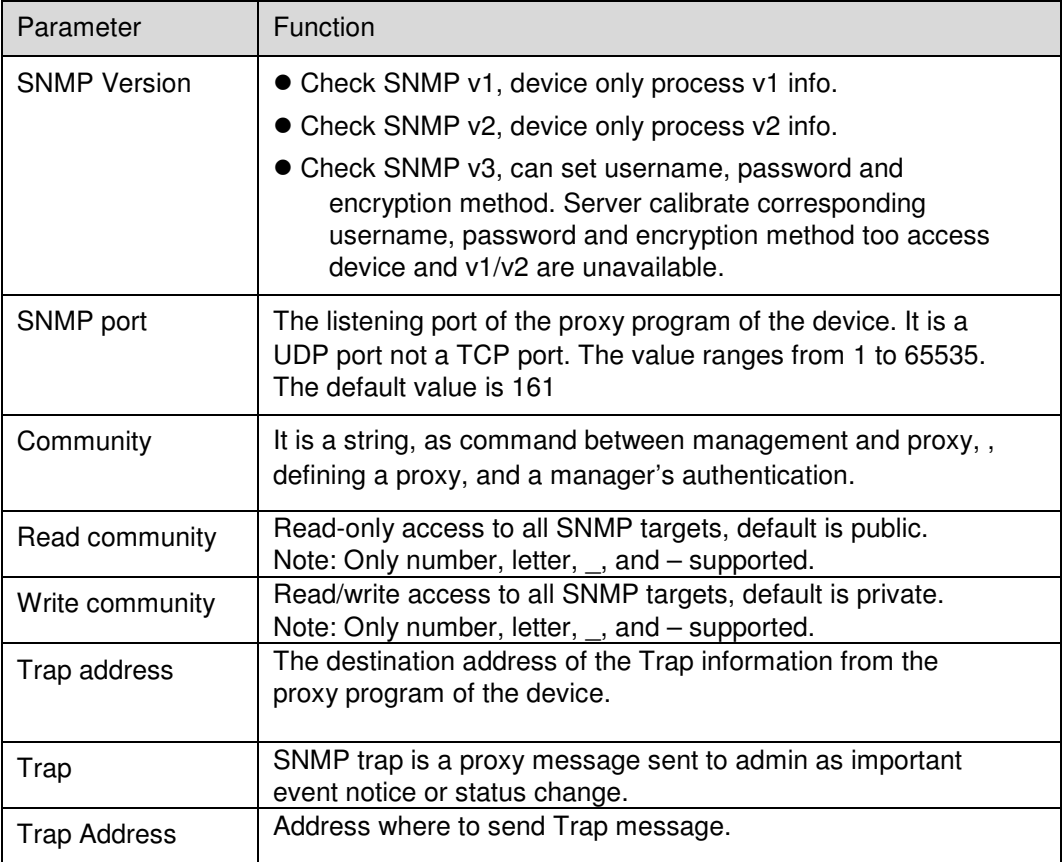

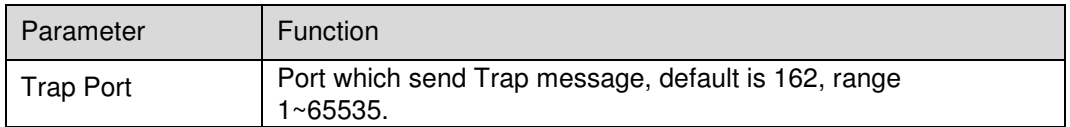

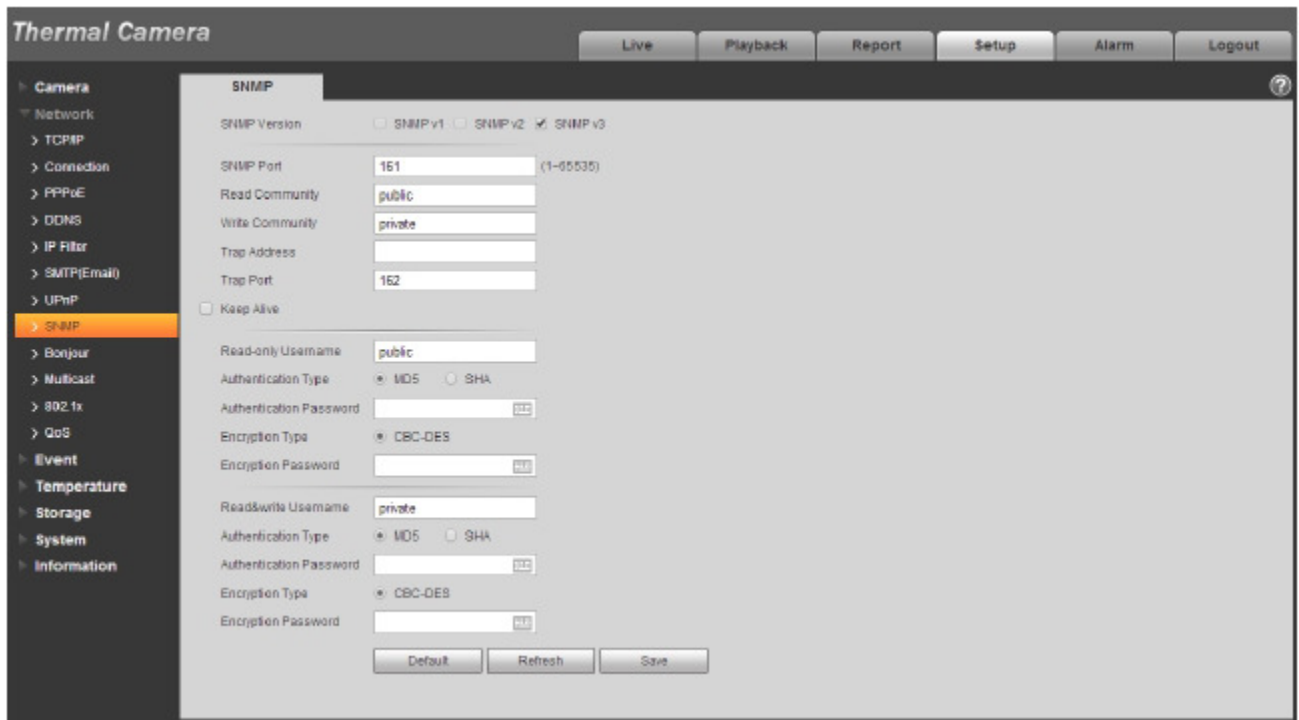

Figure 5-21

Check SNMP v3 version and SNMP port, read community, write community, Trap address, Trap port are same with SNMP v1 and SNMP v2 versions. Only when SNMP version is SNMP v3, users need to configure parameter in chart.

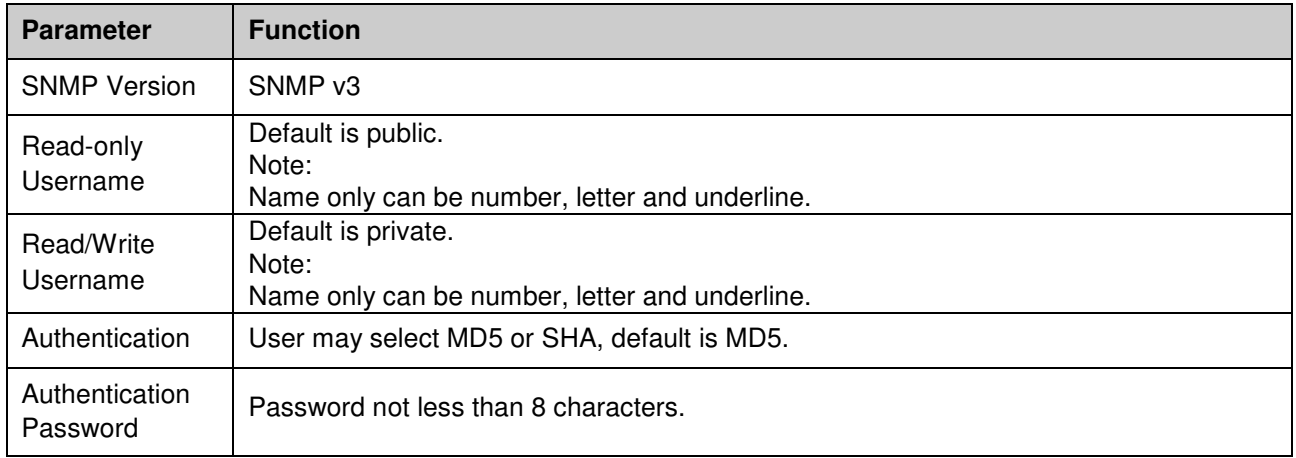

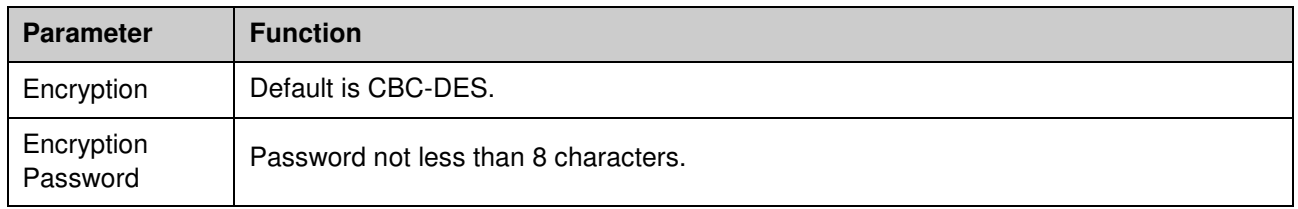

### **5.2.9 Bonjour**

The Bonjour interface is shown as below. See Figure 5-22.

Bonjour is based on the multicast DNS service from the Apple. The Bonjour device can automatically broadcast its service information and listen to the service information from other device.

User may use the browse of the Bonjour service in the same LAN to search the network camera device and then access if user do not know the network camera information such as IP address.

User may view the server name when the network camera is detected by the Bonjour. Please note the safari browse support this function. Click the "Display All Bookmarks: and open the Bonjour, system can auto detect the network camera of the Bonjour function in the LAN.

| <b>Thermal Camera</b>                                                                        |                         |                                         |       |          |        |              |       |            |
|----------------------------------------------------------------------------------------------|-------------------------|-----------------------------------------|-------|----------|--------|--------------|-------|------------|
|                                                                                              |                         |                                         | Live  | Playback | Report | <b>Setup</b> | Alarm | Logout     |
| Camera                                                                                       | Bonjour                 |                                         |       |          |        |              |       | $^{\circ}$ |
| Network<br>> TCP/IP<br>> Connection<br>> PPPDE<br>$>$ DDMS<br>> IP Filter                    | C Enable<br>Server Name | 20-15-07-14-15-09<br>Refresh<br>Datault | Save. |          |        |              |       |            |
| > SMTP(Email)<br>> uPnP<br>> SNMP<br>> Bonjour<br>> Nullicast<br>>802.1x<br>> 0 <sub>0</sub> |                         |                                         |       |          |        |              |       |            |
| Event<br><b>Temperature</b><br>Storage<br><b>System</b><br><b>Information</b>                |                         |                                         |       |          |        |              |       |            |

Figure 5-22

### **5.2.10 Multicast**

The multicast interface is shown as in Figure 5-23.

Multicast is a transmission mode of data packet. When there is multiple-host to receive the same data packet, multiple-cast is the best option to reduce the broad width and the CPU load. The source host can just send out one data to transit. This function also depends on the relationship of the group member and group of the outer.

Note:

Open preview, streaming media protocol, select multicast, and monitor via multicast format.

 Here user may set multicast address and port. User also need to go to Live interface to set the protocol as Multicast.

| <b>Thermal Camera</b>                                               |                                                      |                                                |                             |                                                                    |              |                 |                                             |        |
|---------------------------------------------------------------------|------------------------------------------------------|------------------------------------------------|-----------------------------|--------------------------------------------------------------------|--------------|-----------------|---------------------------------------------|--------|
|                                                                     |                                                      |                                                | Live.                       | Playback                                                           | Report       | Setup           | Alarm                                       | Logout |
| Camera                                                              | Multicast                                            |                                                |                             |                                                                    |              |                 |                                             | ۱      |
| <b>Network</b><br>$>$ TCP/IP<br>> Connection<br>> PPPoE<br>$>$ DONS | Main Stream<br>₩ Enable<br>Multicast Address<br>Port | $224$ $1$ $2$ $4$<br>$(1025 - 65634)$<br>40000 | (224.0.0.0-239.255.255.255) | Sub Stream<br>$P$ Enable<br>Multicast Address<br>Port <sup>:</sup> | <b>4000B</b> | $224$ , 1, 2, 4 | (224.0.0.0-239.255.255.255)<br>(1025-66534) |        |
| $>$ P Filter<br>> SMTP(Email)<br>$>$ UPnP.                          |                                                      | Retresh<br><b>Datauk</b>                       | Says:                       |                                                                    |              |                 |                                             |        |
| $>$ SNMP<br>> Bonjour<br>$>$ M. Hicast<br>> 502.16                  |                                                      |                                                |                             |                                                                    |              |                 |                                             |        |
| $> 0$ oS<br><b>Event</b>                                            |                                                      |                                                |                             |                                                                    |              |                 |                                             |        |
| <b>Temperature</b><br>Storage<br><b>System</b><br>Information       |                                                      |                                                |                             |                                                                    |              |                 |                                             |        |

Figure 5-23

Please refer to the following sheet for detailed information.

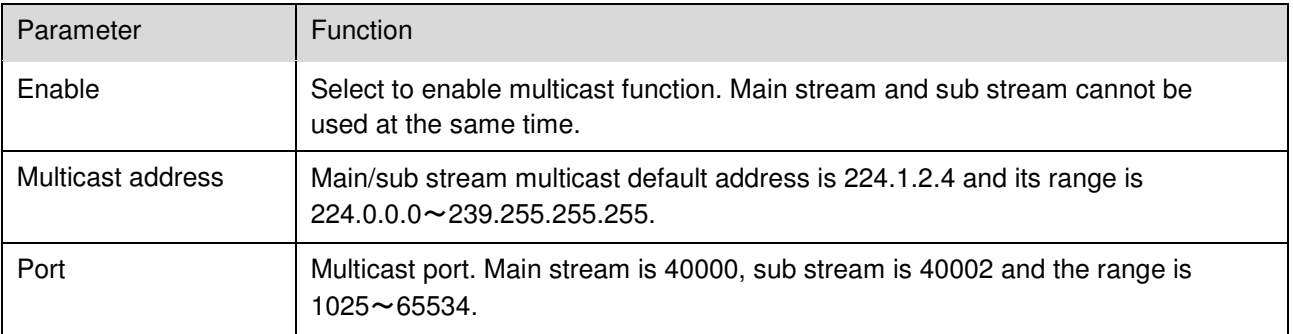

### **5.2.11 802.1x**

802.1x (port based network access control protocol) supports manual selection of authentication method to control if device connected to LAN can join the LAN. It well supports authentication, charging, safety and management requirement of network.

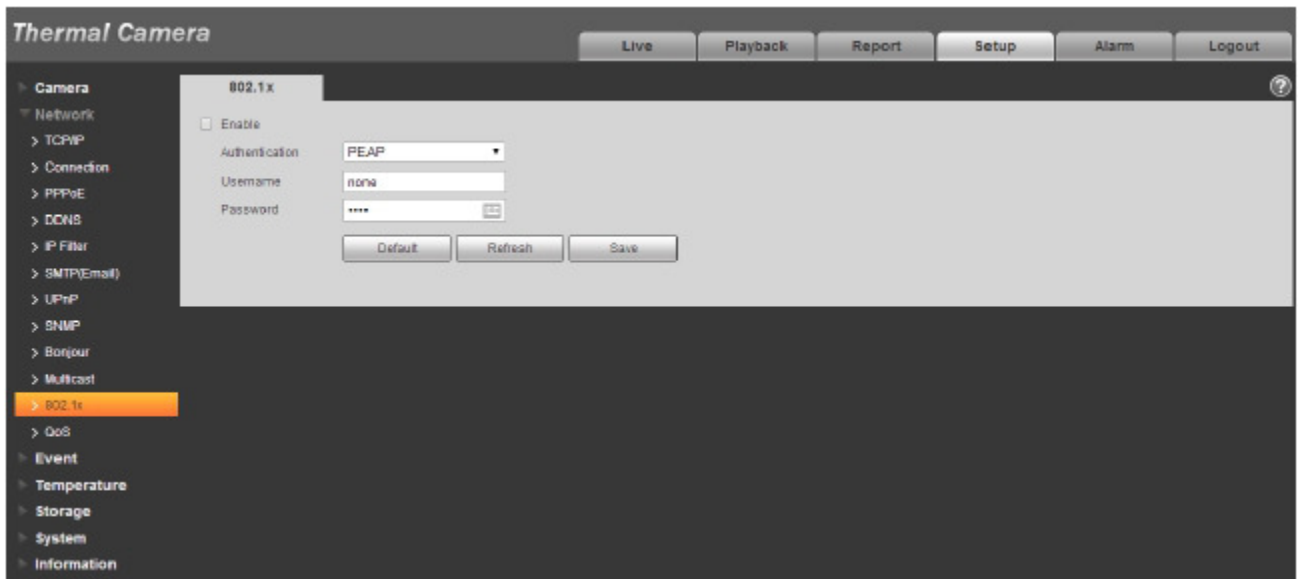

### Figure 5-24

Please refer to the following sheet for detailed information.

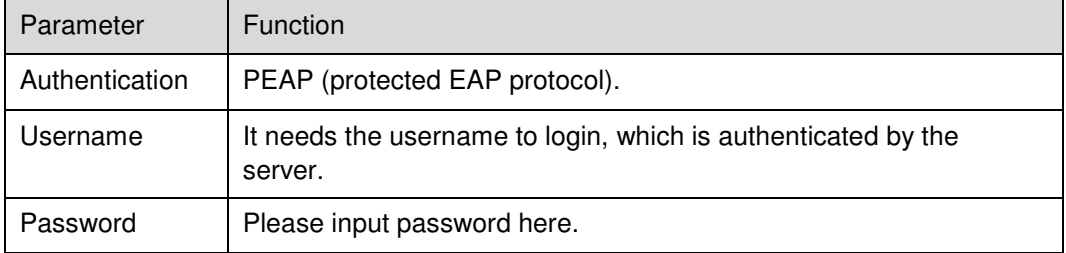

### **5.2.12 QoS**

The QoS interface is shown as below. See Figure 5-25.

Qos (Quality of Service) is network security mechanism. It is a technology to fix the network delay and jam problem and etc. For the network service, the quality of service includes the transmission bandwidth, delay, the packet loss and etc. We can guarantee the transmission bandwidth, lower the delay, reduce the loss of the data packet and anti-dither to enhance the quality.

We can set the DSCP (Differentiated Services Code Point) of the IP to distinguish the data packet so that the router or the hub can provide different services for various data packets. It can select the different queues according to the priority (64 different priority levels) of the packets and select the bandwidth of the each queue. Level 0 is the lowest, and level 63 is the highest. It can also discard at the different ratio when the broad bandwidth is jammed.

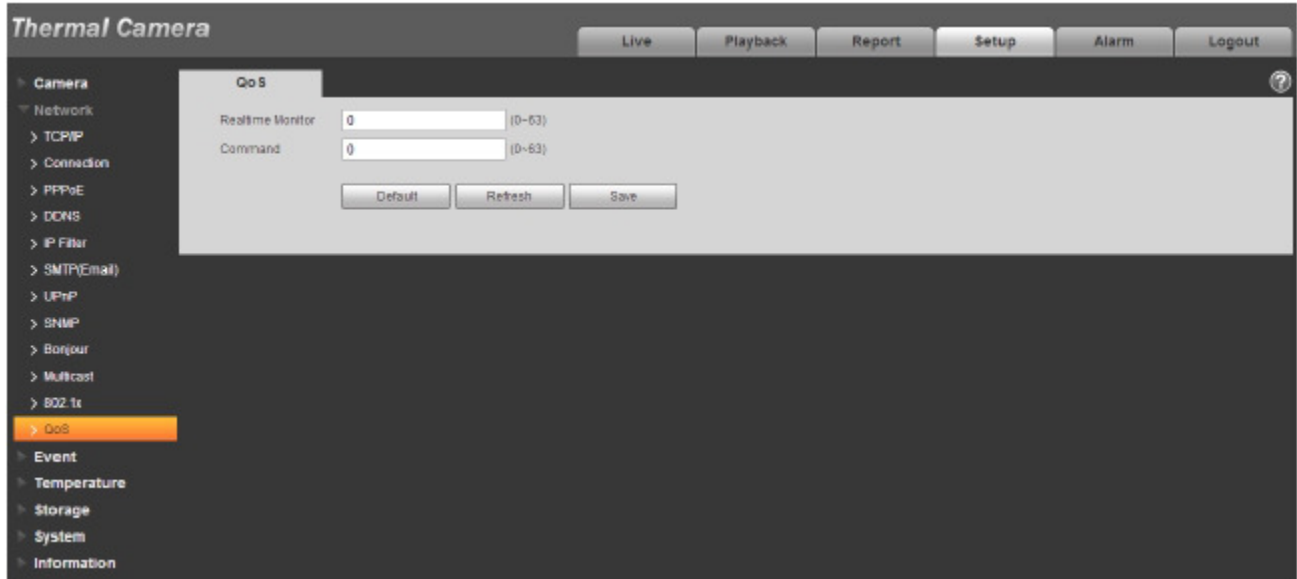

Figure 5-25

Please refer to the following sheet for detailed information.

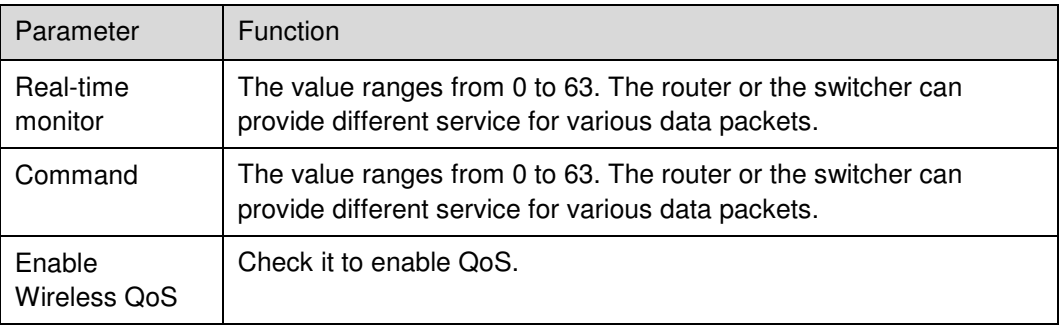

# **5.3 Event**

# **5.3.1 Video detect**

5.3.1.1 Motion Detect

The motion detect interface is shown as in Figure 5-26 through Figure 5-27.

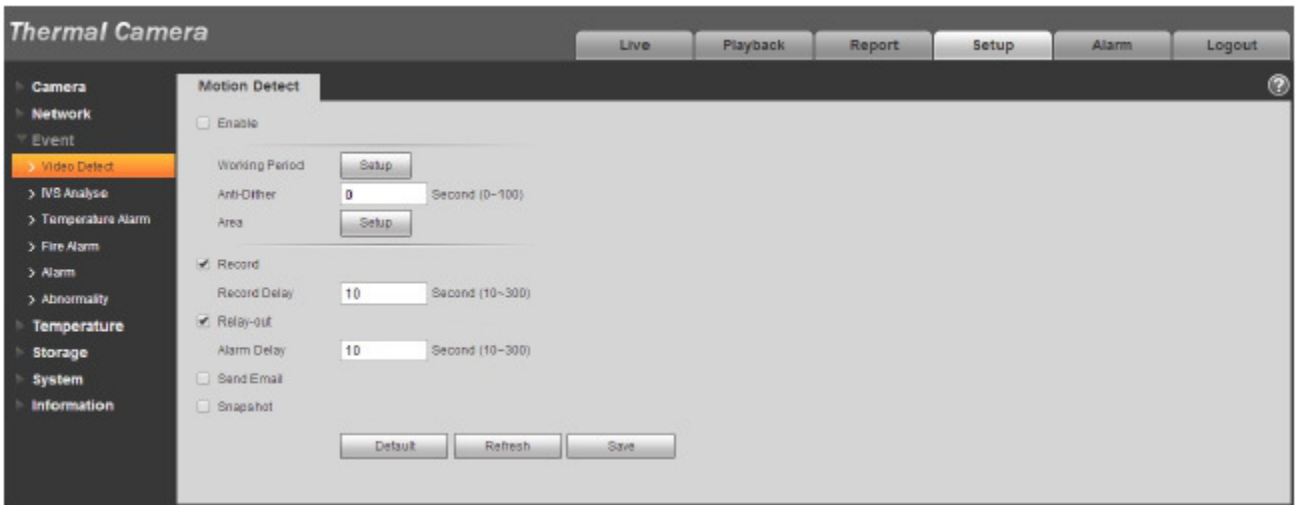

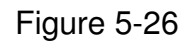

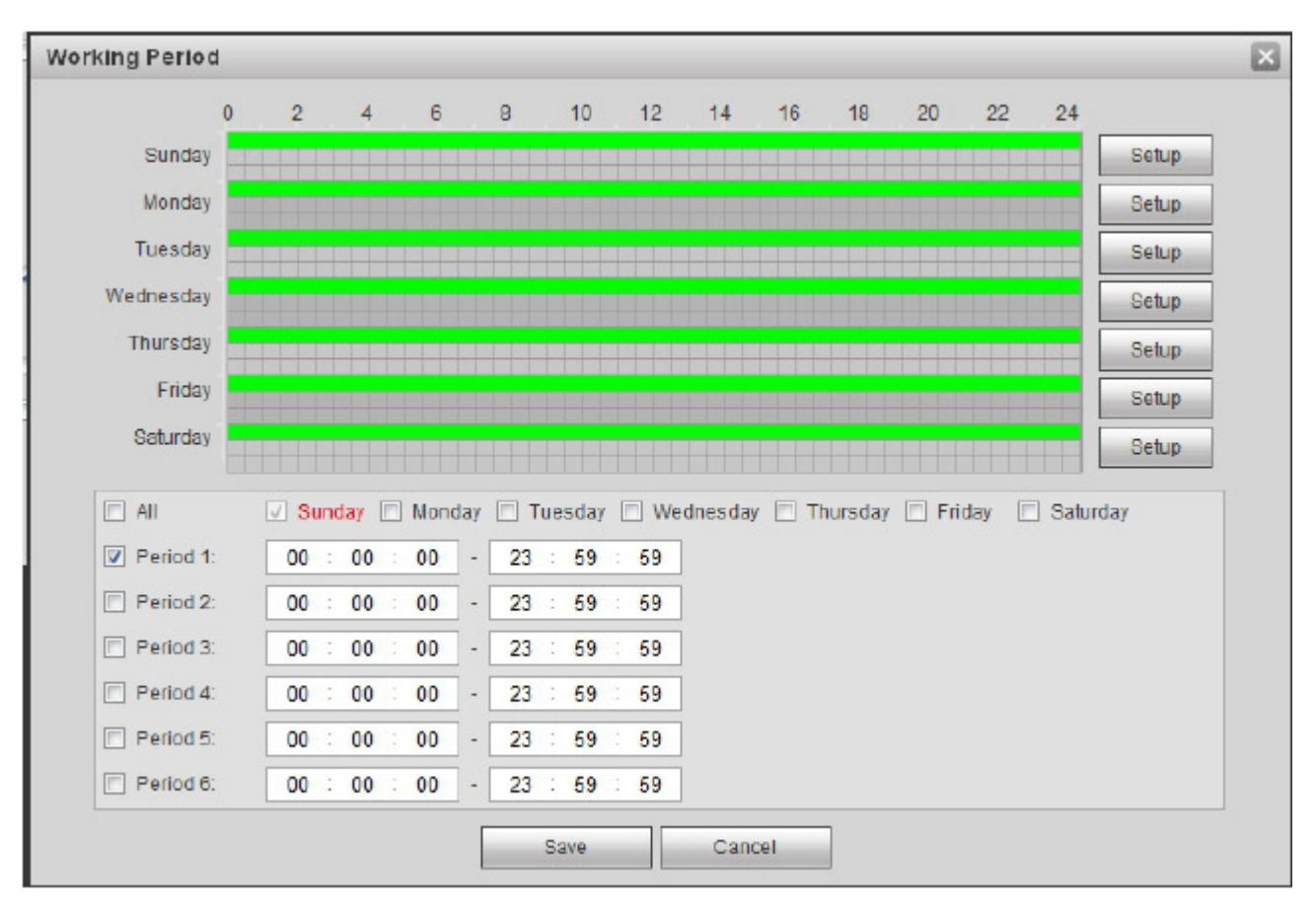

Figure 5-27

Please refer to the following sheet for detailed information.

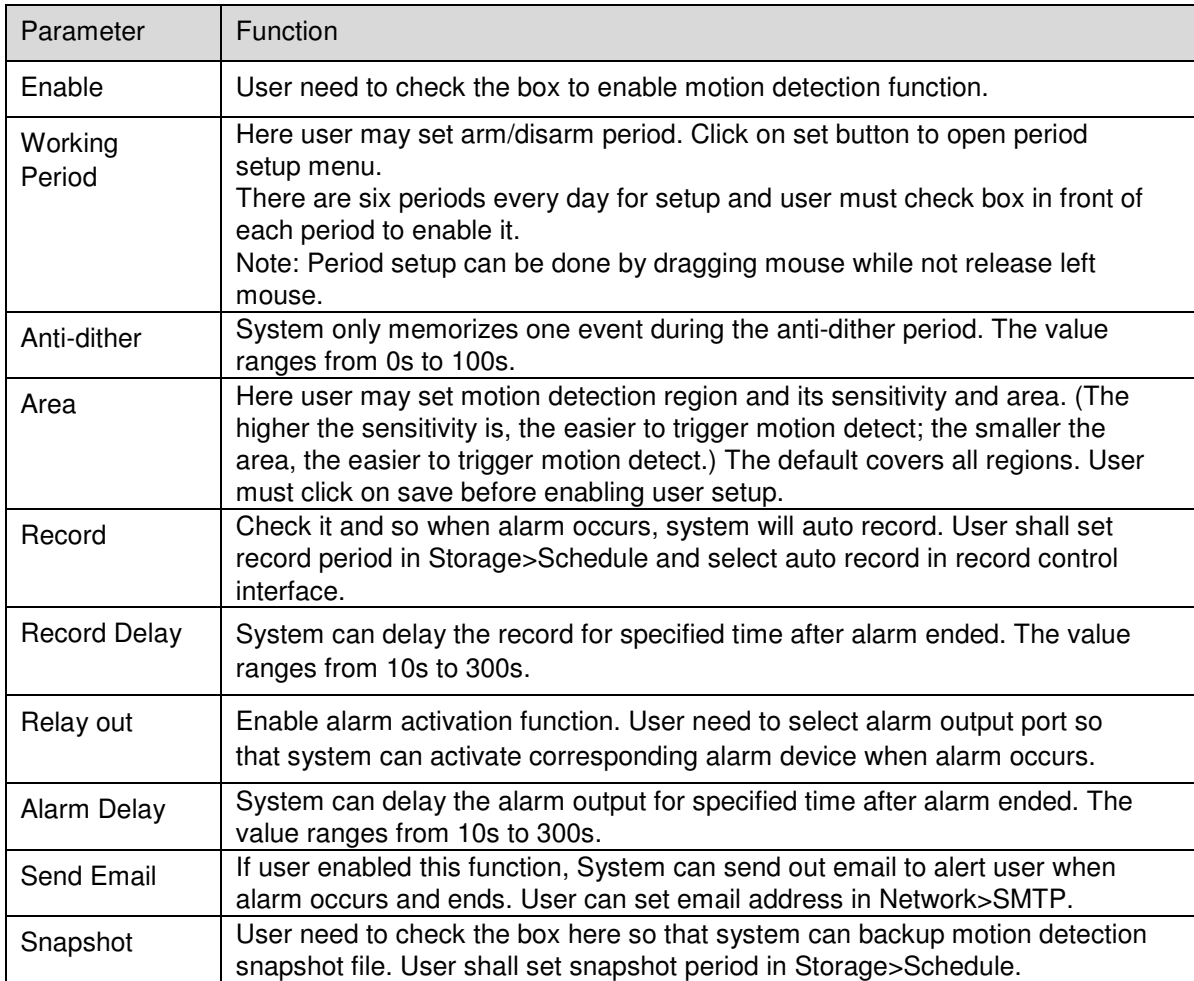

See Figure 5-28.
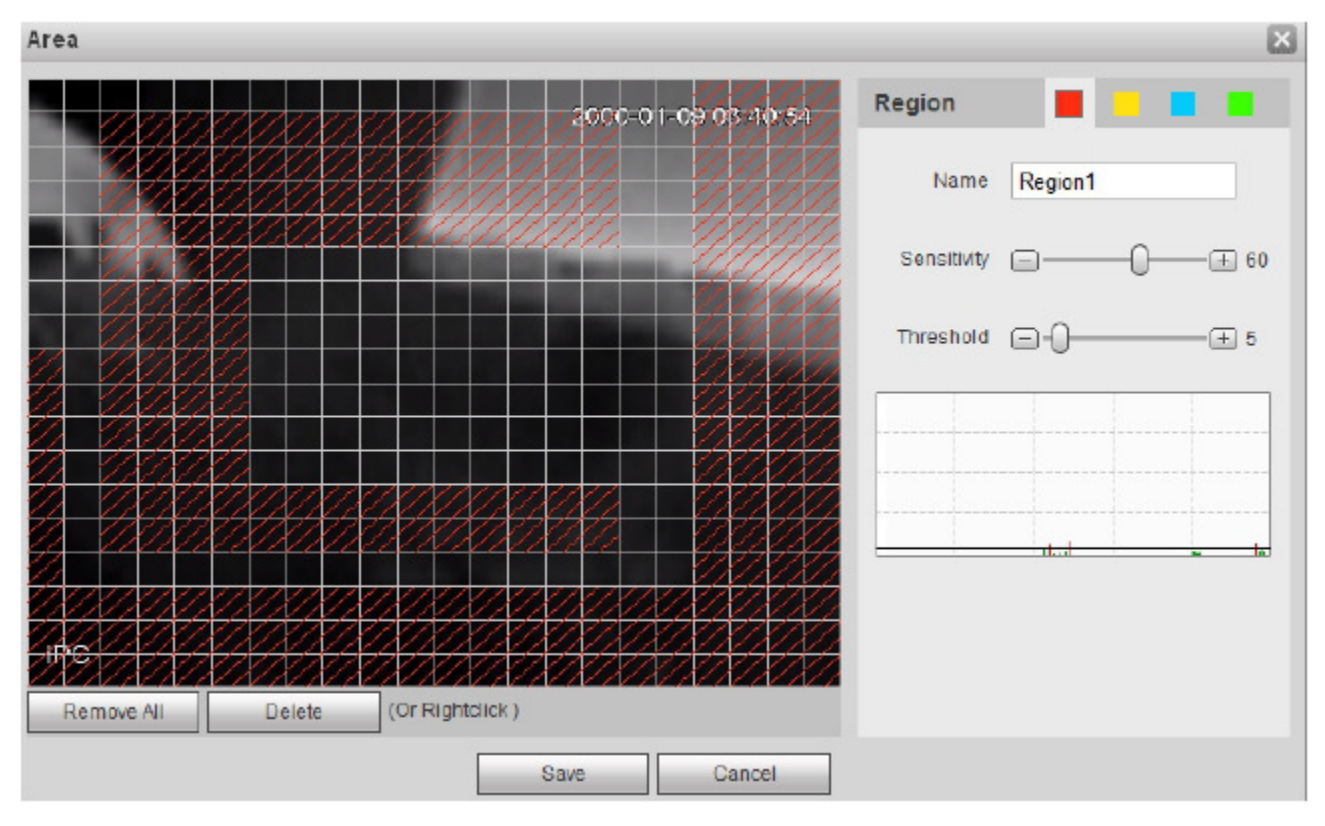

Figure 5-28

Different colors represent different areas. Each area can set different detection zones. Detection zone can be irregular and discontinuous. If device monitoring zone is large, user can sub-divide the area into several zones for better motion detect.

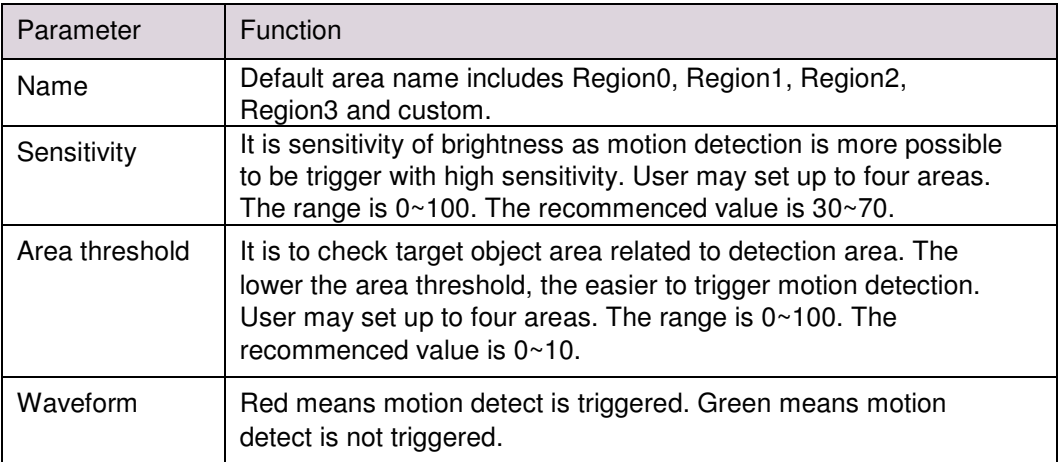

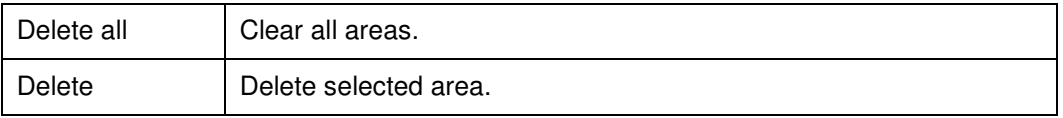

# **5.3.2 IVS Analyze**

Note:

Some models don't support IVS Analyze function. See Figure 5-29.

### 5.3.2.1 Tripwire

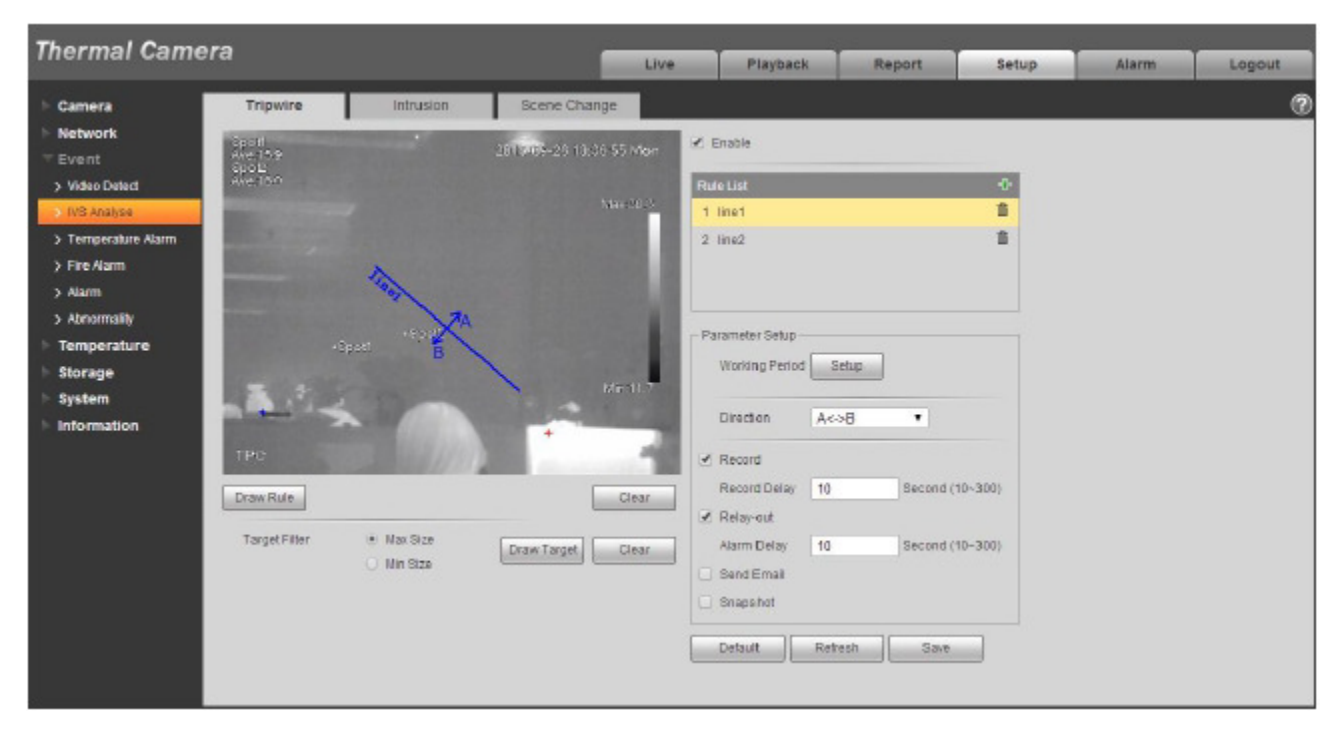

Figure 5-29

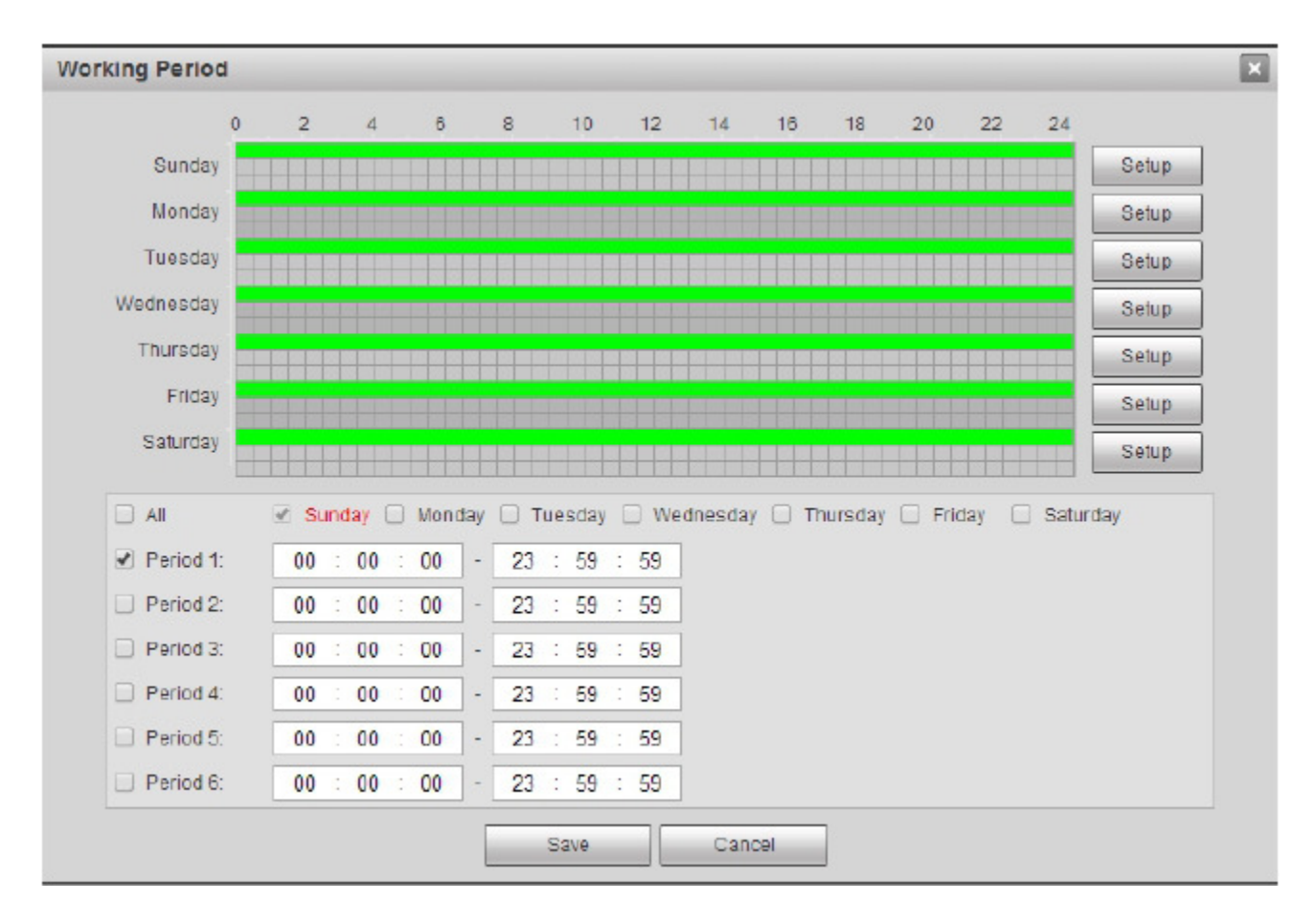

Figure 5-30

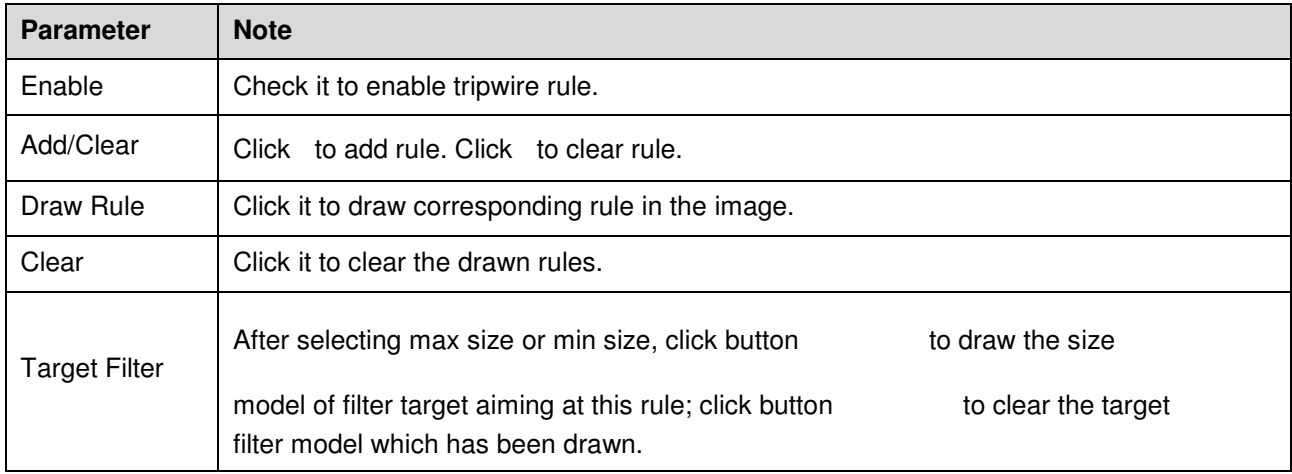

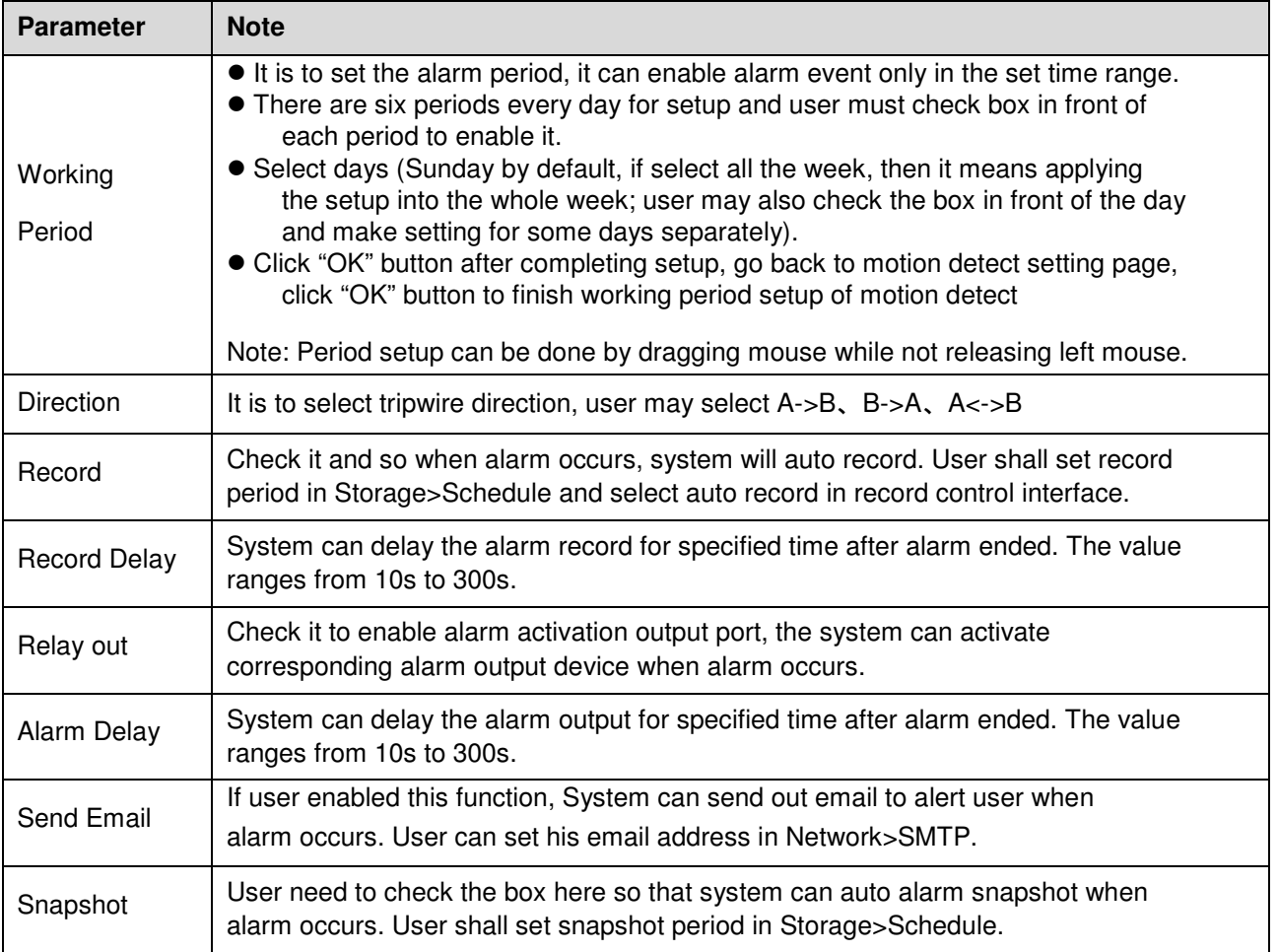

#### 5.3.2.2 Intrusion

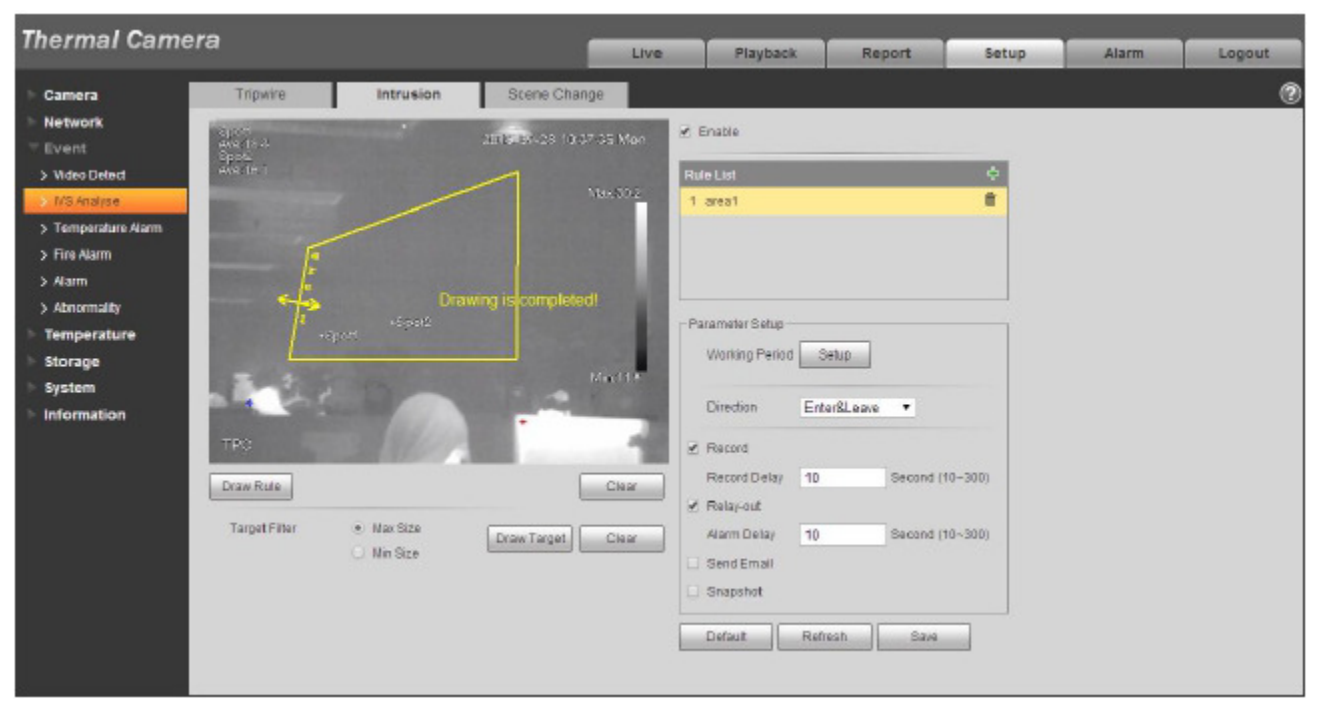

Figure 5-31

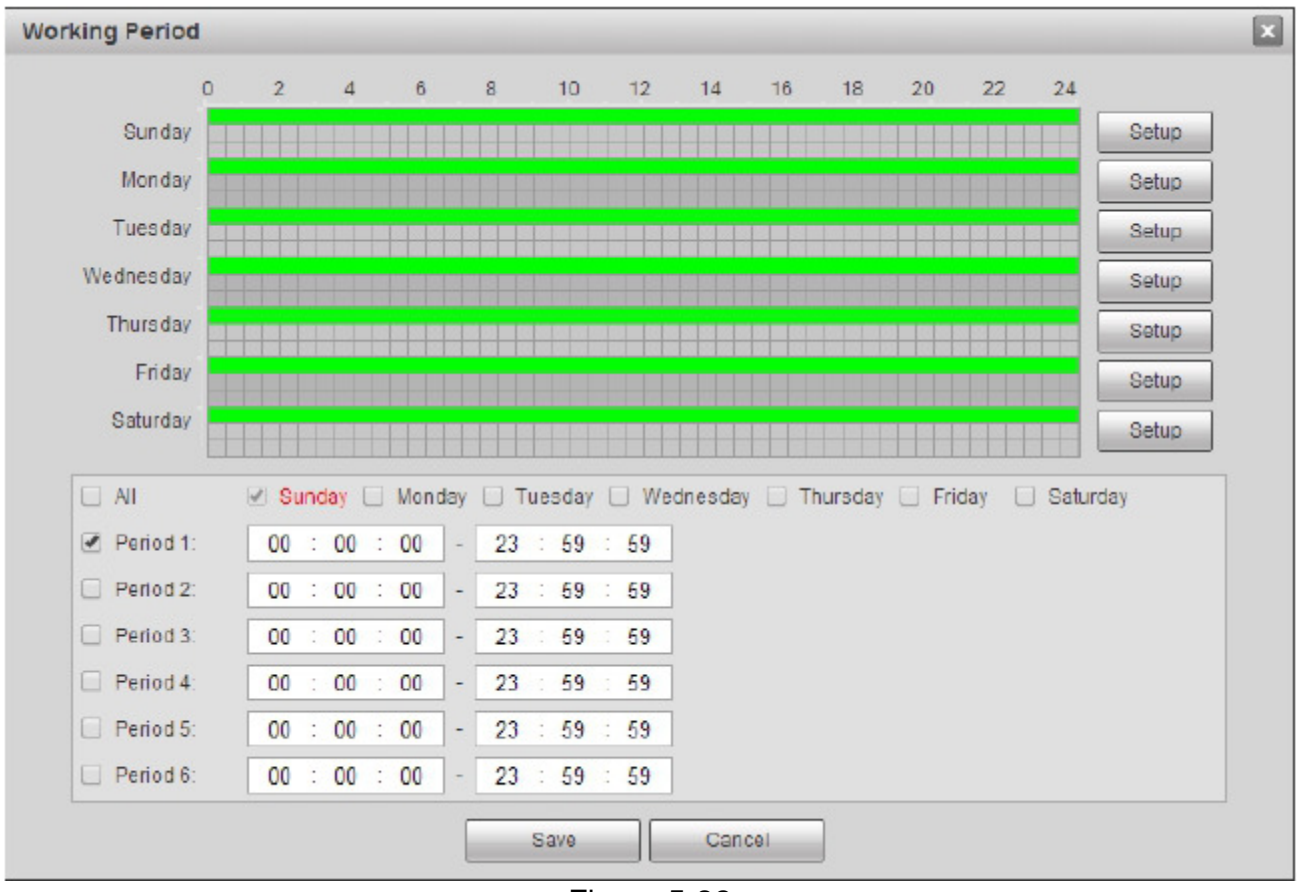

Figure 5-32

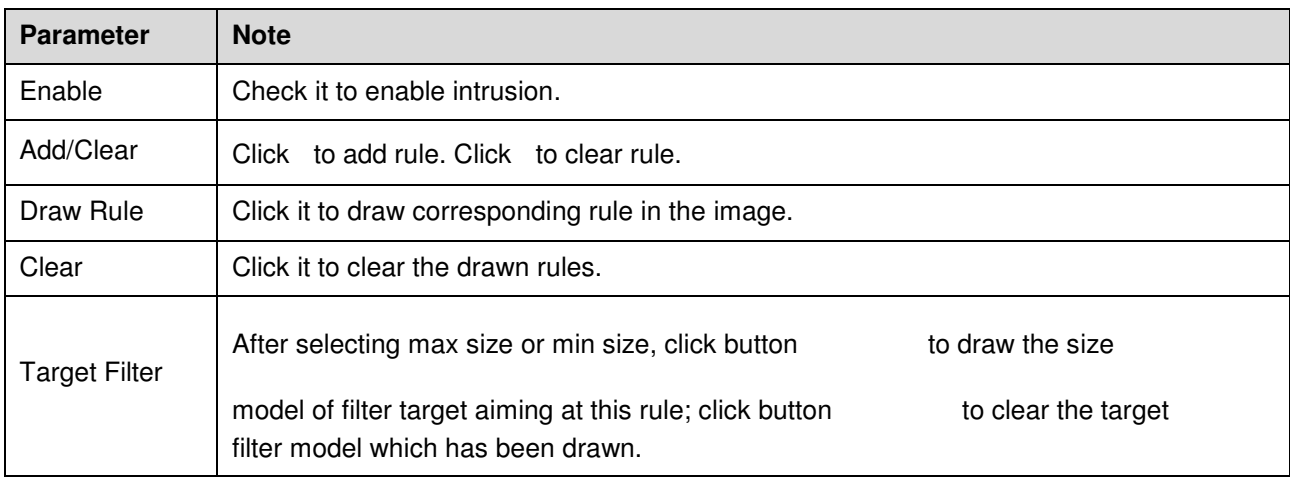

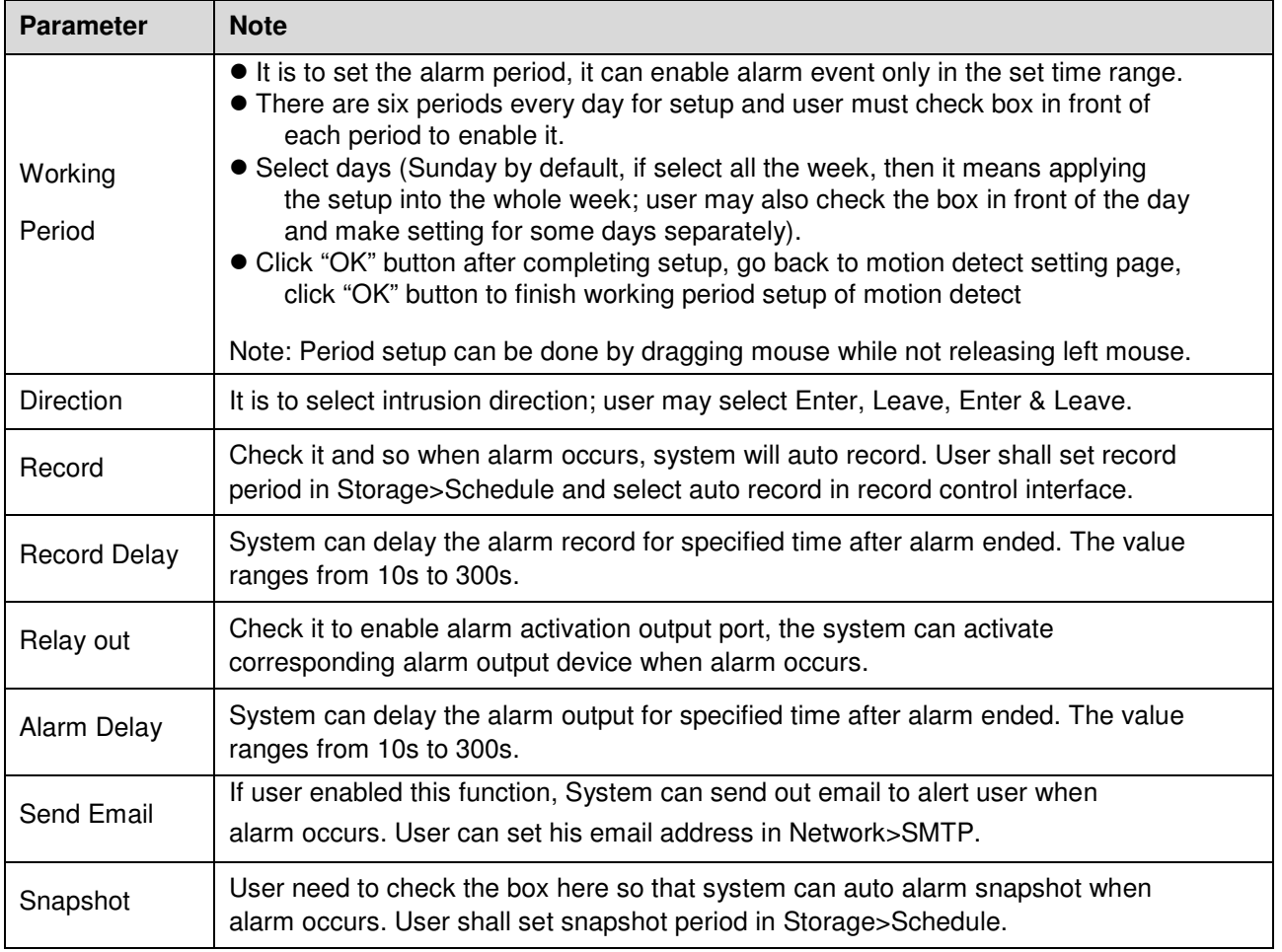

## 5.3.2.3 Scene Change

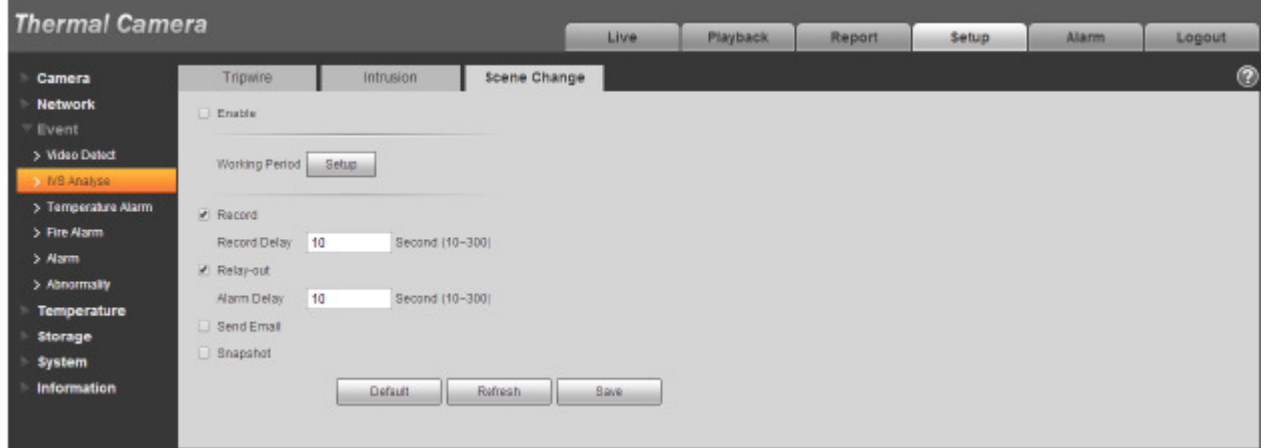

Figure 5-33

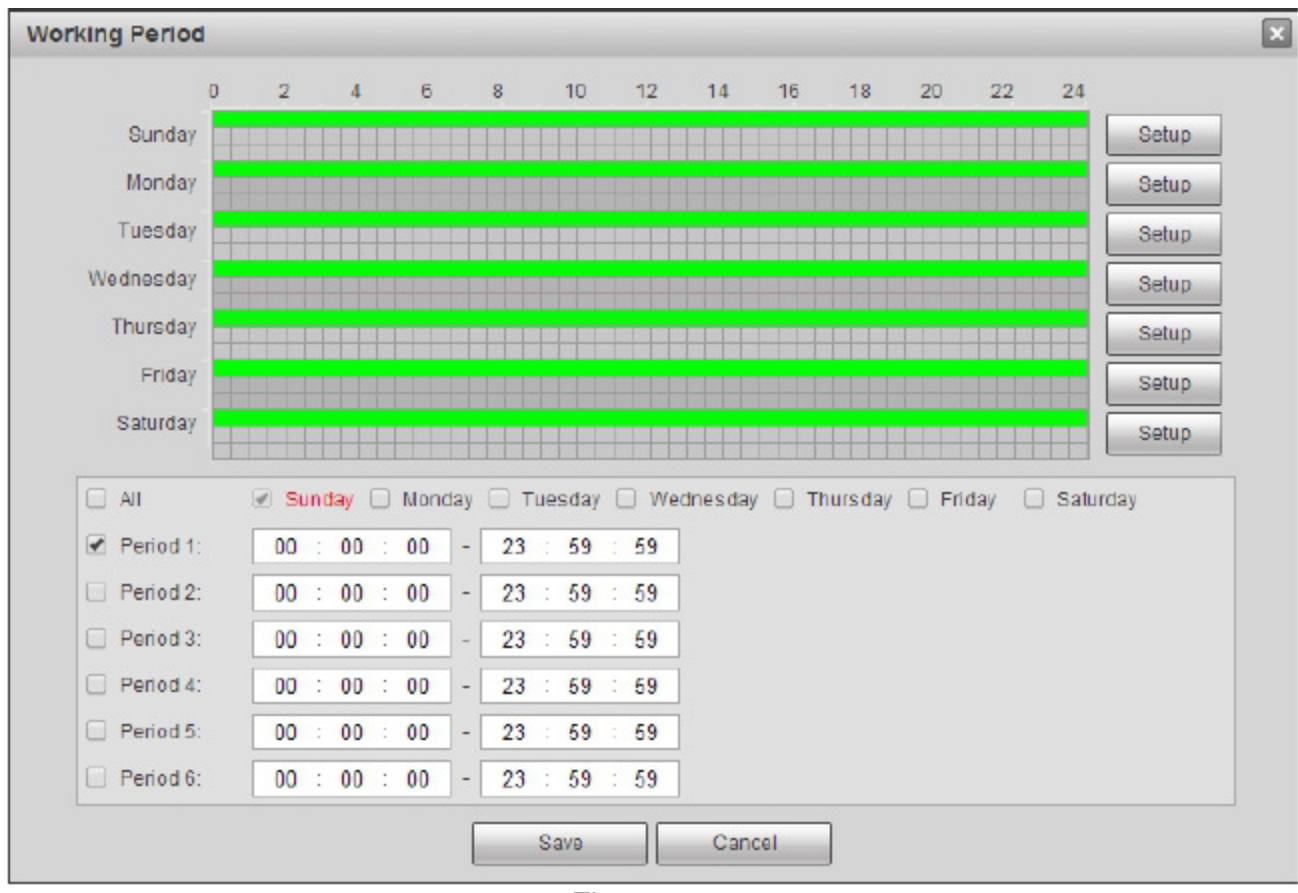

Figure 5-34

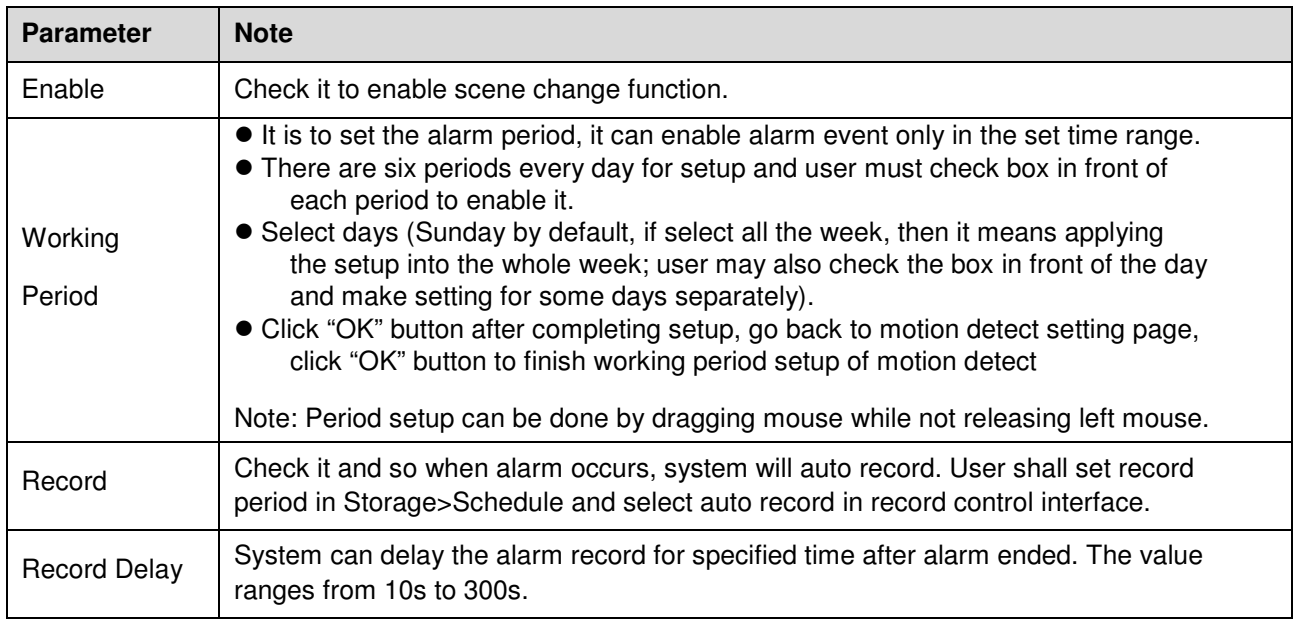

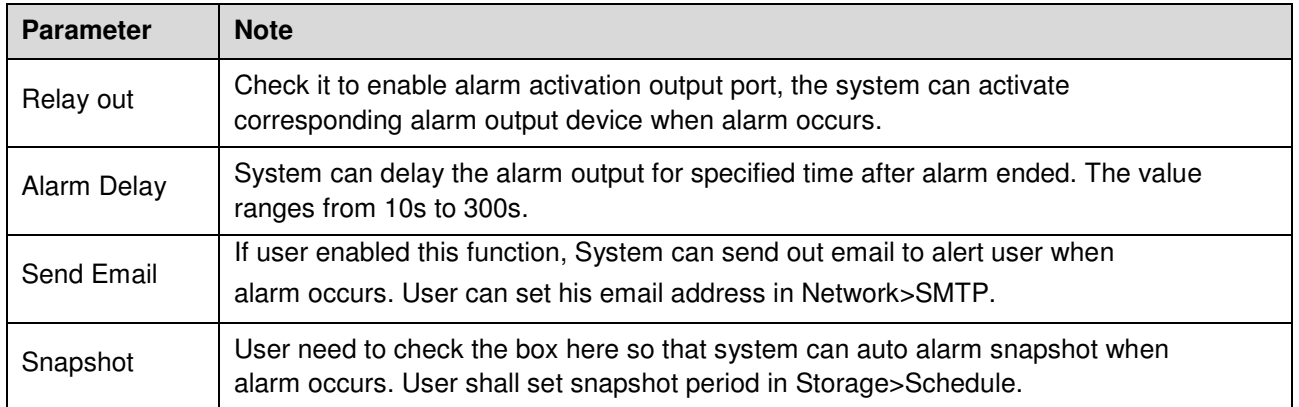

# **5.3.3 Temperature Alarm**

### Note:

Some models don't support temperature alarm function.

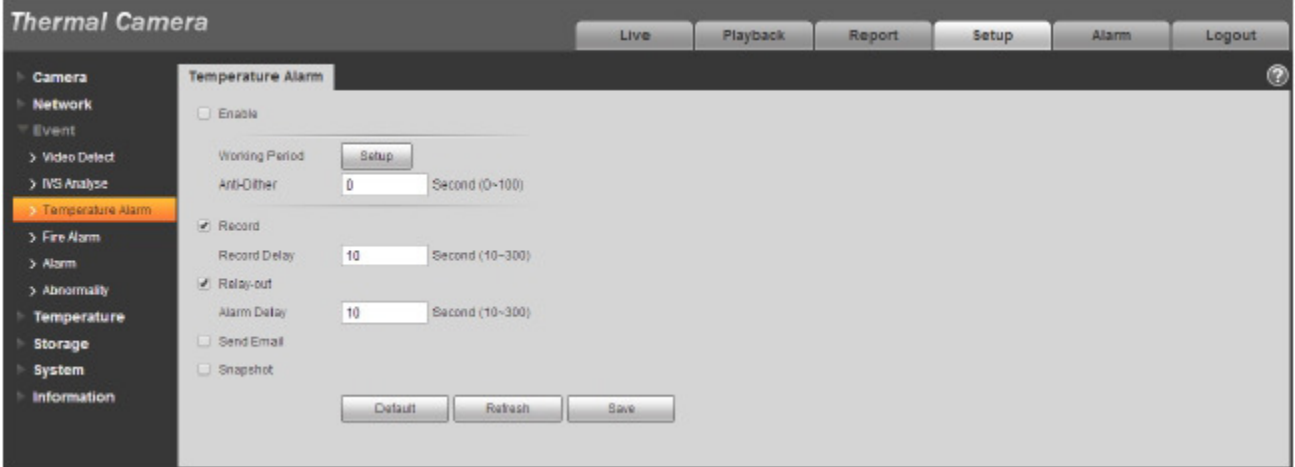

Figure 5-35

| <b>Parameter</b> | <b>Note</b>                                           |
|------------------|-------------------------------------------------------|
| Enable           | User need to check the box to enable alarm activation |

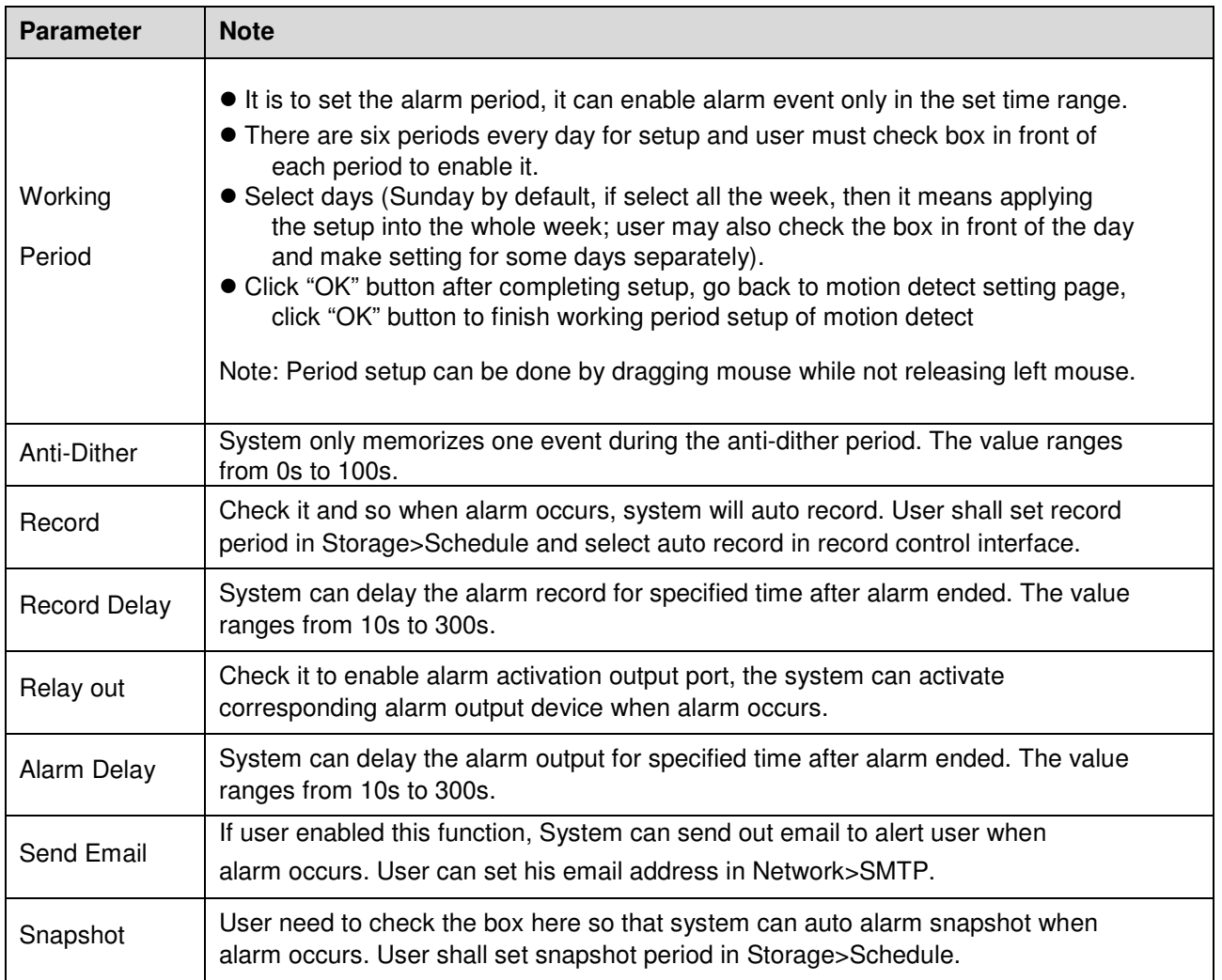

# **5.3.4 Fire Alarm**

Note:

Some models don't support fire alarm function.

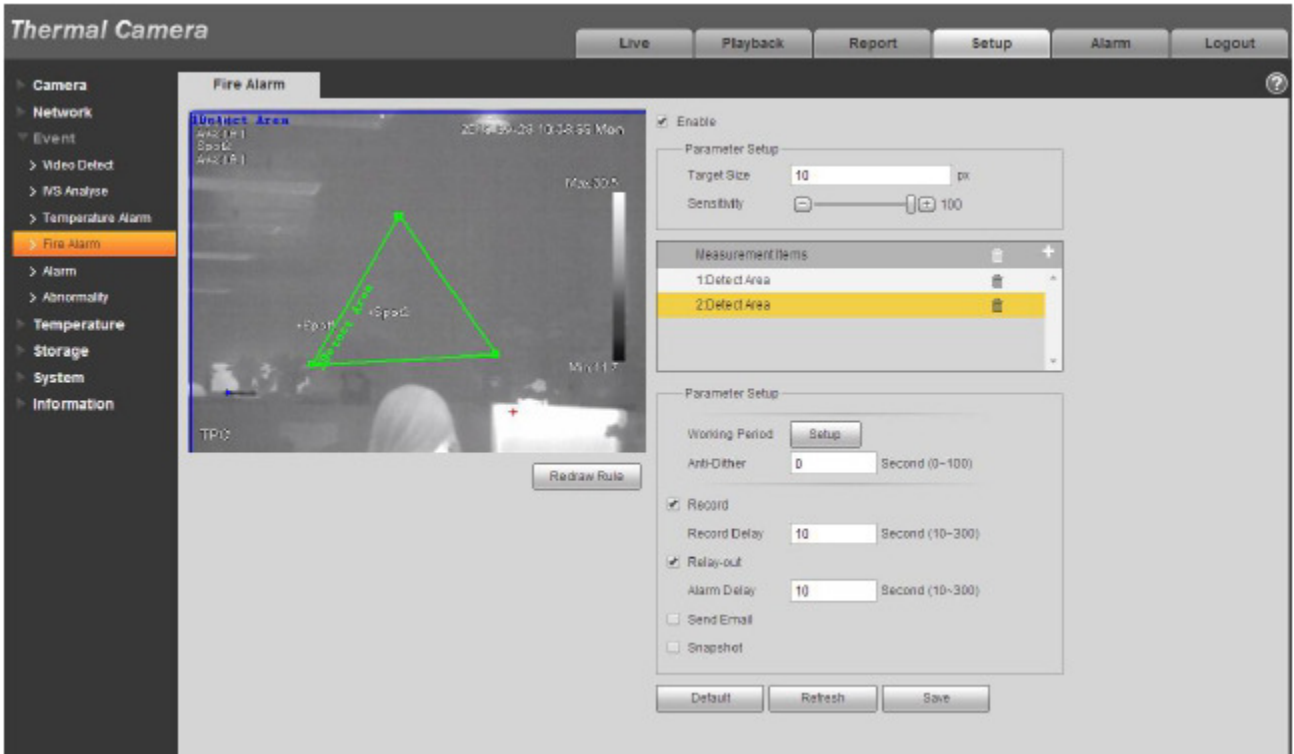

Figure 5-36

| <b>Parameter</b>     | <b>Note</b>                                                                                                    |  |  |  |  |
|----------------------|----------------------------------------------------------------------------------------------------|--|--|--|--|
| Enable               | User need to check the box to enable local config function.                                                                                                    |  |  |  |  |
| <b>Target Size</b>   | It is to the minimum target which can be recognized by fire alarm, it will generate<br>alarm when exceeding target pixel.                                        |  |  |  |  |
| Sensitivity          | It is to set the alarm sensitivity, ranging from 1 to 100. The higher the sensitivity is,<br>the easier it will generate alarm, but it may generate false alarm. |  |  |  |  |
| <b>Redraw Rule</b>   | Click<br>to redraw the corresponding rules.                                                                                                    |  |  |  |  |
| Measurement<br>Items | Click<br>to add new area, click the corresponding<br>to delete the measurement<br>item.                                                                          |  |  |  |  |

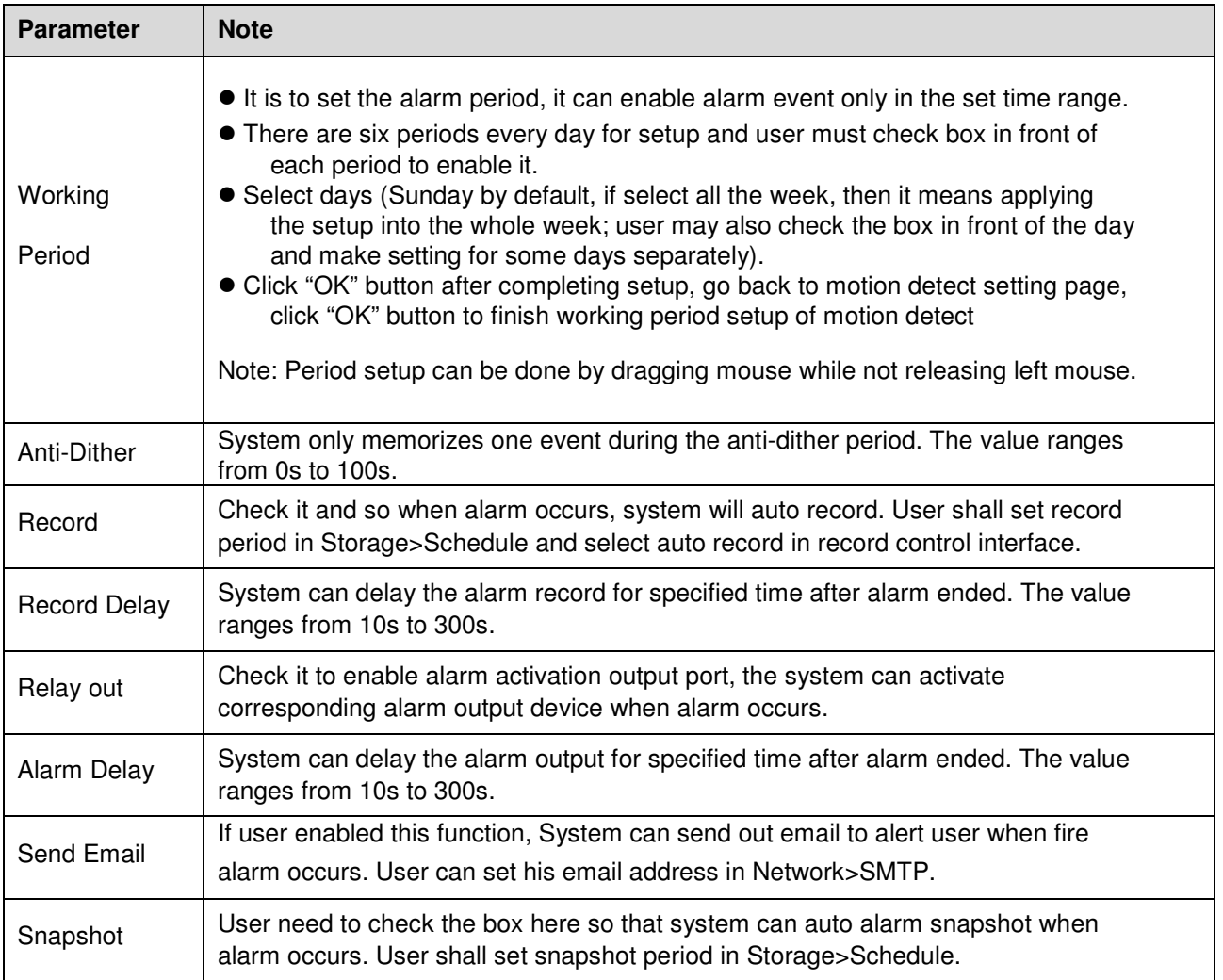

# **5.3.5 Alarm**

**Please note some series products do not support this function.** 

### 5.3.5.1 Alarm

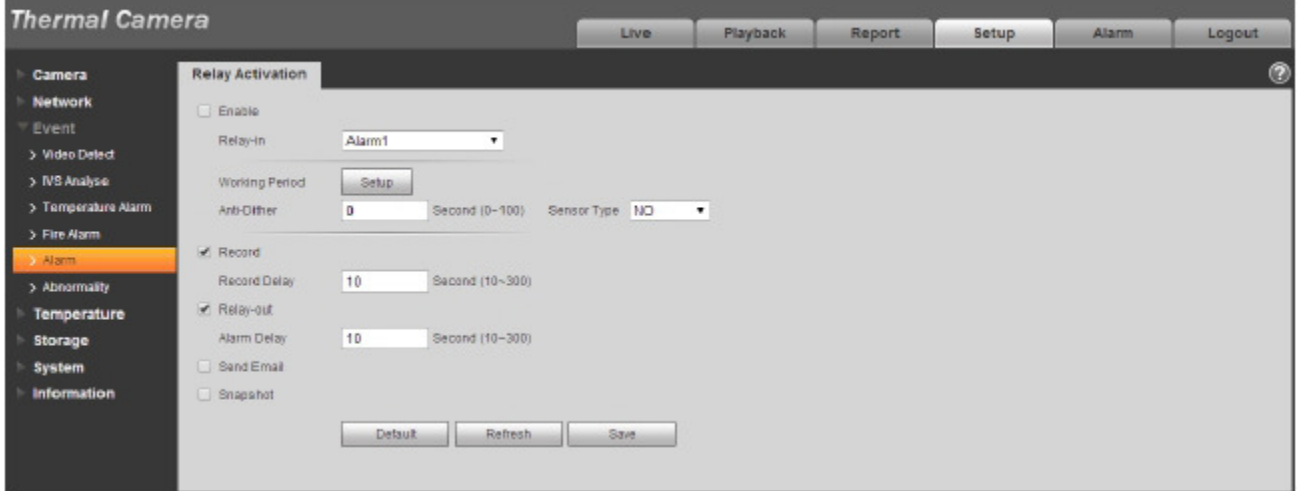

Figure 5-37

| <b>Parameter</b>    | <b>Note</b>                                                                                                    |
|---------------------|----------------------------------------------------------------------------------------------------|
| Enable              | Check the box to enable relay activation.                                                                                                    |
| Working<br>Period   | • It is to set the alarm period, it can enable alarm event only in the set time range.<br>• There are six periods every day for setup and user must check box in front of<br>each period to enable it.<br>• Select days (Sunday by default, if select all the week, then it means applying<br>the setup into the whole week; user may also check the box in front of the day<br>and make setting for some days separately).<br>· Click "OK" button after completing setup, go back to motion detect setting page,<br>click "OK" button to finish working period setup of motion detect<br>Note: Period setup can be done by dragging mouse while not releasing left mouse. |
| Anti-Dither         | System only memorizes one event during the anti-dither period. The value ranges<br>from 0s to 100s.                                                                                                    |
| Sensor Type         | Able to set NC and NO.                                                                                                    |
| Record              | System auto activates motion detection channel to record once alarm occurs<br>(working with motion detection function). Meanwhile users have to set record period<br>of alarm in "Storage>Schedule" and select auto record in the record control<br>interface.                                                                                                    |
| <b>Record Delay</b> | System can delay the record for specified time after alarm ended. The value ranges<br>from $10s$ to $300s$ .                                                                                                    |

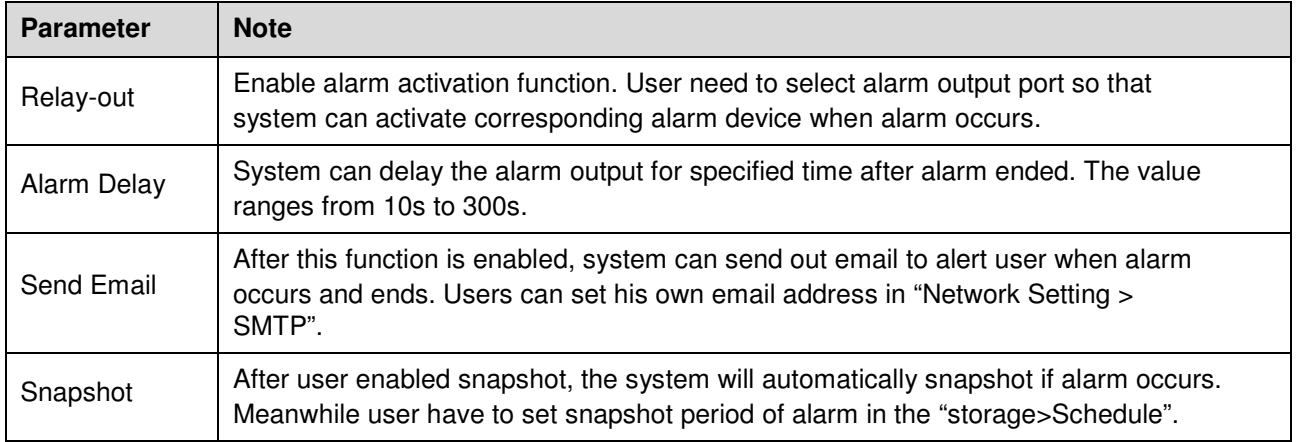

## **5.3.6 Abnormity**

Abnormity includes No SD Card, Capacity Warning, SD Card Error, Disconnection, IP Conflict and Unauthorized Access.

Note:

Only device with SD card function has these three statuses: No SD card, capacity warning, and SD card error.

Device without SD card function does not have the above three statuses. See Figure 5-38.

| <b>Thermal Camera</b>                                                                                                    |      |          |        |       |              |        |
|----------------------------------------------------------------------------------------------------|------|----------|--------|-------|--------------|--------|
|                                                                                                    | Live | Playback | Report | Setup | <b>Alarm</b> | Logout |
| SD Card<br>Illegal Access<br>Network<br>Camera<br><b>Network</b><br>No SD Card<br>Event Type<br>$\pmb{\tau}$<br>Event<br>$\Box$ Enable<br>> Video Detect<br>Relay-out<br>> IVS Analyse<br>10<br>Second (10-300)<br>Alarm Delay<br>> Temperature Alarm<br>Sand Email<br>> Fire Alarm<br>> Alarm<br>Refresh<br><b>Default</b><br>a Abnormality<br>Temperature<br>Storage<br>System | Save |          |        |       |              | 0      |
| <b>Information</b>                                                                                                    |      |          |        |       |              |        |

Figure 5-38

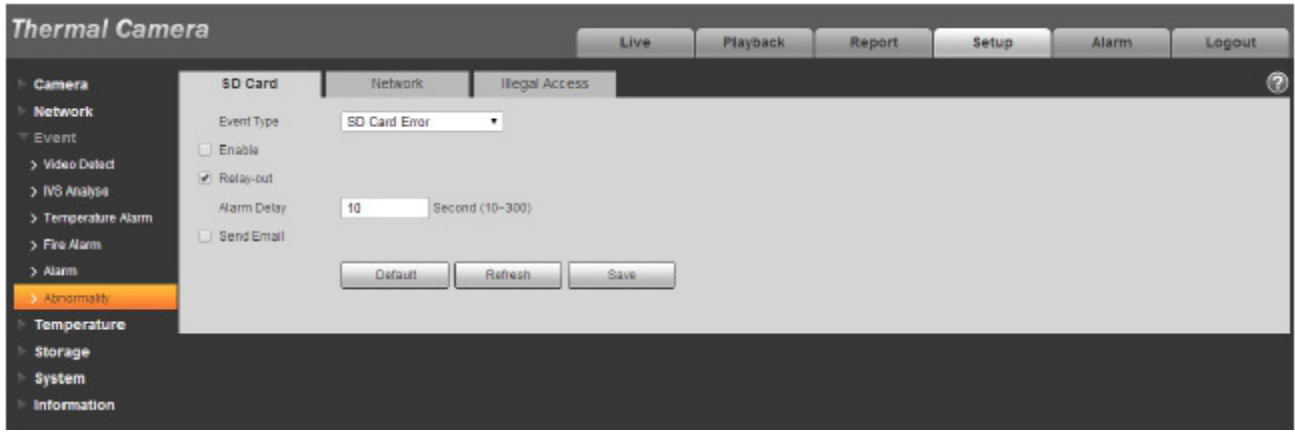

Figure 5-39

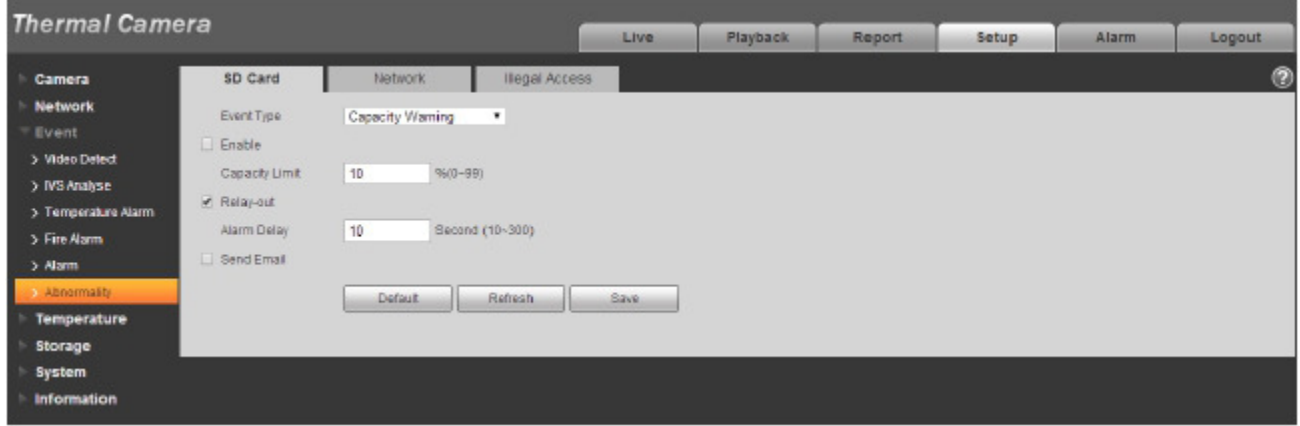

## Figure 5-40

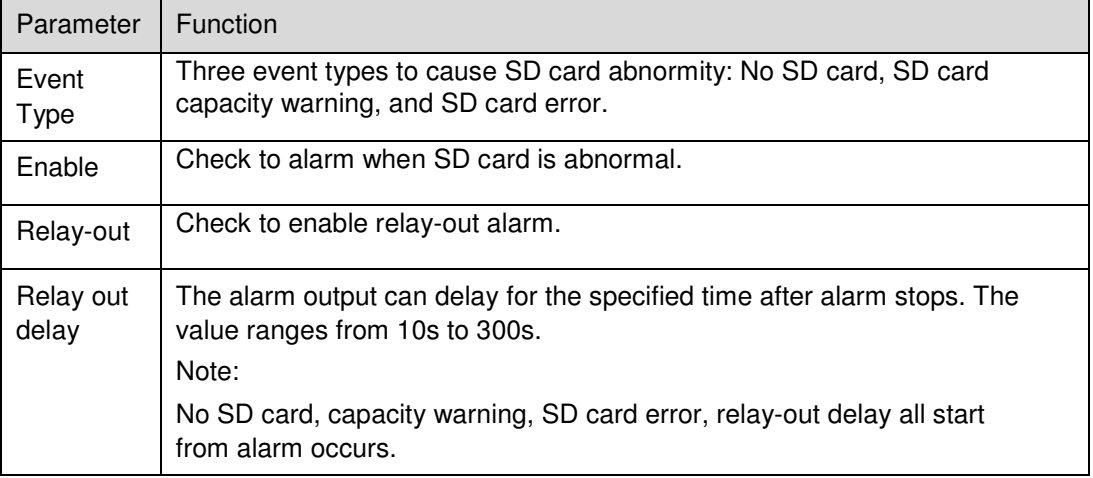

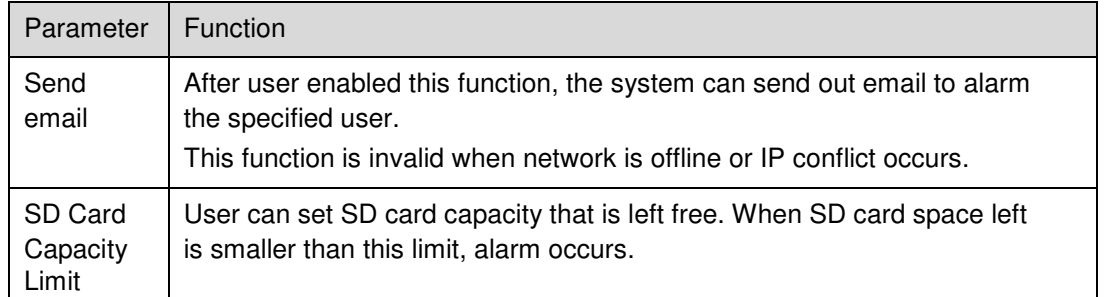

When device is offline or IP conflicts, the abnormal alarm is similar with case of SD card error.

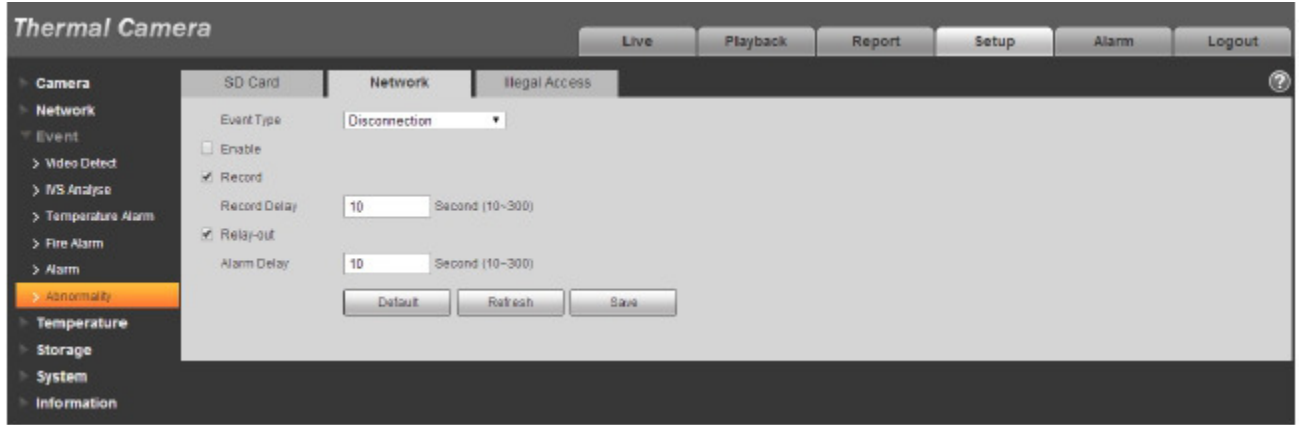

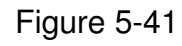

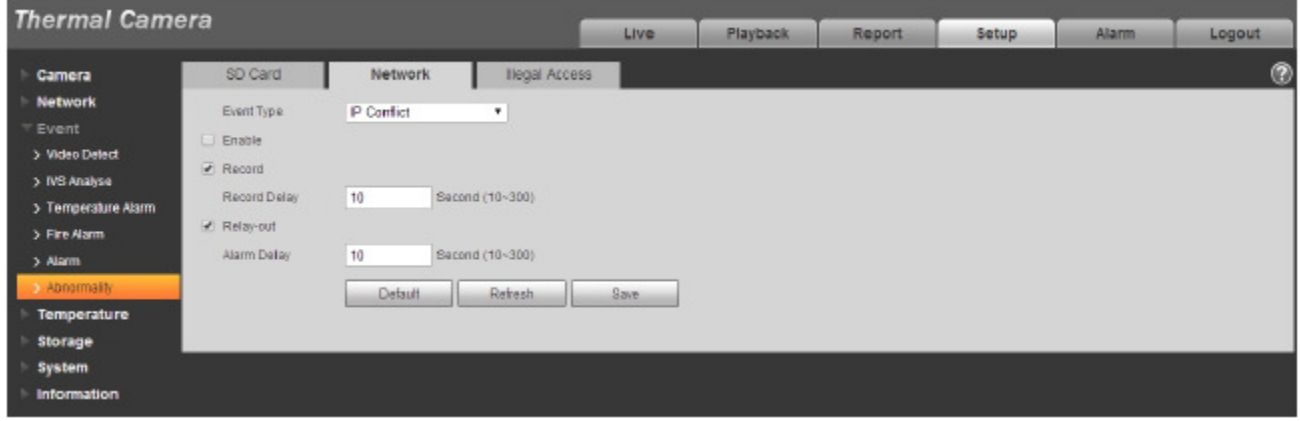

## Figure 5-42

When login password keep been wrong for a few times, unauthorized access alarm occurs. This operation is similar to SD card error. Allow login error times as when it exceeds this limit, user account will be locked.

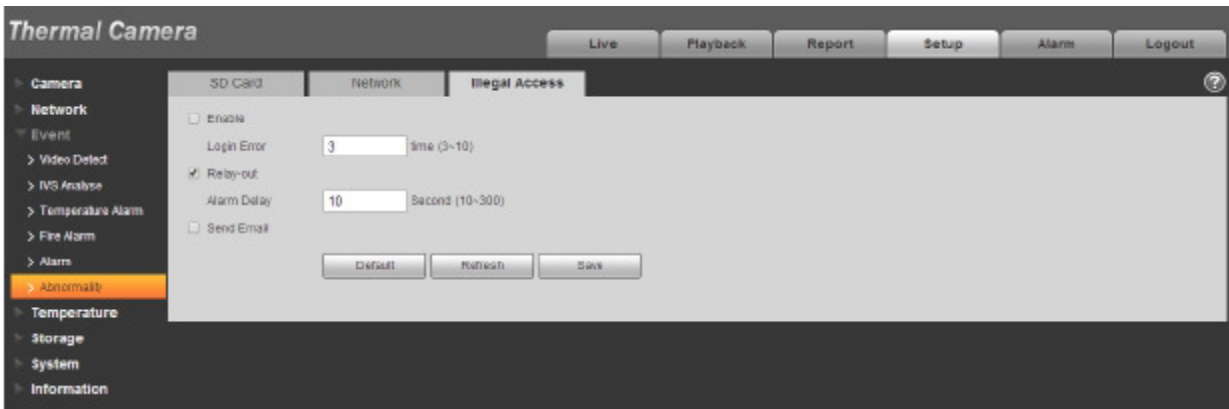

Figure 5-43

# **5.4 Temperature**

Note:

Some models don't support temperature measurement function.

### **5.4.1 Rule Setup**

5.4.1.1 Parameter Config

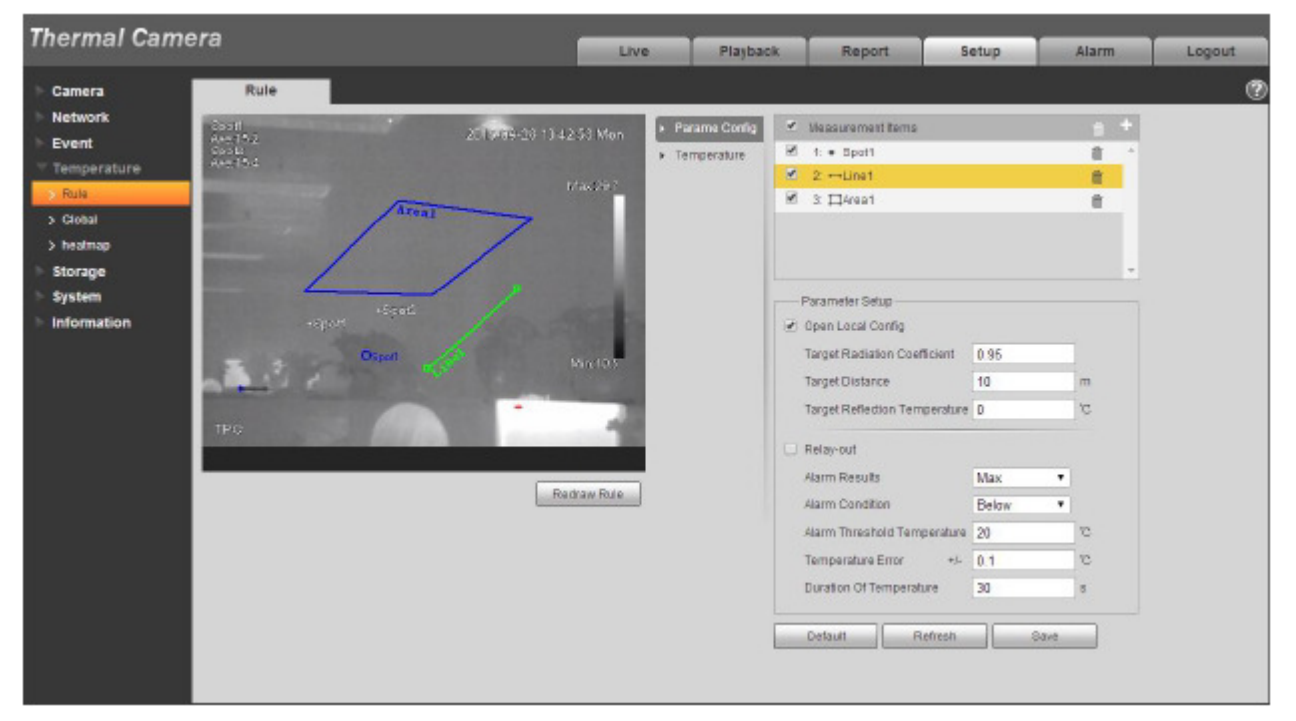

Figure 5-44

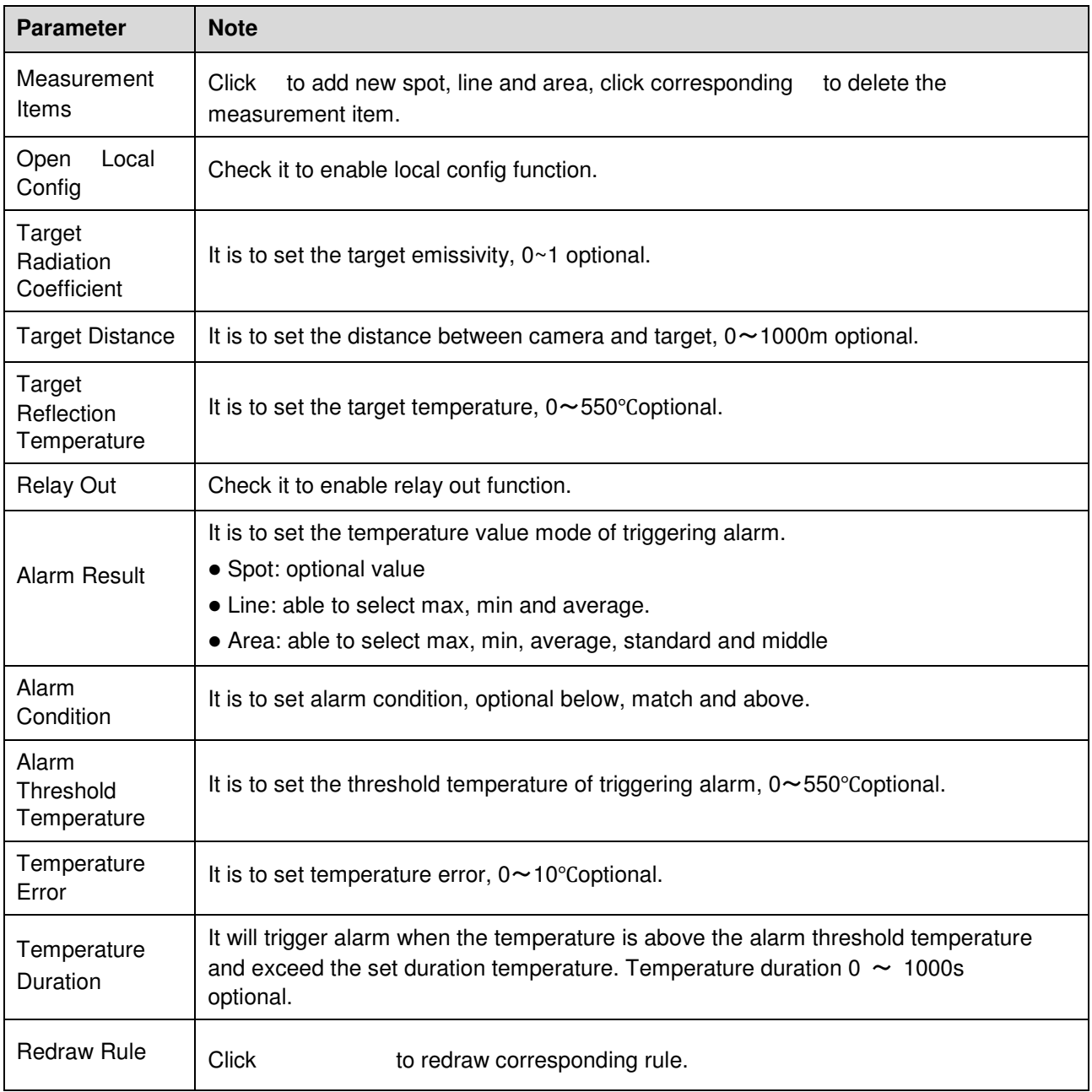

When the temperature of designated spot, line or area meets the condition of triggering alarm, it will continue to flicker to red as alarm hint in the preview interface. See Figure 4-82.

### **Note:**

It will display alarm result in the preview interface only when check "Enable "in the " Event > Temperature Alarm"and set appropriate "Working Period".

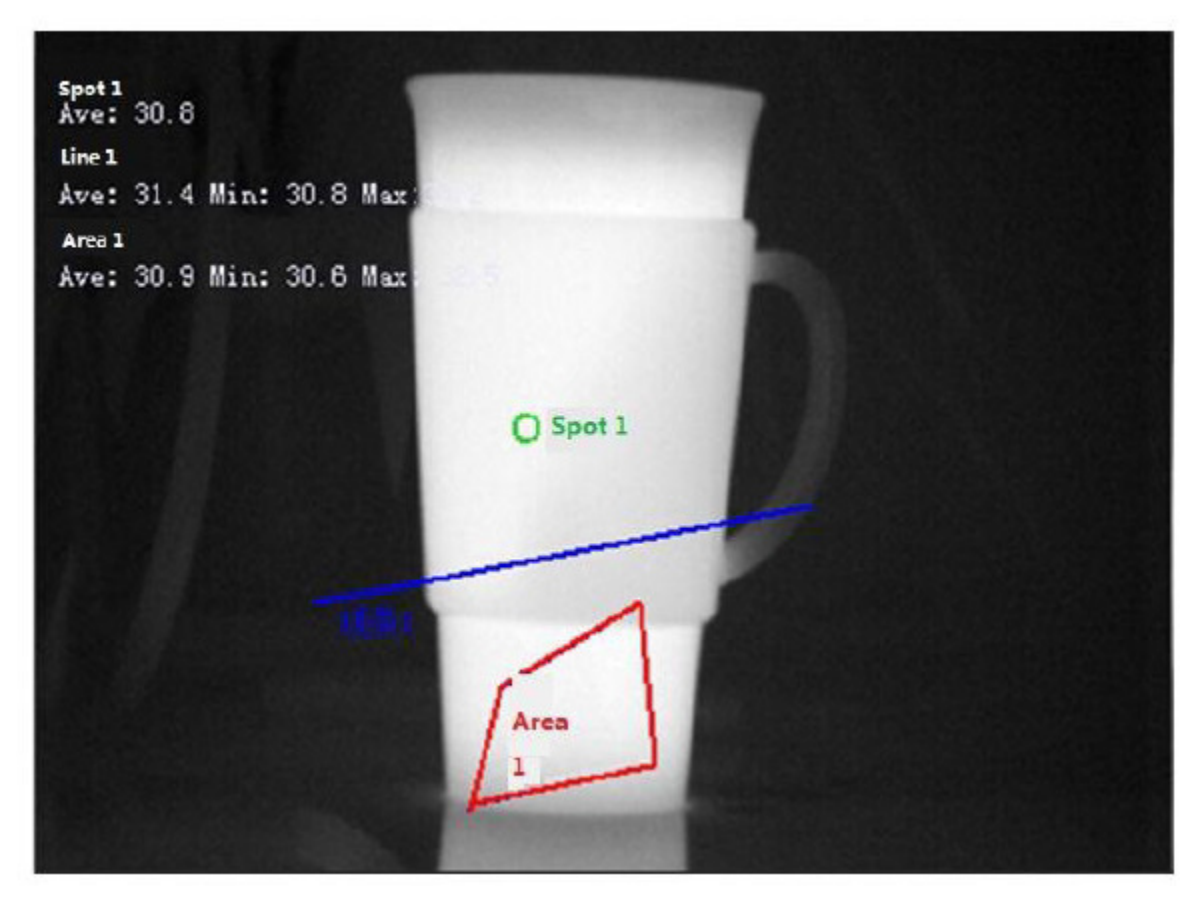

Figure 5-45

5.4.1.2 Temperature Contrast Note:

The function is only supported by some models.

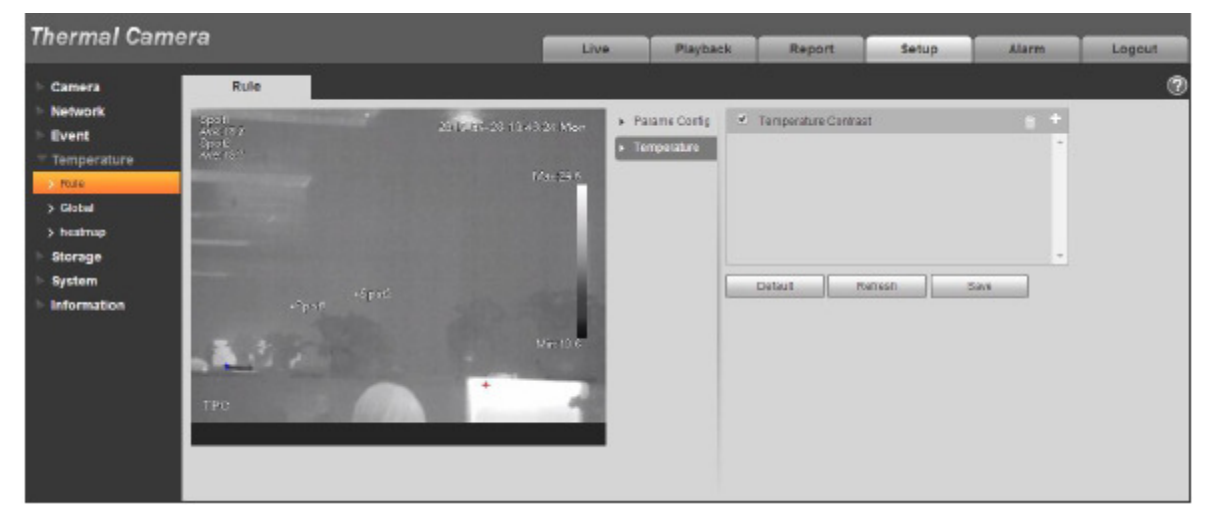

## Figure 5-46

Temperature contrast function means comparing the temperature of selected spot, line or area and display the result on the preview interface, the steps are shown as follows:

Step 1 Click  $\overline{+}$  to add contrast record.

Step 2 Select the target which needs to be compared, see Figure 5-47.

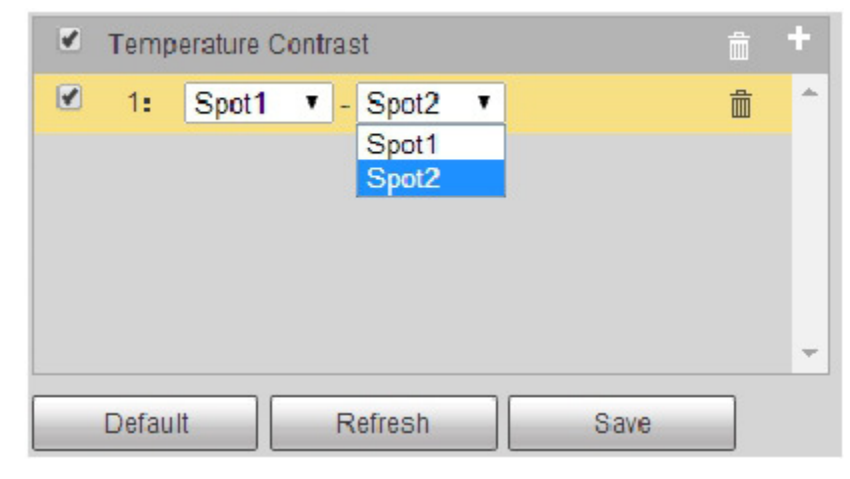

Figure 5-47

Step 3 Click  $\Box$  to save, then user may see the contrast result of the selected target on the left of preview interface, see Figure 5-48.

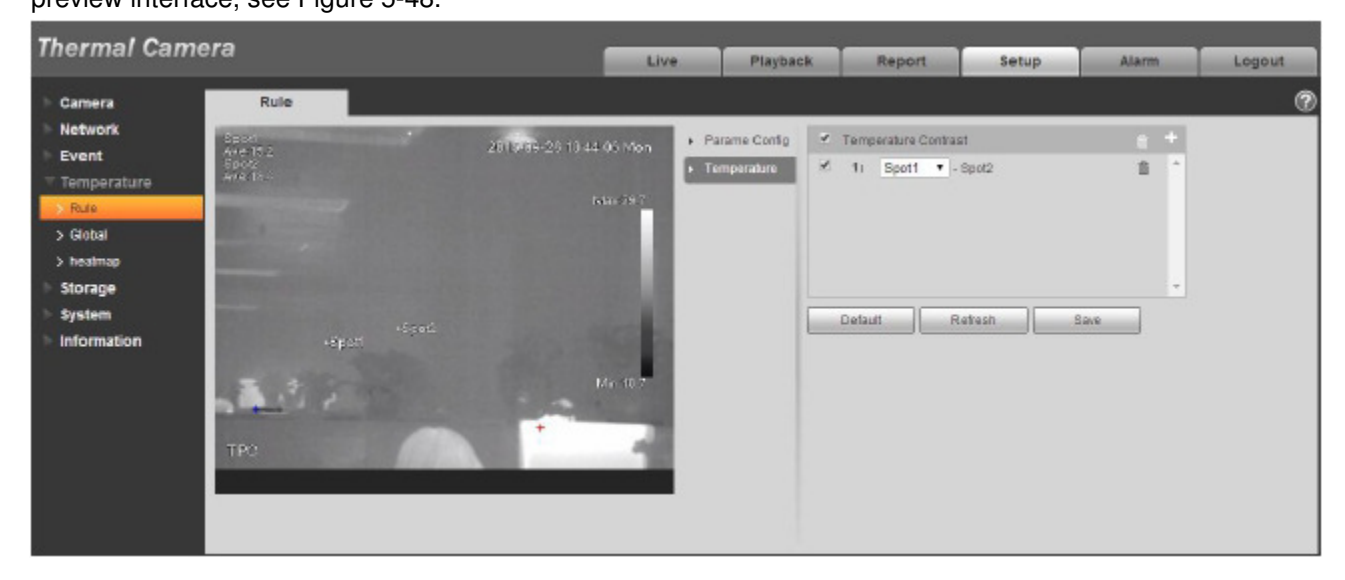

Figure 5-48

## **5.4.2 Global**

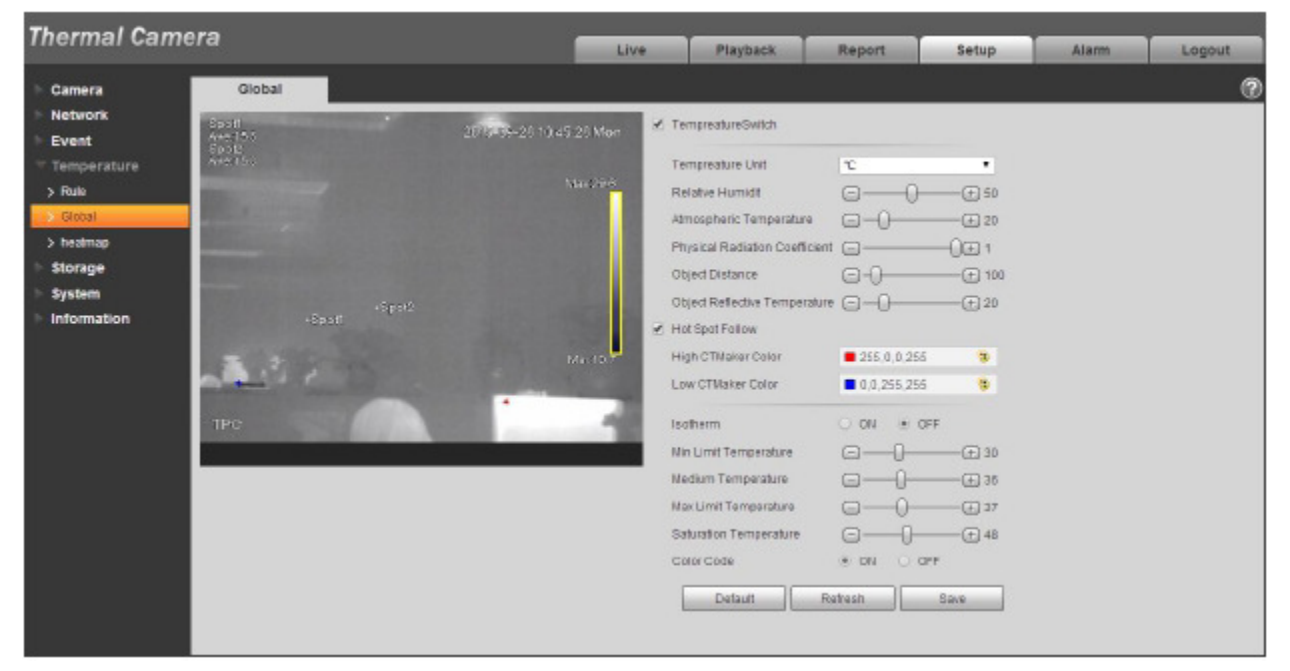

Figure 5-49

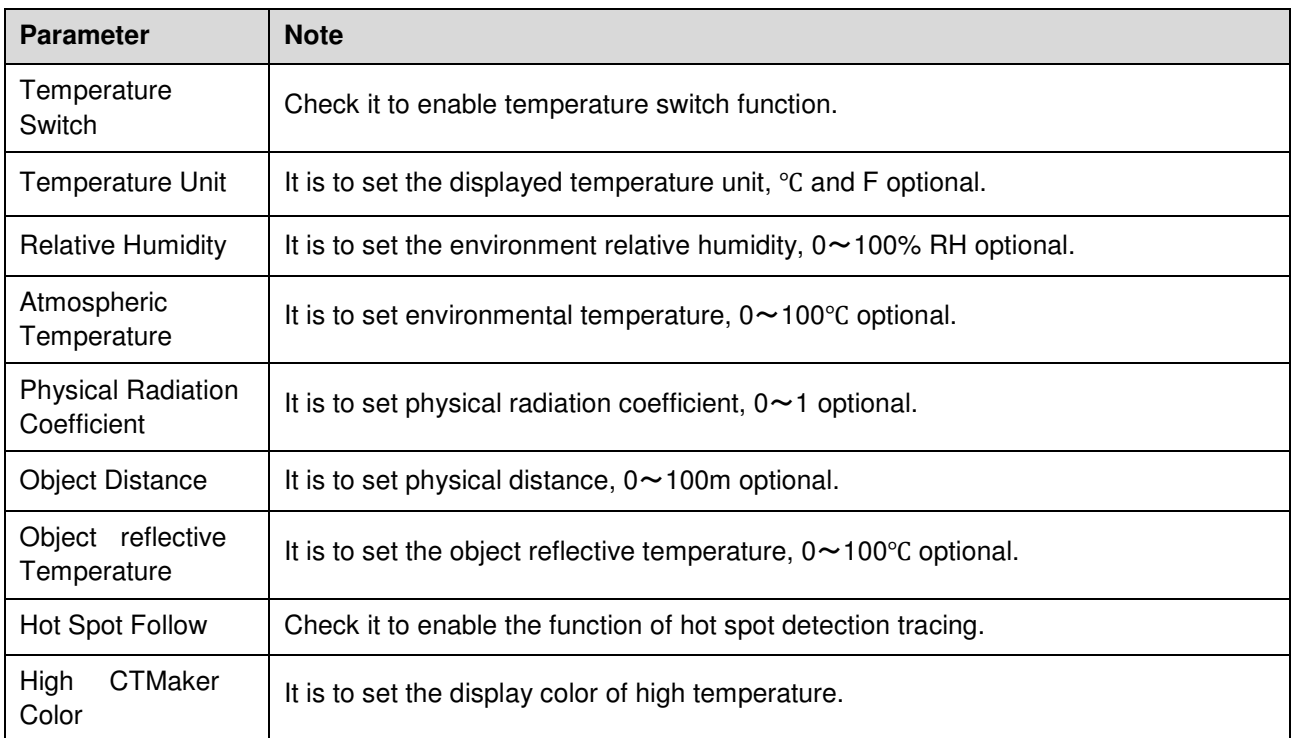

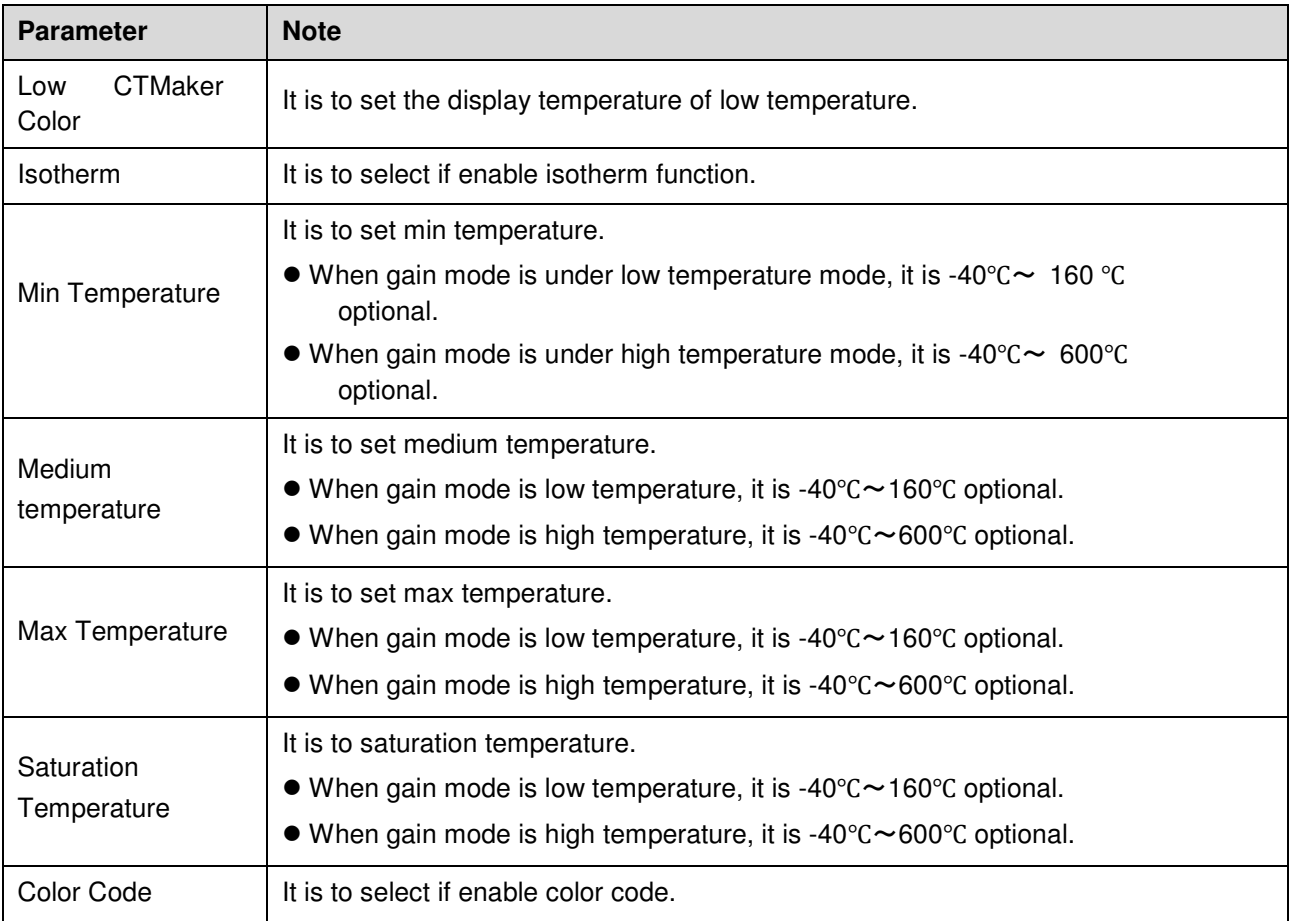

## 5.4.2.1 Temperature Switch

Temperature switch function is mainly used to realize real-time temperature measurement aiming at some certain spot and display the temperature on the preview interface. As it is shown in Figure 5-50, when the mouse moves to one spot, it will display the temperature of the spot.

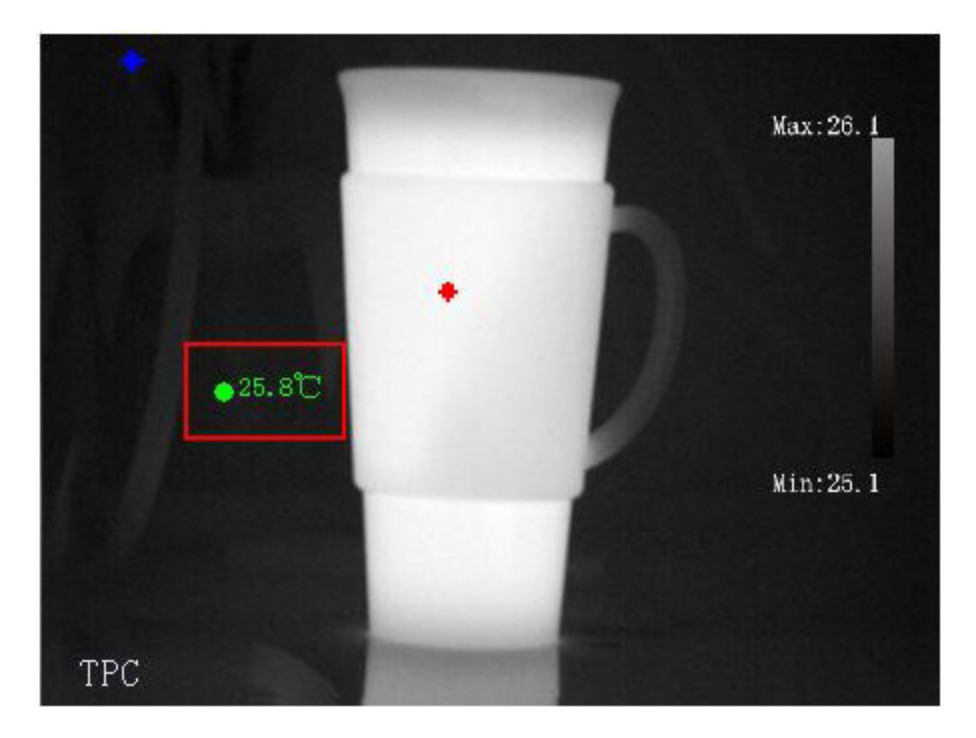

Figure 5-50

### 5.4.2.2 Hot Spot Follow

After enabling hot spot follow function, it will display max temperature spot and min temperature spot in the preview interface, and set the corresponding color via "High CTMaker Color" and "Low CTMaker Color" (see Figure 4-89), it will display corresponding high and low temperature color respectively, see Figure 5-51.

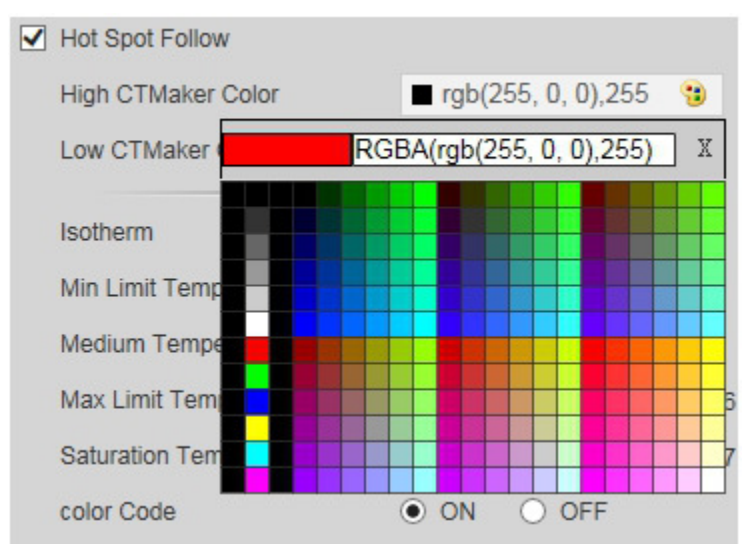

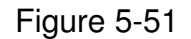

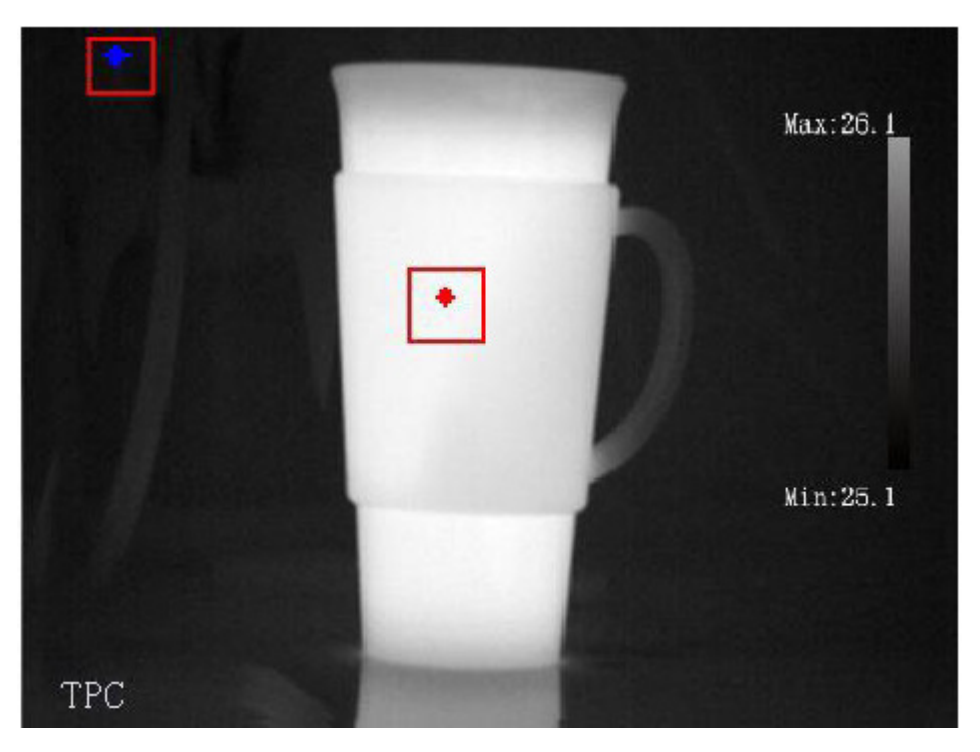

Figure 5-52

### 5.4.2.3 Isotherm

Isotherm function is mainly used for the highlighted object in the high brightness image, take medium temperature as the basis, max temperature and min temperature are the floating range, display the area between max temperature and min temperature with bright color, and other areas will be displayed as black, gray and white, see Figure 4-93.

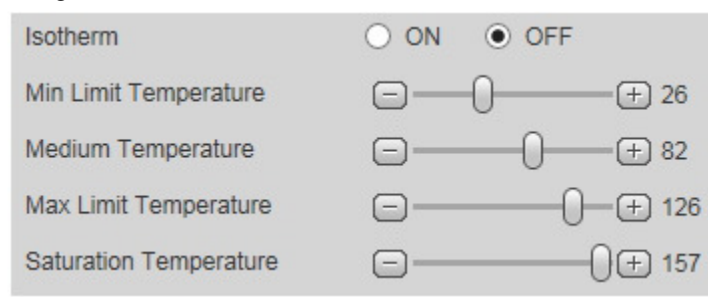

Figure 5-53

Note:

Min temperature <=Medium temperature <= Max temperature <= Saturation temperature

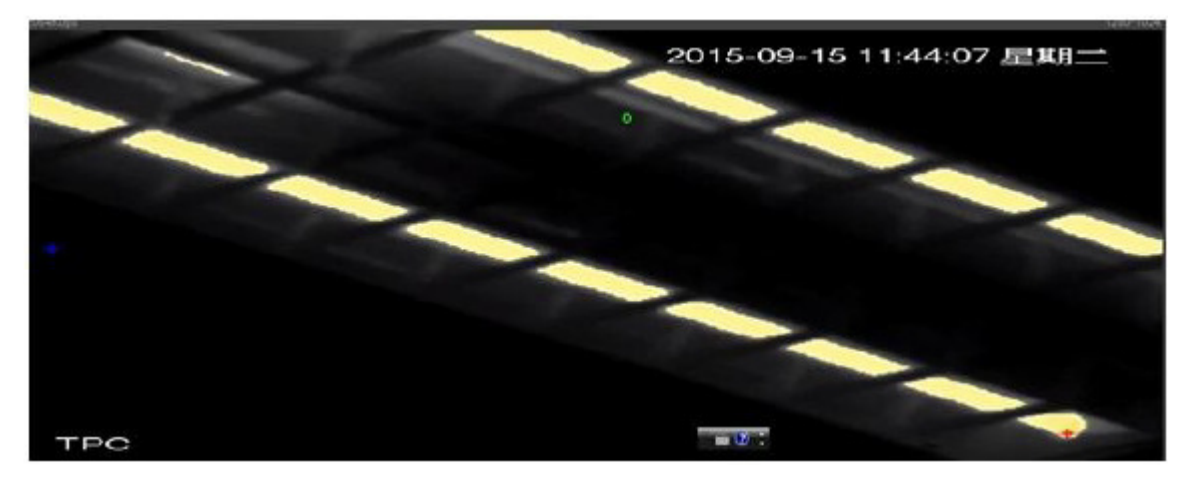

Figure 5-54

## 5.4.2.4 Color Code

After checking color code, it will display corresponding color code on the right of the preview interface, which can be used to present the color change between min temperature and max temperature. See Figure 5-55.

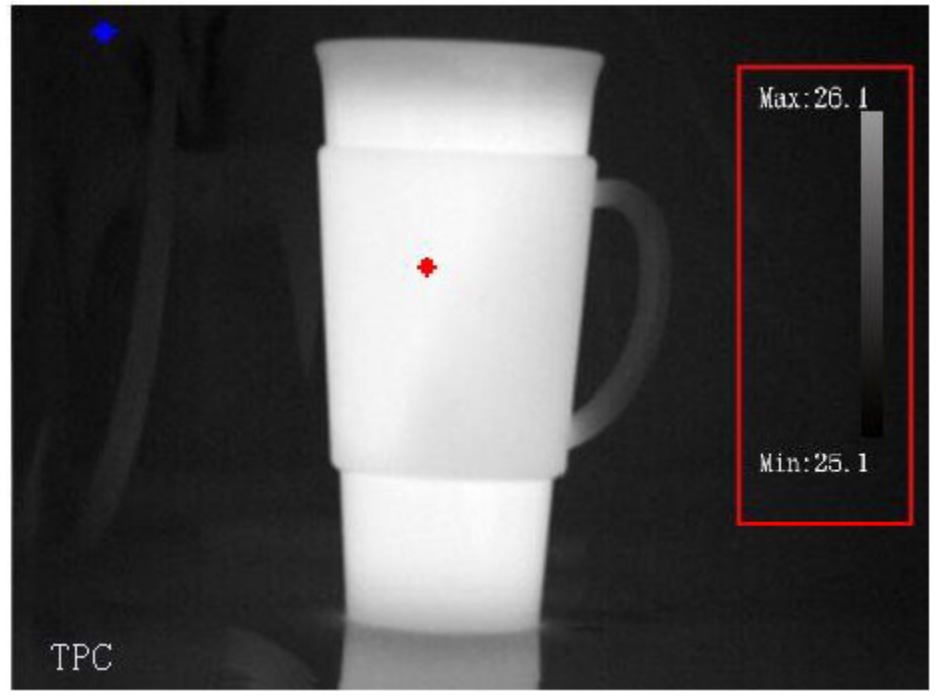

Figure 5-55

## **5.4.3 Heatmap**

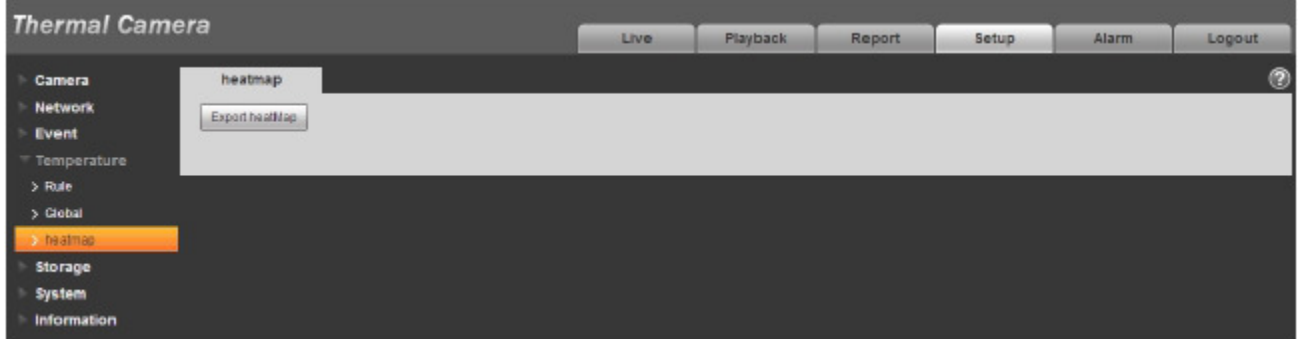

Figure 5-56

| <b>Parameter</b>  | <b>Note</b>                 |
|-------------------|-----------------------------|
| Export<br>Heatmap | Click it to export heatmap. |

# **5.5 Storage Management**

## **5.5.1 Schedule**

Before schedule setup, user must set record mode is auto or manual.

Note:

If record mode in record control is off, then device will not snapshot according to schedule.

### 5.5.1.1 Record Schedule

Record schedule steps:

Step 1. Click on Record Schedule, see Figure 5-57.

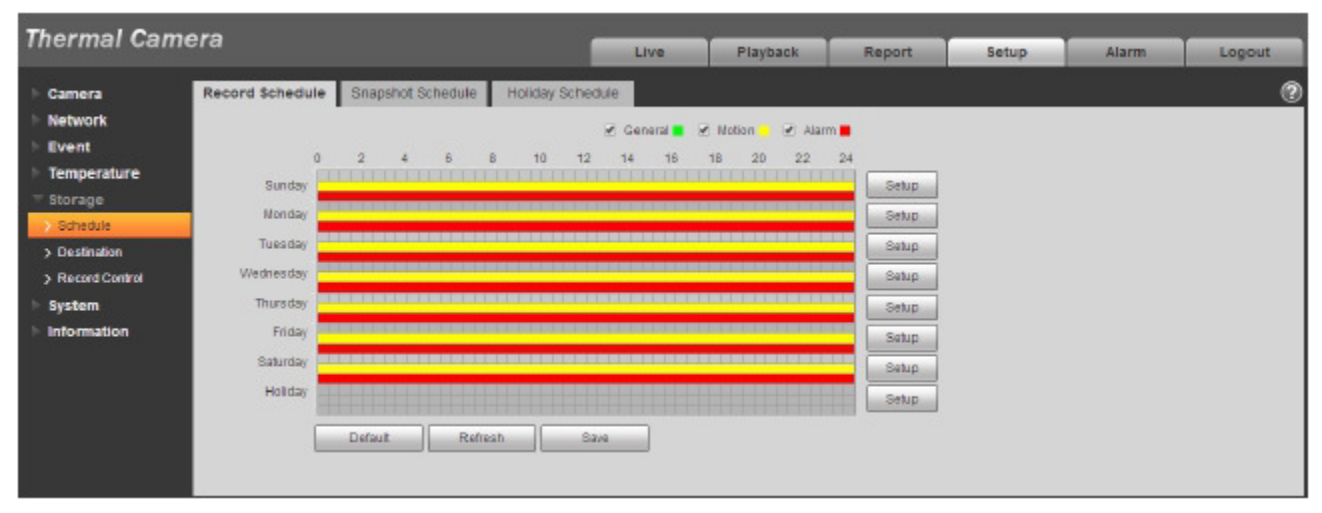

## Figure 5-57

Step 2. From Monday to Sunday select record time, click on setup on the right, see Figure 5-58.

- $\bullet$ Set period according to actual need. There are six periods available each day.
- $\bullet$ By checking or unchecking, user may add or delete three types of record schedule: General, Motion, and Alarm.

Note:

Period setup can be done by dragging in record schedule interface while not releasing left mouse.

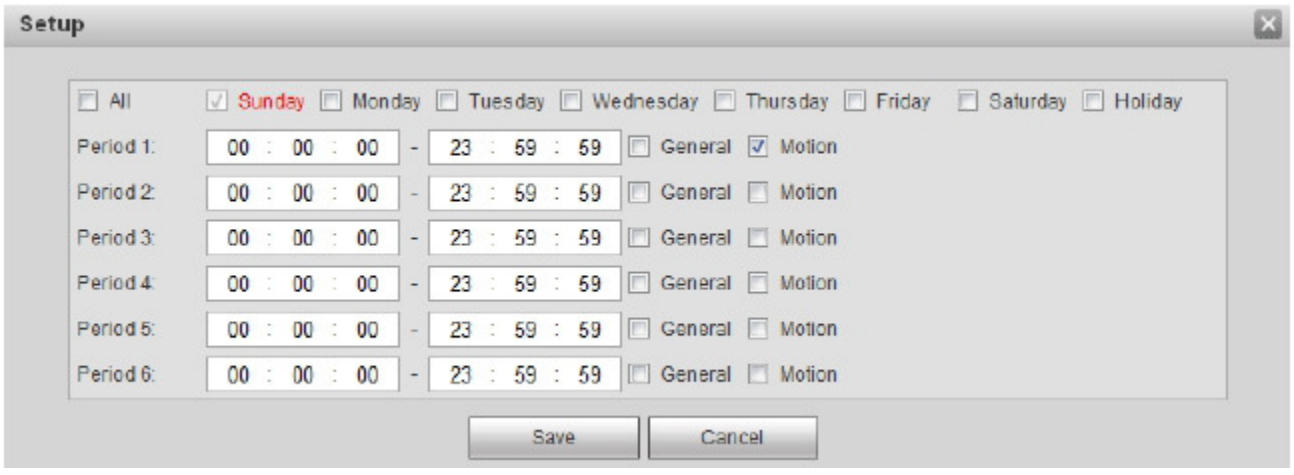

# Figure 5-58

Step 3. Click on OK, return to record schedule interface. See Figure 5-59.

- $\bullet$ Green color stands for the general record/snapshot.
- $\bullet$ Yellow color stands for the motion detect record/snapshot.
- $\bullet$ Red color stands for the alarm record/snapshot.

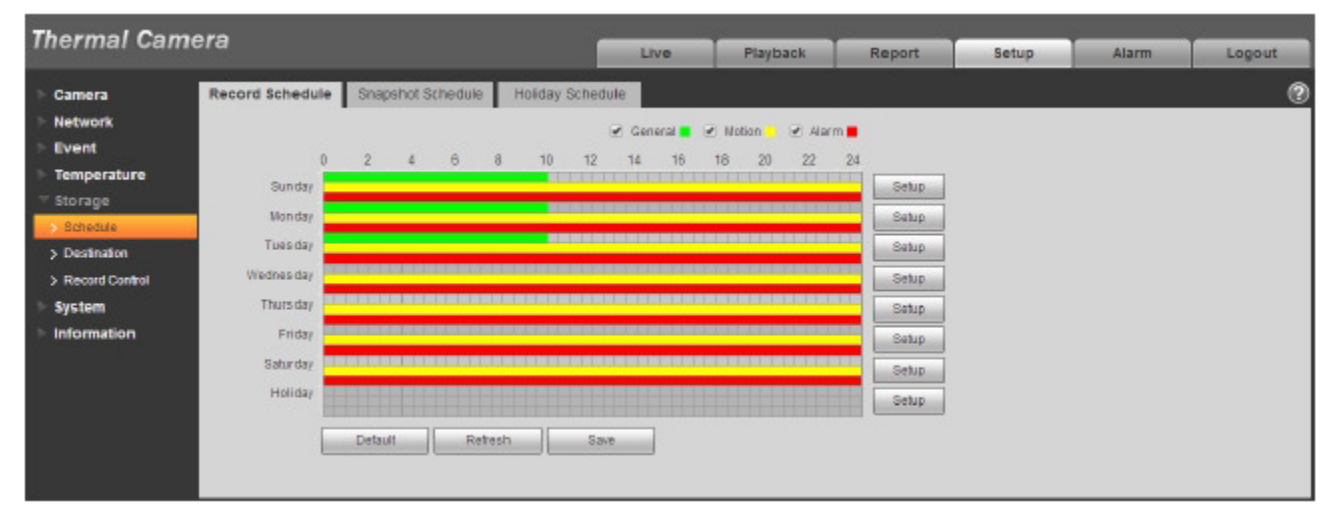

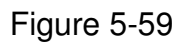

Step 4. In record schedule interface, click on OK. System prompts it is successfully saved.

#### 5.5.1.2 Snapshot Schedule

Snapshot setup as:

Step 1. Click on Snapshot Schedule tab, see Figure .

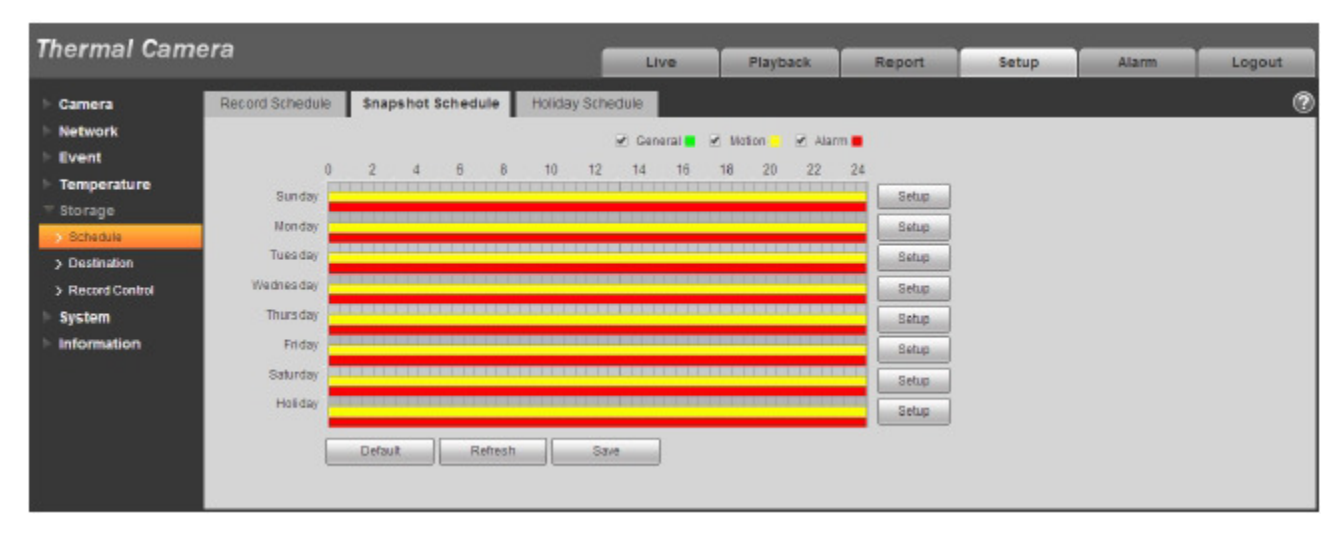

## Figure 5-60

Step 2. From Monday to Sunday select snapshot time, click on setup on the right. See Figure 5-61.

- $\bullet$ Set snapshot period according to actual need. There are six periods available each day.
- $\bullet$ By checking or unchecking, user can add or delete three types of snapshot schedule: General, Motion and Alarm.

Note: Period setup can be done by dragging in snapshot schedule interface while not releasing left mouse.

| $\Box$ All | V Sunday Monday Tuesday Nednesday Thursday T Friday T Saturday T Holiday                          |
|------------|---------------------------------------------------------------------------------------------------|
| Period 1:  | <b>V</b> General V Motion<br>23 : 59 : 59<br>$00:00:00$ -                                         |
| Period 2:  | 23 59 59<br>General Motion<br>00 : 00<br>0 <sub>0</sub><br>$\mathcal{L}_{\mathcal{L}}$<br>$\sim$  |
| Period 3:  | General Motion<br>23 : 59 : 59<br>00 : 00<br>0 <sub>0</sub><br>$\sim$                             |
| Period 4:  | 23 : 59 : 59<br>General Motion<br>00:00:00                                                        |
| Period 5:  | 23 : 59 : 59<br>$\therefore$ 00<br>$00$ :<br>$00 -$<br>General Motion<br>$\overline{\phantom{a}}$ |
| Period 6:  | 00 : 00 : 00 - 23 : 59 : 59   General Motion                                                      |

Figure 5-61

Step 3. Click on OK, return to snapshot schedule interface. See Figure 5-62.

- $\bullet$ Green color stands for the general record/snapshot.
- $\bullet$ Yellow color stands for the motion detect record/snapshot.
- $\bullet$ Red color stands for the alarm record/snapshot.

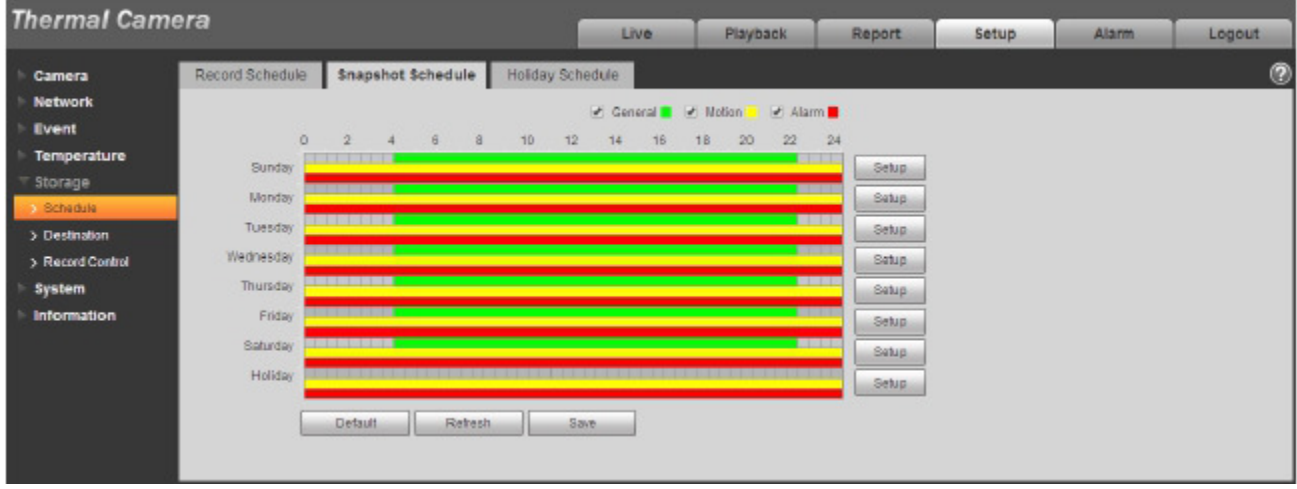

Figure 5-62

Step 5. In snapshot interface, click on OK. System prompts it is successfully saved.

### 5.5.1.3 Holiday Schedule

Holiday schedule can set specific date as holiday.

Step 1. Click on Holiday Schedule tab, see Figure 5-63.

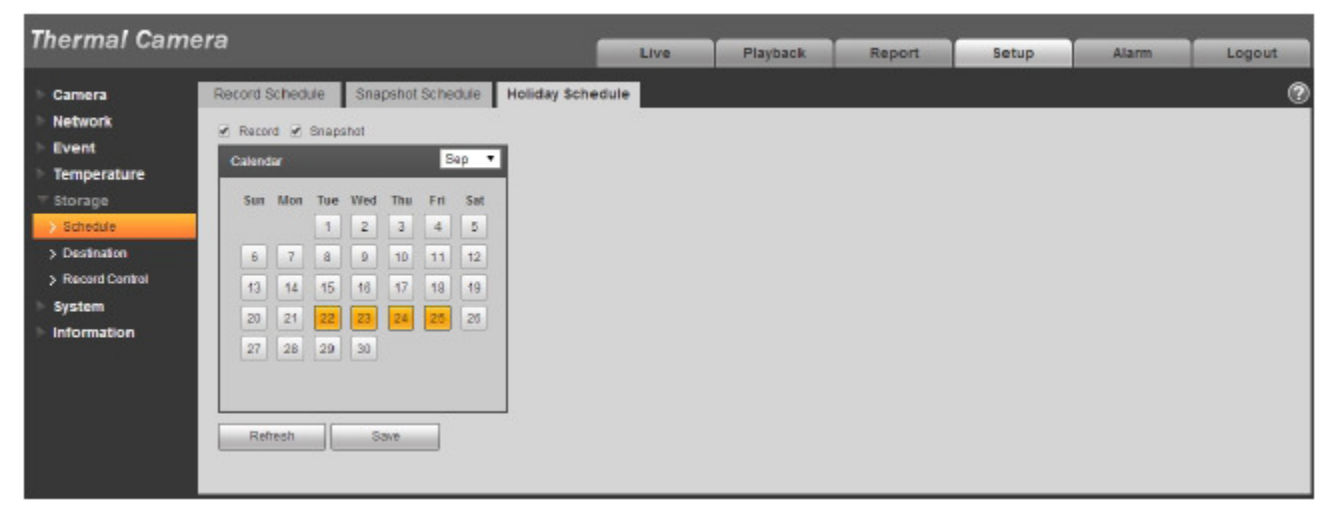

Figure 5-63

Step 2. Select date to set as holiday. The selected date will be highlighted in yellow.

- Step 3. Check Record/Snapshot, click on Save. System prompts it is successfully saved.
- Step 4. Check Record Schedule/Snapshot Schedule interface, click on setup next to Holiday, refer to setup of Monday to Sunday.

Step 5. Complete setup of holiday, then it records/snapshots according to date in holiday schedule.

### **5.5.2 Destination**

5.5.2.1 Path

The destination interface is shown as in Figure 5-64.

Path can config record and snapshot storage path. There are three options: Local, FTP and NAS. User can only select one mode. System can save according to the event types. It is corresponding to the three modes (general/motion/alarm) in the Schedule interface. Please check the box to enable the save functions.

Note: Only device supports SD card has local.

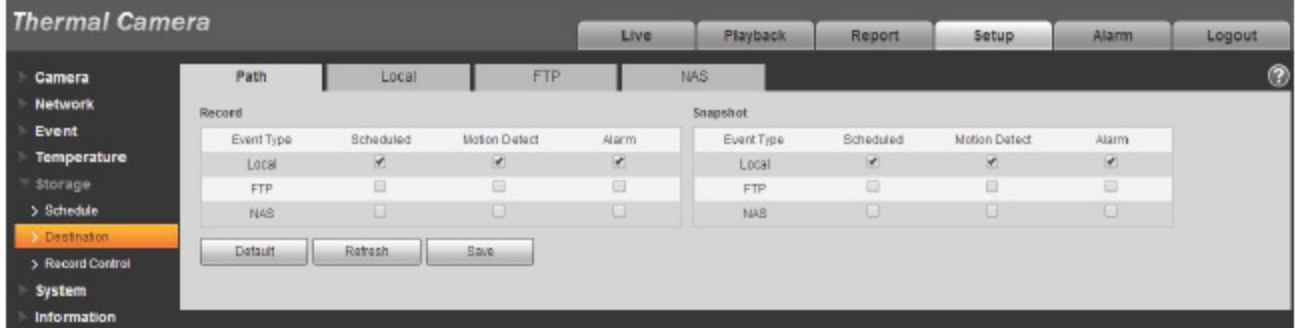

## Figure 5-64

Please refer to the following sheet for detailed information.

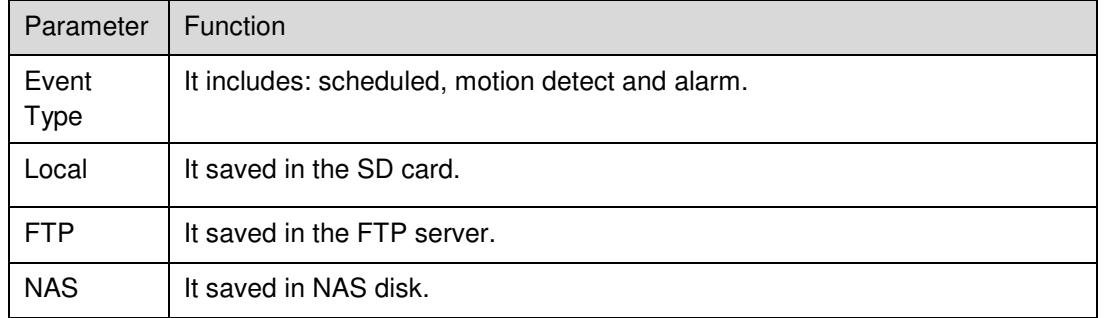

5.5.2.2 Local

The local interface is shown as in Figure 5-65.

Here user may view local Micro SD card or NAS disk information. User may also operate the read-only, write-only, hot swap and format operation.

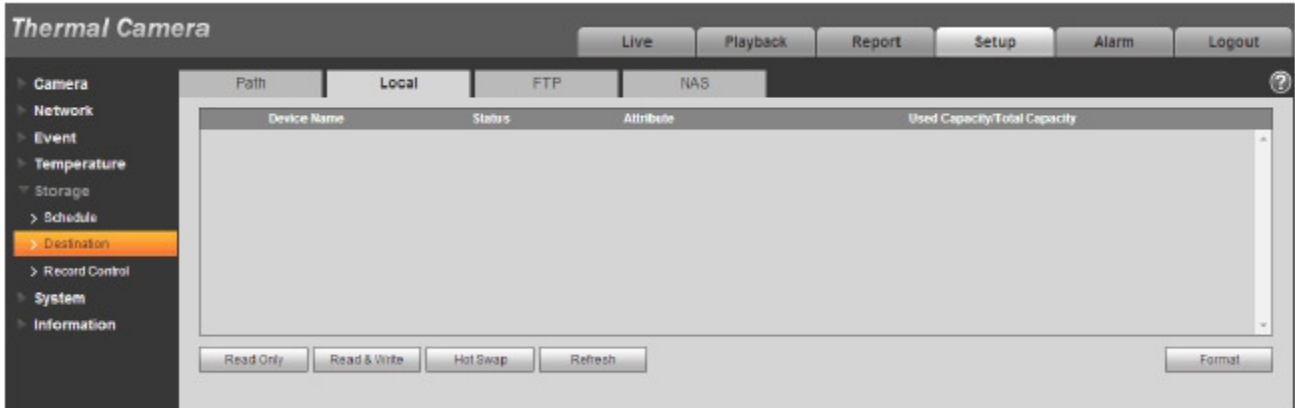

Figure 5-65

### 5.5.2.3 FTP

The FTP interface is shown as in Figure 5-66.

User need to check the box to enable the FTP function. When network disconnect occurred or there is malfunction. Emergency storage can save the record/snapshot picture to the local SD card.

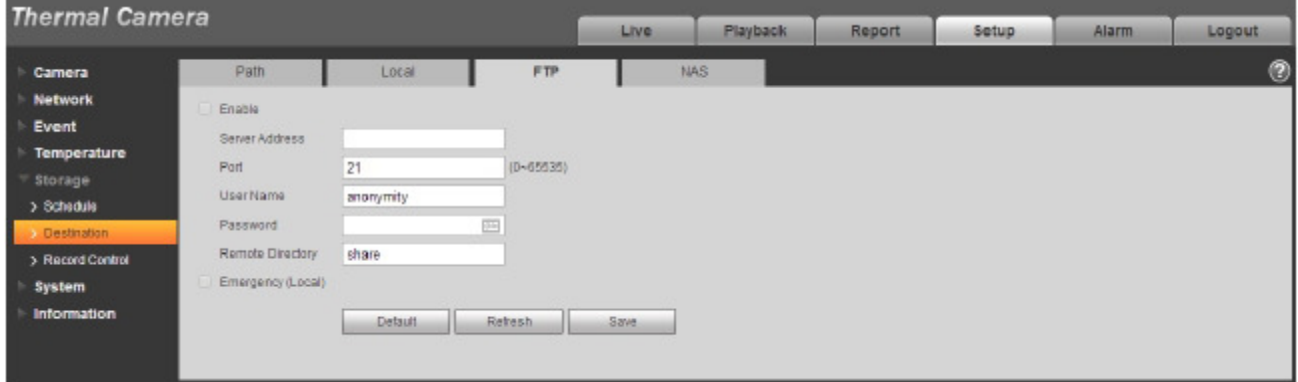

Figure 5-66

5.5.2.4 NAS

User need to check the box to enable the NAS function. Select NAS storage, fill in NAS server address and corresponding store path, then user may store video file or pictorial information in the NAS server.

Select NAS storage as to same file to NAS disk. See Figure 5-67.

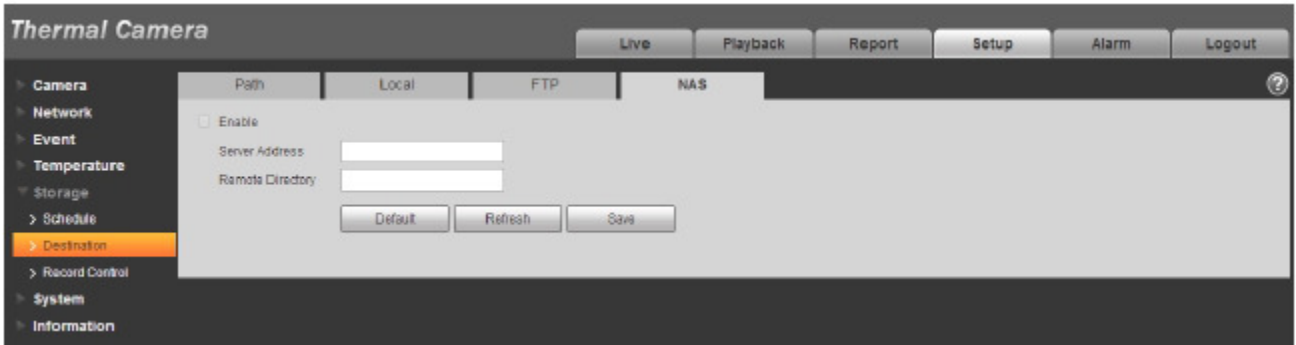

Figure 5-67

| <b>Parameter</b>    | <b>Function</b>                                                                                   |
|---------------------|---------------------------------------------------------------------------------------------------|
| Server Address      | Set IP address of NAS server.                                                                     |
| Remote<br>Directory | Set storage directory, videos and pictures can be stored in to corresponding server<br>directory. |

## **5.5.3 Record control**

The record control interface is shown as in Figure 5-68.

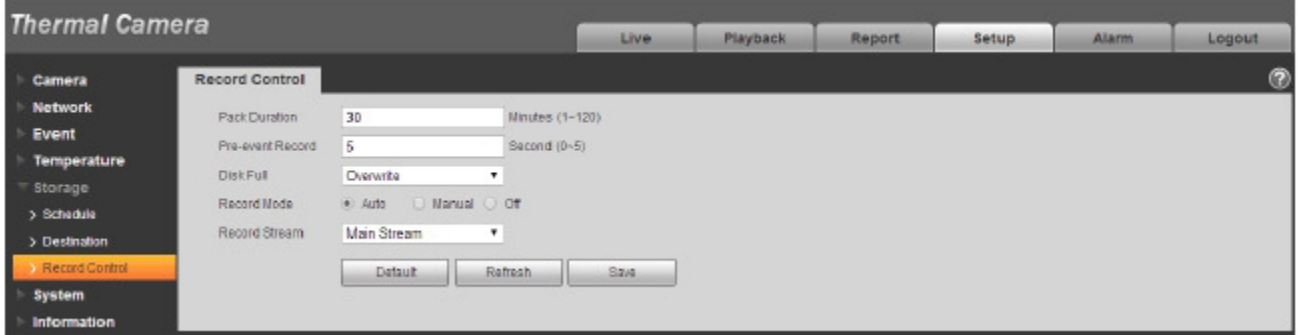

## Figure 5-68

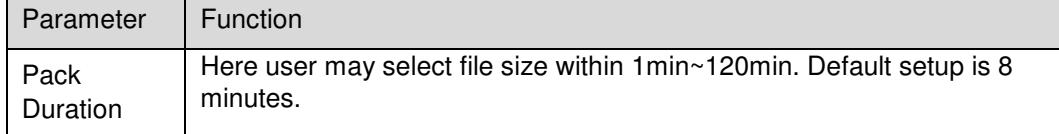

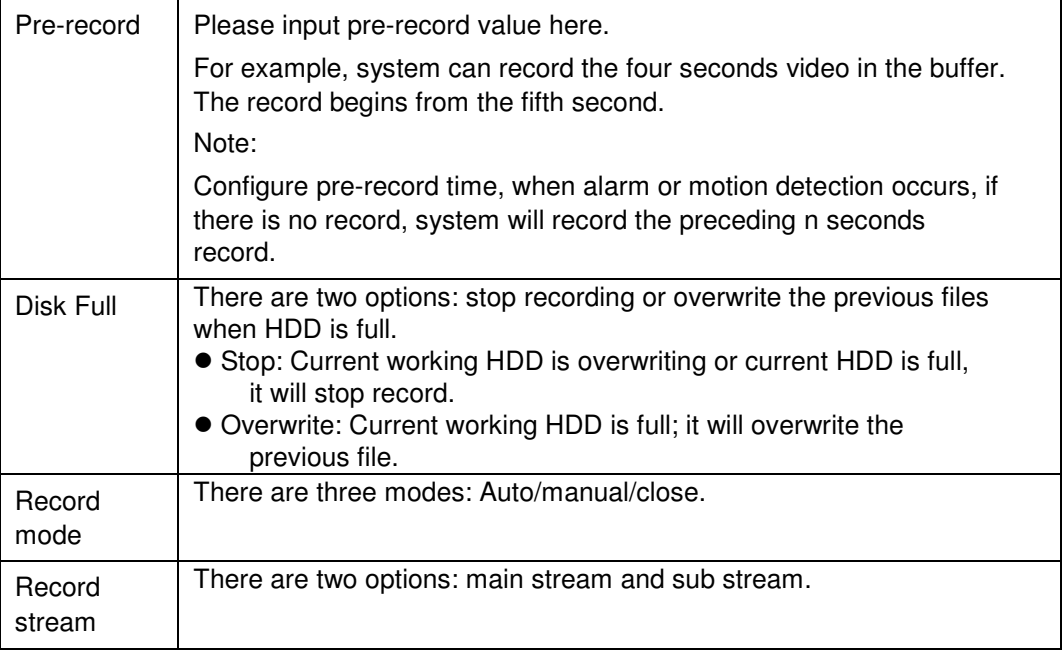

# **5.6 System**

# **5.6.1 General**

The General interface is shown as in Figure 5-69. .

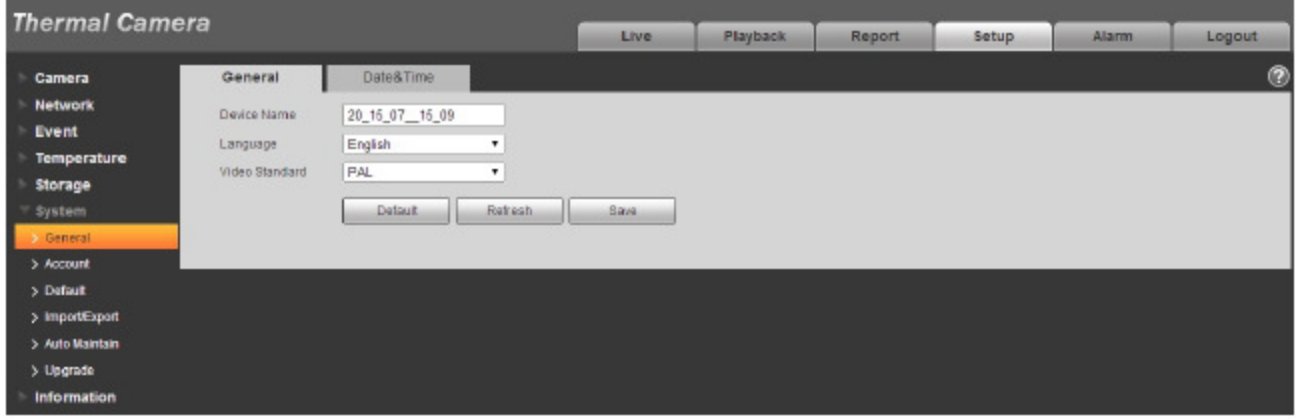

Figure 5-69

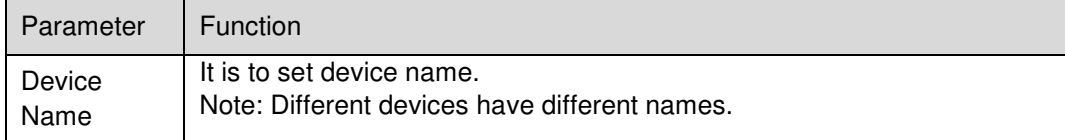

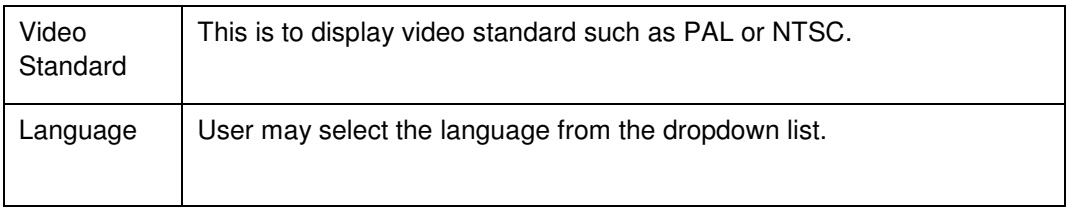

The date and time interface is shown as in Figure 5-70.

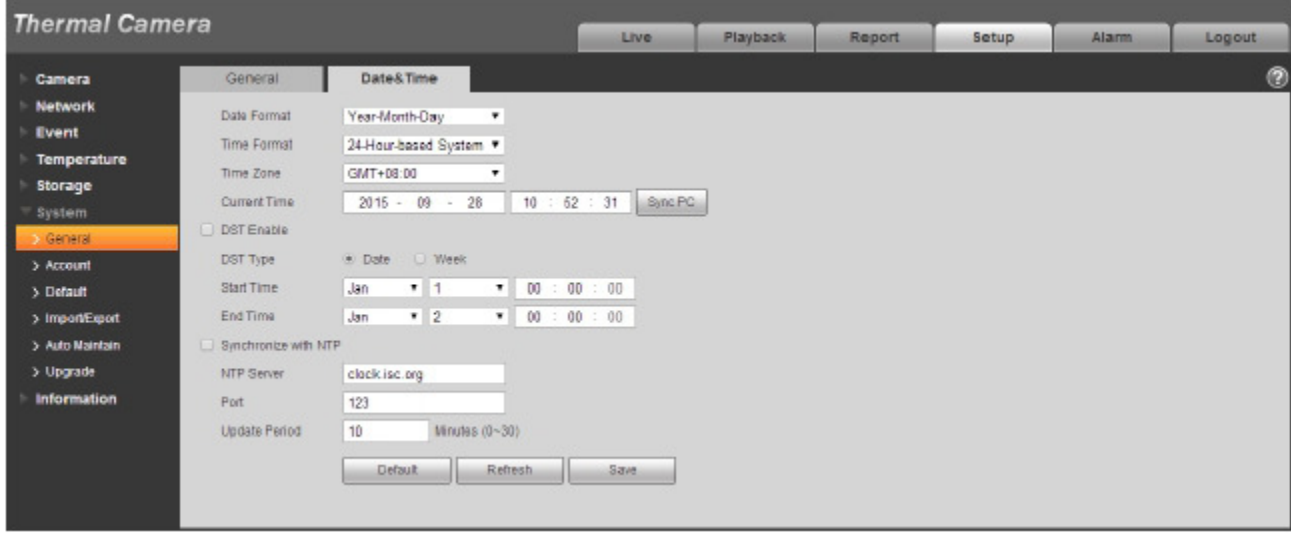

Figure 5-70

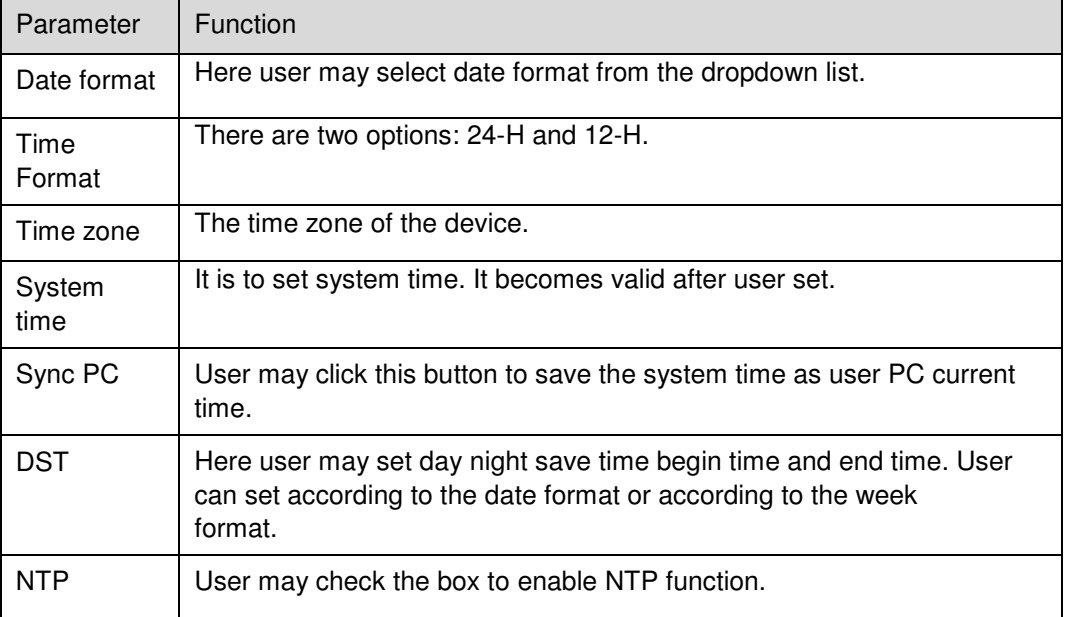

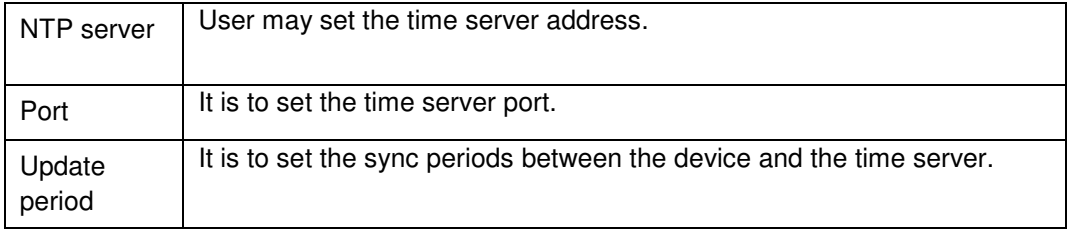

### **5.6.2 Account**

- $\bullet$ For the character in the following user name or the user group name, system max supports 15 digits. The valid string includes: character, number, and underline.
- Password can be 0~32 characters in number and letter only. User can modify other users' password.
- The user amount is 18 and the group amount is 8 when the device is shipped out of the factory. The factory default setup includes two levels: user and admin. User may set the corresponding group and then set the rights for the respective user in the specified groups.
- User management adopts group/user modes. The user name and the group name shall be unique. One user shall be included in only one group.
- Currently logged in user cannot change his/her own right.
- $\bullet$

### 5.6.2.1 Username

In this interface user may enable anonymity login, add/remove user and modify user name. See Figure 5- 71.

| <b>Thermal Camera</b>                     |                     | Live                   | Playback                             | Report                          | Setup                     | Alarm  | Logout        |       |
|-------------------------------------------|---------------------|------------------------|--------------------------------------|---------------------------------|---------------------------|--------|---------------|-------|
| Account                                   |                     |                        |                                      |                                 |                           |        |               | O     |
| Anonymous Login                           |                     |                        |                                      |                                 |                           |        |               |       |
| <b>User Name</b>                          | Group               |                        |                                      |                                 |                           |        |               |       |
| No.                                       | <b>User Name</b>    | <b>Group Name</b>      |                                      | <b>Remark</b>                   |                           | Modify | <b>Delete</b> |       |
| ٠                                         | admin               | admin                  |                                      | admin's account                 |                           | z      | ٠             | i.    |
|                                           |                     |                        |                                      |                                 |                           |        |               |       |
|                                           |                     |                        |                                      |                                 |                           |        |               |       |
|                                           |                     |                        |                                      |                                 |                           |        |               |       |
|                                           |                     |                        |                                      |                                 |                           |        |               |       |
|                                           |                     |                        |                                      |                                 |                           |        |               |       |
|                                           |                     |                        |                                      |                                 |                           |        |               |       |
|                                           |                     |                        |                                      |                                 |                           |        |               |       |
|                                           |                     |                        |                                      |                                 |                           |        |               | $\pi$ |
| <b>Authority List</b>                     |                     |                        |                                      |                                 |                           |        |               |       |
| <b>Live</b>                               | Playback            | Record Control         | Backup                               | Account                         | Alarm                     |        |               |       |
| Log Search<br><b>Bchedule/Destination</b> | ClearLog<br>Network | Upgrade<br>Abnonmality | Auto Maintain<br><b>Wideo Detect</b> | General<br>Default/ImportExport | VideolAudio<br>Conditions |        |               |       |

Figure 5-71

**Enable anonymity login:** Enable anonymity login, and input IP. No username or password is required, user may log in by anonymity (with limited rights). User may click logout to end user session.

**Add user:** It is to add a name to group and set the user rights. See Figure 5-72

There are four default users: admin/888888/666666 and hidden user "default". Except user 6666, other users have administrator right. The user 666666 can only have the monitor rights,.

Hidden user "default" is for system interior use only and cannot be deleted. When there is no login user, hidden user "default" automatically login. User may set some rights such as monitor for this user so that user may view some channel view without login.

Here user may input the user name and password and then select one group for current user.

Please note the user rights shall not exceed the group right setup.

For convenient setup, please make sure the general user has the lower rights setup than the admin.

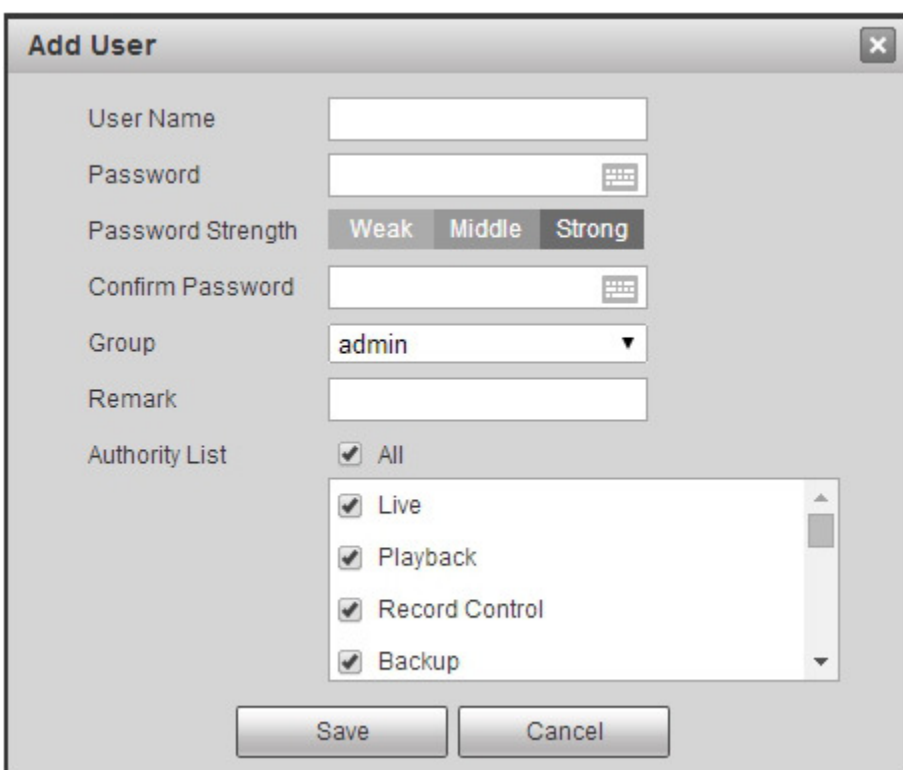

Figure 5-72

#### **Modify user**

It is to modify the user property, belonging group, password and rights. See Figure 5-73.

### **Modify password**

It is to modify the user password. User need to input the old password and then input the new password twice to confirm the new setup. Please click the OK button to save.
Please note, the password ranges from 0-digit to 32-digit. It shall include the number and letter only. For the user who has the account rights, he can modify the password of other users.

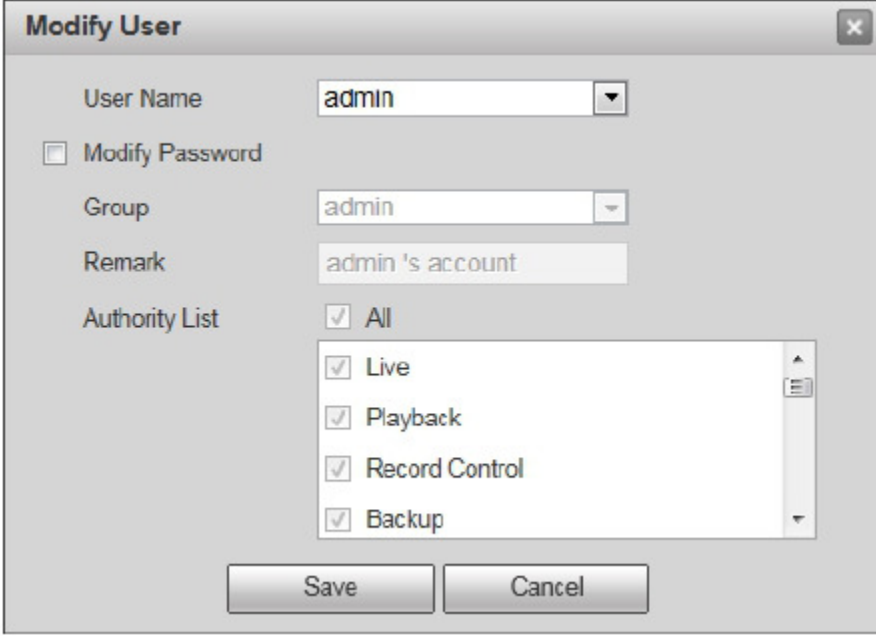

Figure 5-73

#### 5.6.2.2 Group

The group management interface can add/remove group, modify group password and etc. The interface is shown as in Figure 5-73.

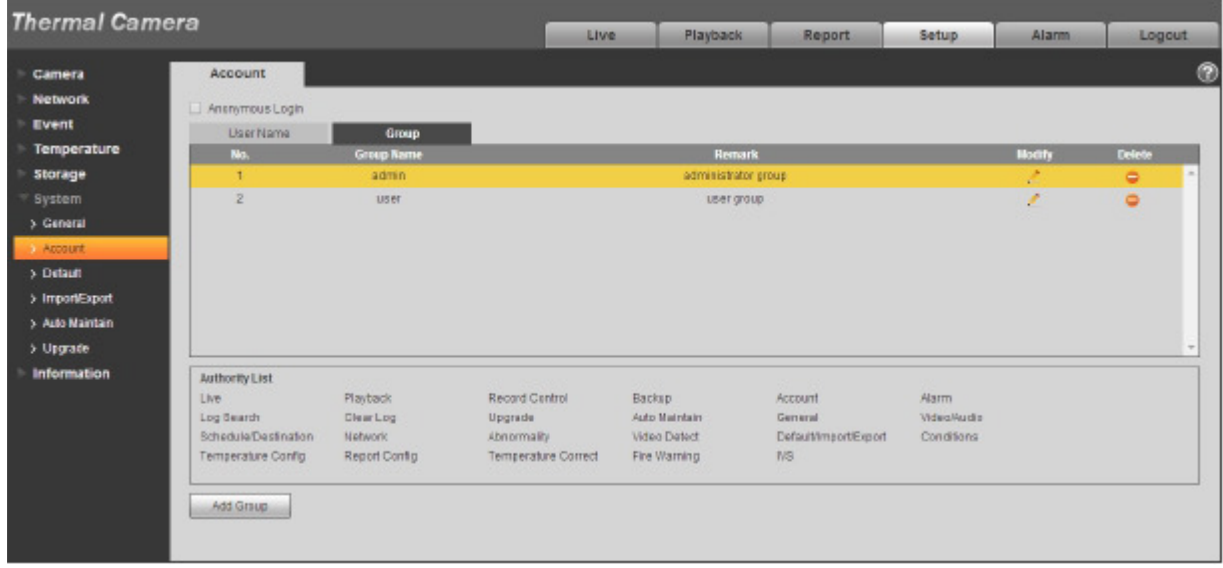

Figure 5-73

**Add group:** It is to add group and set its corresponding rights. See Figure 5-74.

Please input the group name and then check the box to select the corresponding rights. It includes: preview, playback, record control, PTZ control and etc.

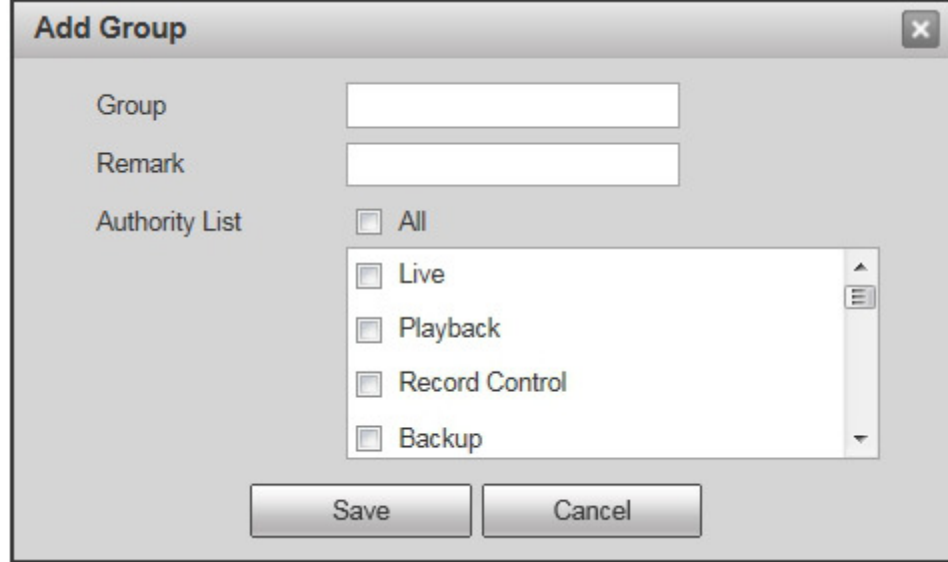

Figure 5-74

#### **Modify group**

Click the modify group button, user may see an interface is shown as in Figure 5-75. Here user may modify group information such as remarks and rights.

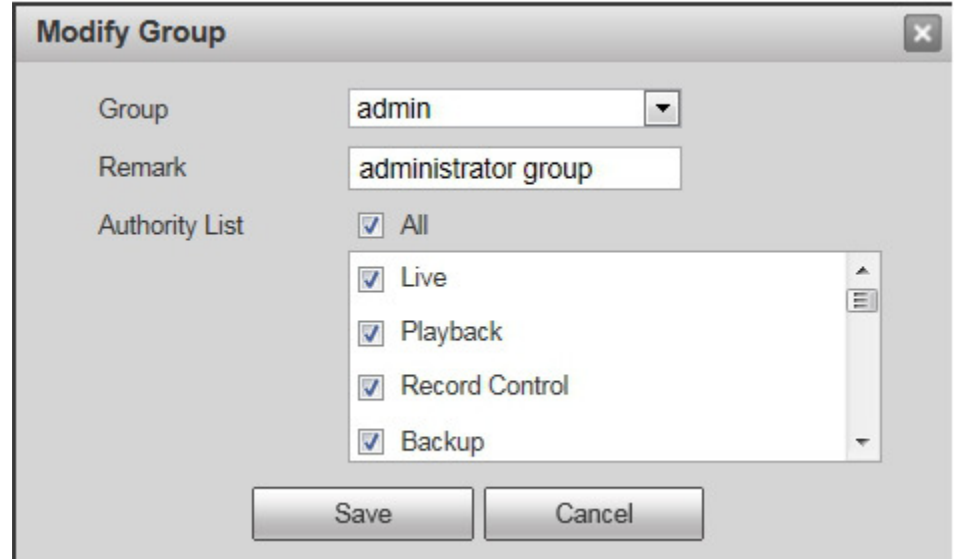

Figure 5-75

### **5.6.3 Default**

The default setup interface is shown as in Figure 5-76.

Please note system cannot restore some information such as network IP address.

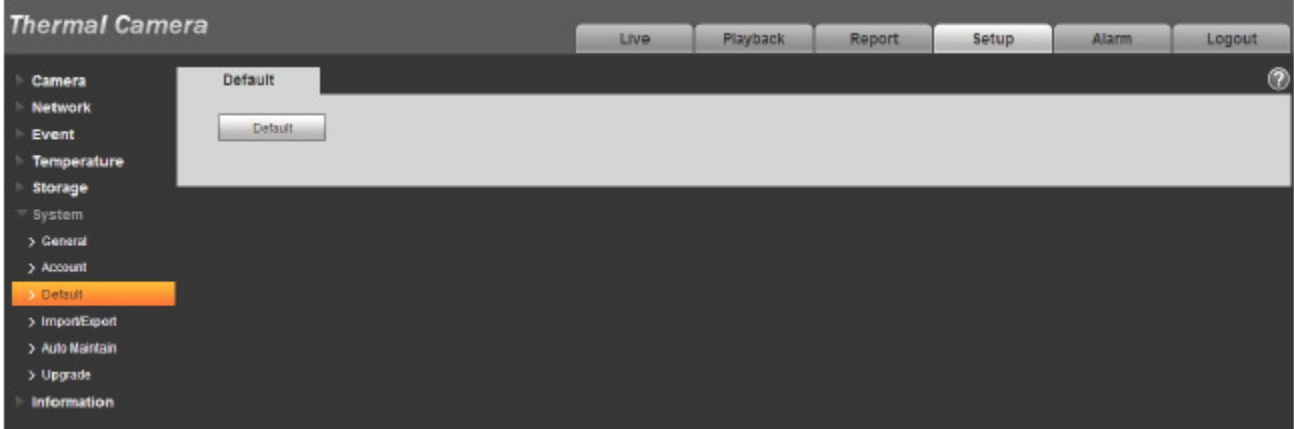

Figure 5-76

### **5.6.4 Import/Export**

The interface is shown as in Figure 5-77.

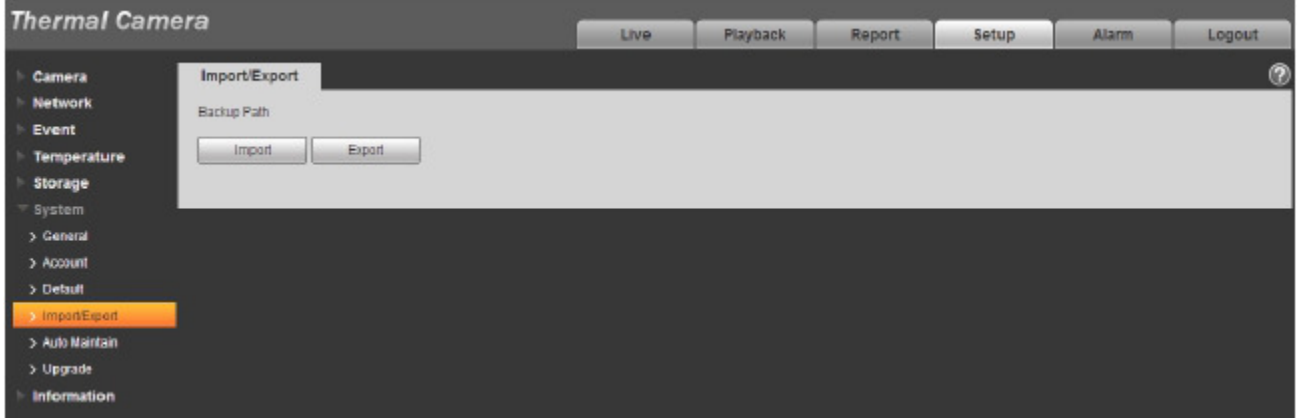

Figure 5-77

Please refer to the following sheet for detailed information.

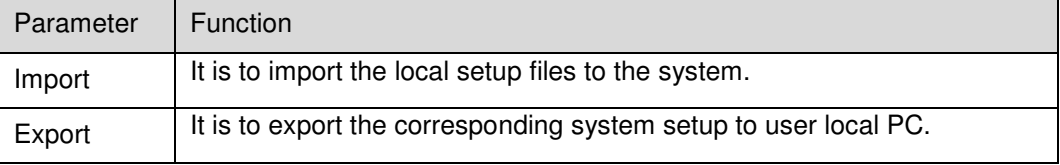

#### **5.6.5 Auto Maintenance**

The auto maintenance interface is shown as in Figure 5-78.

Here user may select auto reboot and auto delete old files interval from the dropdown list. If user wants to use the auto delete old files function, user need to set the file period.

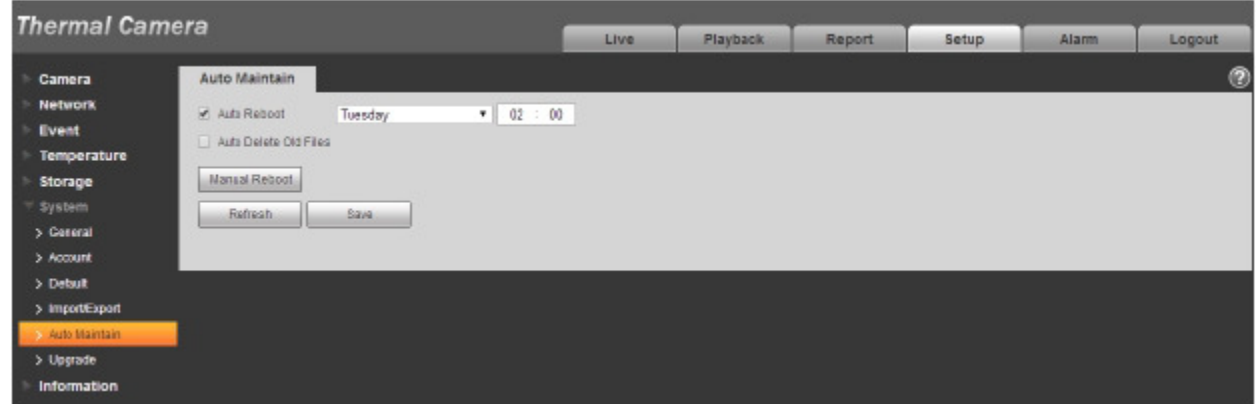

Figure 5-78

| <b>Parameter</b>                | <b>Function</b>                             |
|---------------------------------|---------------------------------------------|
| Auto Reboot                     | Check it and set auto reboot time.          |
| Auto Delete Old<br><b>Files</b> | Check it and set period within $1~31$ days. |

### **5.6.6 Upgrade**

The upgrade interface is shown as in Figure 5-79.

Please select the upgrade file (file extension is ".bin") and then click the update button to begin firmware update.

#### **Important**

#### **Improper upgrade program may result in device malfunction!**

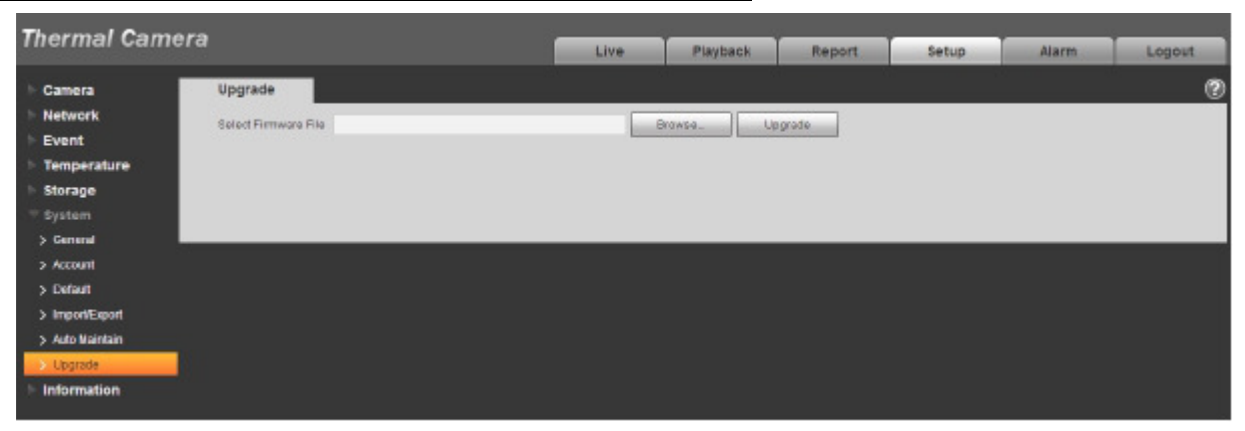

Figure 5-79

## **5.7 Information**

#### **5.7.1 Version**

The version interface is shown as in Figure 5-80.

Here user may view system hardware features, software version, release date and etc. Please note the following information is for reference only.

**Thermal Camera** Live Playback Setup Alarm Report Logout Camera Version ø **Network** Betware Version 2.400.0000.1.R, build: 2015-09-23 Event WEB Version 3.2.1.296855 Temperature **ON/IF Version**  $24.1$ Storage E3.00.05 FLIR Version System sm 20:10:07:14:15:09 Copyright 2015,41 Rights Reserved.  $>$  Log > Online User

Figure 5-80

### **5.7.2 Log**

Here user may view system log. See Figure 5-81.

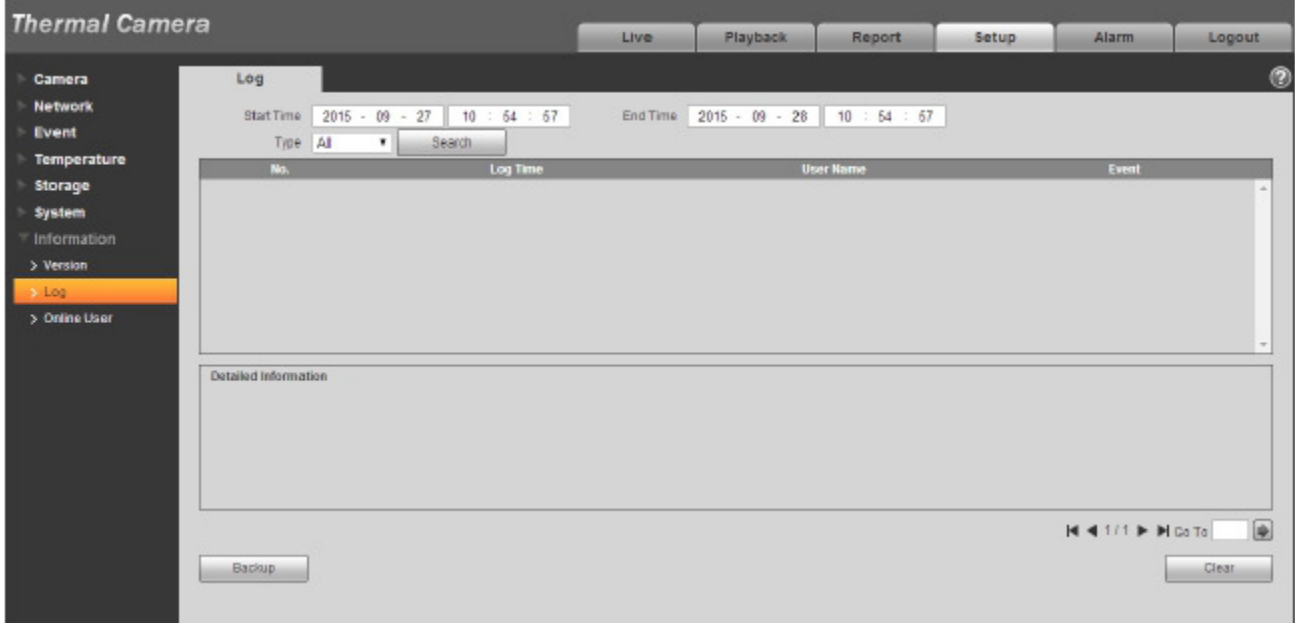

Figure 5-81

Please refer to the following sheet for log parameter information.

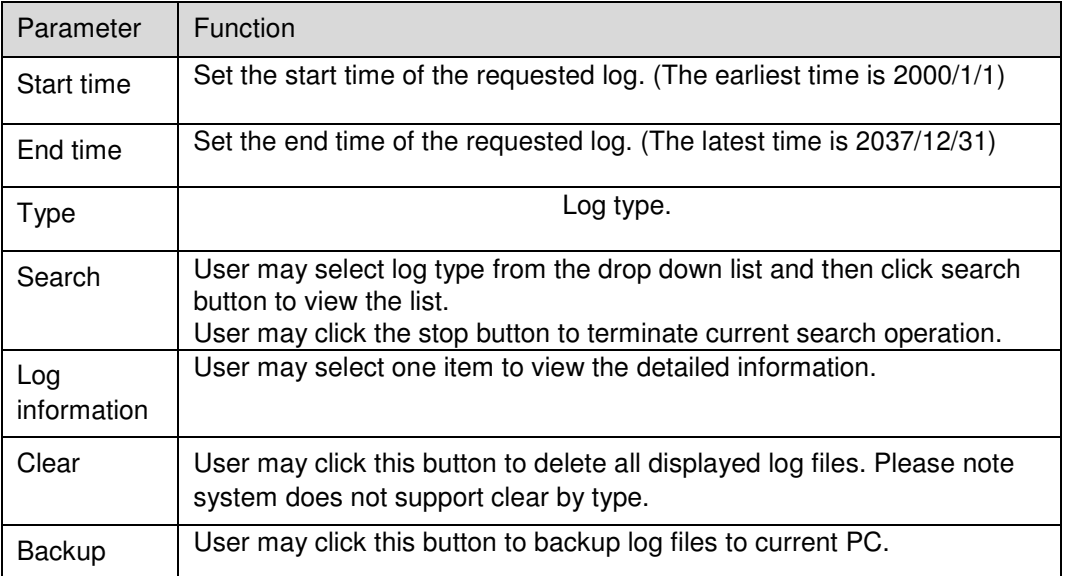

## **5.7.3 Online User**

The online user interface is shown as in Figure 5-82.

Here user may view current online user, group name, IP address and login time.

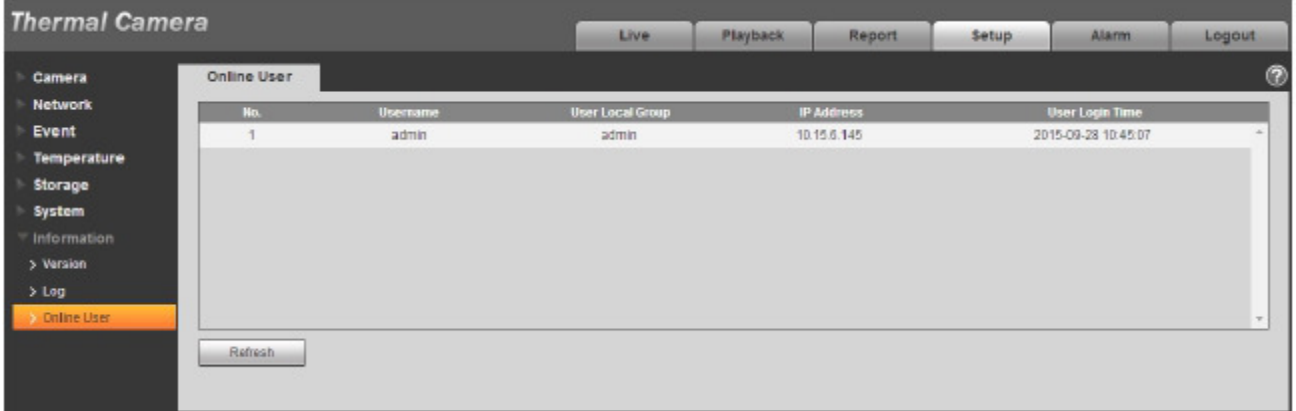

Figure 5-82

# **6 Alarm**

#### **Please note some series product does not support this function.**

Click alarm function, user may see an interface is shown as in Figure 6-1.

Here user may set device alarm type and alarm sound setup.

| <b>Thermal Camera</b> |                |     | Live | Playback | Report | <b>Setup</b>      | Alarm | Logout               |
|-----------------------|----------------|-----|------|----------|--------|-------------------|-------|----------------------|
|                       |                |     |      |          |        |                   |       | $^{\circ}$           |
| Alarm Type            |                | No. |      | Time     |        | <b>Alarm Type</b> |       | <b>Alarm Channel</b> |
| U Motion Detect       | Disk Full      |     |      |          |        |                   |       |                      |
| Disk Error            | External Alarm |     |      |          |        |                   |       |                      |
| Ilegal Access         | $\n  WB\n$     |     |      |          |        |                   |       |                      |
| Temperature Alarm     | Fire Alarm     |     |      |          |        |                   |       |                      |
| Operation             |                |     |      |          |        |                   |       |                      |
| Prompt                |                |     |      |          |        |                   |       |                      |
| Alarm Tone            |                |     |      |          |        |                   |       |                      |
| Play Alarm Tone       |                |     |      |          |        |                   |       |                      |
| Tone Path             | Browse         |     |      |          |        |                   |       |                      |
|                       |                |     |      |          |        |                   |       |                      |
|                       |                |     |      |          |        |                   |       |                      |
|                       |                |     |      |          |        |                   |       |                      |
|                       |                |     |      |          |        |                   |       |                      |
|                       |                |     |      |          |        |                   |       |                      |

Figure 6-1

Please refer to the following sheet for detailed information.

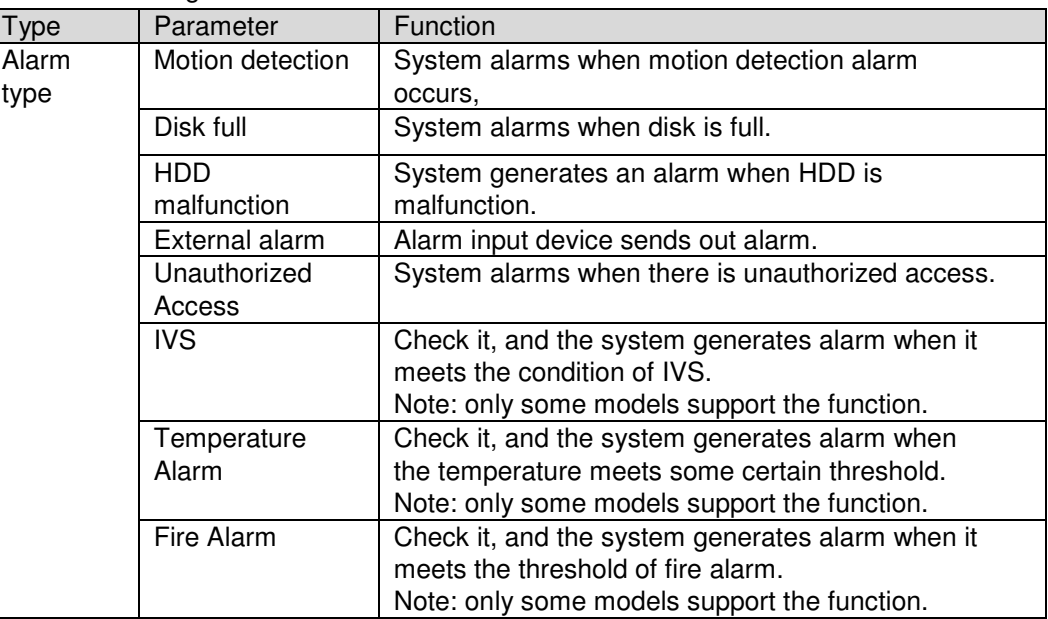

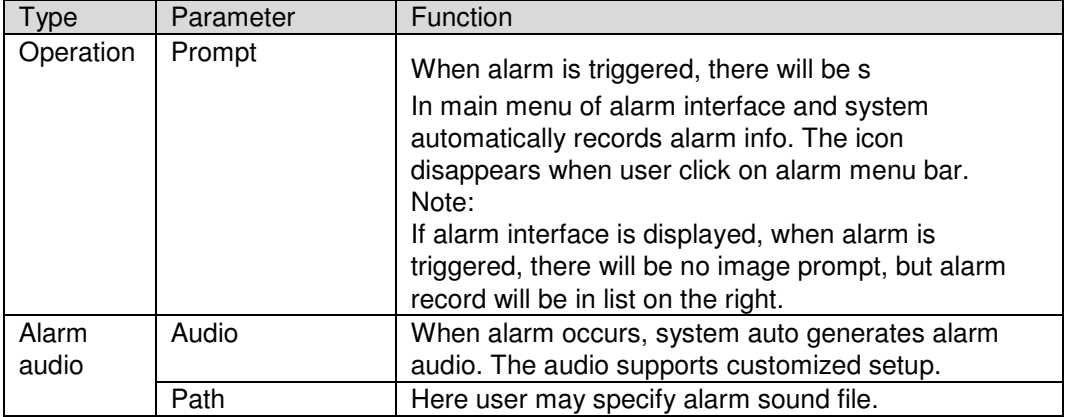

# **7 Log out**

Click log out button, system goes back to log in interface. See Figure 7-1.

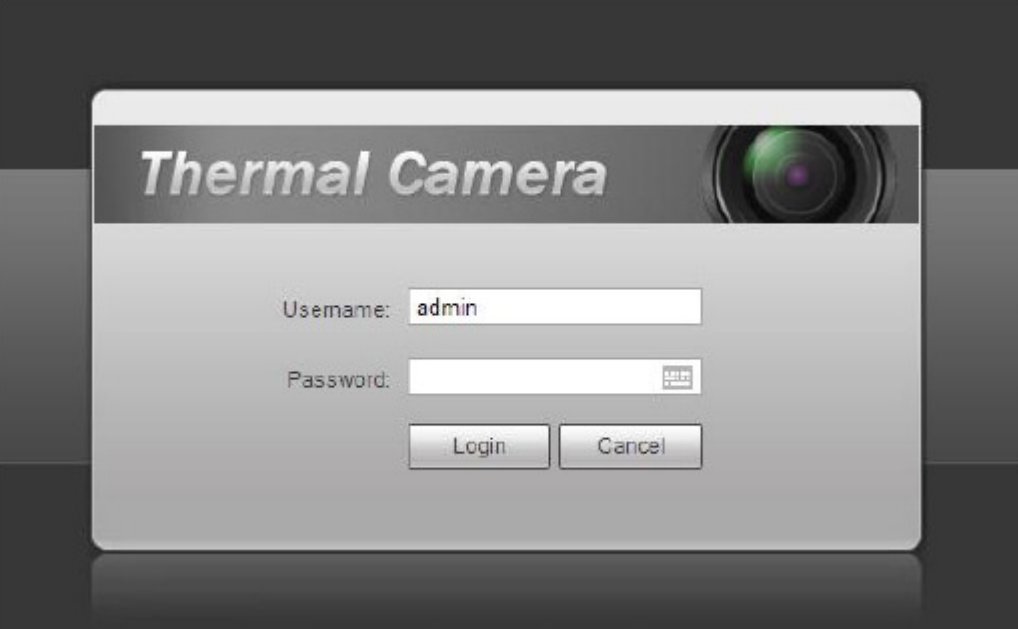

Figure 7-1

**Note:** 

- $\bullet$ **This manual is for reference only. Slight difference may be found in user interface.**
- $\bullet$ **All the designs and software here are subject to change without prior written notice.**
- **All trademarks and registered trademarks mentioned are the properties of their respective owners.**
- **If there is any uncertainty or controversy, please refer to the final explanation of us.**
- **Please visit our website for more information.**

For Technical support write to support@dantesecurity.net

## 1.Add Device

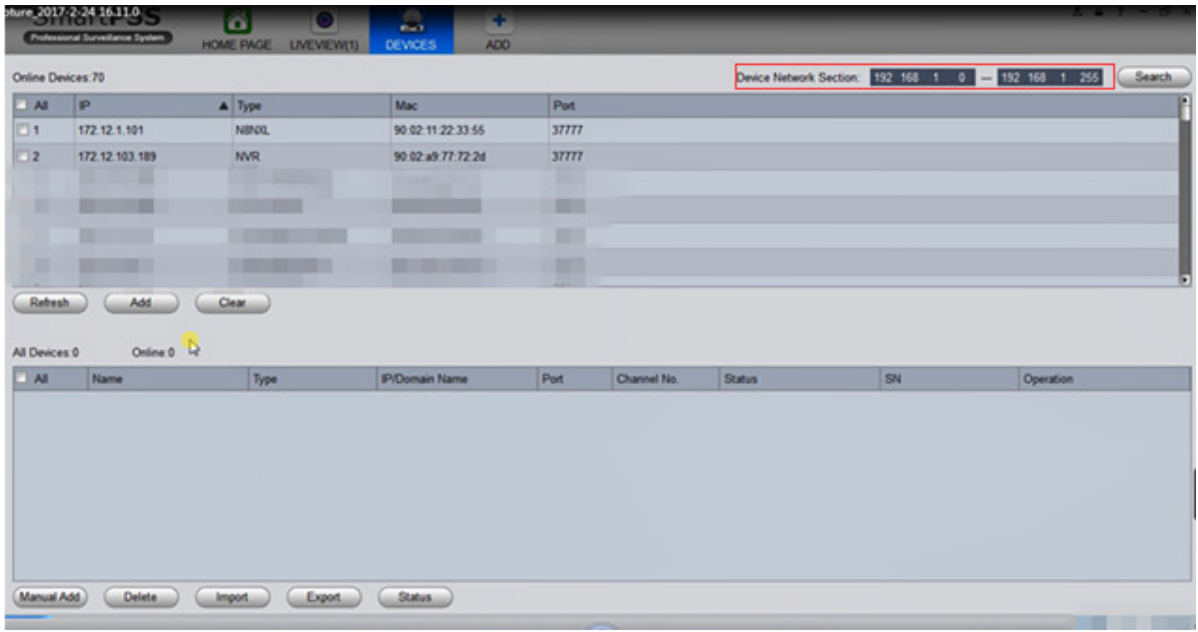

- Step1 In the "DEVICES" interface, enter the starting IP address and the end IP address, click "Search", The system shows the search results.
- Step2 Select the device you want to add.
- Step3 Click "Add".

The device is displayed in the ''All Device'' list and is automatically logged in when the device is added, as shown in the picture below.

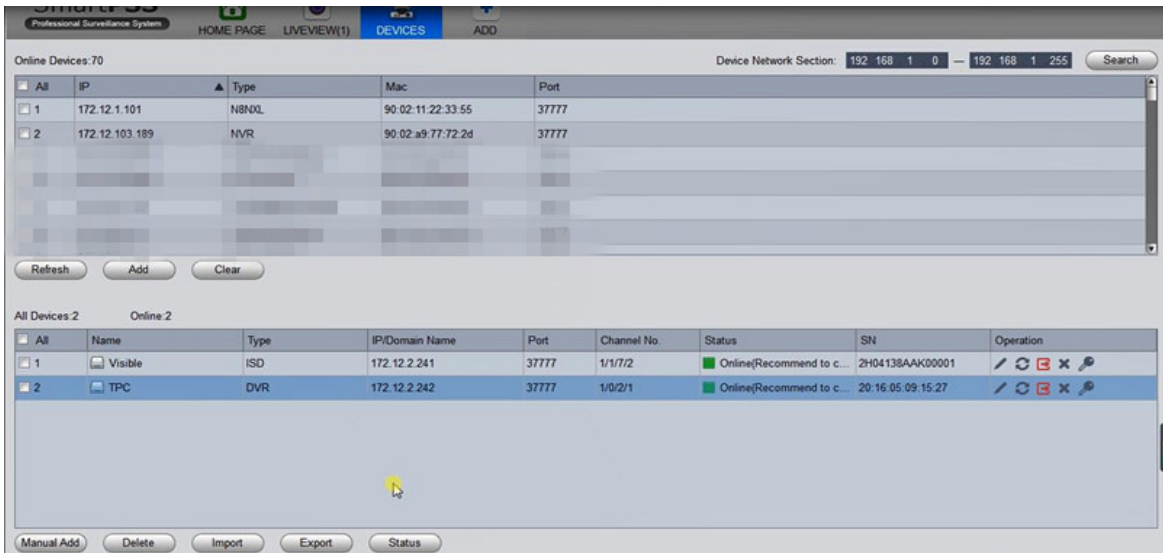

## 2.Calibrate TPC and PTZ Dome

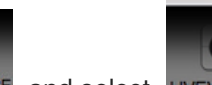

Step 1 Click HOME PAGE, and select LIVEVIEW. The system displays the Liveview interface,

as shown in the picture below.

ô

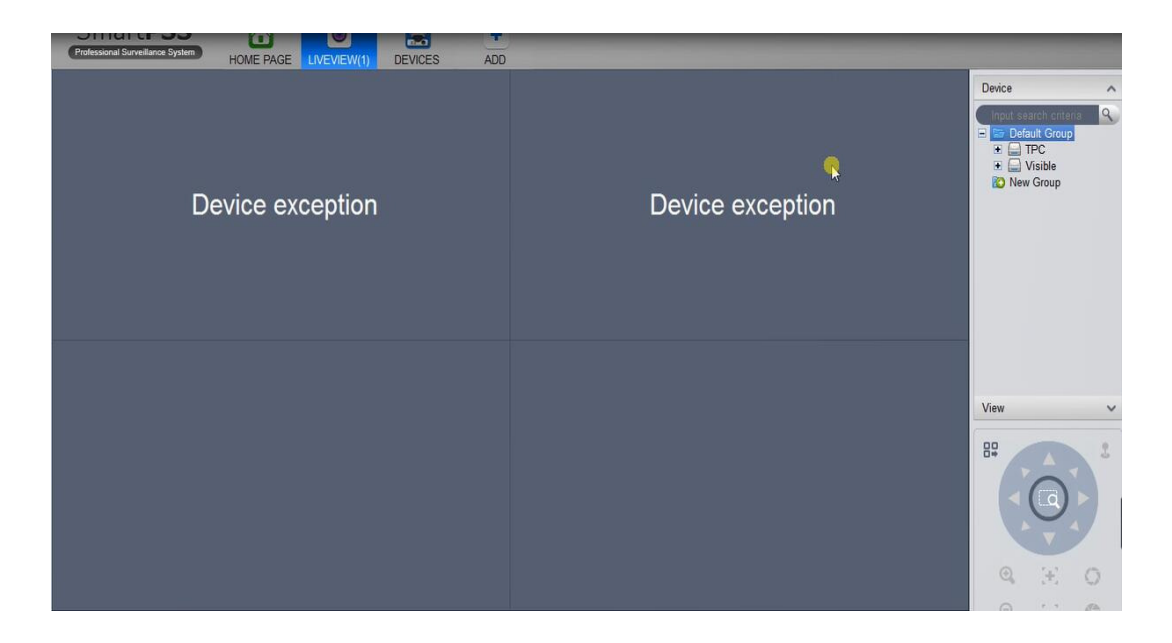

Click the devices that we added in the device list, the image is displayed in the Liveview interface. As shown in the two pictures below.

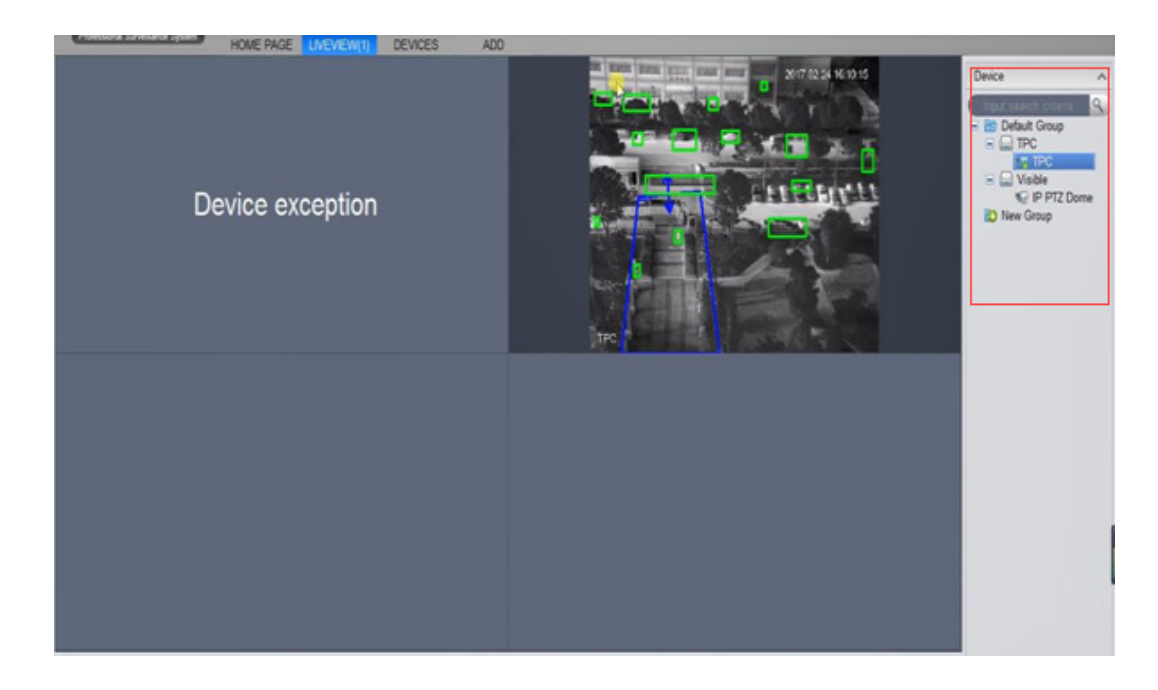

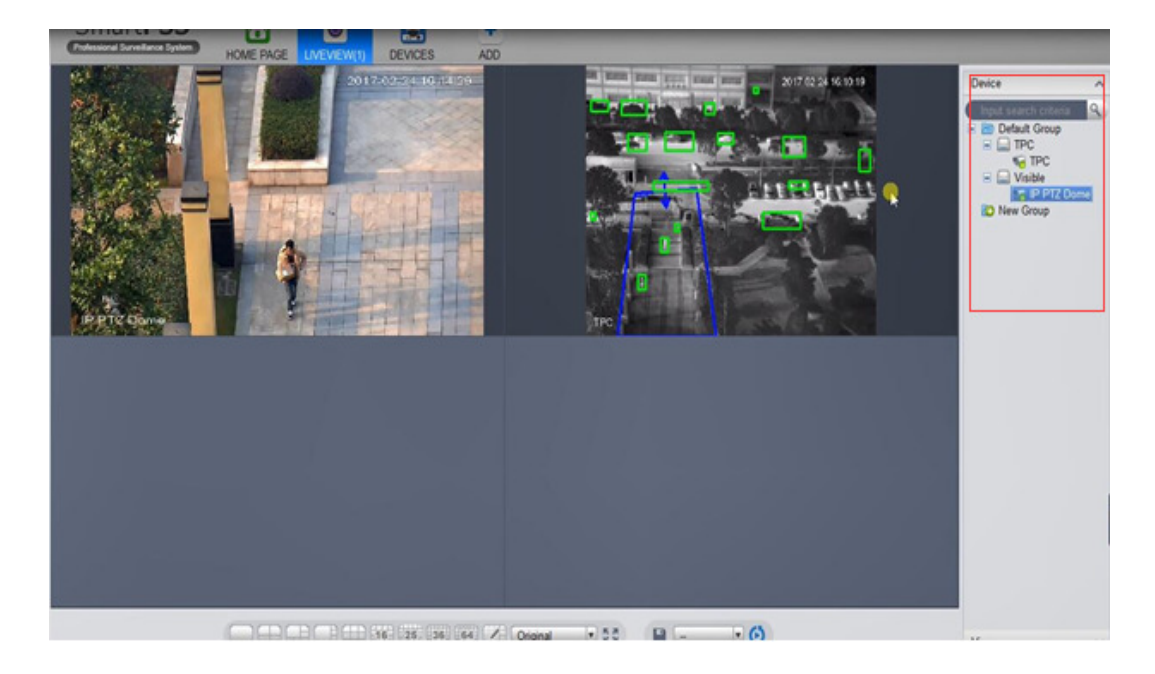

Step 2 Select the TPC in the devices list, right click to select "Smart Track Config", as shown in the picture below.

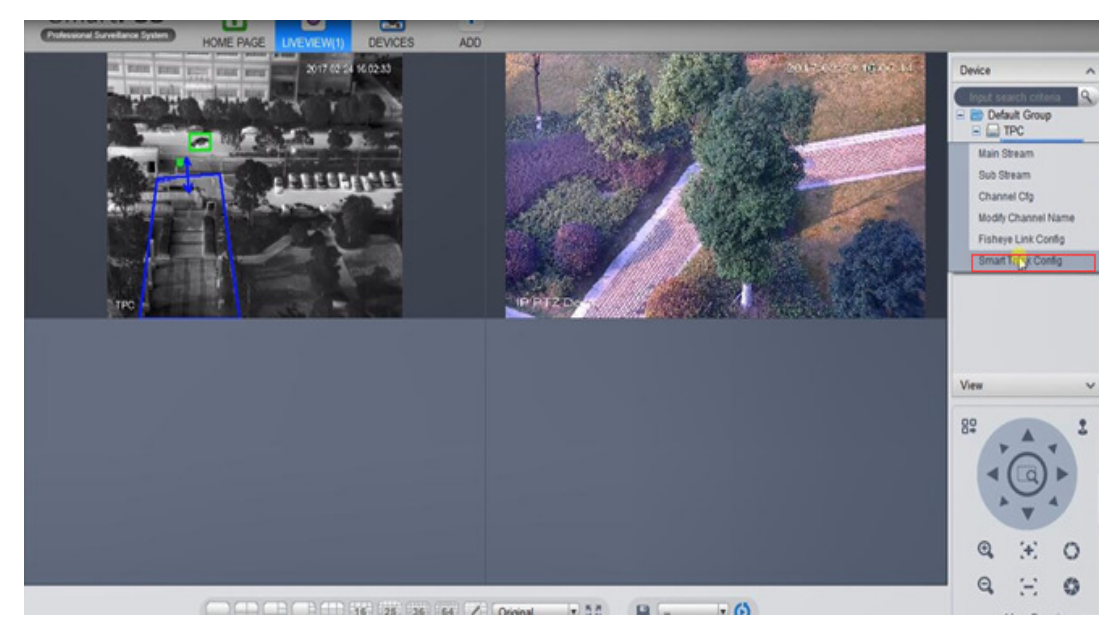

The system displays the " Smart Track Config " interface, as shown in the picture below.

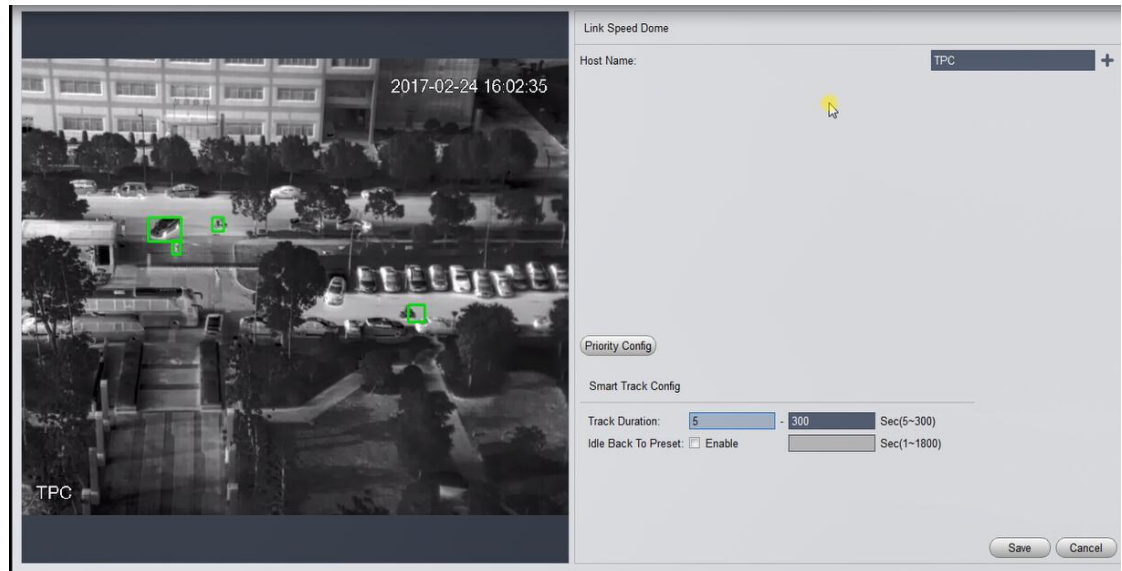

Step 3 Connect with PTZ Dome, as shown in the picture below.

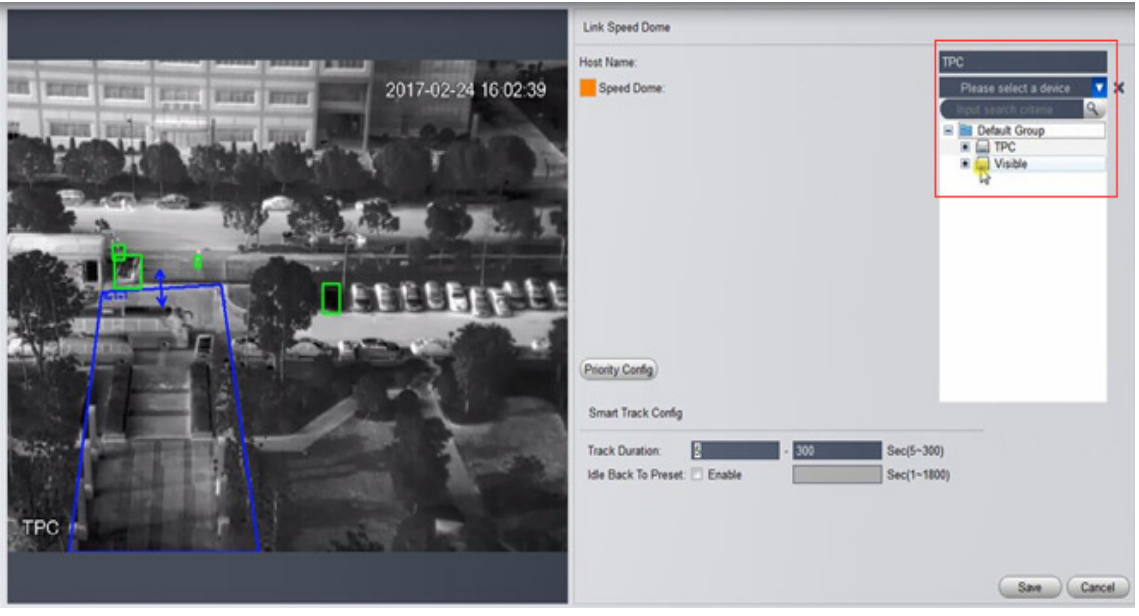

- 1. In the "Host Name" region, Click  $\blacksquare$
- 2. Click  $\blacktriangledown$ , select PTZ Dome in the drop down box.
- 3. Set the Smart Track Config, refer to the table below for detailed parameter description.

#### Description of parameters of Smart Track Config

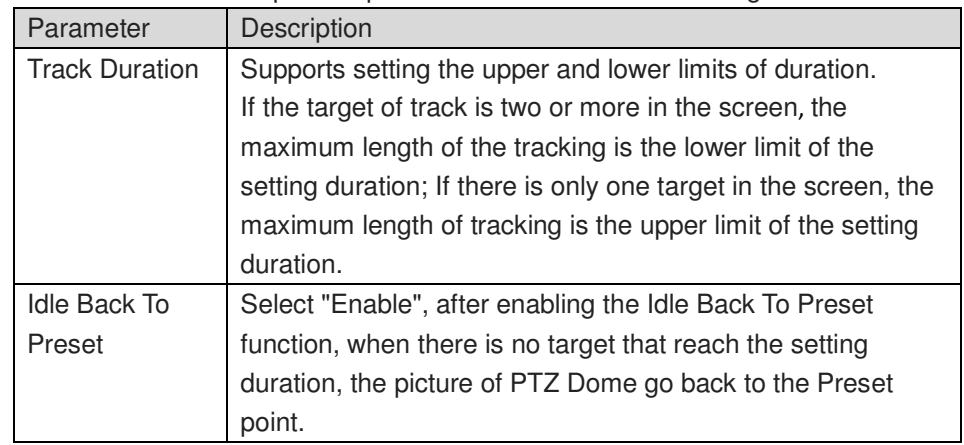

4. Click "Save".

Then the system displays interface of the calibration of Smart Track, as shown in the picture below.

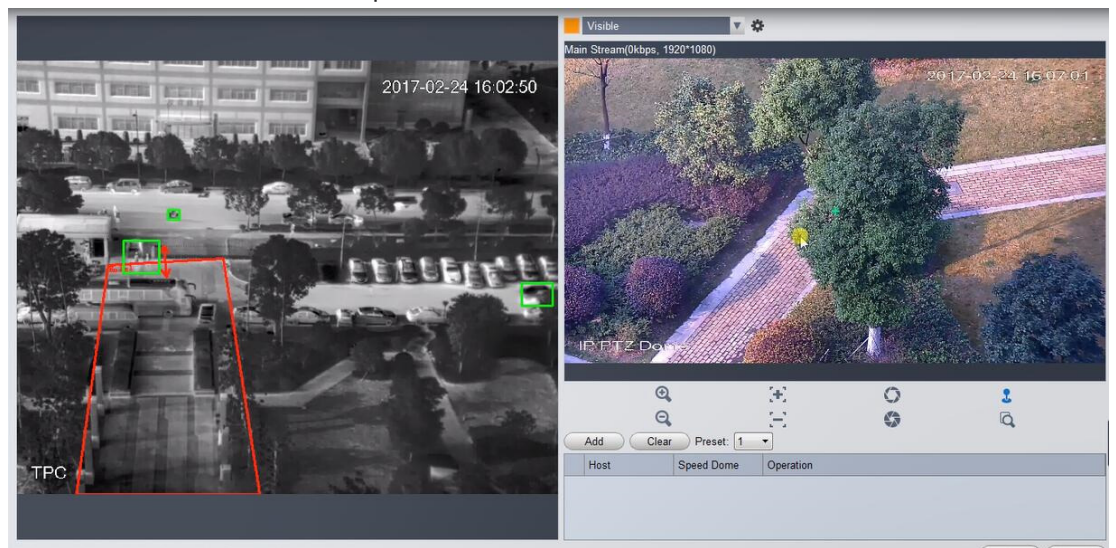

Step 4 Calibrate TPC and PTZ Dome, as shown in the picture below Note: Configure the mark pair at least 4 pairs, maximum 8 pairs, 4 pairs is

recommended.

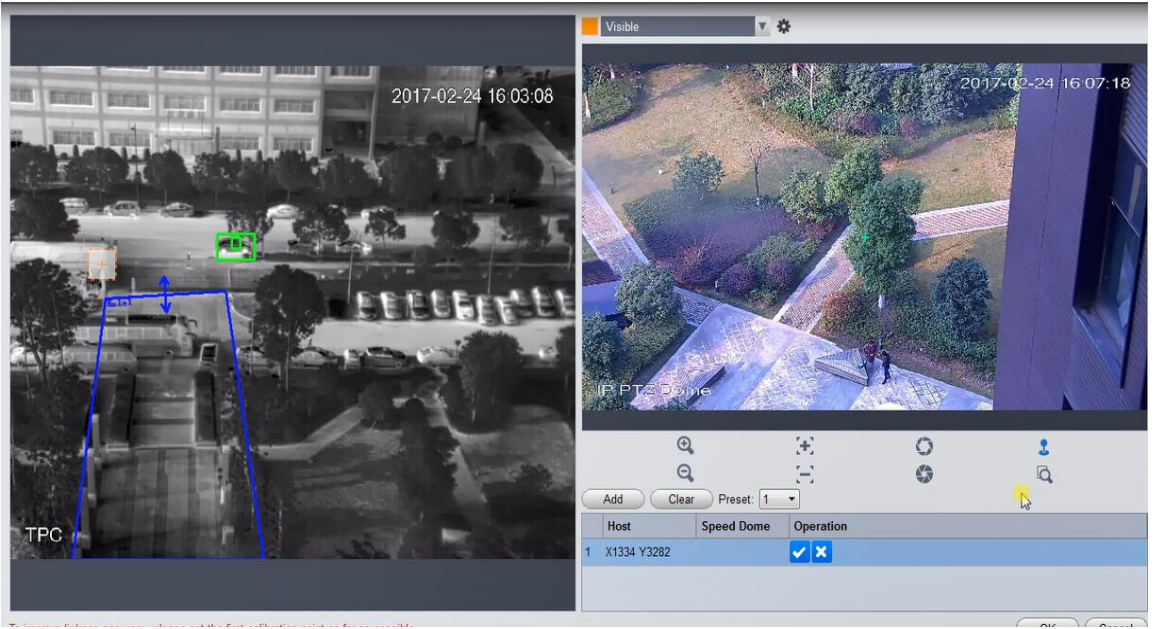

1. Click "Add".

A cross mark appears on the screen of TPC, a center cross mark appears on the screen of PTZ Dome, at the same time produce a record.

- 2. Drag the cross mark to the right position on the screen of TPC.
- 3. Turn the PTZ Dome, make the position of cross marks on the screen of TPC and PTZ Dome coincide.

Note: We recommend to click  $\Theta$ , enlarge the screen of PTZ Dome to

the maximum, and then calibrate.

- 4. Click $\blacktriangleright$ , save the tag information.
- 5. Repeat action1 $\sim$ 4, finish the configuration of the rest of the mark pairs.
- 6. After the configuration of all the mark pairs, click "OK", save the information of configuration.

Step 5 Works

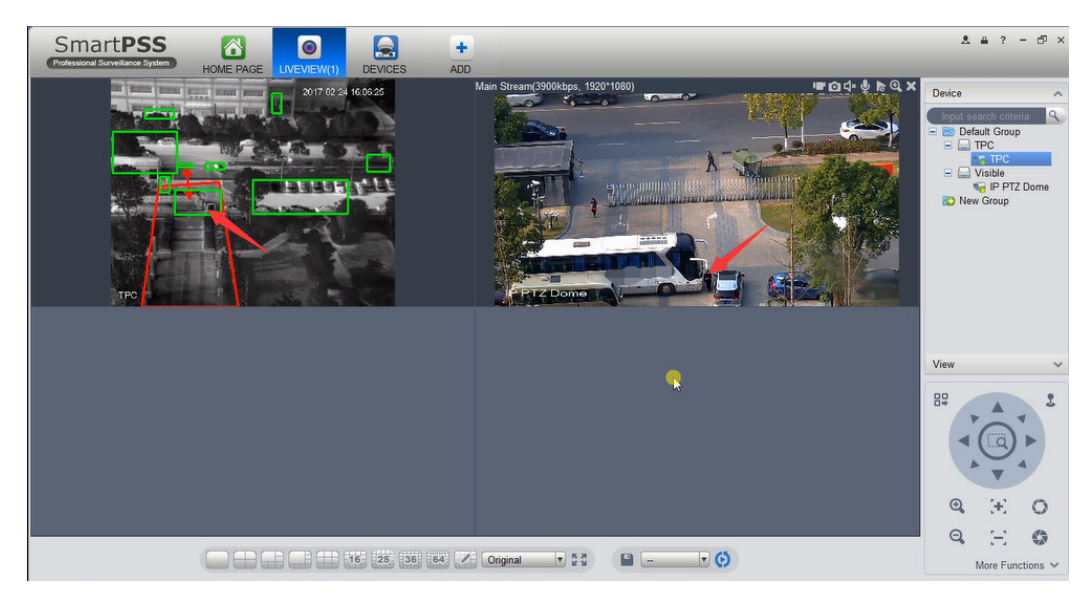

The person (see red arrow) enters the zone that thermal drew, the thermal camera recognizes, marks him as a green square, the green square enters the red square, it will trigger the PTZ auto-tracking.

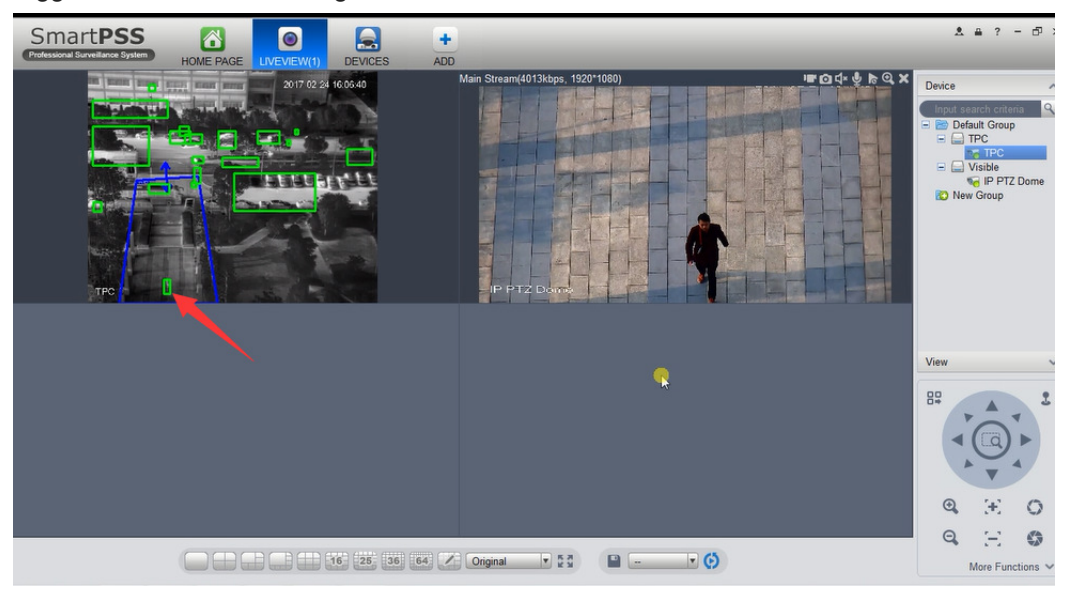